# **brother.**

# SOFTWAREHANDLEIDING

MFC-8460N MFC-8860DN MFC-8870DW DCP-8060 DCP-8065DN

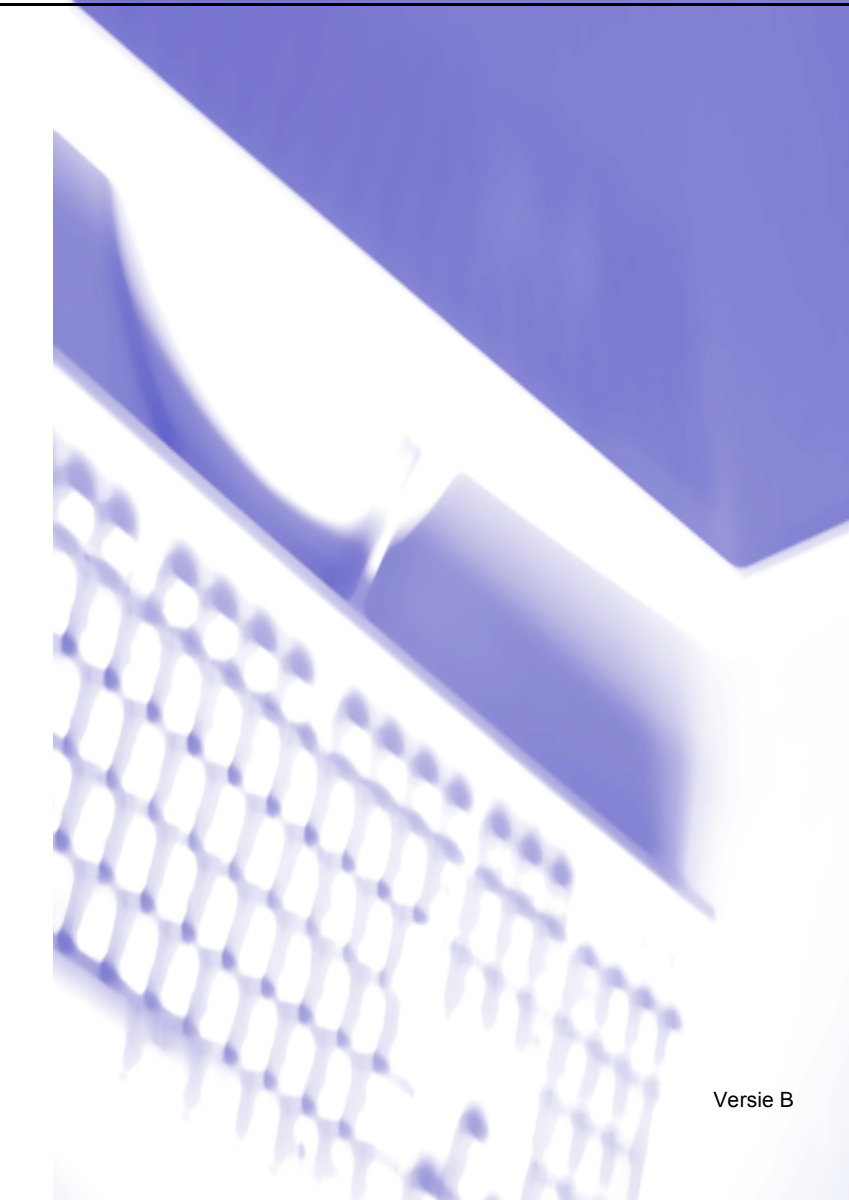

# Inhoudsopgave

# Paragraaf I Windows®

#### Afdrukken  $\overline{1}$

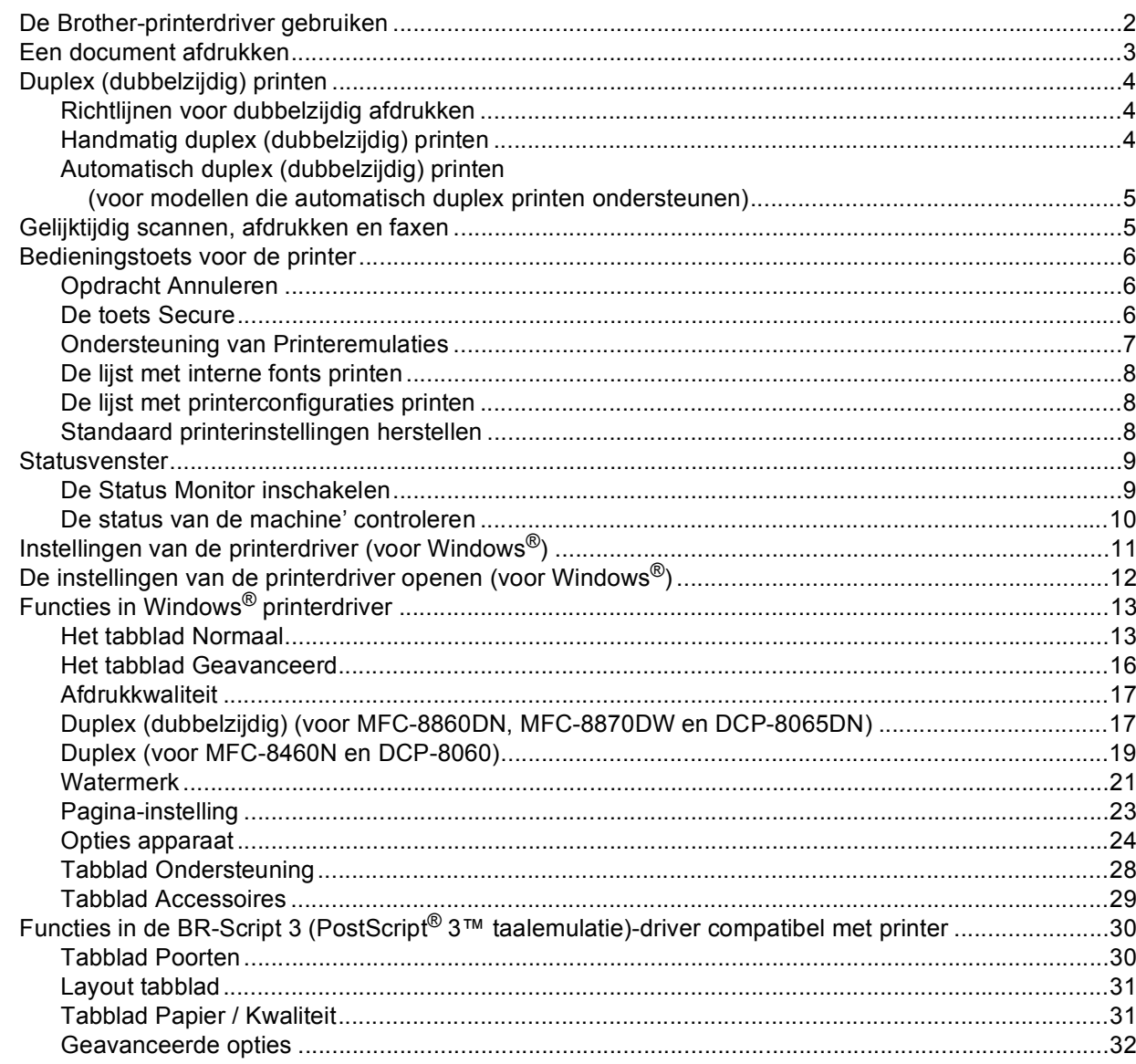

#### $\overline{2}$ **Scannen**

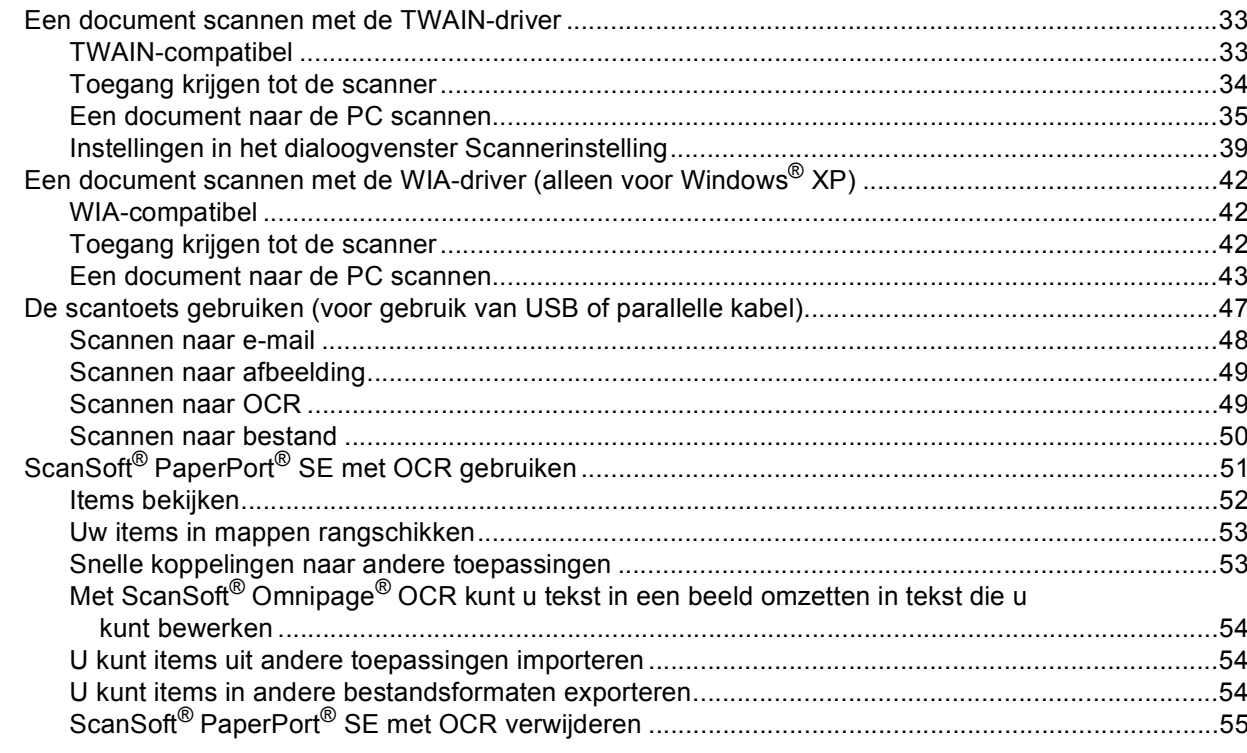

#### $\mathbf{3}$ **ControlCenter2**

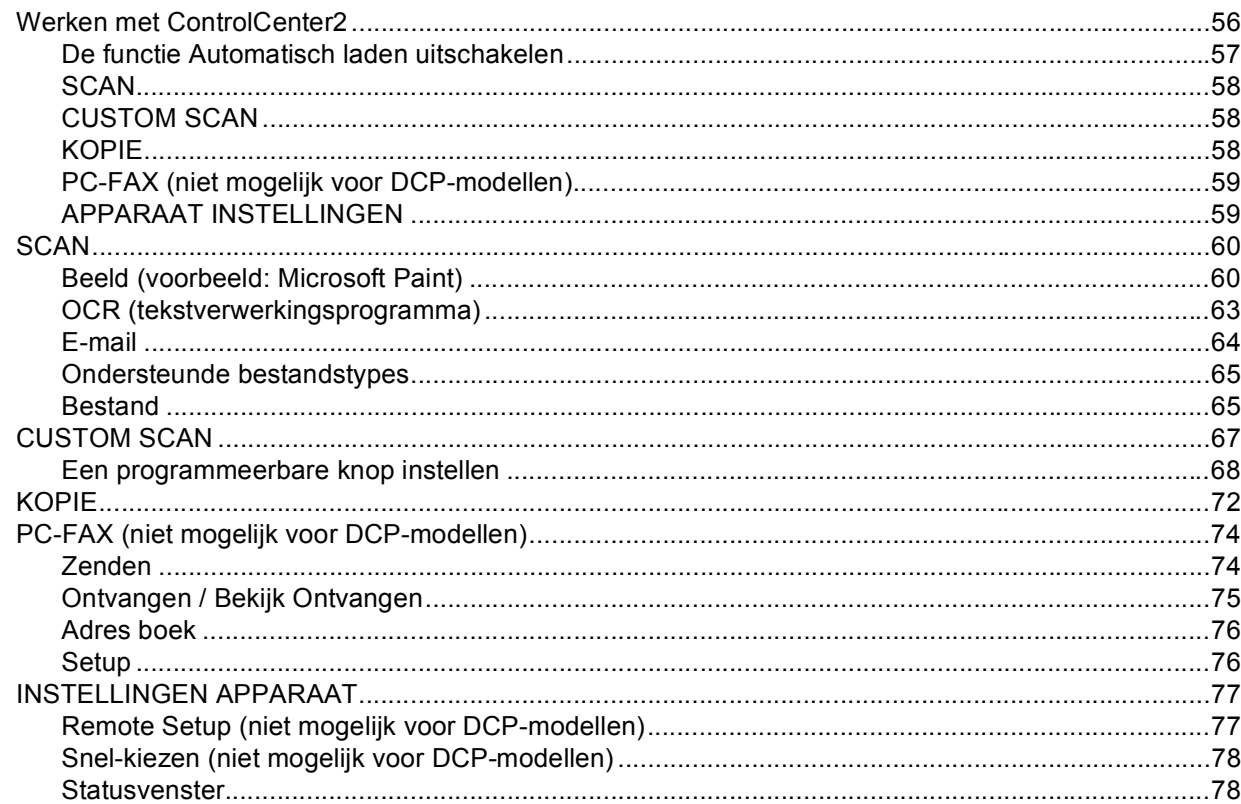

#### $\overline{\mathbf{4}}$ Netwerkscannen

# (voor modellen met ingebouwde netwerkondersteuning)

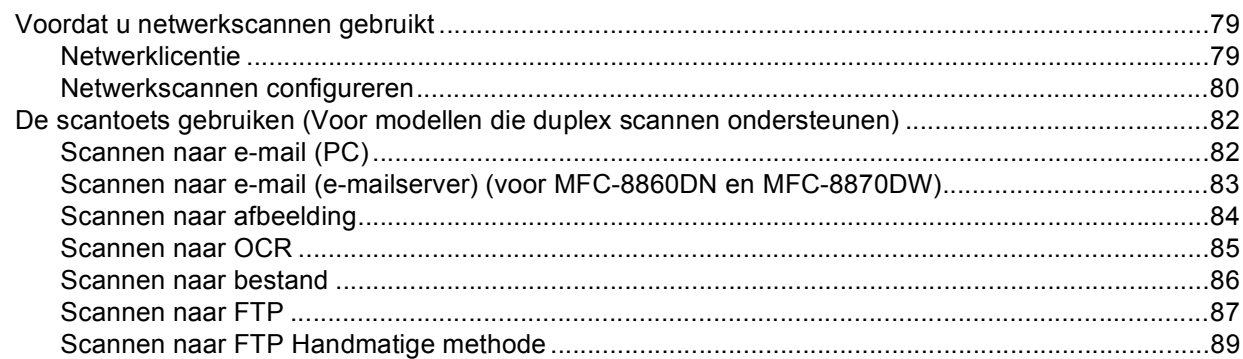

#### $5\overline{)}$ **Remote Setup** (niet mogelijk voor DCP-modellen)

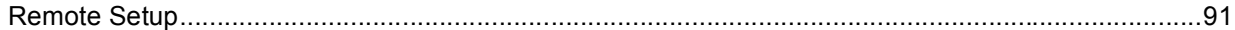

#### $6\overline{6}$ **Brother PC-FAX Software** (niet mogelijk voor DCP-modellen)

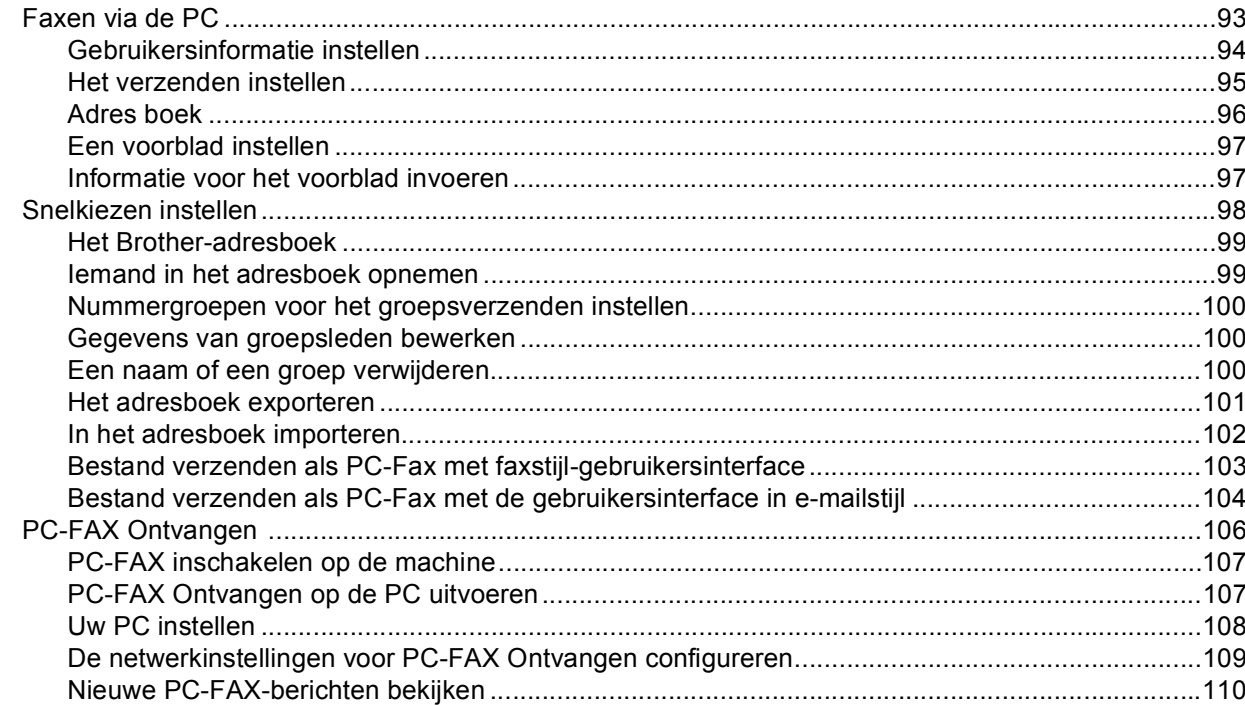

# Paragraaf II Apple<sup>®</sup> Macintosh<sup>®</sup>

#### $\overline{7}$ Afdrukken en faxen

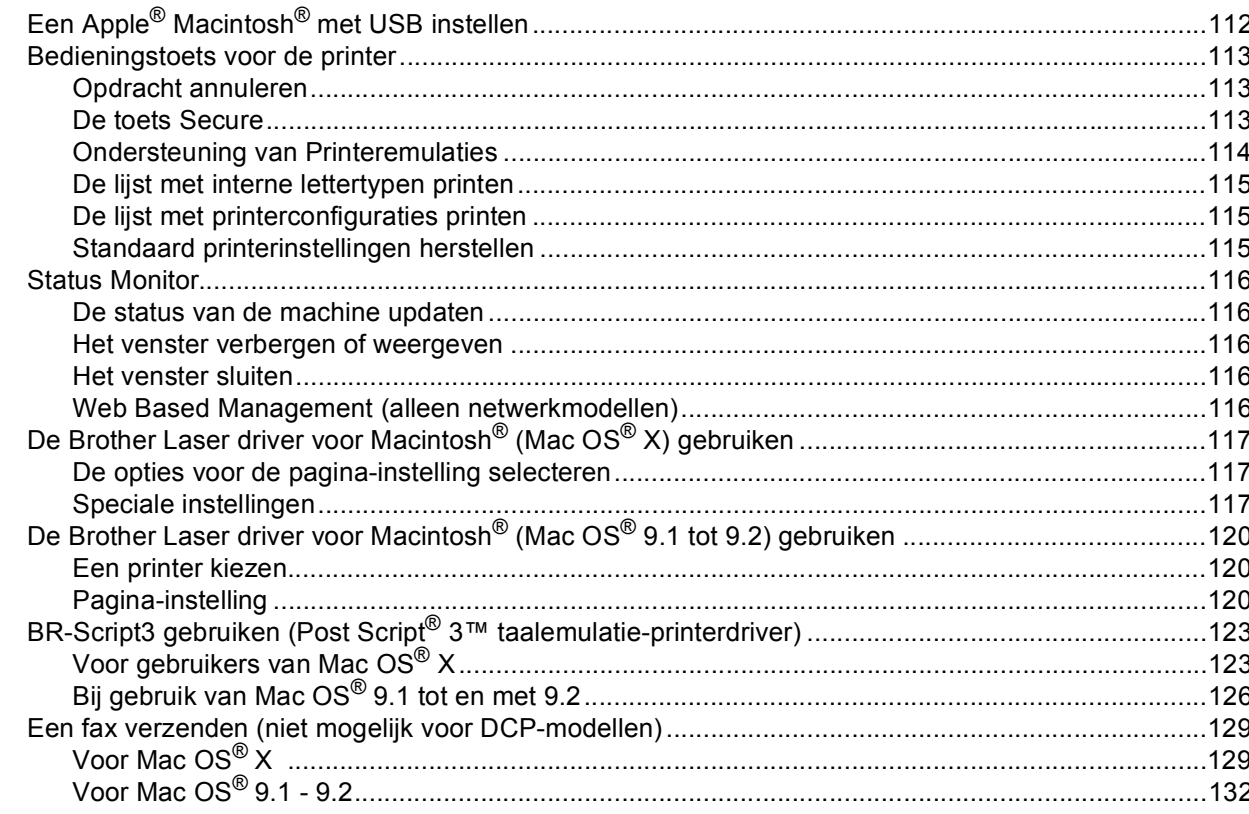

#### 8 **Scannen**

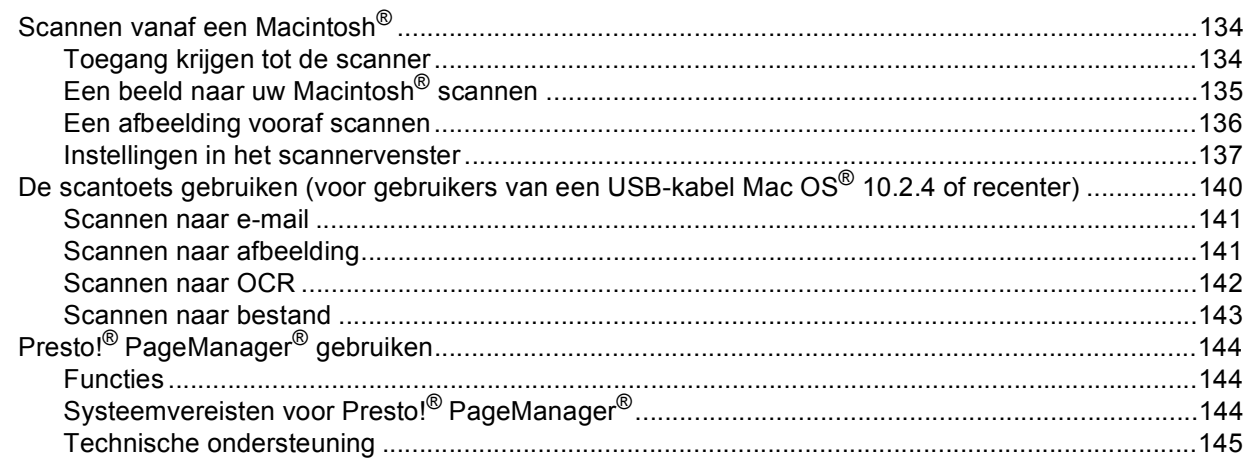

#### **ControlCenter2**  $\overline{9}$ (voor Mac  $OS^{\circledR}$  10.2.4. of recenter)

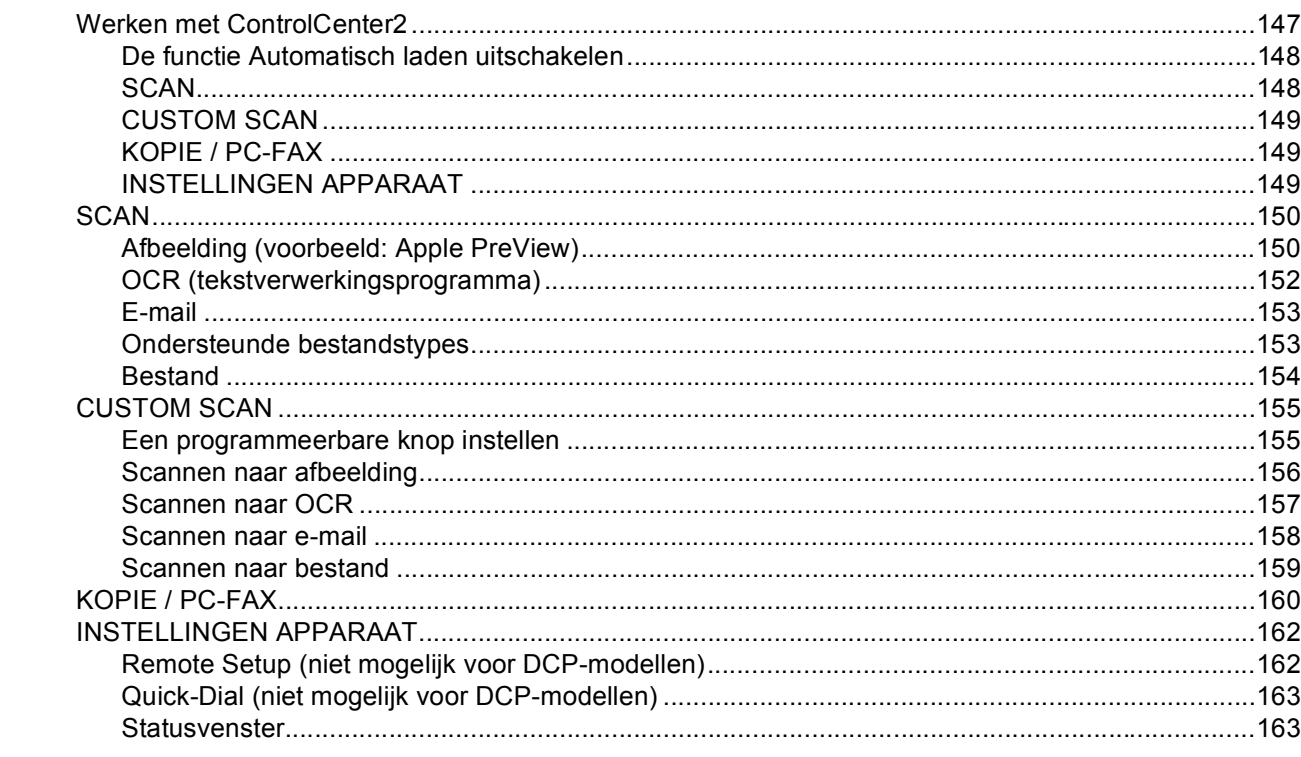

#### $10$ Netwerkscannen (niet beschikbaar voor DCP-8060)

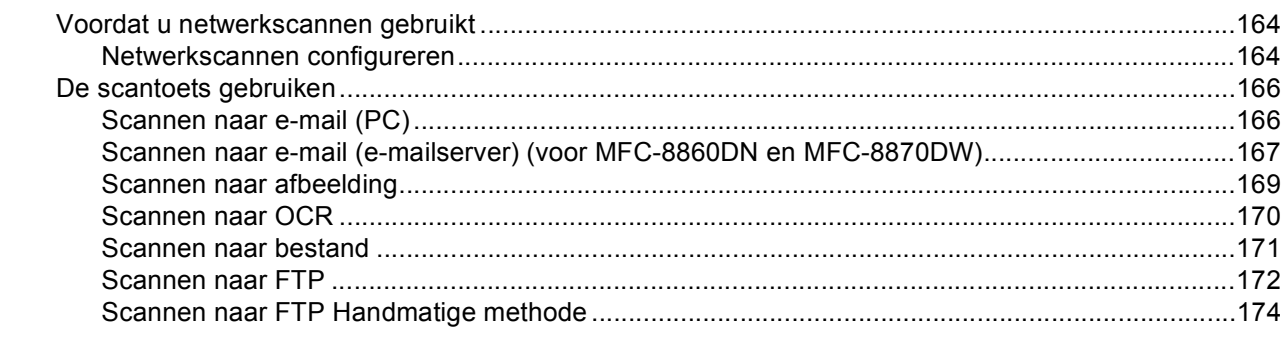

#### **Remote Setup**  $11$ (niet mogelijk voor DCP-modellen)

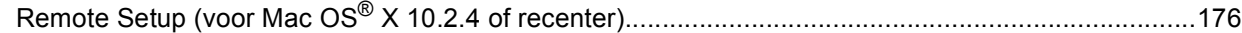

#### Index  $\mathbf{I}$

# **Paragraaf I**

 $\blacktriangleright$ 

# <span id="page-6-0"></span>Windows<sup>®</sup>

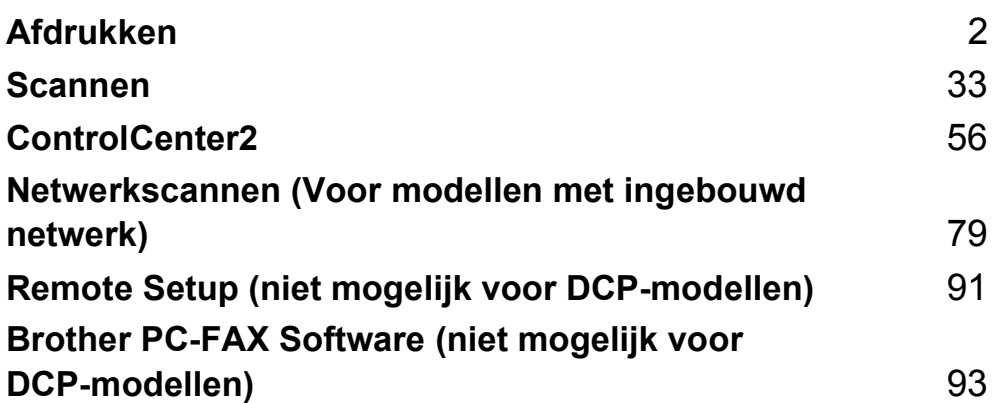

<span id="page-7-0"></span>**Afdrukken <sup>1</sup>**

# <span id="page-7-1"></span>**De Brother-printerdriver gebruiken <sup>1</sup>**

Een printerdriver is een programma dat gegevens in het door de PC gebruikte formaat omzet in het formaat dat door een bepaalde printer kan worden gebruikt; dit is meestal een printeropdrachttaal of een page description language (PDL).

De printerdrivers staan op de meegeleverde CD-ROM. Installeer de drivers aan de hand van *de installatiehandleiding*. De meest recente printerdrivers kunt u tevens downloaden via het Brother Solutions Center op:

**<http://solutions.brother.com>**

# **Afdrukken onder Windows®**

De specifieke printerdriver voor Microsoft® Windows® 98/98SE/Me/2000 Professional/XP en Windows NT® 4.0 staan op de CD-ROM die bij uw Brother-apparaat is meegeleverd. Met ons installatieprogramma kunt u deze software gemakkelijk op uw Windows®-systeem installeren. De driver ondersteunt onze unieke compressiemode om sneller te kunnen printen in toepassingen van Windows® en biedt u de mogeliikheid om verschillende printerparameters in te stellen, zoals besparend printen en speciaal papierformaat.

# **Opmerking**

**1**

Als uw PC door een firewall beschermd is, en afdrukken onmogelijk is, moet u misschien de instellingen van de firewall configureren om communicatie via poort nummer 137 mogelijk te maken. Ga naar het Brother Solutions Center (<http://solutions.brother.com>) voor meer informatie.

# <span id="page-8-0"></span>**Een document afdrukken**

Zodra de machine gegevens ontvangt van uw computer, wordt het afdrukken gestart door papier uit de papierlade te halen. Uw machine kan op veel verschillende soorten papier en enveloppen afdrukken. (Zie de *Gebruikershandleiding* voor informatie over de Papierlade en Aanbevolen papiersoorten.)

 $\blacksquare$  Kies de opdracht Afdrukken vanuit uw toepassing.

Als er ook andere printerdrivers op uw computer zijn geïnstalleerd, kiest u in het afdrukmenu of het menu met de printerinstellingen van uw toepassing **Brother MFC-XXXX** of **DCP-XXXX Printer**\* als uw printerdriver, waarnu u op **OK** klikt om af te drukken.

\*(Hierbij is XXXX uw modelnaam. Als u een USB-kabel gebruikt om uw machine aan te sluiten, dan maakt USB deel uit van de naam van de printerdriver.)

# **Opmerking**

Voor gebruikers van Macintosh®, zie *[De Brother Laser driver voor Macintosh](#page-122-0)® (Mac OS® X) gebruiken* op [pagina 117](#page-122-0) of *De Brother Laser driver voor Macintosh[® \(Mac OS® 9.1 tot 9.2\) gebruiken](#page-125-0)* op pagina 120.

2 Uw computer stuurt de gegevens naar de machine. De status-LED knippert geel en de machine begint te printen.

**3** Als alle gegevens zijn afgedrukt, keert het LCD-scherm weer terug naar de status van de machine.

# **Opmerking**

In de door u gebruikte softwaretoepassing kunt u de gewenste papierafmetingen en afdrukstand instellen. Als uw toepassing het door u gekozen papierformaat niet ondersteunt, kiest u een afmeting die net even iets groter is.

Daarna past u de breedte van de afdruk aan door in uw toepassing de rechter- en de linkerkantlijn opnieuw in te stellen.

# <span id="page-9-0"></span>**Duplex (dubbelzijdig) printen <sup>1</sup>**

De bijgeleverde printerdriver ondersteunt duplex printen.

# <span id="page-9-1"></span>**Richtlijnen voor dubbelzijdig afdrukken <sup>1</sup>**

- Wanneer het papier dun is, kan het gekreukt raken.
- Als het papier gekruld is, moet u het strekken en vervolgens in de papierlade of de MP-lade terugplaatsen.
- Als het papier niet goed wordt ingevoerd, kan het gekruld zijn. Verwijder het papier en leg het recht.

# <span id="page-9-2"></span>**Handmatig duplex (dubbelzijdig) printen <sup>1</sup>**

De machine drukt eerst alle even pagina's af op een zijde van het papier. Daarna vraagt de Windows®-driver u (via een pop-up bericht) om het papier opnieuw te plaatsen. Voor u het papier opnieuw plaatst, moet u het goed recht leggen, anders kan het papier vastlopen. Wij adviseren geen extreem dun of dik papier te gebruiken.

# <span id="page-10-0"></span>**Automatisch duplex (dubbelzijdig) printen (voor modellen die automatisch duplex printen ondersteunen) <sup>1</sup>**

# **Opmerking**

- Gebruik papier van het formaat A4, Letter of Legal wanneer u de functie automatisch duplex printen gebruikt.
- Zorg dat het achterpaneel gesloten is.
- Controleer of de duplex-lade op de juiste wijze in de printer is geïnstalleerd.
- Als het papier gekruld is, moet u het strekken en vervolgens in de papierlade terugplaatsen.
- U zou normaal papier moeten gebruiken. Gebruik geen bankpostpapier of dun papier.
- **1** Plaats het papier in de papierlade of in de MP-lade.

# **2** Voor de Windows printerdriver

- **1** Open het dialoogvenster **Eigenschappen** van de printerdriver.
- **2** Klik vanuit het tabblad **Algemeen** op het pictogram **Voorkeursinstellingen**.
- **3** Klik vanuit het tabblad **Geavanceerd** op het pictogram **Duplex**.
- **4** Controleer of **Duplexbak gebruiken** is gekozen.
- **5** Klik op **OK**. De printer drukt automatisch dubbelzijdig af.

# **Voor de BR-Script printerdriver**

- **1** Open het dialoogvenster **Eigenschappen** van de printerdriver.
- **2** Klik vanuit het tabblad **Algemeen** op het pictogram **Voorkeursinstellingen**.
- **3** Kies vanuit het tabblad **Indeling**, **Afdrukstand**, **Dubbelzijdig afdrukken** en **Paginavolgorde**.
- **4** Klik op **OK**. De printer drukt automatisch dubbelzijdig af.

# <span id="page-10-1"></span>**Gelijktijdig scannen, afdrukken en faxen <sup>1</sup>**

Uw machine kan gegevens van uw computer afdrukken terwijl een fax in het geheugen wordt verzonden of ontvangen, of terwijl er gegevens naar de computer worden gescand. Tijdens het afdrukken wordt het versturen van de fax niet onderbroken. Als de machine echter kopieert of een fax op papier ontvangt, onderbreekt de machine het afdrukken en gaat daar pas weer mee verder nadat het kopiëren is voltooid of de hele fax is ontvangen.

# <span id="page-11-5"></span><span id="page-11-4"></span><span id="page-11-0"></span>**Bedieningstoets voor de printer <sup>1</sup>**

# <span id="page-11-1"></span>**Opdracht Annuleren**

Druk op **Opdracht Annuleren** om de huidige afdruktaak te annuleren. Als de status-LED geel wordt, wist u de gegevens die in het printergeheugen zijn opgeslagen door op **Opdracht Annuleren** te drukken.

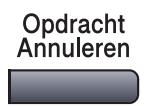

# <span id="page-11-3"></span><span id="page-11-2"></span>**De toets Secure**

Beveiligde gegevens zijn beschermd met een wachtwoord. Alleen diegenen die het wachtwoord kennen, kunnen de beveiligde gegevens afdrukken. De machine zal pas beveiligde gegevens afdrukken wanneer het correcte wachtwoord is ingevoerd. Wanneer het document is geprint, worden de gegevens uit het geheugen verwijderd. Om deze functie te gebruiken moet u uw wachtwoord instellen in het dialoogvenster van de printerdriver. (Zie *[Afdruk beveiligen](#page-30-0)* op pagina 25.)

# **Opmerking**

Het wachtwoord is een viercijferig nummer.

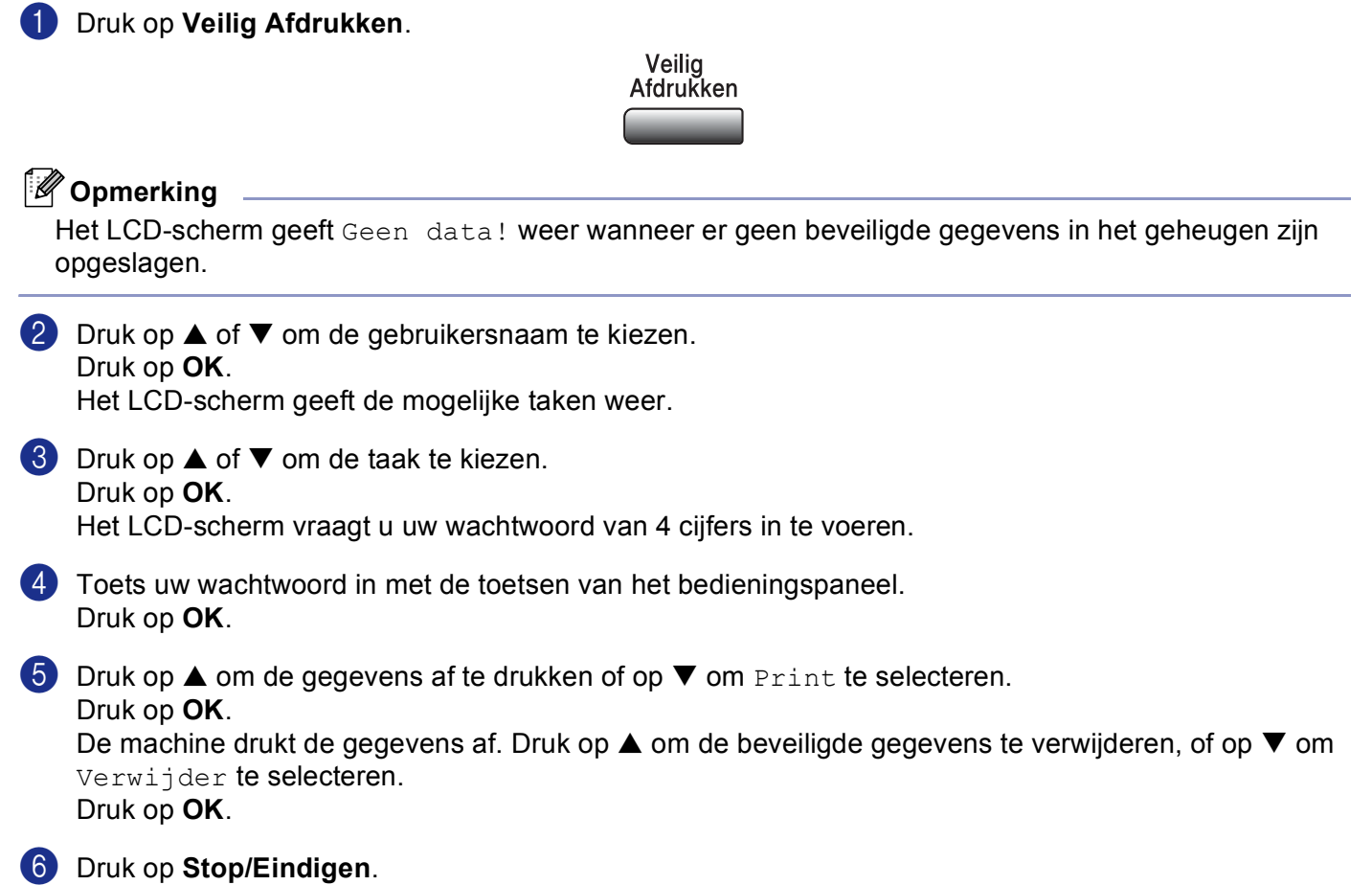

# **Opmerking**

- Wanneer u de stroom uitzet, worden de beveiligde gegevens uit het geheugen gewist.
- Wanneer u de beveiligde gegevens hebt afgedrukt, worden deze uit het geheugen gewist.

# <span id="page-12-0"></span>**Ondersteuning van Printeremulaties <sup>1</sup>**

Uw machine zal printopdrachten ontvangen in een printer job language of door middel van emulatie. Verschillende besturingssystemen en toepassingen sturen de afdrukopdrachten in verschillende talen. Uw machine kan de printopdrachten door middel van vele soorten emulaties ontvangen, en beschikt over de functie Emulatie Automatisch Selecteren. Wanneer de machine gegevens ontvangt van de computer, selecteert het apparaat automatisch de 6emulatiemodus. De standaardinstelling is Auto(Epson). De machine kan uit de volgende combinaties kiezen:

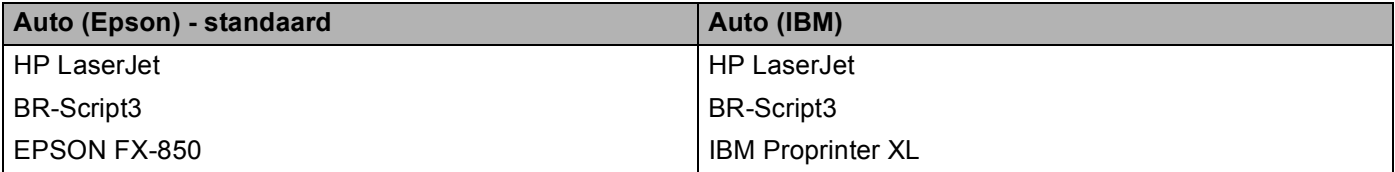

Uw machine heeft de volgende emulatiemodi. U kunt de instelling vanaf het bedieningspaneel wijzigen.

**HP LaserJet Mode** 

De HP LaserJet mode (of HP-modus) is de emulatiemodus waarin de printer de PCL6-taal van een Hewlett-Packard<sup>®</sup> LaserJet-laserprinter ondersteunt. Veel toepassingen ondersteunen dit type laserprinter. Door deze stand te gebruiken, functioneert uw printer optimaal met die toepassingen.

■ BR-Script3 Mode

BR-Script is een originele Brother page description language (PDL) en een PostScript®-vertolker voor taalemulatie. Deze printer ondersteunt niveau 3. Met de BR-Script-vertolker van deze printer kunt u tekst en grafieken op de pagina controleren.

Raadpleeg de volgende handleiding voor technische informatie over PostScript<sup>®</sup>-opdrachten:

- Adobe Systems Incorporated. PostScript<sup>®</sup> Language Reference, 3rd edition. Addison-Wesley Professional, 1999. ISBN: 0-201-37922-8
- Adobe Systems Incorporated. PostScript® Language Program Design. Addison-Wesley Professional, 1988. ISBN: 0-201-14396-8
- Adobe Systems Incorporated. PostScript<sup>®</sup> Language Tutorial and Cookbook. Addison-Wesley Professional, 1985. ISBN: 0-201-10179-3
- EPSON FX-850 en IBM Proprinter XL Mode

De EPSON FX-850- en IBM Proprinter XL-modi zijn de emulatiemodi die de printer ondersteunt om te voldoen aan de industrienorm voor matrixprinters. Sommige toepassingen ondersteunen deze emulaties voor matrixprinters. Gebruik deze emulatiemodi, opdat uw printer goed functioneert tijdens het printen vanuit dit type toepassingen.

# **De emulatiemodus instellen <sup>1</sup>**

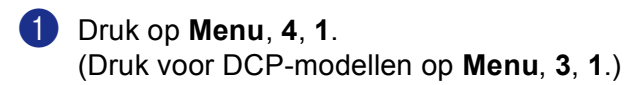

**2** Druk op $\blacktriangle$  of  $\nabla$  om Auto(EPSON), Auto(IBM), HP LaserJet, BR-Script 3, Epson FX-850 of IBM Proprinter te selecteren. Druk op **OK**.

# **6** Druk op Stop/Eindigen

# **Opmerking**

Wij adviseren u de functie emulatie met uw toepassingssoftware of netwerkserver in te stellen. Wanneer de instelling niet goed werkt, dient u de gewenste emulatiemodus handmatig te kiezen met de knoppen op het bedieningspaneel van de machine.

# <span id="page-13-0"></span>**De lijst met interne fonts printen <sup>1</sup>**

U kunt een lijst printen met de interne (of residente) lettertypen van de machine, zodat u deze kunt bekijken voordat u een lettertype kiest.

a Druk op **Menu**, **4**, **2**, **1**. (Druk voor DCP-modellen op **Menu**, **3**, **2**, **1**.)

2 Druk op **Start**. De machine print de lijst.

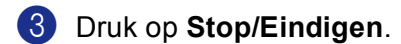

# <span id="page-13-1"></span>**De lijst met printerconfiguraties printen <sup>1</sup>**

U kunt een lijst printen met de huidige printerinstellingen.

- a Druk op **Menu**, **4**, **2**, **2**. (Druk voor DCP-modellen op **Menu**, **3**, **2**, **2**.)
- **2** Druk op **Start**. De machine print de instellingen.

# **(3)** Druk op **Stop/Eindigen**.

# <span id="page-13-2"></span>**Standaard printerinstellingen herstellen <sup>1</sup>**

U kunt de printerinstellingen van de machine opnieuw instellen op de standaardinstellingen. Lettertypen en macro's opgeslagen in het geheugen van de machine worden verwijderd.

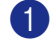

a Druk op **Menu**, **4**, **3**. (Druk voor DCP-modellen op **Menu**, **3**, **3**.)

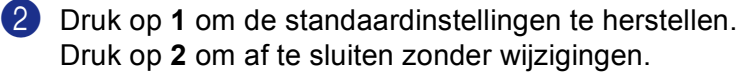

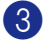

**6** Druk op Stop/Eindigen.

# <span id="page-14-0"></span>**Statusvenster <sup>1</sup>**

Het hulpprogramma Status Monitor is een software tool die geconfigureerd kan worden om de status van één of meer apparaten te monitoren, waardoor u onmiddellijk bericht ontvangt van storingen zoals papierstoring of papier op.

# <span id="page-14-1"></span>**De Status Monitor inschakelen <sup>1</sup>**

a Klik op **Brother MFC-XXXX** (of **DCP-XXXX**) **Printer\*** in **Start/Alle Programma's/Brother/ MFL-Pro Suite MFC-XXXX** (of **DCP-XXXX**)/**Statusvenster** op uw PC. Het **Statusvenster** venster verschijnt.

\*(Waarbij XXXX uw modelnaam is en als u via USB aangesloten bent, dan maakt USB deel uit van de naam van de printerdriver.)

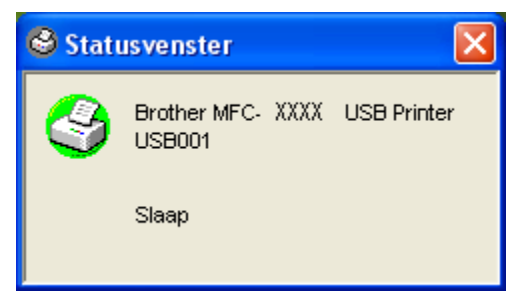

b Klik met de rechtermuisknop op het **Statusvenster** venster en kies **Status Monitor Laden met Startup** in het menu.

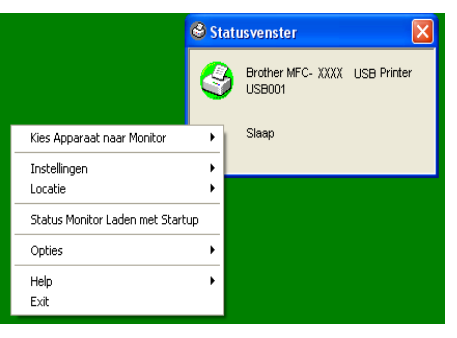

c Klik met de rechtermuisknop op het venster **Statusvenster** en selecteer **Locatie**, en selecteer vervolgens de manier waarop de Status Monitor op uw PC wordt weergegeven—in de **Taskbar**, in de **Tasktray** (**Altijd**), in de **Tasktray** (**Indien Fout**) of op de **Desktop**.

# <span id="page-15-0"></span>**De status van de machine' controleren <sup>1</sup>**

Het pictogram **Statusvenster** verandert van kleur al naargeland de status van de machine.

Een groen pictogram betekent dat het apparaat stand-by staat.

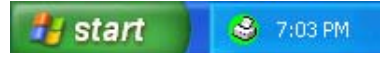

Een geel pictogram duidt op een waarschuwing.

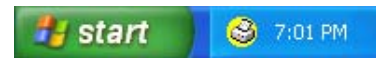

Een rood pictogram betekent dat zich een afdrukfout heeft voorgedaan.

start 6:43 PM

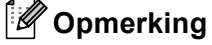

- U kunt de status van het apparaat altijd controleren door op het pictogram in de taakbalk te dubbelklikken of door **Statusvenster** te selecteren in **Start/Alle Programma's/Brother/MFL-Pro Suite MFC-XXXX** (of **DCP-XXXX**) op uw PC.
- Voor meer informatie over het gebruik van de software **Statusvenster**, klikt u met de rechtermuisknop op het pictogram **Statusvenster** en kiest u **Help**.

# <span id="page-16-0"></span>**Instellingen van de printerdriver (voor Windows®) <sup>1</sup>**

# **Opmerking**

Bij gebruik van Macintosh®, zie *[De Brother Laser driver voor Macintosh](#page-122-0)® (Mac OS® X) gebruiken* op [pagina 117](#page-122-0) of *De Brother Laser driver voor Macintosh[® \(Mac OS® 9.1 tot 9.2\) gebruiken](#page-125-0)* op pagina 120.

Als u vanaf uw computer afdrukt, kunt u de volgende printerinstellingen wijzigen:

- **Papierformaat**
- **Meerdere pag. afdrukken**
- **Afdrukstand**
- **Aantal**
- Soort papier
- **Duplex / Folder**
- **Papierbron**
- **Resolutie**
- **Toner-bespaarstand**
- $\blacksquare$  Watermerk<sup>1</sup>
- **Schaal** [1](#page-16-1)
- Afdruk beveiligen <sup>1</sup>
- Snelle printerinstelling <sup>1</sup>
- Datum & tijd afdrukken <sup>1</sup>
- Statusvenster<sup>1</sup>
- **Macro**
- **Beheerder** (alleen voor gebruikers van Windows<sup>®</sup> 98/98SE/Me)
- **Opdracht/bestand invoegen** (alleen voor gebruikers van Windows<sup>®</sup> 98/98SE/Me)
- **Dichtheid afstelling**

<span id="page-16-1"></span><sup>1</sup> Deze instellingen zijn niet beschikbaar bij de BR-Script-driver.

# <span id="page-17-0"></span>De instellingen van de printerdriver openen (voor Windows<sup>®</sup>)

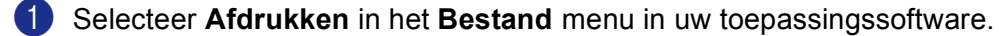

b Selecteer **Brother MFC-XXXX** (of DCP-XXXX) **Printer\*** en klik op **Eigenschappen** of **Voorkeursinstellingen**. (**Document Default** for Windows NT® 4.0) Het printerdialoogvenster verschijnt.

\*(Waarbij XXXX uw modelnaam is en als u via USB aangesloten bent, dan maakt USB deel uit van de naam van de printerdriver.)

# **Opmerking**

De manier waarop u toegang krijgt tot de instellingen van de printerdriver is afhankelijk van uw besturingssysteem en softwaretoepassingen.

# <span id="page-18-0"></span>**Functies in Windows® printerdriver <sup>1</sup>**

# <span id="page-18-1"></span>**Het tabblad Normaal <sup>1</sup>**

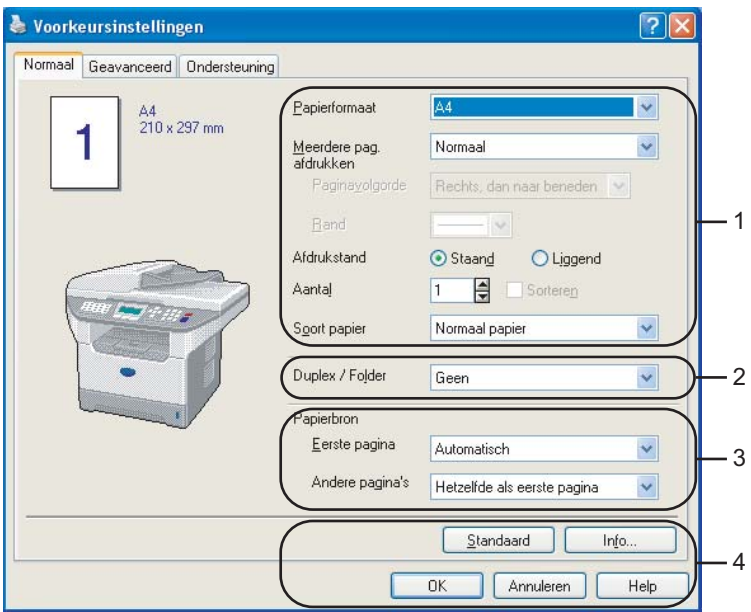

- a Kies **Papierformaat**, **Meerdere pag. afdrukken**, **Afdrukstand**, **Aantal** en **Soort papier**.
- **2** Kies Duplex / Folder instelling.
- c Kies **Papierbron** (**Eerste pagina** en **Andere pagina's**).
- d Klik op de knop **OK** om de door u geselecteerde instellingen toe te passen. Om terug te gaan naar de **Standaard**-instellingen, klikt u op de knop **Standaard** en vervolgens op **OK**.

# **Papierformaat <sup>1</sup>**

In de keuzelijst kiest u welk papierformaat u gebruikt.

# **Meerdere pag.afdrukken <sup>1</sup>**

Bij het afdrukken van meerdere pagina's kunt u het beeld van een pagina verkleinen, zodat er meerdere pagina's op één vel papier worden afgedrukt, of het beeld juist vergroten om één pagina op meerdere vellen papier af te drukken.

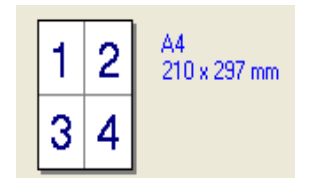

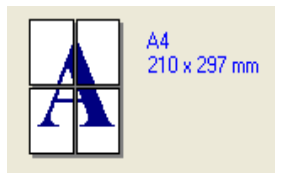

# **Paginavolgorde <sup>1</sup>**

Als de optie N in 1 is geselecteerd, kan de paginavolgorde via de keuzelijst geselecteerd worden.

# **Rand <sup>1</sup>**

Als u meerdere pagina's op één vel afdrukt met behulp van de functie Meerdere pagina's, kunt u kiezen of u een rand, stippellijn of geen rand om elke pagina op het vel wilt afdrukken.

# **Afdrukstand <sup>1</sup>**

Deze functie selecteert de stand waarin uw document zal worden afgedrukt (**Staand** of **Liggend**).

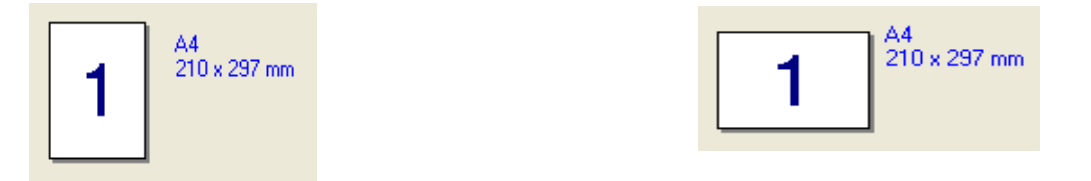

# **Aantal <sup>1</sup>**

Hiermee selecteert u hoeveel exemplaren moeten worden afgedrukt.

# **Sorteren <sup>1</sup>**

Als het selectievakje is geselecteerd, wordt er een compleet exemplaar van uw document afgedrukt, en wordt dit herhaald voor het aantal exemplaren dat u hebt geselecteerd. Als het selectievakje niet is geselecteerd, wordt voor alle exemplaren eerst de eerste pagina afgedrukt, voordat de volgende pagina van het document wordt afgedrukt.

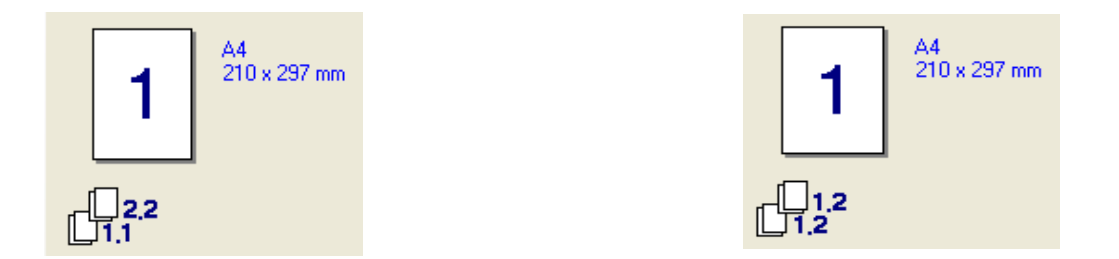

# **Soort papier (Voor modellen die automatisch Duplex printen ondersteunen) <sup>1</sup>**

U kunt de volgende papiersoorten kiezen voor uw machine. Voor de beste afdrukkwaliteit selecteert u welke papiersoort u wilt gebruiken.

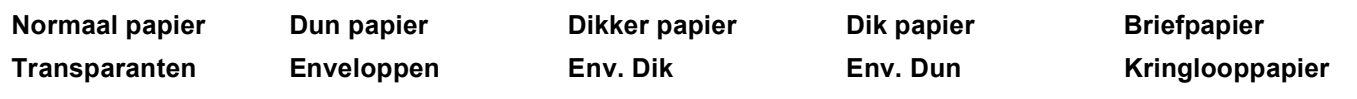

# **Opmerking**

- Selecteer **Normaal papier** wanneer u normaal papier gebruikt (70 tot 95 g/m). Wanneer u dikker papier, enveloppen of gestructureerd papier gebruikt, selecteert u **Dikker papier** of **Dik papier**. Voor bankpostpapier selecteert u **Briefpapier**; voor transparanten selecteert u **Transparanten**.
- Wanneer u enveloppen gebruikt, selecteert u **Enveloppen**. Als u **Enveloppen** hebt geselecteerd en de toner wordt niet correct op de envelop gefixeerd, kiest u **Env. Dik**. Als u **Enveloppen** hebt geselecteerd en de envelop verkreukeld is, kiest u **Env. Dun**.

# **Duplex / Folder (Voor modellen die automatisch Duplex printen ondersteunen) <sup>1</sup>**

Wanneer u een brochure wilt printen of duplex wilt printen, gebruikt u deze functie en kiest u via het tabblad **Geavanceerd** vervolgens **Soort duplex** (zie *[Duplex \(dubbelzijdig\) \(voor MFC-8860DN, MFC-8870DW en](#page-22-2)  [DCP-8065DN\)](#page-22-2)* op pagina 17).

# **Papierbron <sup>1</sup>**

U kunt **Automatisch**, **Lade1**, **MF lade** of **Handmatig** kiezen en aparte lades aangeven voor het afdrukken van de eerste pagina en voor het afdrukken vanaf de tweede pagina.

# <span id="page-21-0"></span>**Het tabblad Geavanceerd <sup>1</sup>**

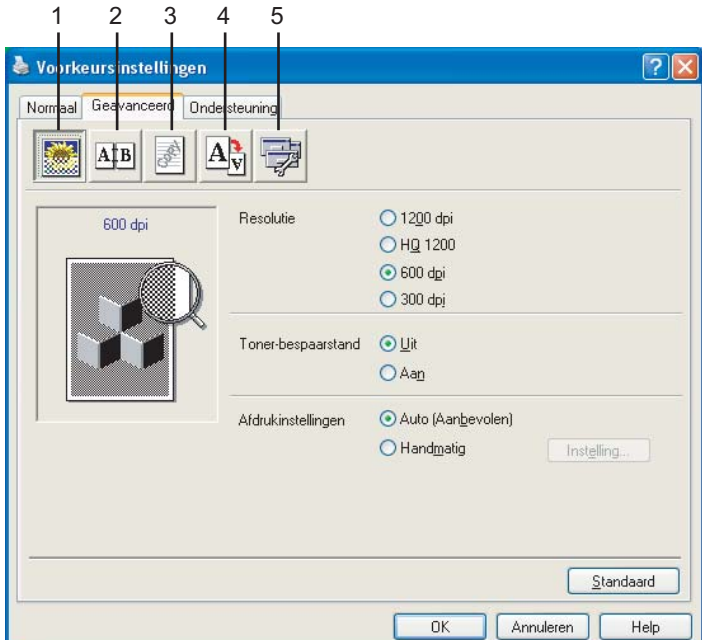

Klik op één van de volgende pictogrammen om de desbetreffende functie in te stellen:

- **1 Afdrukkwaliteit**
- **2 Duplex**
- **3 Watermerk**
- **4 Pagina-instelling**
- **5 Opties apparaat**

**Opmerking**

Om terug te gaan naar de standaardinstellingen, klikt u op de knop **Standaard**.

# <span id="page-22-0"></span>**Afdrukkwaliteit <sup>1</sup>**

# **Resolutie <sup>1</sup>**

U kunt de resolutie als volgt instellen:

- 1200 dpi
- **HQ 1200**
- 600 dpi
- 300 dpi

Als u de hoogwaardige instelling van 1.200 dpi gebruikt, dan is de afdruksnelheid lager.

# **Toner-bespaarstand <sup>1</sup>**

Met deze functie kunt u toner besparen. Wanneer u de **Toner-bespaarstand** op **Aan** zet, zijn de afdrukken lichter. De standaardinstelling is **Uit**.

# **Opmerking**

Wij adviseren de **Toner-bespaarstand** niet voor het afdrukken van foto's of beelden met grijstinten.

# **Printinstelling <sup>1</sup>**

U kunt de printerinstellingen handmatig wijzigen.

**Auto**

Wanneer u de knop **Auto (Aanbevolen)** selecteert, kunt u automatisch printen met de meest geschikte printerinstellingen voor uw printtaak.

## **Handmatig**

U kunt de instellingen handmatig wijzigen door de knop **Handmatig** te selecteren en te klikken op de knop **Instelling...**. U kunt ook de instellingen **Helderheid**, **Contrast** en andere instellingen configureren.

# <span id="page-22-2"></span><span id="page-22-1"></span>**Duplex (dubbelzijdig) (voor MFC-8860DN, MFC-8870DW en DCP-8065DN) <sup>1</sup>**

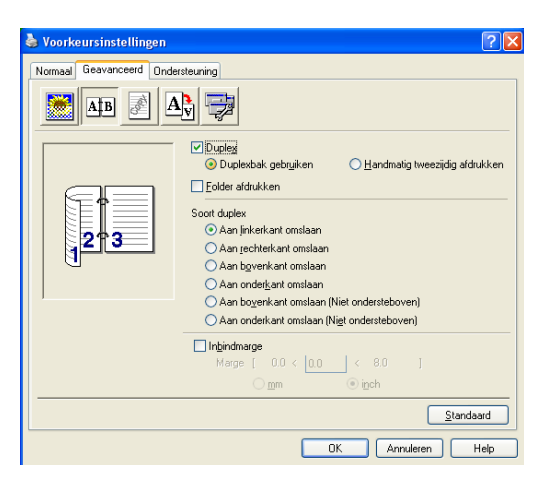

Vink **Duplex** aan, als u de functie Duplex (dubbelzijdig) printen wilt gebruiken.

# **Gebruik Duplex-eenheid <sup>1</sup>**

## Kruis het vakje **Duplex** aan en selecteer vervolgens **Duplexbak gebruiken**.

In deze stand print de machine automatisch op beide zijden van het papier.

# **Handmatig Duplex**

Kruis het vakje **Duplex** aan en selcteer **Handmatig tweezijdig afdrukken**. In deze stand print de machine eerst alle pagina's met even nummers. Dan stopt de printerdriver en worden de instructies weergegeven om het papier opnieuw te plaatsen. Wanneer u op **OK** klikt, worden de oneven pagina's geprint.

## **Brochure printen <sup>1</sup>**

Als u een brochure wilt printen, gebruik dan deze functie. Om de brochure te maken, vouwt u de afgedrukte pagina's in het midden, wanneer u de functie voor het printen van brochures gebruikt.

# **Soort duplex**

U kunt Soort duplex kiezen. Voor iedere afdrukstand zijn zes soorten duplex beschikbaar.

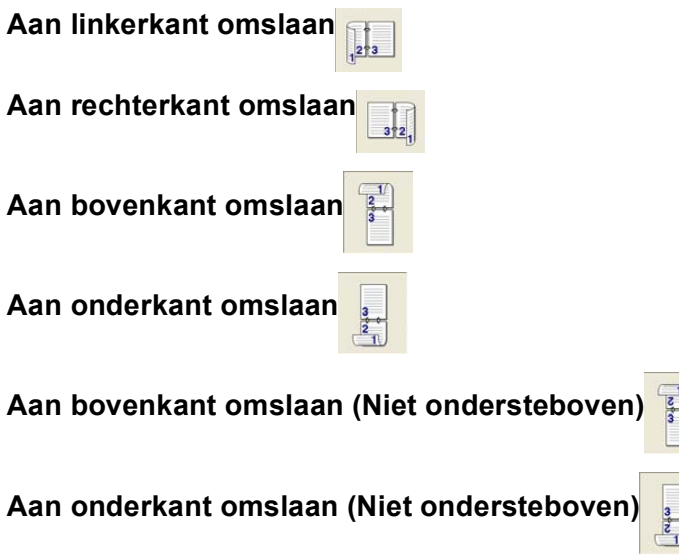

## **Inbindmarge**

Kruis de optie Inbindmarge aan. U kunt de waarde van de inbindmarge invoeren in inch (0 - 8 inch) of millimeter  $[0 - 203, 2$  mm].

# <span id="page-24-0"></span>**Duplex (voor MFC-8460N en DCP-8060) <sup>1</sup>**

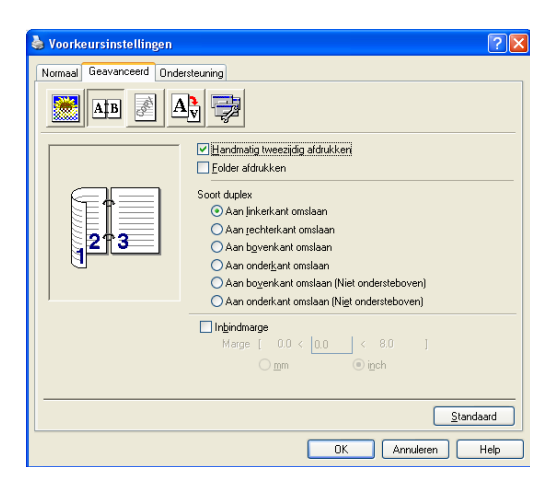

# **Handmatig tweezijdig afdrukken <sup>1</sup>**

Controleer **Handmatig tweezijdig afdrukken**. In deze stand print de machine eerst alle pagina's met even nummers. Dan stopt de printerdriver en worden de instructies weergegeven om het papier opnieuw te plaatsen. Wanneer u op **OK** klikt, worden de oneven pagina's geprint.

# **Soort duplex**

Voor iedere afdrukstand zijn zes soorten duplex beschikbaar.

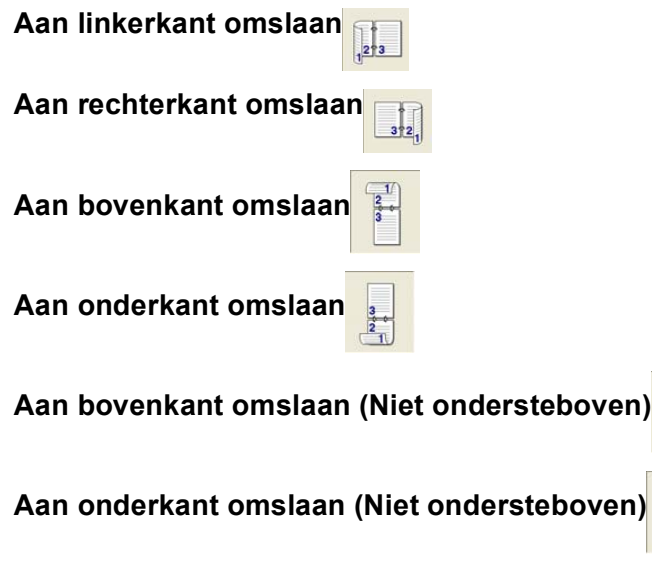

# **Inbindmarge**

Kruis de optie Inbindmarge aan. U kunt de waarde van de inbindmarge invoeren in inch (0 - 8 inch) of millimeter [0 – 203,2 mm].

# <span id="page-26-0"></span>**Watermerk <sup>1</sup>**

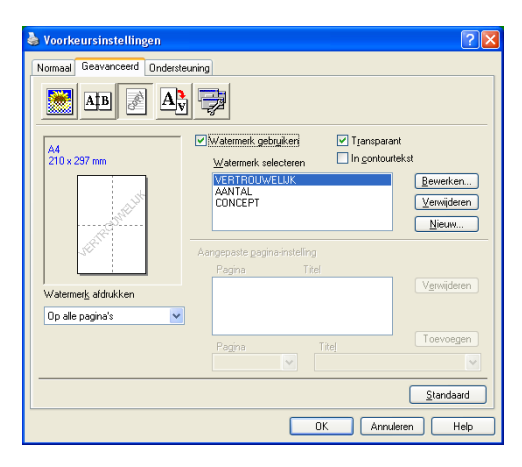

U kunt een logo of tekst als watermerk op uw document afdrukken. U kunt één van de voorgeprogrammeerde watermerken kiezen of een zelfgemaakt bitmapbestand gebruiken. Selecteer **Watermerk gebruiken** en selecteer vervolgens het watermerk dat u wilt gebruiken.

# **Transparant <sup>1</sup>**

Selecteer **Transparant** om het watermerk op de achtergrond van uw document af te drukken. Als deze optie niet is geselecteerd, wordt het watermerk over de tekst of het beeld van uw document afgedrukt.

# **In contourtekst (Windows® 2000/XP/Windows NT® 4.0) <sup>1</sup>**

Selecteer **In contourtekst** om alleen de contouren van het watermerk af te drukken.

# **Watermerk afdrukken <sup>1</sup>**

U kunt op alle volgende manieren het watermerk afdrukken.

- **Op alle pagina's**
- **Alleen op eerste pagina**
- **Vanaf tweede pagina**
- **Aangepast**

# **Watermerk instellen <sup>1</sup>**

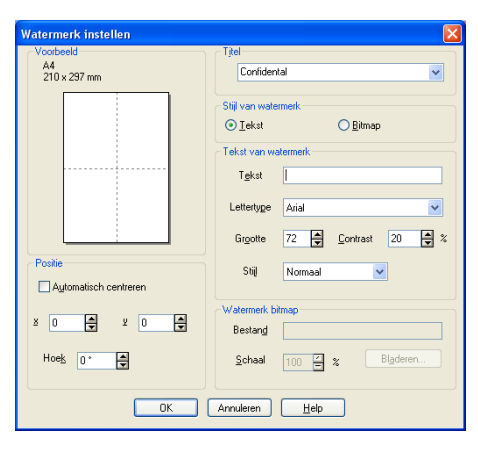

U kunt de grootte van het watermerk en de plaats op de pagina wijzigen door het watermerk te selecteren en op de knop **Bewerken...** te klikken. Als u een nieuw watermerk wilt toevoegen, klikt u op de knop **Nieuw...**, en selecteert u vervolgens **Tekst** of **Bitmap** bij de optie **Stijl van watermerk**.

## **Titel**

U kunt **VERTROUWELIJK**, **AANTAL** of **CONCEPT** selecteren als standaardtitel, of een door u gewenste titel in het veld invoeren.

## **Tekst van watermerk**

Voer uw **Tekst van watermerk** in het vak **Tekst** in, en selecteer vervolgens **Lettertype**, **Grootte**, **Contrast** en **Stijl**.

## **Watermerk bitmap**

Voer de bestandsnaam en de locatie van de bitmap in het vak **Bestand** in, of selecteer **Bladeren…** om de locatie te zoeken. U kunt ook de schaal van het beeld opgeven.

## ■ Positie

Gebruik deze instelling als u de plaats van het watermerk op de pagina wilt instellen.

# <span id="page-28-0"></span>**Pagina-instelling <sup>1</sup>**

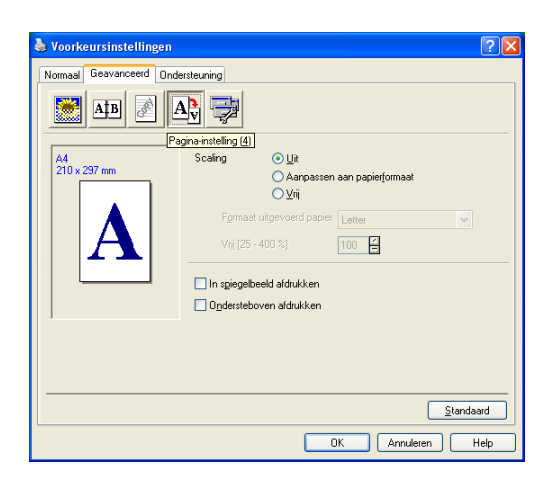

# **Schaal <sup>1</sup>**

U kunt de afdrukgrootte van uw document wijzigen met de functie **Scaling**.

- Selecteer **Uit** als u het document wilt afdrukken zoals het op uw scherm wordt weergegeven.
- Vink **Aanpassen aan papierformaat** aan als uw document een ongebruikelijk formaat heeft, of als u alleen het standaardpapierformaat hebt.
- Selecteer **Vrij** als u het formaat wilt wijzigen.

U kunt ook de functie **In spiegelbeeld afdrukken** of **Ondersteboven afdrukken** voor het instellen van uw pagina gebruiken.

# <span id="page-29-0"></span>**Opties apparaat <sup>1</sup>**

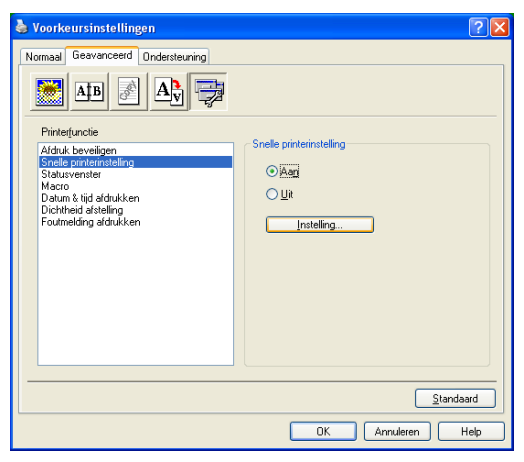

Op dit tabblad kunt u de volgende soorten printerfuncties instellen:

- **Afdruk beveiligen**
- **Snelle printerinstelling**
- **Statusvenster**
- **Macro**
- **Beheerder** (alleen voor gebruikers van Windows<sup>®</sup> 98/98SE/Me)
- **Opdracht/bestand invoegen** (alleen voor gebruikers van Windows<sup>®</sup> 98/98SE/Me)
- **Datum & tijd afdrukken**
- **Dichtheid afstelling**
- **Foutmelding afdrukken**

**Opmerking**

De lijst Opties Apparaat kan verschillen al naargelang het model.

# <span id="page-30-0"></span>**Afdruk beveiligen <sup>1</sup>**

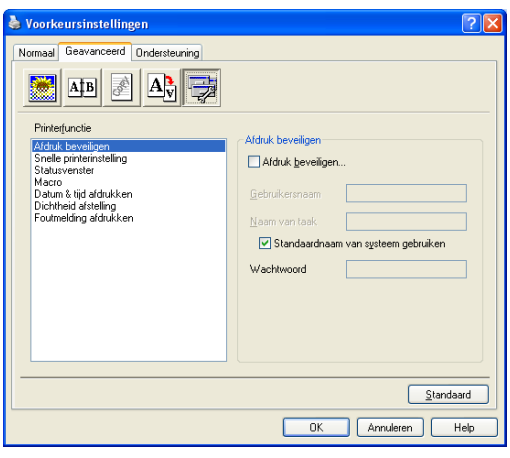

Beveiligde documenten zijn documenten die bij het verzenden naar de machine zijn beveiligd met een wachtwoord. Alleen diegenen die het wachtwoord kennen, kunnen deze documenten afdrukken. Omdat de documenten zijn beveiligd op de machine, moet u het wachtwoord invoeren op het bedieningspaneel van de machine om deze documenten te printen.

Een beveiligd document verzenden:

- a Selecteer **Afdruk beveiligen** in het **Printerfunctie** menu en kruis **Afdruk beveiligen** aan.
- b Voer uw wachtwoord, gebruikersnaam en de naam van de taak in en klik op **OK**.
- c U moet het beveiligde document afdrukken via het bedieningspaneel van de machine. (Zi[e De toets](#page-11-5)  [Secure op pagina 6.](#page-11-4))

Een beveiligd document verwijderen:

U moet het bedieningspaneel van de machine gebruiken om een beveiligd document te verwijderen. (Zie *[De toets Secure](#page-11-3)* op pagina 6.)

# **Snelle printerinstelling <sup>1</sup>**

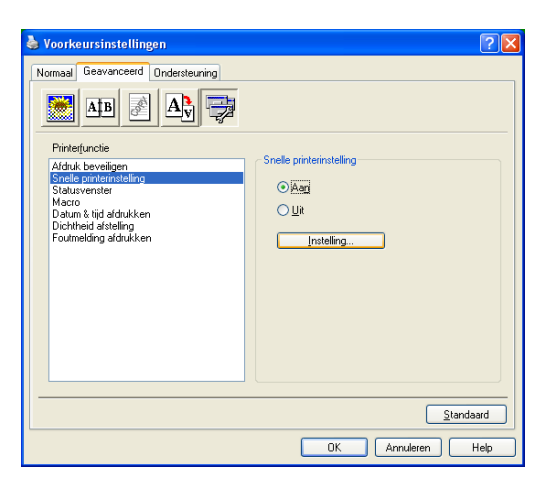

Met de functie **Snelle printerinstelling** kunt u snel driverinstellingen kiezen. Als u de instellingen wilt bekijken, klikt u gewoon met de muis op het pictogram **og op de taakbalk. Deze functie kan worden ingesteld** op **Aan** of **Uit** via de lijst Opties Apparaat.

# **Statusvenster <sup>1</sup>**

Hiermee wordt de status van de machine (eventuele storingen van de machine) tijdens het afdrukken weergegeven. De standaardinstelling voor de Status Monitor is uit. Als u de Status Monitor in wilt schakelen, gaat u naar het tabblad **Geavanceerd**, selecteert u **Opties apparaat** en selecteert u daarna **Statusvenster**.

# **Macro** 1986 **Macro 1986** Macro 1996 Macro 1997 Macro 1998 Macro 1998 Macro 1998 Macro 1998 Macro 1998 Macro 1998 Macro 1998 Macro 1998 Macro 1999 Macro 1999 Macro 1999 Macro 1999 Macro 1999 Macro 1999 Macro 1999 Macro 199

U kunt een pagina of een document als macro in het printergeheugen opslaan. Daarnaast kunt u de opgeslagen macro uitvoeren – met andere woorden, u kunt de opgeslagen macro gebruiken als overlapping van ieder willekeurig document. Dit bespaart tijd en verhoogt de printsnelheid voor vaak gebruikte informatie zoals formulieren, bedrijfslogo's, briefhoofdformaten of facturen. Voor meer informatie verwijzen wij naar de **Help**-tekst in de printerdriver.

# **Beheerder (alleen voor gebruikers van Windows® 98/98SE/Me) <sup>1</sup>**

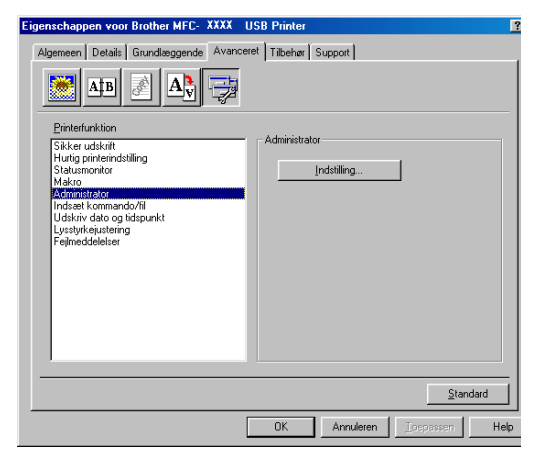

Met de functie van beheerder kunnen de functies kopiëren, schaal en watermerk worden vergrendeld en met een wachtwoord worden beveiligd.

# **Opmerking**

Noteer uw wachtwoord en bewaar het op een veilige plaats voor toekomstige referentie. Wanneer u uw wachtwoord vergeet, hebt u geen toegang tot deze instellingen.

# **Opdracht/bestand invoegen (alleen voor gebruikers van Windows® 98/98SE/Me) <sup>1</sup>**

Met deze optie kunnen gegevens in een printtaak worden ingevoerd. Het gebruik van deze functie maakt het volgende mogelijk.

- Een af te drukken bestand of een bestand van tiff-formaat in een printtaak invoeren.
- $\blacksquare$  Een tekst string in een printtaak invoeren.
- Een macro, opgeslagen in het printergeheugen, in een printtaak invoeren.

# **Datum & tijd afdrukken <sup>1</sup>**

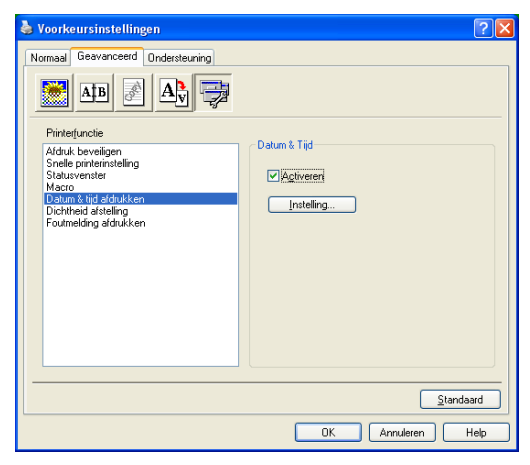

Als u de optie **Datum & tijd afdrukken** hebt ingeschakeld, worden de datum en de tijd die uw computerklok aangeeft automatisch op het document afgedrukt.

Klik op de knop **Instelling…** om **Datum**, **Tijd**, **Positie** en **Lettertype** te wijzigen. Als u voor **Datum** en **Tijd** een achtergrond wilt gebruiken, selecteert u **Opaak**. Wanneer **Opaak** is geselecteerd, kunt u de helderheid van de achtergrond voor **Datum** en **Tijd** instellen door het percentage te wijzigen.

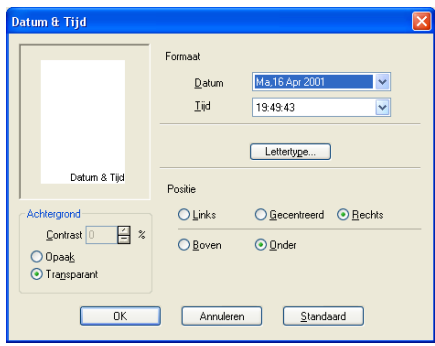

# **Opmerking**

De **Datum** en **Tijd** die in het selectievakje worden weergegeven, tonen het formaat dat zal worden afgedrukt. De **Datum** en **Tijd** die op uw document worden afgedrukt, zijn afkomstig van de instellingen van uw computer.

# **Dichtheid aanpassen <sup>1</sup>**

Printdichtheid verhogen of verlagen.

## **Foutmelding afdr**

U kunt kiezen of de printer problemen meldt door het afdrukken van een foutpagina.

Als u **Standaardwaarde** of **Aan** selecteert, drukt machine een foutpagina af. Selecteer **Uit**, als u niet wilt dat de machine een foutpagina afdrukt.

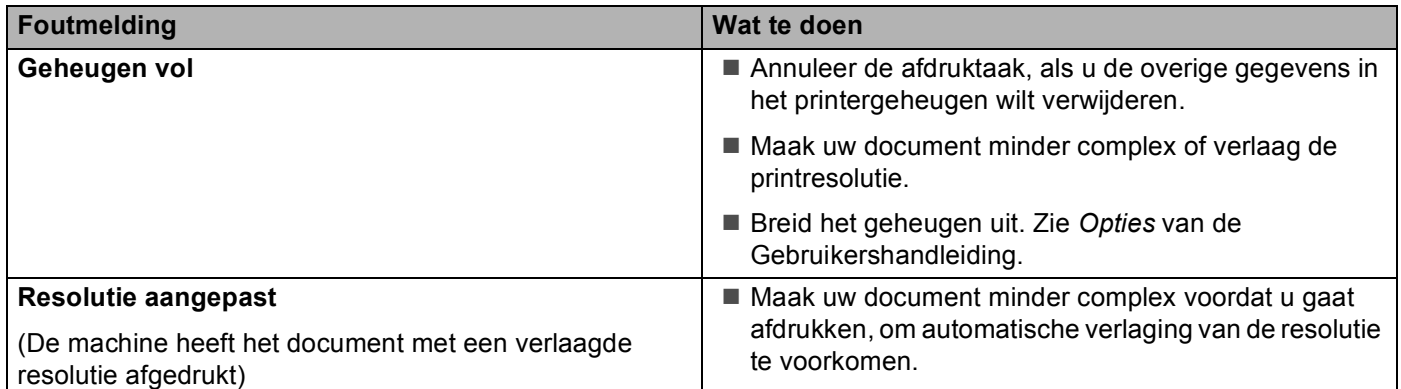

# <span id="page-33-0"></span>**Tabblad Ondersteuning**

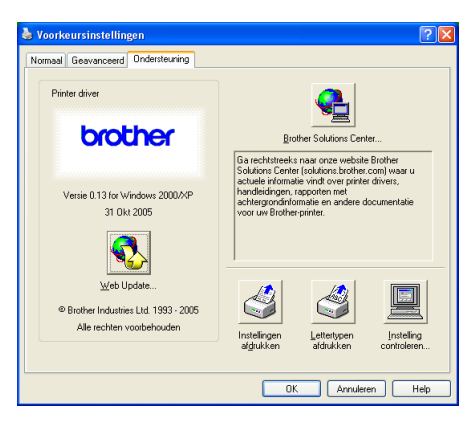

Het tabblad **Ondersteuning** geeft informatie over de versie en instellingen van de driver. Verder staan hier ook links naar de website **Brother Solutions Center** en websites voor de nieuwste drivers.

Klik op het tabblad Ondersteuning om het volgende scherm weer te geven:

## **Brother Solutions Center**

Het **Brother Solutions Center** is een website waar u informatie vindt over uw Brother-product, zoals veelgestelde vragen, gebruikershandleidingen, stuurprogramma-updates en tips voor het gebruik van uw machine.

## **Web Update**

**Web Update** controleert de Brothers website op nieuwe drivers, haalt deze automatisch op en houdt de printerdriver op uw computer recent.

#### **Instellingen afdrukken**

U kunt een lijst printen met de huidige printerinstellingen.

## **Lettertypen afdrukken**

Hiermee kunt u de lijst met interne lettertypen afdrukken.

## **Instelling controleren**

Bij **Instelling controleren** staat een lijst van de huidige instellingen van uw driver.

# <span id="page-34-0"></span>**Tabblad Accessoires <sup>1</sup>**

Om toegang te krijgen tot het tabblad **Accessoires**, klikt u op de **Start**-knop en **Printers en faxapparaten**.(bij gebruik van Windows® 98/98SE/Me/2000 Professional en Windows NT® 4.0, klikt u op de knop **Start**, **Instellingen**, en **Printers**.) Klik met de rechtermuisknop op uw printer-pictogram en klik op **Eigenschappen**.

# **Beschikbare opties**

Om de optionele 2e papierlade te gebruiken moet u deze optie in de driver installeren. Markeer het modelnummer in de lijst **Beschikbare opties** en klik op **Toevoegen**. De optionele papierlade staat dan in het vak **GeÏnstalleerd**, de lijst **Instelling papierbron** en de illustratie op het scherm geeft de 2e papierlade weer.

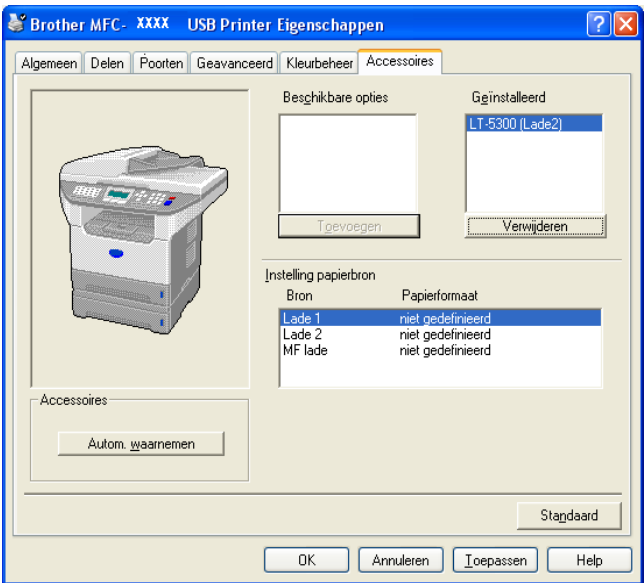

# **Instelling papierbron**

Deze functie toont de instelling van het papierformaat in iedere lade.

# **Opmerking**

Kies het papierformaat en de standaardlade voor afdrukken vanuit het menu op het bedieningspaneel van de machine. (Zie *Papierformaat* en *ladegebruik in printmodus,* in hoofdstuk 3 van de Gebruikershandleiding.)

## **Autom. waarnemen**

De functie **Autom. waarnemen** vindt de huidig geïnstalleerde opties om de beschikbare instellingen in de printerdriver weer te geven. Wanneer u klikt op **Autom. waarnemen**, worden de op de machine geïnstalleerde opties weergegeven. U kunt handmatig opties toevoegen of verwijderen.

# <span id="page-35-0"></span>**Functies in de BR-Script 3 (PostScript® 3™ taalemulatie) driver compatibel met printer <sup>1</sup>**

De BR-Script3 (PostScript® 3™ taalemulatie)-printerdriver ondersteunt Windows® 98/98SE/Me/2000 Professional/XP en Windows NT 4.0.

# **Installatie van de PS-driver**

Als u de printerdriver reeds geïnstalleerd hebt volgens de instructies in de installatiehandleiding, plaats dan de CD-ROM in het CD-ROM-station van uw PC, klik opnieuw op **MFL-Pro Suite installeren** en volg de instructies op het scherm. Wanneer op het scherm **Onderdelen selecteren** verschijnt, vinkt u **PS Printer Driver** aan, en gaat u vervolgens verder met het volgen van instructies op het scherm.

Als u de driver en de software nog niet geïnstalleerd hebt, plaats dan de CD-ROM in het CD-ROM-station van uw PC, klik op **MFL-Pro Suite installeren** en volg de instructies op het scherm. Wanneer het scherm Setup Type verschijnt, selecteert u **Installeren op maat** en vinkt u de **PS Printer Driver** aan. Volg verder de instructies op uw scherm.

# **Opmerking**

- De schermen die hier staan afgebeeld, zijn afkomstig uit Windows® XP. De schermen op uw PC kunnen variëren afhankelijk van uw besturingssysteem.
- Ga voor de meest recente drivers naar het Brother Solutions Center op<http://solutions.brother.com>

# <span id="page-35-1"></span>**Tabblad Poorten <sup>1</sup>**

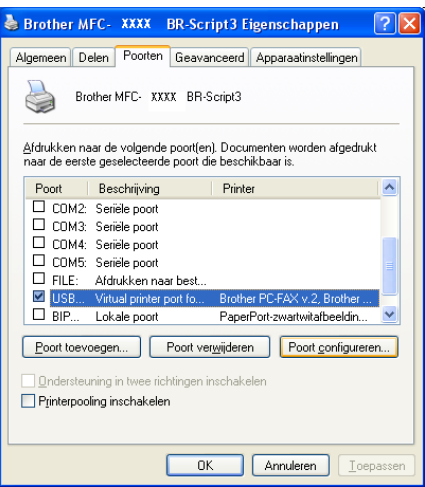

Selecteer de poort waarop uw printer is aangesloten of selecteer het pad naar de netwerkprinter die u gebruikt.
1. Afdrukken

# **Layout tabblad <sup>1</sup>**

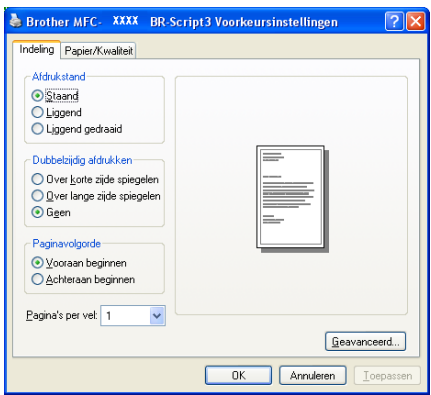

Als u Windows NT® 4.0, Windows® 2000 of XP gebruikt, kunt u toegang verkrijgen tot het tabblad **Indeling** door te klikken op **Voorkeursinstellingen…** in het **Algemeen** tabblad van het scherm **Brother MFC-XXXX** (of **DCP-XXXX**) **BR-Script3 Eigenschappen**. Met behulp van het tabblad **Indeling** kunt u verschillende instellingen van de layout wijzigen. zoals **Afdrukstand**, **Dubbelzijdig afdrukken**, **Paginavolgorde** en **Pagina's per vel**.

# **Tabblad Papier / Kwaliteit <sup>1</sup>**

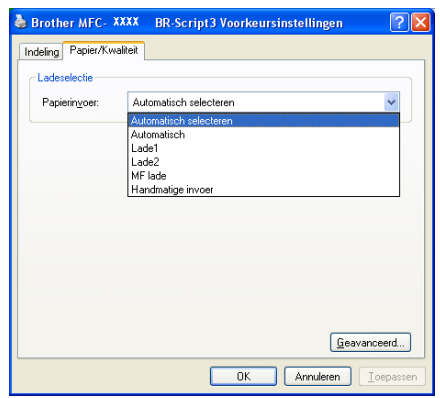

Als u Windows NT<sup>®</sup> 4.0, Windows<sup>®</sup> 2000 of XP gebruikt, kunt u toegang verkrijgen het tabblad **Papier/Kwaliteit** door te klikken op **Voorkeursinstellingen…** in het tabblad **Algemeen** van het scherm **Brother MFC-XXXX** (of **DCP-XXXX**) **BR-Script3 Eigenschappen**. Kies de **Papierinvoer**.

1. Afdrukken

# **Geavanceerde opties <sup>1</sup>**

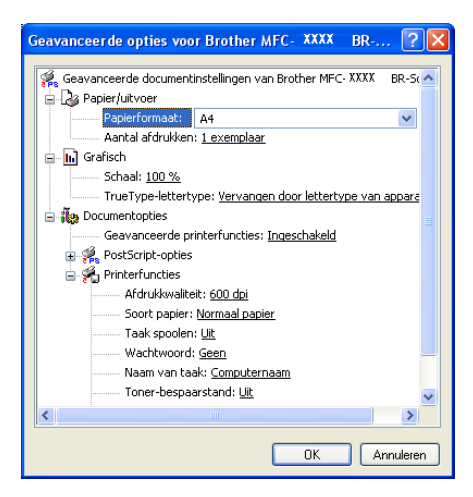

Als u Windows NT® 4.0, Windows® 2000 of XP gebruikt, kunt u toegang verkrijgen tot het tabblad **Geavanceerde opties voor Brother MFC-XXXX BR-Script3** door te klikken op de knop **Geavanceerd...** in het tabblad **Indeling** of het tabblad **Papier/Kwaliteit**. Kies **Papierformaat** en **Aantal afdrukken**. Kies de instelling voor **Afdrukkwaliteit**, **Schaal** en **TrueType-lettertype**. U kunt de volgende instellingen wijzigen door de instelling te selecteren in de lijst met printerfuncties:

- Soort papier
- Toner-bespaarstand
- **BR-Script Level**

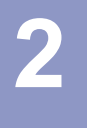

# **Scannen <sup>2</sup>**

De scanfuncties en drivers kunnen variëren, afhankelijk van uw besturingssysteem. De machine gebruikt een TWAIN-compatibele driver om vanuit uw toepassingen documenten te scannen.

 $\blacksquare$  Voor Windows<sup>®</sup> XP

Er zijn twee scannerdrivers geïnstalleerd. Een TWAIN-compatibele scannerdriver (zie *[TWAIN-compatibel](#page-38-0)* [op pagina 33\)](#page-38-0) en een Windows® Imaging Acquisition (WIA)-driver (zie *[Een document scannen met de](#page-47-0)  [WIA-driver \(alleen voor Windows® XP\)](#page-47-0)* op pagina 42). Gebruikers van Windows® XP kunnen één van beide drivers kiezen voor het scannen van documenten.

# **Opmerking**

- Voor ScanSoft® PaperPort®, zie *[ScanSoft® PaperPort® SE met OCR gebruiken](#page-56-0)* op pagina 51.
- Als uw PC door een firewall beschermd is, en scannen onmogelijk is, moet u misschien de instellingen van de firewall configureren om communicatie v ia poort nummer 137 en 54925 mogelijk te maken. Ga naar het Brother Solutions Center [\(http://solutions.brother.com\)](http://solutions.brother.com) voor meer informatie.

# **Een document scannen met de TWAIN-driver <sup>2</sup>**

# <span id="page-38-0"></span>**TWAIN-compatibel <sup>2</sup>**

De software voor Brother MFL-Pro Suite wordt geleverd met een TWAIN-compatibele scannerdriver. TWAINdrivers voldoen aan het algemene universele protocol voor communicatie tussen scanners en toepassingen. Dit betekent dat u niet alleen beelden rechtstreeks kunt scannen naar de PaperPort® SE-viewer die met de machine werd meegeleverd, maar dat u ook beelden rechtstreeks naar honderden andere softwaretoepassingen kunt scannen, als deze toepassingen scannen met TWAIN ondersteunen. Het betreft hier populaire programma's zoals Adobe® Photoshop®, Adobe® PageMaker®, CorelDraw® en vele andere toepassingen.

# **Toegang krijgen tot de scanner <sup>2</sup>**

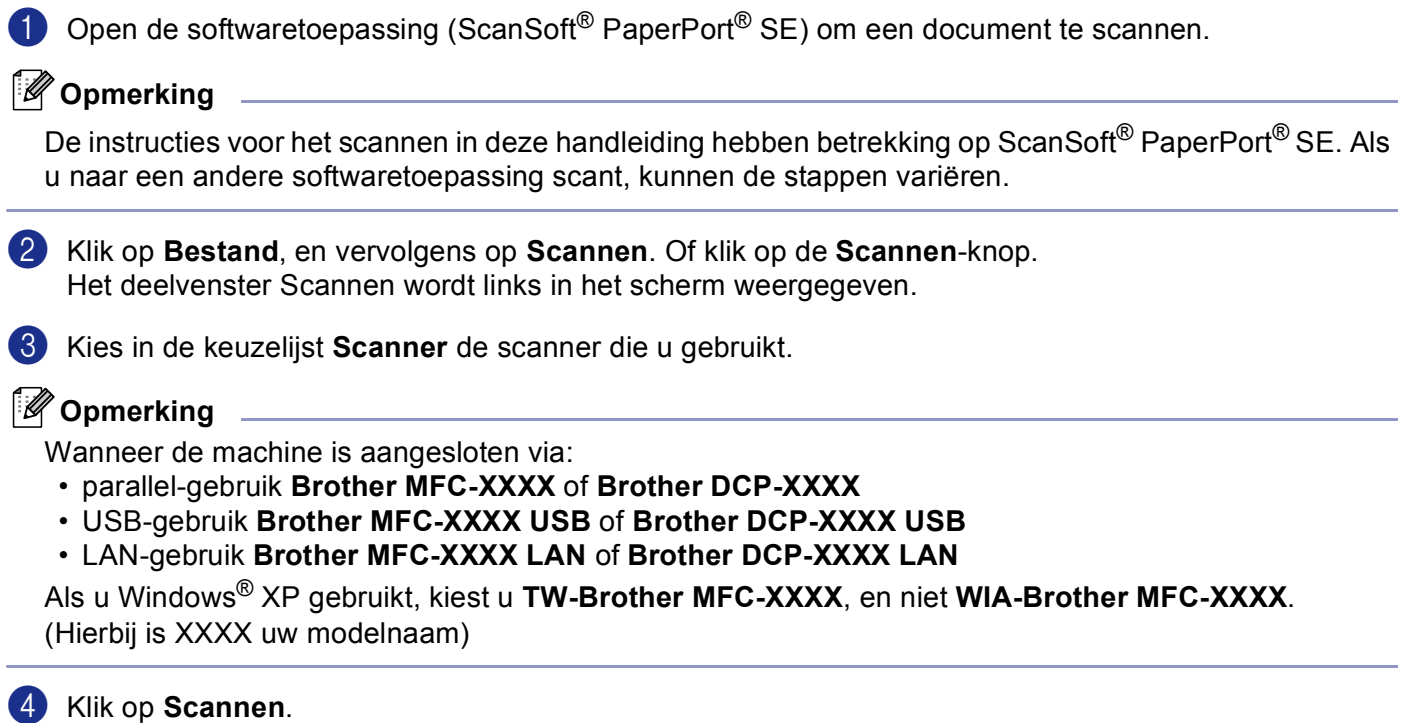

Het dialoogvenster voor het instellen van de scanner verschijnt:

# **Een document naar de PC scannen <sup>2</sup>**

U kunt een hele pagina of een gedeelte van de pagina scannen nadat u het document snel hebt voorgescand.

## **Een hele pagina scannen <sup>2</sup>**

**1** Plaats het document met de bedrukte zijde naar boven in de automatische documentinvoer, of met de bedrukte zijde naar beneden op de glasplaat.

b Kies, indien nodig, de volgende instellingen in het dialoogvenster voor het instellen van de scanner: **Scannen** (Beeldtype) (1)

- **Resolutie** (2)
- **Type scan** (3)
- **Helderheid** (4)
- **Contrast** (5)
- Document grootte (6)

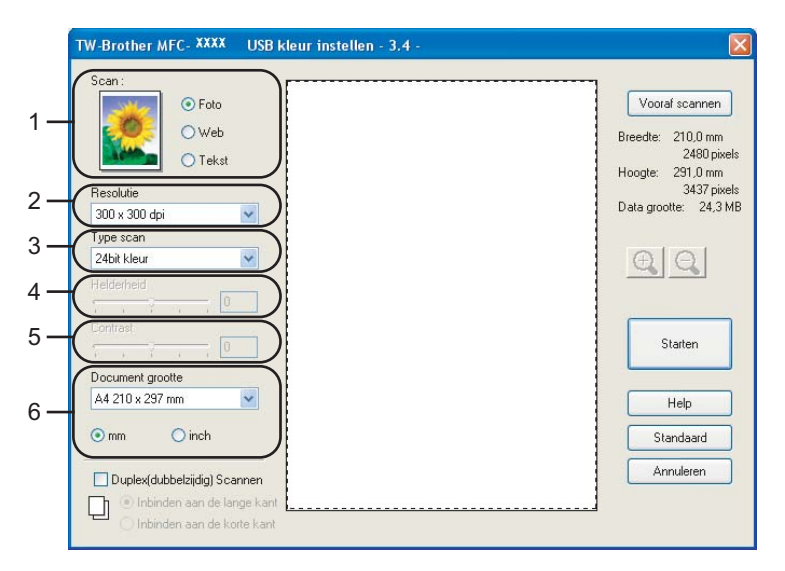

### **3** Klik op **Starten**.

Nadat het scannen is beëindigd, klikt u op **Annuleren** om terug te keren naar het venster PaperPort® SE.

## **Opmerking**

Als u een documentformaat hebt gekozen, kunt u het scanvlak bijstellen door er met de linkermuisknop op te klikken en het te verslepen. Dit is nodig wanneer u tijdens het scannen een deel van het beeld wilt trimmen. (Zie *[Instellingen in het dialoogvenster Scannerinstelling](#page-44-0)* op pagina 39)

### **Een duplex document scannen (voor modellen die duplex scannen ondersteunen) <sup>2</sup>**

- **1** Plaats het document met de bedrukte zijde naar boven in de ADF.
- b Vink **Duplex(dubbelzijdig) Scannen** aan en selecteer **Inbinden aan de lange kant** of **Inbinden aan de korte kant** (1).

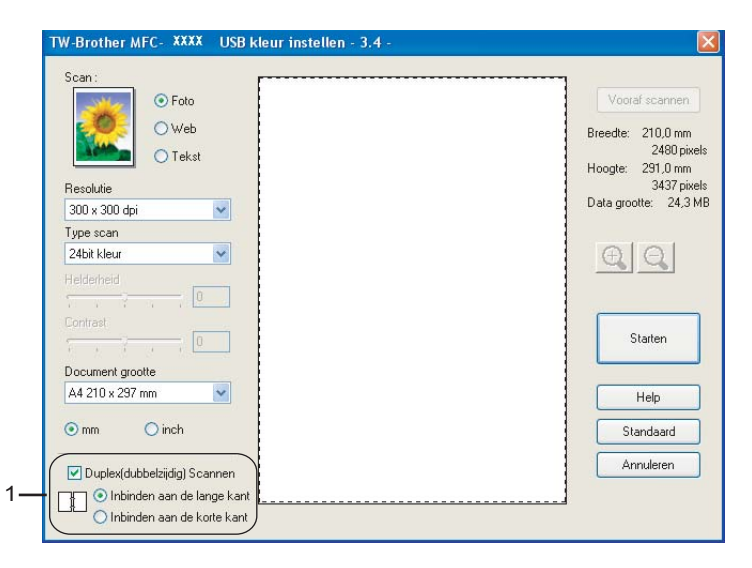

8) Kies, indien nodig, de volgende instellingen in het dialoogvenster voor het instellen van de scanner: Scan (Beeldtype)

- **Resolutie**
- **Type scan**
- **Helderheid**
- Contrast
- Document grootte

4 Klik op Starten.

## **Opmerking**

- U kunt het scanvlak niet aanpassen.
- U kunt geen legal-papier gebruiken voor duplex scannen.
- U kunt de knop **Vooraf scannen** niet gebruiken om een voorbeeld van een beeld te bekijken.

## <span id="page-42-1"></span>**Snel vooraf scannen om het te scannen gedeelte te trimmen <sup>2</sup>**

De knop **Vooraf scannen** wordt gebruikt om een voorbeeld van een beeld te bekijken, zodat u alle ongewenste delen kunt trimmen. Wanneer u tevreden bent met het getoonde voorbeeld, klikt u op de knop **Starten** in het dialoogvenster voor het instellen van de scanner om het beeld te scannen.

<span id="page-42-0"></span>**1** Plaats het document met de bedrukte zijde naar boven in de automatische documentinvoer, of met de bedrukte zijde naar beneden op de glasplaat.

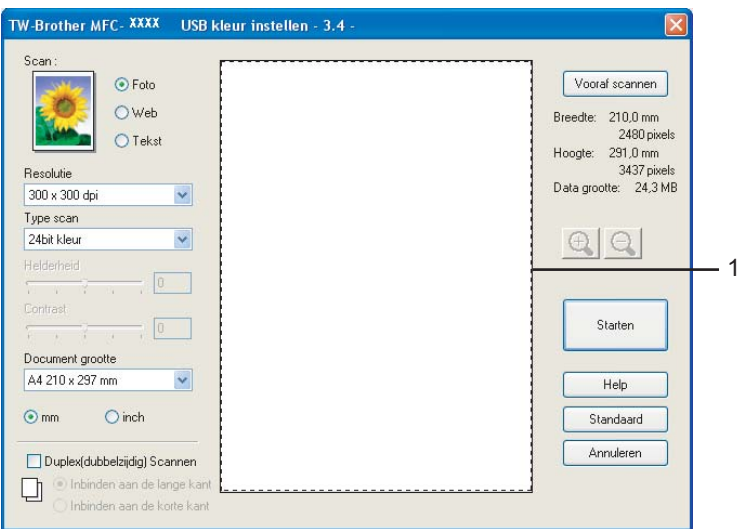

### **1 Scanvlak**

b Selecteer de gewenste instellingen voor **Scan** (Beeldtype), **Resolutie**, **Type scan**, **Helderheid**, **Contrast** en **Document grootte**.

#### **6** Klik op **Vooraf scannen**.

De volledige afbeelding wordt naar uw PC gescand en verschijnt in het scanvlak of in het dialoogvenster voor het instellen van de scanner.

d Houd de linkermuisknop ingedrukt terwijl u de muisaanwijzer sleept over het gedeelte dat u wilt scannen.

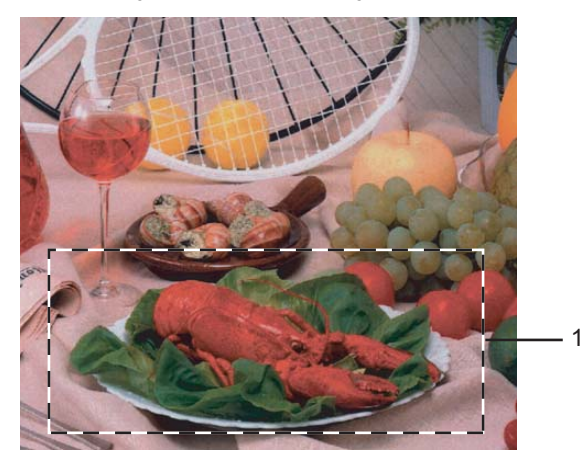

**1 Scanvlak**

# **Opmerking**

U kunt het beeld vergroten door middel van het pictogram  $\Box$ , en vervolgens het pictogram  $\Box$ gebruiken om het beeld weer naar de oorspronkelijke grootte terug te brengen.

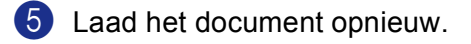

## **Opmerking**

Als u het document in st[a](#page-42-0)p  $\bigcirc$  op de glasplaat van de scanner hebt gelegd, kunt u deze stap overslaan.

## f Klik op **Starten**.

Nu wordt alleen het geselecteerde deel van het document in het venster PaperPort® SE (of het venster van uw toepassing) weergegeven.

Gebruik in het venster PaperPort<sup>®</sup> SE de opties die beschikbaar zijn om het beeld te verfijnen.

# <span id="page-44-0"></span>**Instellingen in het dialoogvenster Scannerinstelling <sup>2</sup>**

### **Beeldtype <sup>2</sup>**

Kies het type uitgevoerde beeld in **Foto**, **Web** of **Tekst**. **Resolutie** en **Type scan** zullen worden gewijzigd voor iedere standaardinstelling.

De standaardinstellingen zijn als volgt:

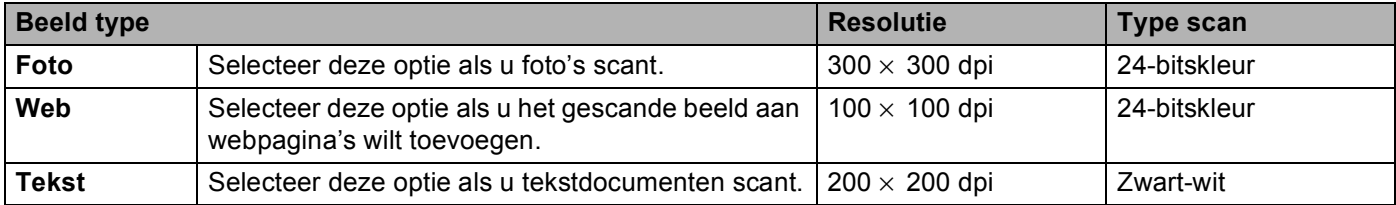

## **Resolutie <sup>2</sup>**

U kunt de scanresolutie kiezen in de keuzelijst **Resolutie**. Hogere resoluties nemen meer geheugen in beslag en vergen meer transfertijd, maar leveren een preciezer gescand beeld. In de onderstaande tabel wordt aangegeven welke resoluties u kunt selecteren en welke kleuren er beschikbaar zijn.

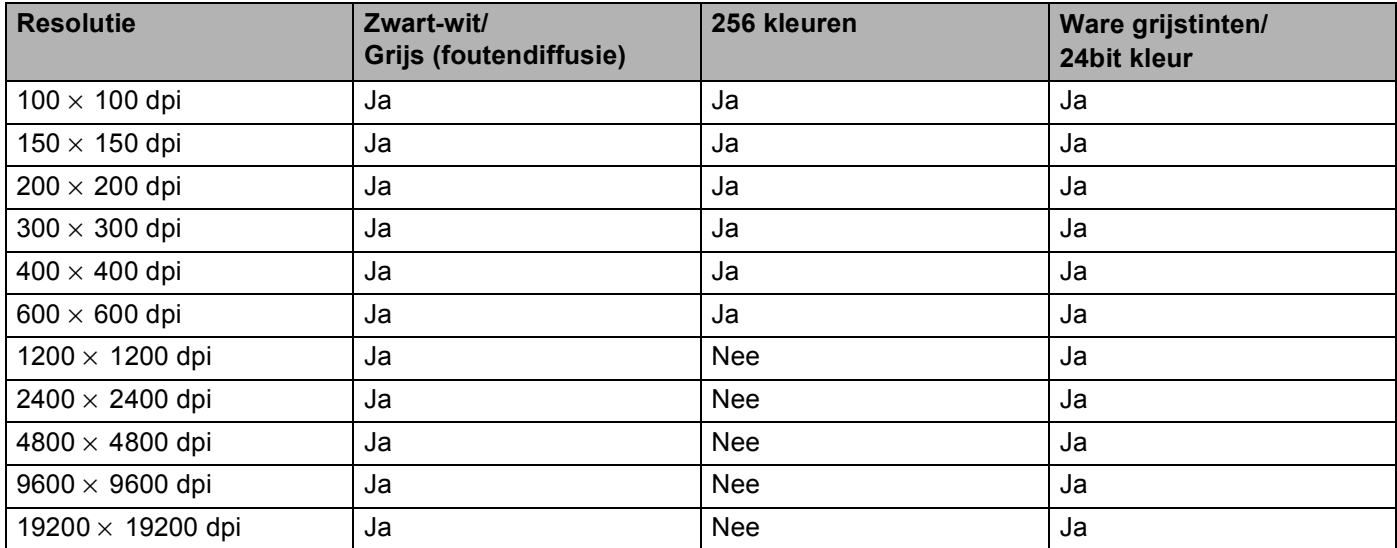

## **Type Scan**

## **Zwartwit**

Gebruik deze optie voor tekst of lijntekeningen.

### **Grijs (Foutdiffusie)**

Geschikt voor fotografische beelden en grafische afbeeldingen. (Foutendiffusie is een methode waarbij beelden met gesimuleerde grijstinten worden gemaakt, zonder ware grijze stippen te gebruiken. Zwarte stippen worden in een specifieke matrix geplaatst zodat het beeld grijs lijkt.)

### **Ware grijstinten**

Geschikt voor fotografische beelden en grafische afbeeldingen. Deze modus is exacter omdat hij tot 256 grijstinten gebruikt.

#### **256 kleuren**

Hiermee worden maximaal 256 kleuren gescand.

#### **24bit kleur**

Hiermee worden maximaal 16,8 miljoen kleuren gescand.

Hoewel het gebruik van **24bit kleur** een beeld met de meest nauwkeurige kleur reproductie oplevert, zal het beeldbestand ongeveerd drie keer zo groot zijn als een bestand dat met **256 kleuren** wordt gecreëerd. Deze modus vergt het meeste geheugen en de langste transfertijd.

#### **24bit kleuren (Snel)**

Selecteer dit voor kleurendocumenten met foto's of grafische afbeeldingen. Deze instelling maakt geen gebruik van Colour Matching en is sneller dan 24-bitskleur.

## **Helderheid <sup>2</sup>**

Stel de instelling voor helderheid bij (-50 tot 50) tot u het beste resultaat krijgt. De standaardwaarde is 0, wat als gemiddelde instelling wordt beschouwd.

U kunt de **Helderheid** instellen door het schuifbalkje naar rechts of naar links te slepen om het beeld lichter of donkerder te maken. U kunt ook een waarde in het invoerveld typen.

Als het gescande beeld te licht is, moet u voor de **Helderheid** een lagere waarde opgeven en het document nogmaals scannen. Als het gescande beeld te donker is, moet u voor de **Helderheid** een hogere waarde opgeven en het document nogmaals scannen.

## **Opmerking**

De instelling Helderheid is alleen beschikbaar wanneer **Zwartwit**, **Grijs** of **Ware grijstinten** is gekozen.

## **Contrast <sup>2</sup>**

U kunt het niveau van het **Contrast** verhogen of verlagen door het schuifbalkje naar links of rechts te slepen. Het verhogen van het contrast benadrukt de donkere en lichte gedeelten van het beeld, terwijl het verlagen van het contrast meer detail weergeeft in de grijze zones. U kunt ook een waarde in het invoerveld **Contrast** typen.

## **Opmerking**

De instelling Contrast is alleen beschikbaar wanneer **Grijs** of **Ware grijstinten** is gekozen.

## **Documentgrootte <sup>2</sup>**

Stel de grootte in op een van de volgende instellingen:

- $AA$  210  $\times$  297 mm
- $\blacksquare$  JIS B5 182  $\times$  257 mm
- Letter 8  $1/2 \times 11$  in
- Legal 8  $1/2 \times 14$  in
- $\blacksquare$  A5 148  $\times$  210 mm
- Executive 7 1/4  $\times$  10 1/2 in
- Business Card

Als u visitekaartjes wilt scannen, kiest u de instelling **Business Card** en legt u het kaartje met de bedrukte zijde naar beneden midden op de glasplaat.

Als u foto's of andere beelden scant die u in een tekstverwerker of een andere grafische toepassing wilt gebruiken, is het raadzaam om verschillende instellingen uit te proberen voor het contrast en de resolutie om te zien welke instelling het beste resultaat geeft.

- Foto  $4 \times 6$  in
- **Foto** 2.5  $\times$  8 in
- Foto L 89  $\times$  127 mm
- Foto 2L 127  $\times$  178 mm
- **Briefkaart 100**  $\times$  **148 mm**
- Briefkaart 2(dubbel) 148  $\times$  200 mm
- Afwijkend (door de gebruiker aan te passen van 0,35  $\times$  0,35 tot 8,5  $\times$  14 in of 8,9  $\times$  8,9 mm tot 215,9  $\times$ 355,6 mm)

Als u als formaat **Afwijkend** hebt gekozen, wordt het dialoogvenster **Afwijkend document grootte** geopend.

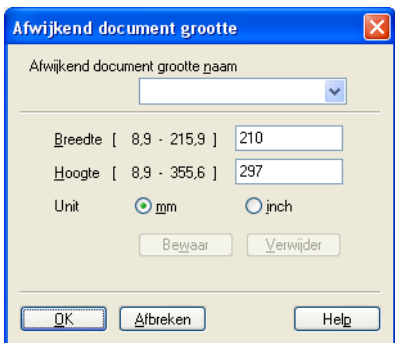

Voer de **Naam**, **Breedte** en **Hoogte** van het document in.

U kunt kiezen tussen 'mm' of 'inch' als de maateenheid voor Breedte en Hoogte.

## **Opmerking**

Het door u gekozen papierformaat wordt op het scherm weergegeven.

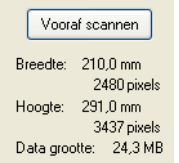

- **Breedte**: toont de breedte van het scanvlak.
- **Hoogte**: toont de hoogte van het scanvlak.
- **Data grootte**: toont bij benadering aan hoe groot de gegevens in bitmap-formaat zijn. De andere bestandsformaten, zoals JPEG, hebben een andere grootte.

# <span id="page-47-0"></span>**Een document scannen met de WIA-driver (alleen voor Windows® XP) <sup>2</sup>**

# **WIA-compatibel <sup>2</sup>**

Als u Windows® XP gebruikt, kunt u Windows® Image Acquisition (WIA) kiezen voor het scannen van

beelden vanaf de machine. U kunt beelden rechtstreeks naar de PaperPort® SE-viewer scannen, die door Brother bij uw machine werd geleverd, of u kunt beelden rechtstreeks naar andere toepassingen scannen als deze WIA of TWAIN ondersteunen.

## **Opmerking**

Duplex scannen wordt niet ondersteund in de WIA-driver.

## **Toegang krijgen tot de scanner <sup>2</sup>**

**1** Open uw softwaretoepassing voor het scannen van het document.

### **Opmerking**

De instructies voor het scannen in deze handleiding hebben betrekking op ScanSoft® PaperPort® SE. De stappen voor het scannen met andere toepassingen kunnen variëren.

b Klik op **Bestand**, en vervolgens op **Scannen**. Of klik op de **Scannen**-knop. Het deelvenster Scannen wordt aan de linkerzijde van het scherm weergegeven.

**6** Kies in de keuzelijst **Scanner** de scanner die u gebruikt.

## **Opmerking**

Wanneer de machine is aangesloten via:

- parallel-gebruik **WIA-Brother MFC-XXXX** of **WIA-Brother DCP-XXXX**
- USB-gebruik **WIA-Brother MFC-XXXX USB** of **WIA-Brother DCP-XXXX USB**
- LAN-gebruik **WIA-Brother MFC-XXXX LAN** of **WIA-Brother DCP-XXXX LAN**

Als u **TW-Brother XXXXXXX** selecteert, wordt de TWAIN-driver geactiveerd. (Hierbij is XXXX uw modelnaam.)

### 4 Klik op **Scannen**.

Het scandialoogvenster verschijnt:

2. Scannen

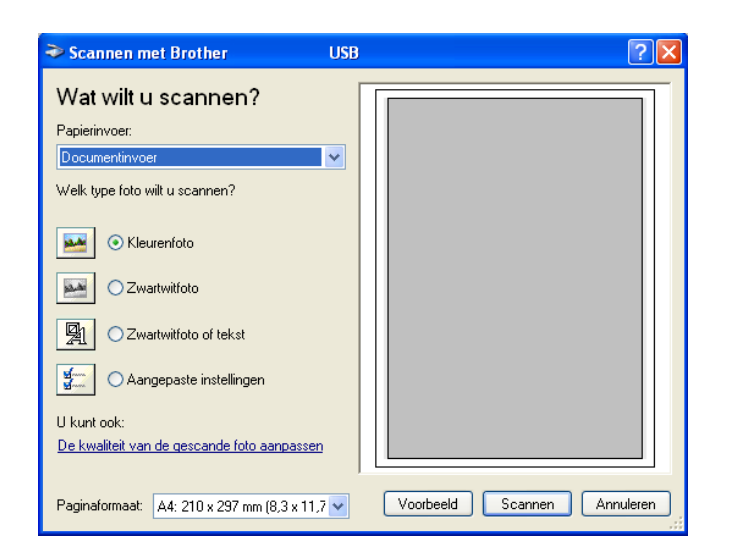

# **Een document naar de PC scannen <sup>2</sup>**

U kunt op twee manieren een hele pagina scannen. U kunt de ADF (automatische documentinvoer) of de glasplaat gebruiken.

Wanneer u een deel van een pagina wilt scannen en vervolgens wilt trimmen nadat u het document snel vooraf hebt gescand, plaatst u het document op de glasplaat. (Zie *[Snel vooraf scannen om het te scannen](#page-42-1)  [gedeelte te trimmen](#page-42-1)* op pagina 37.)

## **Een document scannen met de ADF <sup>2</sup>**

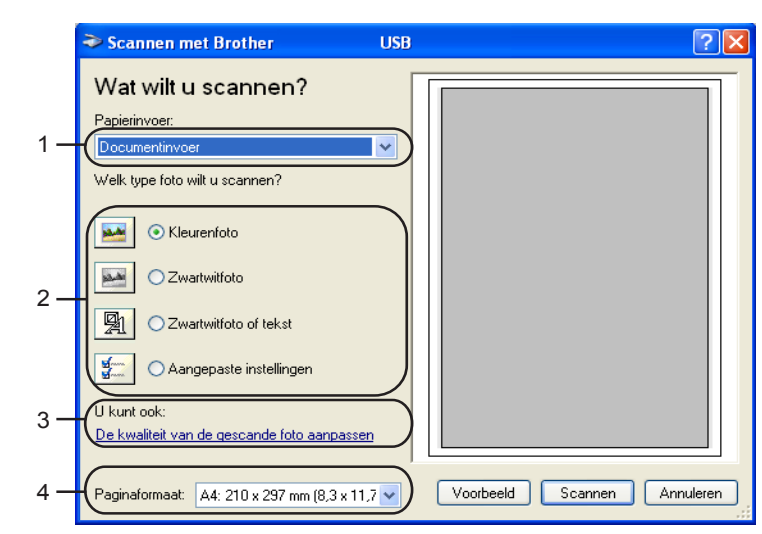

**Plaats het document met de bedrukte zijde naar boven in de ADF.** 

- **1 Papierinvoer**
- **2 Type afbeelding**
- **3 De kwaliteit van de gescande foto aanpassen**
- **4 Paginaformaat**
- b Kies **Documentinvoer** in de **Papierinvoer** keuzelijst (1).
- **6** Kies het beeldtype (2).
- 4 Kies **Papierformaat** in de keuzelijst (4).

**(5)** Als u geavanceerde instellingen moet maken, klikt u op **De kwaliteit van de gescande foto aanpassen** (3). U kunt **Helderheid**, **Contrast**, **Resolutie** en **Type afbeelding** kiezen in **Geavanceerde eigenschappen**. Klik op **OK** nadat u de instellingen hebt opgegeven.

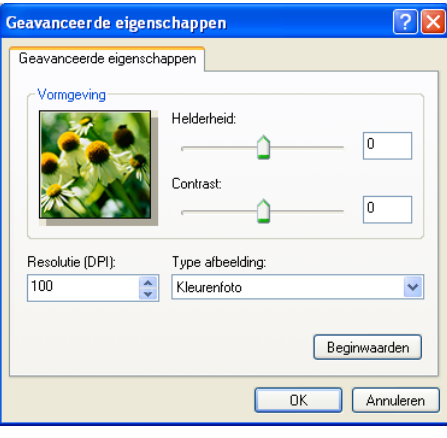

# **Opmerking**

De hoogste scannerresolutie die u kunt selecteren is 1200 dpi. Voor hogere resoluties dan 1200 dpi gebruikt u het scannerhulpprogramma van Brother. (Zie *[Brother](#page-51-0)[scannerhulpprogramma](#page-51-0)* op pagina 46.)

**6** Klik op de knop **Scannen** in het scandialoogvenster. De machine begint het document te scannen.

## **Snel vooraf scannen om het te scannen gedeelte te trimmen via de glasplaat <sup>2</sup>**

De knop **Voorbeeld** wordt gebruikt om een voorbeeld van een beeld te bekijken, zodat u alle ongewenste delen kunt trimmen. Wanneer u tevreden bent met het getoonde voorbeeld, klikt u op de knop **Scannen** in het scandialoogvenster om het beeld te scannen.

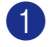

**1** Leg het document met de bedrukte zijde naar beneden op de glasplaat.

b Kies **Flatbed** in de **Papierinvoer** keuzelijst (1).

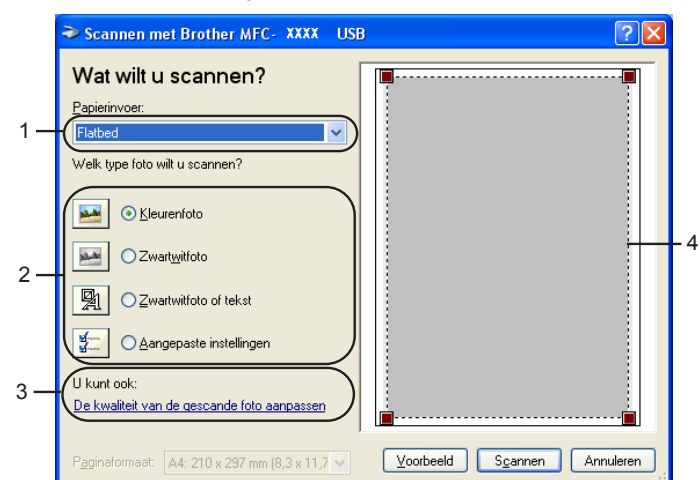

- **1 Papierinvoer**
- **2 Type afbeelding**
- **3 De kwaliteit van de gescande foto aanpassen**
- **4 Scanvlak**

**3** Kies het beeldtype (2).

### 4 Klik op **Voorbeeld**.

Het hele document wordt naar uw PC gescand en wordt weergegeven in het scanvak (4).

**65** Klik op de linkermuisknop en houdt deze ingedrukt, en sleep de muis over het gedeelte dat u wilt scannen.

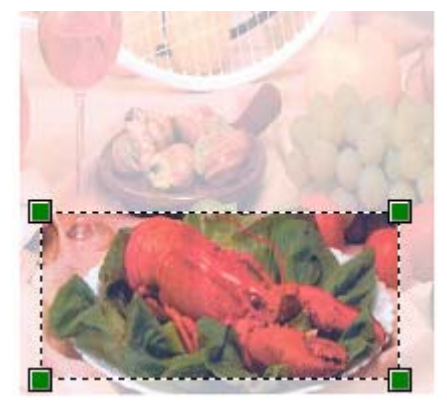

f Als u geavanceerde instellingen moet maken, klikt u op **De kwaliteit van de gescande foto aanpassen** (3). U kunt **Helderheid**, **Contrast**, **Resolutie** en **Type afbeelding** kiezen in **Geavanceerde eigenschappen**. Klik op **OK** nadat u de instellingen hebt opgegeven.

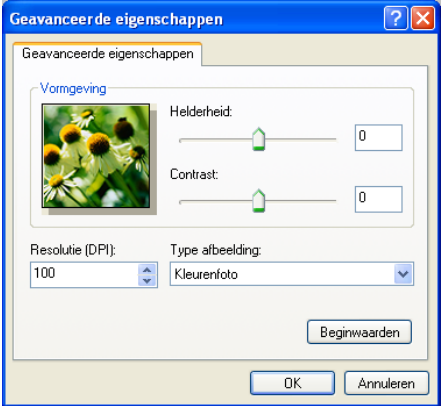

g Klik op de knop **Scannen** in het scandialoogvenster. De machine begint het document te scannen.

Nu wordt alleen het geselecteerde deel van het document in het venster PaperPort® SE (of het venster van uw toepassing) weergegeven.

### <span id="page-51-0"></span>**Brother-scannerhulpprogramma <sup>2</sup>**

Het scannerhulpprogramma van Brother wordt gebruikt om de WIA-scannerdriver te configureren voor resoluties die hoger zijn dan 1200 dpi en om het papierformaat te wijzigen. Wanneer u Legal wilt instellen als standaardformaat, gebruikt u dit hulpprogramma om de instelling te wijzigen. De nieuwe instellingen gelden pas nadat u uw PC opnieuw hebt gestart.

■ Het hulpprogramma uitvoeren

U kunt het hulpprogramma uitvoeren door **Scanner Toepassing** in het menu **Start**/**Alle Programma's**/**Brother**/**MFL-Pro Suite MFC-XXXX** te kiezen (waarbij XXXX uw modelnaam is)/**Instellingen Scanner**.

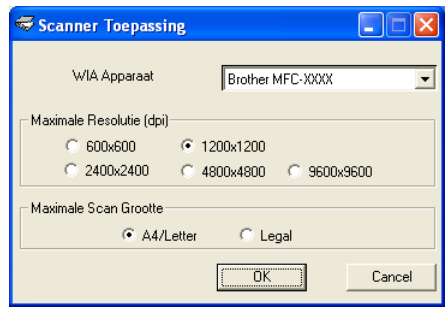

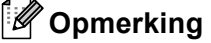

Als u het document scant met een resolutie die hoger is dan 1200 dpi, kan het bestand erg groot worden. Controleer of er voldoende geheugen en ruimte op de harde schijf is voor het bestand dat u gaat scannen. Als u niet voldoende geheugen of vrije ruimte op de harde schijf hebt, kan de PC geblokkeerd raken en kunt u uw bestand verliezen.

# **De scantoets gebruiken (voor gebruik van USB of parallelle kabel) <sup>2</sup>**

## **Opmerking**

Als u de Scantoets gebruikt wanneer u op een netwerk bent aangesloten, Zie *[De scantoets gebruiken](#page-87-0)  [\(Voor modellen die duplex scannen ondersteunen\)](#page-87-0)* op pagina 82.)

U kunt de toets  $\mathcal{R}$  (Scan) op het bedieningspaneel gebruiken om documenten naar uw tekstverwerker, grafische toepassing, e-mailprogramma of een map op de PC te scannen. Het voordeel van de toets

(**Scan**) is dat u kunt scannen zonder met de muis te klikken.

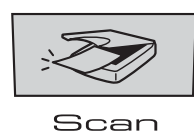

Voordat u de toets (**Scan**) op het bedieningspaneel kunt gebruiken, moet u de Brother MFL-Pro Software Suite installeren en de machine op de PC aansluiten. Als u MFL-Pro Suite vanaf de meegeleverde CD-ROM hebt geïnstalleerd, zijn de juiste drivers en ControlCenter2 geïnstalleerd. Het scannen via de toets

:TV (**Scan**) vindt plaats volgens de instellingen die u op het tabblad Bedieningsknop apparaat in ControlCenter2 opgeeft. (Zie *SCAN* [op pagina 60](#page-65-0).) Raadpleeg *[Werken met ControlCenter2](#page-61-0)* op pagina 56 voor meer informatie over het zodanig configureren van de knoppen van het ControlCenter2 dat de toets

:ZZ) (**Scan**) de gewenste toepassing opent.

(Voor modellen die duplex scannen ondersteunen)

### **Opmerking**

Als u een document wilt scannen met de functie duplex scannen, moet u het document in de ADF plaatsen en vervolgens  $2zijdig$  (L) rand of  $2zijdig$  (S) rand selecteren, afhankelijk van de lay-out van uw document.

Kies de layout van uw document uit onderstaande tabel:

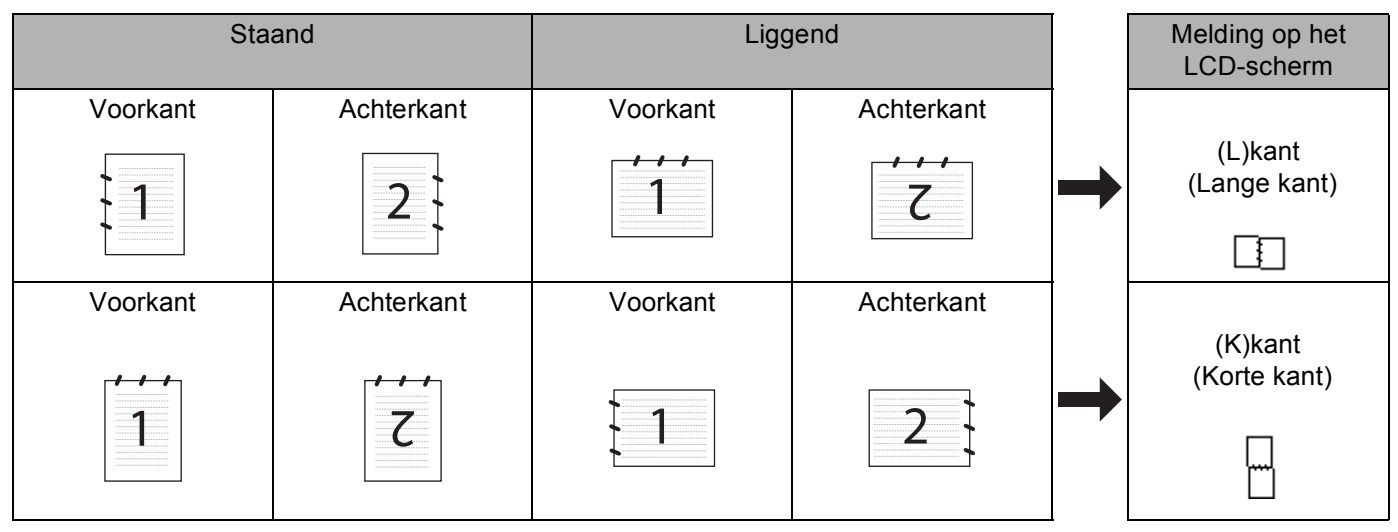

**Document layout-tabel**

# **Opmerking**

- Duplex scannen wordt alleen ondersteund door de MFC-8860DN en MFC-8870DW en DCP-8065DN.
- Duplex scannen is alleen beschikbaar vanuit de ADF.
- Duplex scannen is niet beschikbaar voor papier van het formaat legal.

## **Scannen naar e-mail <sup>2</sup>**

U kunt een document in zwart-wit of kleur als een bijlage naar uw e-mail scannen. U kunt de scan configuratie wijzigen. (Zie *E-mail* [op pagina 64.](#page-69-0))

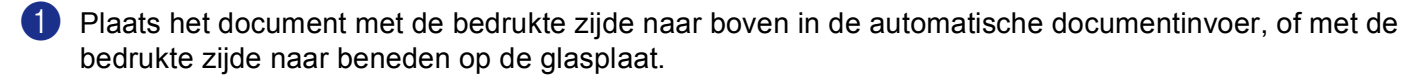

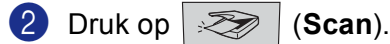

**6** Druk op **▲** of ▼ om Scan n. e-mail te selecteren. Druk op **OK**. Als uw machin[e](#page-53-1) de MFC-8460N of de DCP-8060 is, ga dan naar stap  $\bigcirc$ . Als uw machine MFC-8860DN, MFC-8870DW of DCP-8065DN is, ga [d](#page-53-0)an naar stap  $\bullet$ .

<span id="page-53-0"></span>**4** Druk op **▲** of ▼ om 2zijdig (L) rand, 2zijdig (S) rand of 1-zijdig te selecteren. Druk op **OK**.

## **Opmerking**

Als u een document wilt scannen met de functie duplex scannen, moet u het document in de ADF plaatsen en vervolgens  $2zijdig$  (L) rand of  $2zijdig$  (S) rand selecteren, afhankelijk van de lay-out van uw document.

<span id="page-53-1"></span>e De machine begint het document te scannen, maakt een bijlage en start uw e-mailprogramma met een nieuw e-mailbericht dat nog niet is geadresseerd.

# **Scannen naar afbeelding <sup>2</sup>**

U kunt een plaatje in kleur naar een grafische toepassing scannen en dit vervolgens bekijken en bewerken. U kunt de configuratie voor het scannen wijzigen. (Zie *[Beeld \(voorbeeld: Microsoft Paint\)](#page-65-1)* op pagina 60.)

a Plaats het document met de bedrukte zijde naar boven in de automatische documentinvoer, of met de bedrukte zijde naar beneden op de glasplaat.

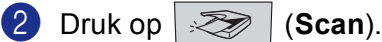

**6** Druk op ▲ of ▼ om Scan naar file te kiezen. Druk op **OK**. Als uw machin[e](#page-54-1) de MFC-8460N of de DCP-8060 is, ga dan naar stap  $\bigcirc$ . Als uw machine MFC-8860DN, MFC-8870DW of DCP-8065DN is, ga [d](#page-54-2)an naar stap  $\bullet$ .

<span id="page-54-2"></span>**4)** Druk op  $\blacktriangle$  of  $\nabla$  om 2zijdig (L) rand, 2zijdig (S) rand of 1-zijdig te selecteren. Druk op **OK**.

## **Opmerking**

Als u een document wilt scannen met de functie duplex scannen, moet u het document in de ADF plaatsen en vervolgens  $2z$ ijdig (L) rand of  $2z$ ijdig (S) rand selecteren, afhankelijk van de lay-out van uw document.

<span id="page-54-1"></span> $\overline{6}$  Het scanproces begint.

# **Scannen naar OCR <sup>2</sup>**

Als uw document uit tekst bestaat, kunt u deze automatisch door ScanSoft<sup>®</sup> PaperPort<sup>®</sup> OCR in een bewerkbaar tekstbestand laten omzetten, waarna u de tekst in uw tekstverwerker kunt weergeven om deze

te bekijken en te bewerken. U kunt de configuratie van de toets (**Scan**) wijzigen. (Zie *[OCR](#page-68-0)  [\(tekstverwerkingsprogramma\)](#page-68-0)* op pagina 63.)

- **1** Plaats het document met de bedrukte zijde naar boven in de automatische documentinvoer, of met de bedrukte zijde naar beneden op de glasplaat.
- **2** Druk op  $\mathbb{R}$  (Scan).

**6** Druk op **A** of **V** om Scan naar OCR te selecteren Druk op **OK**. Als uw machin[e](#page-54-0) de MFC-8460N of de DCP-8060 is, ga dan naar stap  $\bigcirc$ . Als uw machine MFC-8860DN, MFC-8870DW of DCP-8065DN is, ga [d](#page-54-3)an naar stap  $\bullet$ .

<span id="page-54-3"></span>**4)** Druk op  $\blacktriangle$  of  $\nabla$  om 2zijdig (L) rand, 2zijdig (S) rand of  $1-z$ ijdig te selecteren. Druk op **OK**.

## **Opmerking**

Als u een document wilt scannen met de functie duplex scannen, moet u het document in de ADF plaatsen en vervolgens  $2z$ ijdig (L) rand of  $2z$ ijdig (S) rand selecteren, afhankelijk van de lay-out van uw document.

<span id="page-54-0"></span> $\blacksquare$  Het scanproces begint.

## **Scannen naar bestand <sup>2</sup>**

U kunt een document in zwart-wit of kleur naar uw PC scannen en dit als een bestand in de map van uw keuze opslaan. Welk bestandstype en welke map worden gebruikt, is afhankelijk van de instellingen die u hebt gekozen in het scherm Scannen naar bestand van ControlCenter2. (Zie *Bestand* [op pagina 65.](#page-70-0))

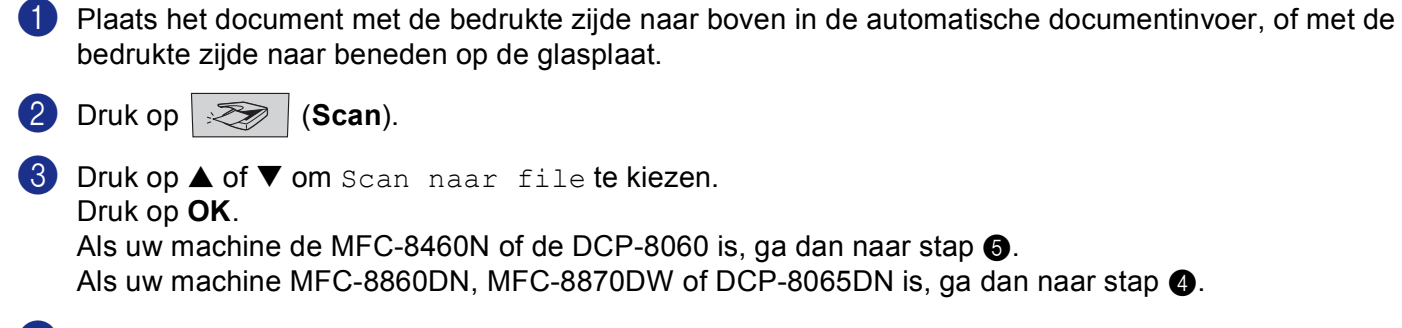

<span id="page-55-1"></span>**4** Druk op **▲** of ▼ om 2zijdig (L) rand, 2zijdig (S) rand of 1-zijdig te selecteren. Druk op **OK**.

## **Opmerking**

Als u een document wilt scannen met de functie duplex scannen, moet u het document in de ADF plaatsen en vervolgens  $2zijdig$  (L) rand of  $2zijdig$  (S) rand selecteren, afhankelijk van de lay-out van uw document.

<span id="page-55-0"></span>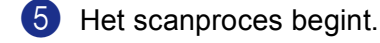

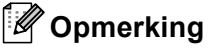

- Als u in kleur wilt scannen, selecteert u kleur in de keuzelijst Type scan op het tabblad **Bedieningsknop Apparaat** in het configuratievenster van ControlCenter2. Als u in zwart-wit wilt scannen, selecteert u Zwart-wit in de keuzelijst Type scan op het tabblad **Bedieningsknop Apparaat** in het configuratievenster van ControlCenter2. (Zie *SCAN* [op pagina 58.](#page-63-0))
- Als u het mapvenster wilt weergeven na het scannen van het document, selecteert u **Map weergeven** op het tabblad Bedieningsknop van de configuratie ControlCenter2. (Zie *SCAN* [op pagina 60](#page-65-0).)

# <span id="page-56-0"></span>**ScanSoft® PaperPort® SE met OCR gebruiken <sup>2</sup>**

ScanSoft<sup>®</sup> PaperPort<sup>®</sup> SE voor Brother is een toepassing voor het beheren van documenten. U kunt PaperPort® SE gebruiken voor het weergeven van gescande documenten.

PaperPort<sup>®</sup> SE heeft een geavanceerd, maar gebruiksvriendelijk beheersysteem voor het organiseren van grafische afbeeldingen en tekstdocumenten. U kunt documenten met verschillende bestandsformaten combineren of 'stapelen', waarna u ze kunt afdrukken, faxen of archiveren.

U kunt ScanSoft<sup>®</sup> PaperPort<sup>®</sup> SE openen vanuit de programmagroep ScanSoft<sup>®</sup> PaperPort<sup>®</sup> SE.

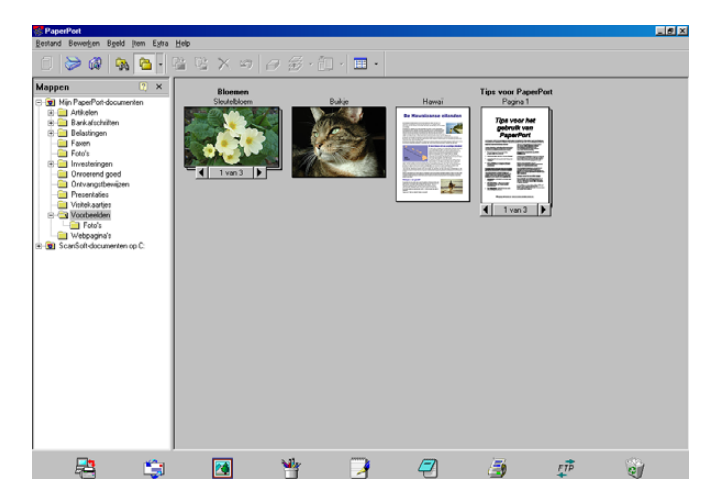

Zie Documentatie voor ScanSoft® PaperPort® SE op de CD-ROM.

De volledige gebruikershandleiding voor ScanSoft<sup>®</sup> PaperPort<sup>®</sup> SE, inclusief OCR, bevindt zich in de documentatie op de CD-ROM.

Dit hoofdstuk laat u alleen kennismaken met de basisfuncties.

Wanneer u MFL-Pro Suite installeert, wordt ScanSoft® PaperPort® SE met OCR voor Brother automatisch geïnstalleerd.

# **Items bekijken <sup>2</sup>**

In ScanSoft® PaperPort® SE kunt u items op diverse manieren bekijken:

**Bureaubladbeeld** toont een miniatuurweergave van elk item op een bureaublad of in een map.

Items in de geselecteerde map worden op het bureaublad van PaperPort® SE weergegeven. Er worden PaperPort® SE-items (MAX-bestanden) weergegeven, maar ook andere items die niet in PaperPort® SE zijn gemaakt (bestanden die in andere toepassingen zijn gemaakt).

Bij items die niet in PaperPort® SE zijn gemaakt, staat een pictogram dat aangeeft in welke toepassing het item was gemaakt; een item dat niet in PaperPort<sup>®</sup> SE is gemaakt, wordt weergegeven als een kleine rechthoekige miniatuurweergave, het eigenlijke beeld wordt niet getoond.

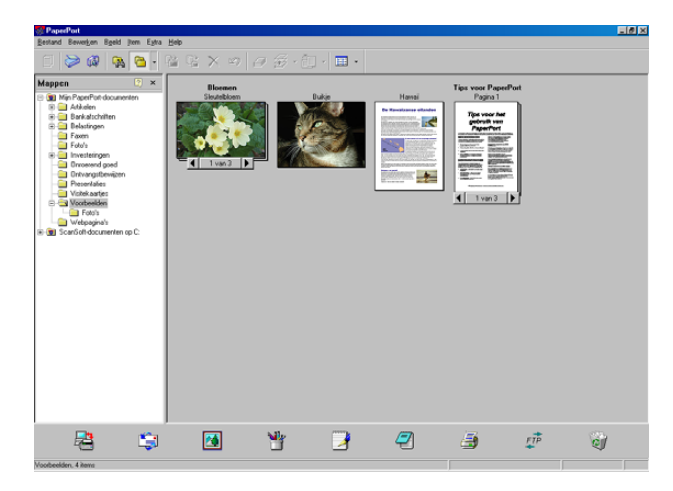

**Paginabeeld** toont een close-up van een enkele pagina en u kunt een PaperPort® SE-item openen door erop te dubbelklikken.

U kunt ook dubbelklikken op items die niet in PaperPort® SE zijn gemaakt; deze worden geopend als er op uw PC een toepassing is geïnstalleerd die het item kan weergeven.

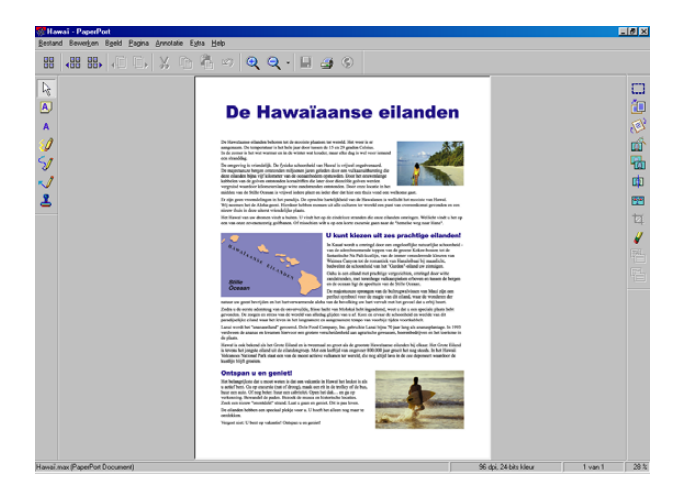

# **Uw items in mappen rangschikken <sup>2</sup>**

PaperPort<sup>®</sup> SE heeft een gebruiksvriendelijk beheersysteem voor het ordenen van uw items. Het beheersysteem bestaat uit mappen en items die u kunt selecteren en in de bureaubladweergave kunt bekijken. Een item kan in PaperPort® SE zijn gemaakt of niet in PaperPort<sup>®</sup> SE:

- Mappen worden in de mapweergave gerangschikt in een hiërarchische structuur. U gebruikt dit venster om mappen te selecteren en om items in de bureaubladweergave te bekijken.
- U sleept een item gewoon naar een map en zet het daar neer. Zodra de map is gemarkeerd, laat u de muisknop los. Het item wordt dan in deze map opgeslagen.
- Mappen kunnen worden 'ingebed'—, met andere woorden, binnen mappen kunnen andere mappen worden opgeslagen.
- Als u op een map dubbelklikt, wordt de inhoud van die map (zowel MAX-bestanden van PaperPort $^{\circledR}$  SE als andere bestanden die niet in PaperPort® SE zijn gemaakt) op het bureaublad weergegeven.
- Voor het beheren van de mappen en items die op het scherm bureaublad worden weergeven kunt u ook Windows® Explorer gebruiken.

## **Snelle koppelingen naar andere toepassingen <sup>2</sup>**

ScanSoft<sup>®</sup> PaperPort<sup>®</sup> SE zal de meeste andere toepassingen op uw PC automatisch herkennen en daar een koppeling voor maken.

Op de balk Verzenden Naar onderaan de bureaubladweergave staan pictogrammen van de toepassingen waarnaar een koppeling is gemaakt.

Als u een koppeling wilt gebruiken, sleept u een item naar één van de pictogrammen om de desbetreffende toepassing op te starten. U kunt de balk Verzenden Naar bijvoorbeeld gebruiken om een item te selecteren en dit vervolgens te faxen.

Het volgende voorbeeld van een balk Verzenden Naar toont diverse toepassingen met koppelingen naar PaperPort<sup>®</sup> SE.

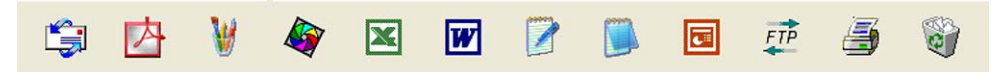

Als PaperPort<sup>®</sup> SE één van de toepassingen op uw PC niet automatisch herkent, kunt u handmatig een koppeling maken met behulp van de opdracht **New Program Link...**. (Raadpleeg de documentatie van PaperPort® SE op de CD-ROM voor meer informatie over het maken van nieuwe koppelingen.)

# **Met ScanSoft® Omnipage® OCR kunt u tekst in een beeld omzetten in tekst die u kunt bewerken <sup>2</sup>**

ScanSoft<sup>®</sup> PaperPort<sup>®</sup> SE kan een tekstdocument snel omzetten in een afbeelding, die u kunt bewerken met een tekstverwerker.

PaperPort<sup>®</sup> SE gebruikt de optische tekenherkenningstoepassing OCR, die bij PaperPort<sup>®</sup> SE wordt geleverd.

PaperPort® SE kan desgewenst het reeds op uw PC geïnstalleerde OCR-programma gebruiken. U kunt het hele item converteren, of met gebruikmaking van de opdracht **Tekst kopiëren** kunt u ook slechts een deel van de tekst kiezen en alleen dit deel converteren.

Door een item naar het pictogram van een tekstverwerkingsprogramma te slepen, wordt de ingebouwde OCR-toepassing van PaperPort® opgestart. U kunt desgewenst ook uw eigen OCR-toepassing gebruiken.

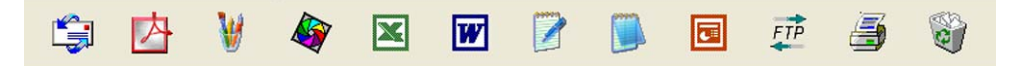

## **U kunt items uit andere toepassingen importeren <sup>2</sup>**

U kunt items scannen, maar u kunt items ook op verschillende andere manieren naar PaperPort® SE overbrengen en in PaperPort<sup>®</sup> SE-bestanden (MAX-bestanden) omzetten:

- Vanuit een andere toepassing, zoals Microsoft<sup>®</sup> Excel, afdrukken naar de bureaubladweergave.
- Importbestanden die in andere bestandsformaten zijn opgeslagen, zoals Windows® Bitmap (BMP) of Tag Image File Format (TIFF).

## **U kunt items in andere bestandsformaten exporteren <sup>2</sup>**

U kunt PaperPort<sup>®</sup> SE-items in diverse populaire bestandsformaten exporteren of opslaan, bijvoorbeeld BMP, JPEG, TIFF, PDF en zichzelf uitpakkende bestanden.

U kunt bijvoorbeeld een bestand voor een webpagina maken en dit als een JPEG-bestand exporteren. Webpagina's gebruiken voor het weergeven van beelden vaak JPEG-bestanden.

## **Een beeldbestand exporteren <sup>2</sup>**

- a Klik in het PaperPort® SE-venster op **Bestand** en vervolgens op **Opslaan als**. Het dialoogvenster Opslaan 'XXXXX' als wordt geopend.
- 2 Selecteer het station en de map waar u het bestand wilt opslaan.
- c Geef een nieuwe bestandsnaam op en kies het bestandstype of selecteer een naam in het tekstvak voor de bestandsnaam. (U kunt door de mappen en bestandsnamen bladeren om een naam en locatie te kiezen.)
- d Klik op de knop **Opslaan** om uw bestand op te slaan, of **Annuleren** om terug te keren naar PaperPort® SE zonder het bestand op te slaan.

# **ScanSoft® PaperPort® SE met OCR verwijderen <sup>2</sup>**

**Voor Windows® 98/98SE/Me en Windows NT® 4.0 <sup>2</sup>**

# a Klik op de knop **Start**, **Instellingen**, **Configuratiescherm**, **Software**, en klik op het tabblad **Installeren en verwijderen**. b Kies **PaperPort** uit de lijst en klik op **Toevoegen/Verwijderen**. **Voor Windows® 2000 Professional <sup>2</sup>** a Klik op de knop **Start**, **Instellingen**, **Configuratiescherm**, en vervolgens op **Software**.

b Kies **PaperPort** uit de lijst en klik op **Wijzigen** of **Verwijderen**.

# **Voor Windows® XP <sup>2</sup>**

- a Klik op de knop **Start**, **Configuratiescherm**, **Software**, en klik op het pictogram **Programma's wijzigen of verwijderen (Alt tu)**.
- b Kies **PaperPort** uit de lijst en klik op **Wijzigen** of **Verwijderen**.

**3**

# **ControlCenter2 <sup>3</sup>**

# **Opmerking**

- De functies die tot uw beschikking staan in ControlCenter2 kunnen variëren al naargelang het modelnummer van uw machine.
- Duplex scannen wordt alleen ondersteund door de MFC-8860DN en MFC-8870DW en DCP-8065DN.

# <span id="page-61-0"></span>**Werken met ControlCenter2 <sup>3</sup>**

ControlCenter2 is een softwareprogramma waarmee u snel en eenvoudig toegang hebt tot uw vaak gebruikte programma's. Met ControlCenter2 worden deze toepassingen automatisch geladen. ControlCenter2 biedt de volgende zes verschillende functies:

**1** Rechtstreeks scannen naar een bestand, e-mail, tekstverwerker of grafische toepassing van uw keuze.

2 U kunt programmeerbare scanknoppen configureren om aan de vereisten van uw eigen toepassing te voldoen.

- **(3)** Toegang tot de kopieerfuncties via uw PC.
- Toegang tot de 'PC-FAX'-toepassingen op uw apparaat.
- **5** Open de instellingen om uw apparaat te configureren.

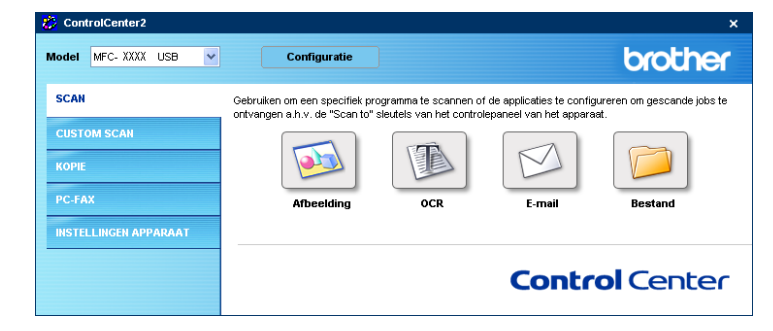

U kunt kiezen welke machine verbinding maakt met ControlCenter2 in de keuzelijst **Model**.

U kunt het configuratievenster voor elke functie ook openen door op de knop **Configuratie** te klikken.

# **De functie Automatisch laden uitschakelen <sup>3</sup>**

Als u het ControlCenter2 via het startmenu hebt gestart, verschijnt het pictogram op de taakbalk. U kunt het

venster ControlCenter2 openen door te dubbelklikken op het pictogram ...

Als u niet wilt dat ControlCenter2 automatisch wordt gestart als de PC wordt gestart, doet u het volgende:

a Klik met de rechtermuisknop op het pictogram ControlCenter2 in de taakbalk

図は中間のあるもの 1506 en kies **Voorkeuren**.

Het voorkeurenvenster van ControlCenter2 verschijnt.

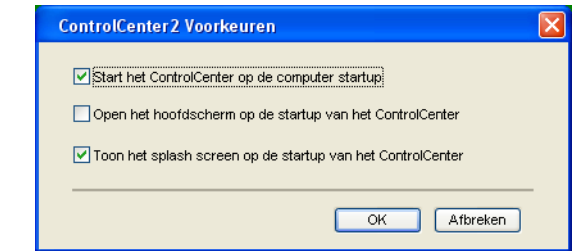

**2** Deselecteer Start het ControlCenter op de computer startup.

**6** Klik op OK om het venster te sluiten.

# <span id="page-63-0"></span>**SCAN <sup>3</sup>**

Er zijn vier scanknoppen voor de toepassingen **Scannen naar Afbeelding**, **Scannen naar OCR**, **Scannen naar E-mail** en **Scannen naar Bestand**.

**Afbeelding** *(standaard: Microsoft Paint)*

Hiermee kunt u een pagina rechtstreeks naar een grafische viewer/editor scannen. U kunt kiezen naar welke toepassing de scan wordt overgebracht, bijvoorbeeld MS Paint, Corel PhotoPaint, Adobe PhotoShop of ieder ander soort grafisch bewerkingsprogramma dat op uw PC is geïnstalleerd.

**OCR** *(standaard: MS NotePad)*

Hiermee kunt u een pagina of document scannen, de OCR-toepassing automatisch starten en de tekst (niet het grafische beeld) naar een tekstverwerkingsprogramma overbrengen. U kunt selecteren naar welk tekstverwerkingsprogramma de scan wordt overgebracht, bijvoorbeeld NotePad, MS Word, Word Perfect of een ander tekstverwerkingsprogramma dat op uw PC is geïnstalleerd.

**E-mail** *(standaard: uw standaard e-mailsoftware)*

Stelt u in staat om een pagina of document als een normale bijlage rechtstreeks naar een e-mailtoepassing te scannen. U kunt het bestandstype en de resolutie voor de bijlage selecteren.

### ■ Bestand

Hiermee kunt u rechtstreeks naar een bestand op schijf scannen. U kunt het bestandstype en de map van bestemming wijzigen, indien nodig.

Met ControlCenter2 kunt u de hardware voor de toets **Scan** op uw machine en de bedieningsknop Software voor elke scanfunctie configureren. Om de hardeware voor de toets **Scan** op de machine te configureren, kiest u het tabblad **Bedieningsknop Apparaat** in het configuratiemenu voor alle **SCAN**-knoppen. Om de bedieningsknop Software in ControlCenter2 te configureren, kiest u het tabblad **Bedieningsknop Software** in het configuratiemenu voor elk van de **SCAN**-knoppen.

## **CUSTOM SCAN <sup>3</sup>**

U kunt de knopnaam en instellingen voor elk van deze knoppen naar eigen wens aanpassen, door met de rechtermuisknop te klikken op een knop en de configuratiemenu's te volgen.

## **KOPIE <sup>3</sup>**

Hiermee kunt u de PC en een printerdriver voor geavanceerde kopieerbewerkingen gebruiken. U kunt een pagina op de machine scannen en de kopieën afdrukken met een van de functies van het printerstuurprogramma voor de machine of u kunt de kopieën naar een standaard printerstuurprogramma verzenden dat op de PC is geïnstalleerd, inclusief netwerkprinters.

U kunt de gewenste instellingen op maximaal vier knoppen configureren.

# **PC-FAX (niet mogelijk voor DCP-modellen) <sup>3</sup>**

Deze knoppen zijn voor het verzenden en ontvangen van faxen met de toepassing Brother PC-Fax.

#### **Zenden**

Hiermee kunt u een pagina of document scannen en het beeld automatisch met de Brother PC-FAXsoftware als een fax vanaf de PC verzenden. (Zie *[Faxen via de PC](#page-98-0)* op pagina 93.)

### **Ontvangen**

Als u op deze knop klikt, wordt de ontvangstsoftware van PC-FAX geactiveerd en worden er faxgegevens ontvangen. Als u de software voor PC-Fax Ontvangen start, verandert deze knop in **Bekijk Ontvangen** om de viewer-toepassing te openen en de ontvangen faxen te zien. Voordat u de functie PC-FAX Ontvangen gebruikt, moet u vanuit het menu op het bedieningspaneel van de Brother-machine de optie PC-FAX Ontvangen kiezen. (Zie *[PC-FAX Ontvangen](#page-111-0)* op pagina 106.)

#### **Adressenlijst**

Hiermee kunt u het adresboek voor Brother PC-FAX openen. (Zie *[Het Brother-adresboek](#page-104-0)* op pagina 99.)

#### ■ Setup

Hiermee kunt u de verzendinstellingen voor PC-FAX configureren. (Zie *[Het verzenden instellen](#page-100-0)* op pagina 95.)

## **APPARAAT INSTELLINGEN <sup>3</sup>**

U kunt de instellingen van de machine configureren.

#### ■ Remote Setup

Hiermee kunt u het programma Remote Setup openen. (Zie *[Remote Setup](#page-96-0)* op pagina 91.)

#### **Quick-Dial**

Hiermee kunt u het venster Kiesgeheugen voor Remote Setup openen. (Zie *[Remote Setup](#page-96-0)* op pagina 91.)

#### **Statusvenster**

Hiermee kunt u het hulpprogramma Status Monitor openen. (Zie *[Statusvenster](#page-83-0)* op pagina 78.)

# <span id="page-65-0"></span>**SCAN <sup>3</sup>**

Er zijn vier knoppen voor de toepassingen **Scannen naar Afbeelding**, **Scannen naar OCR**, **Scannen naar E-mail** en **Scannen naar Bestand**.

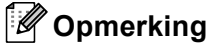

U kunt de toets **Scan** op de machine voor elke knop in ControlCenter2 configureren op het tabblad **Bedieningsknop Apparaat**.

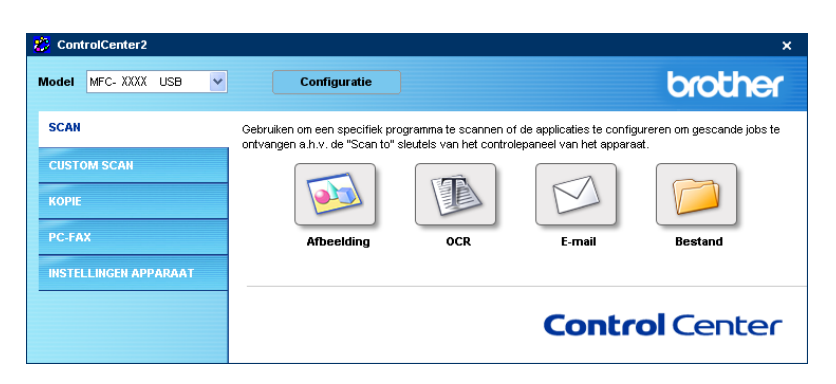

# <span id="page-65-1"></span>**Beeld (voorbeeld: Microsoft Paint) <sup>3</sup>**

Met de functie **Scannen naar Afbeelding** kunt u een beeld rechtstreeks naar uw grafische toepassing voor bewerking van het beeld scannen. Om de standaardinstellingen te wijzigen, klikt u met de rechtermuisknop op de knop **Afbeelding** en klikt u op **Configuratie**.

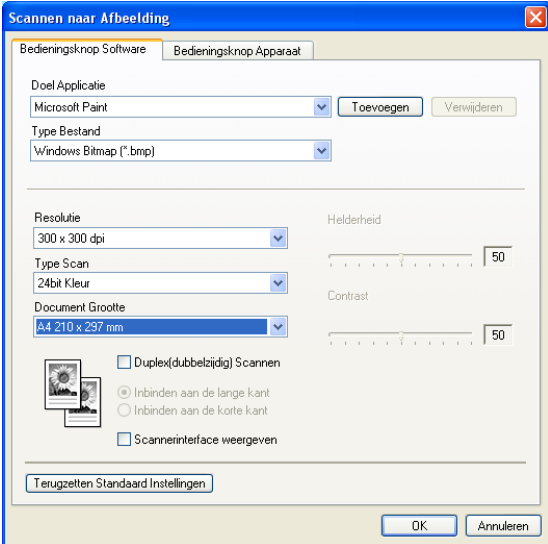

Wanneer u een deel van de pagina wilt scannen en vervolgens wilt trimmen nadat u het document snel vooraf hebt gescand, kruist u het vakje **Scannerinterface weergeven** aan.

Als u een duplex document wilt scannen, vink **Duplex(dubbelzijdig) Scannen** aan en kies **Inbinden aan de lange kant** of **Inbinden aan de korte kant**. (Niet beschikbaar voor MFC-8460N en DCP-8060)

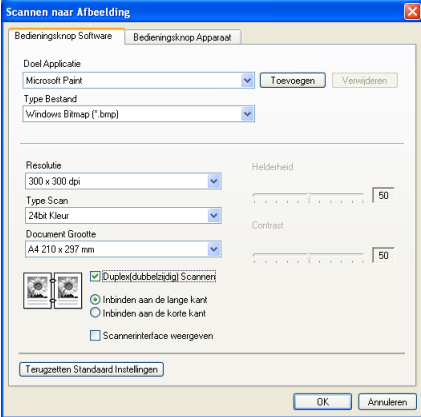

U kunt de andere instellingen ook wijzigen.

Als u de toepassing wilt wijzigen, selecteert u de juiste toepassing in de keuzelijst **Doel Applicatie**. U kunt een toepassing aan de lijst toevoegen door op de knop **Toevoegen** te klikken.

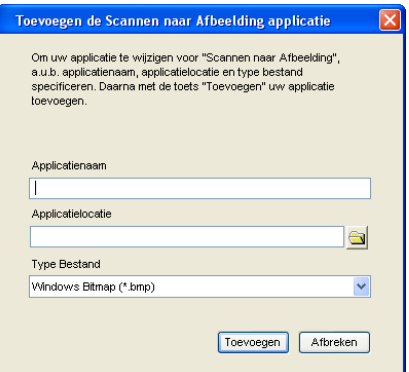

Voer de **Applicatienaam** (max. 30 tekens) en de **Applicatielocatie** in. U kunt de locatie van de toepassing

ook vinden als u op het pictogram **klikt. Kies het Type Bestand** in de keuzelijst. U kunt toepassingen

die u hebt toegevoegd ook weer verwijderen. Kies daarvoor de **Applicatienaam** en klik op de knop **Verwijderen**.

3. ControlCenter2

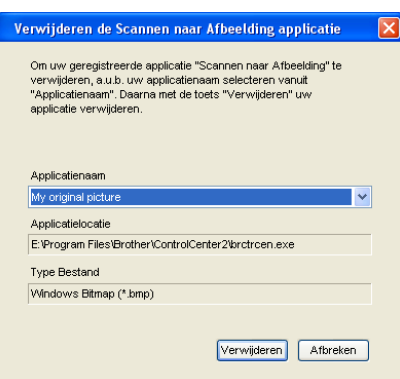

# **Opmerking**

<u> The Community of the Community of the Community of the Community of the Community of the Community of the Community of the Community of the Community of the Community of the Community of the Community of the Community of</u>

Deze functie is ook beschikbaar voor Scannen naar e-mail en Scannen naar OCR. Het venster kan afhankelijk van de functie variëren.

# <span id="page-68-0"></span>**OCR (tekstverwerkingsprogramma) <sup>3</sup>**

**Scannen naar OCR** converteert de gegevens van het grafische beeld naar tekst die door een tekstverwerkingstoepassing kan worden bewerkt. U kunt de standaard tekstverwerkingstoepassing wijzigen.

Als u **Scannen naar OCR** wilt configureren, klik met de rechtermuisknop op de knop en klik op het tabblad **Bedieningsknop Software**.

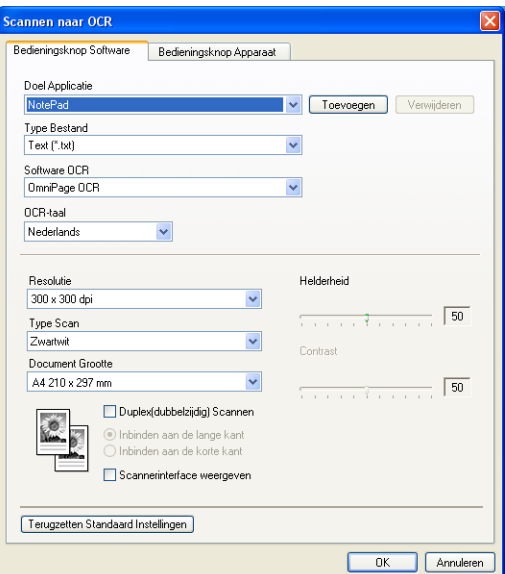

Als u de tekstverwerkingstoepassing wilt wijzigen, kiest u de juiste tekstverwerkingstoepassing in de keuzelijst **Doel Applicatie**. U kunt een toepassing aan de lijst toevoegen door op de knop **Toevoegen** te klikken. Om een toepassing te verwijderen, klikt u op de knop **Verwijderen**.

Als u een duplex document wilt scannen, vink **Duplex(dubbelzijdig) Scannen** aan en kies **Inbinden aan de lange kant** of **Inbinden aan de kortekant**. (Niet beschikbaar voor MFC-8460N en DCP-8060)

Wanneer u een deel van de pagina wilt scannen en vervolgens wilt trimmen nadat u het document snel vooraf hebt gescand, kruist u het vakje **Scannerinterface weergeven** aan.

U kunt ook de andere instellingen voor deze selectie configureren **Scannen naar OCR**.

## <span id="page-69-0"></span>**E-mail <sup>3</sup>**

Met de functie **Scannen naar E-mail** kunt u een document naar uw standaard e-mailprogramma scannen, zodat u de gescande taak als bijlage kunt versturen. Als u de standaard e-mailtoepassing of het bestandstype van de bijlage wilt wijzigen, klikt u met de rechtermuisknop op het tabblad **Bedieningsknop Software**.

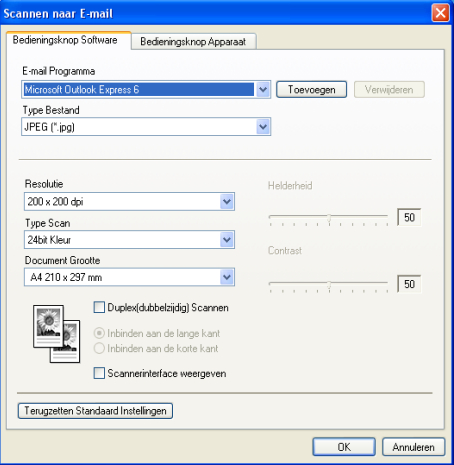

Om het e-mailprogramma te wijzigen, kiest u het gewenste e-mailprogramma in de keuzelijst **E-mail Programma**. U kunt een toepassing aan de lijst toevoegen door op de knop **Toevoegen** te klikken. Om een toepassing te verwijderen, klikt u op de knop **Verwijderen**.

## **Opmerking**

Wanneer u ControlCenter2 voor de eerste keer opstart, verschijnt er een standaardlijst met compatibile emailtoepassingen in de keuzelijst. Als u bij ControlCenter2 problemen hebt met het gebruiken van een aangepaste toepassing, zou u een toepassing uit deze lijst moeten kiezen.

Als u een duplex document wilt scannen, vink **Duplex(dubbelzijdig) Scannen** aan en kies **Inbinden aan de lange kant** of **Inbinden aan de korte kant**. (Niet beschikbaar voor MFC-8460N en DCP-8060)

U kunt ook de andere instellingen die worden gebruikt om bestandsbijlagen aan te maken, wijzigen.

Wanneer u een deel van de pagina wilt scannen en vervolgens wilt trimmen nadat u het document snel vooraf hebt gescand, kruist u het vakje **Scannerinterface weergeven** aan.

# <span id="page-70-1"></span>**Ondersteunde bestandstypes <sup>3</sup>**

U kunt kiezen uit de volgende lijst met bestandstypen voor bijlagen of om in een map op te slaan.

Selecteer in de keuzelijst in welk soort bestand de gescande beelden moeten worden opgeslagen.

- Windows Bitmap (\*.bmp)
- JPEG (\*.jpg)
- $\blacksquare$  TIFF Uncompressed (\*.tif)
- TIFF Compressed (\*.tif)
- TIFF Multi-Page Uncompressed (\*.tif)
- TIFF Multi-Page Compressed (\*.tif)
- Portable Network Graphics (\*.png)
- $\blacksquare$  PDF (\*.pdf)

## <span id="page-70-0"></span>**Bestand <sup>3</sup>**

Via de knop **Scannen naar Bestand** kunt u een beeld scannen en het in elk gewenst bestandsformaat in een map op uw harde schijf opslaan. Zo kunt u uw papieren documenten op eenvoudige wijze archiveren. Als u het bestandstype en de map wilt configureren, klikt u met de rechtermuisknop op de knop en klikt u vervolgens op het tabblad **Bedieningsknop Software**.

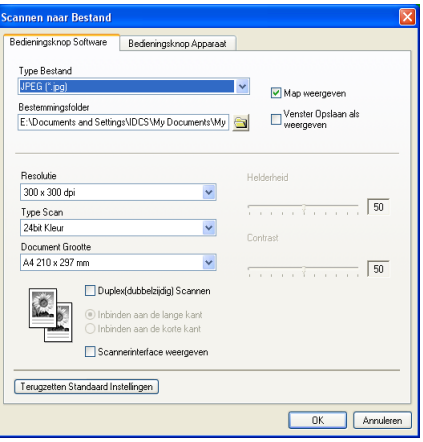

Selecteer het bestandstype voor het opgeslagen beeld in de keuzelijst **Type Bestand**. U kunt het bestand opslaan in de standaardmap die wordt weergegeven in het veld **Bestemmingsfolder** of een andere map

kiezen door op het pictogram te klikken.

Om te tonen waar het gescande beeld is opgeslagen nadat het scannen is beëindigd, het vakje **Map weergeven** aankruisen. Om de bestemming van het gescande beeld iedere keer te specificeren, het vakje **Venster Opslaan als weergeven** aankruisen.

Als u een duplex document wilt scannen, vink **Duplex(dubbelzijdig) Scannen** aan en kies **Inbinden aan de lange kant** of **Inbinden aan de korte kant**. (Niet beschikbaar voor MFC-8460N en DCP-8060)

Wanneer u een deel van de pagina wilt scannen en vervolgens wilt trimmen nadat u het document snel vooraf hebt gescand, kruist u het vakje **Scannerinterface weergeven** aan.

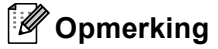

Raadpleeg *[Ondersteunde bestandstypes](#page-70-1)* op pagina 65 voor meer informatie over ondersteunde bestandstypen.
# **CUSTOM SCAN <sup>3</sup>**

Er zijn vier scanknoppen die u naar eigen wens kunt configureren.

Als u een knop wilt configureren, klikt u met de rechtermuisknop op de knop. Een configuratievenster verschijnt. Er zijn vier scanfuncties: **Scannen naar Afbeelding**, **Scannen naar OCR**, **Scannen naar E-mail** en **Scannen naar Bestand**.

#### ■ Scannen naar Afbeelding

Hiermee kunt u een pagina rechtstreeks naar een beeldviewer/editor scannen. U kunt elk type beeldbewerkingsprogramma op uw PC als bestemming kiezen.

#### **Scannen naar OCR**

Hiermee kunt u gescande documenten omzetten in bewerkbare tekstbestanden. U kunt de toepassing voor het bewerken van de tekst kiezen.

#### **Scannen naar E-mail**

Hiermee voegt u de gescande afbeelding als bijlage aan een e-mailbericht toe. U kunt elk e-mailprogramma kiezen dat op uw PC is geïnstalleerd. U kunt ook het bestandstype voor de bijlage kiezen en een lijst samenstellen van e-mailadressen uit het adresboek van uw e-mailtoepassing, zodat u de bijlage sneller kunt verzenden.

#### **Scannen naar Bestand**

Hiermee kunt u een gescand bestand opslaan in een map op de harde schijf van een lokale computer of netwerkcomputer. U kunt ook het bestandstype selecteren.

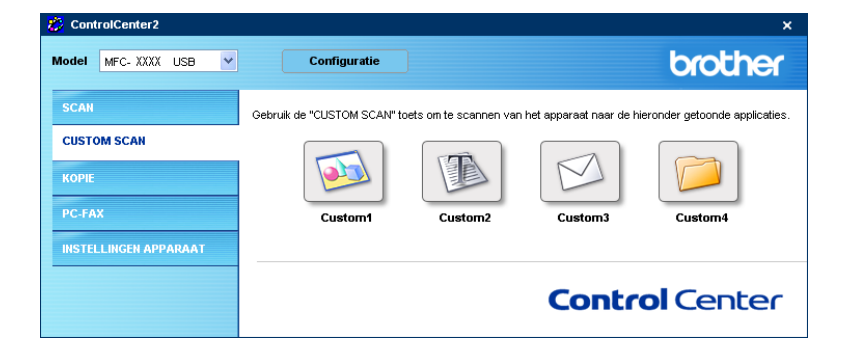

## **Een programmeerbare knop instellen <sup>3</sup>**

Om een knop aan te passen, klikt u met de rechtermuisknop op de knop om het configuratievenster te openen. Een configuratievenster verschijnt. Houd de onderstaande richtlijnen aan voor het configureren van de knoppen.

#### **Scannen naar afbeelding <sup>3</sup>**

#### **Algemeen** tabblad

Voer een naam in het veld **Naam voor Custom** in (maximaal 30 tekens). Deze naam wordt de knopnaam. Kies het type scan in het veld **Scan Actie**.

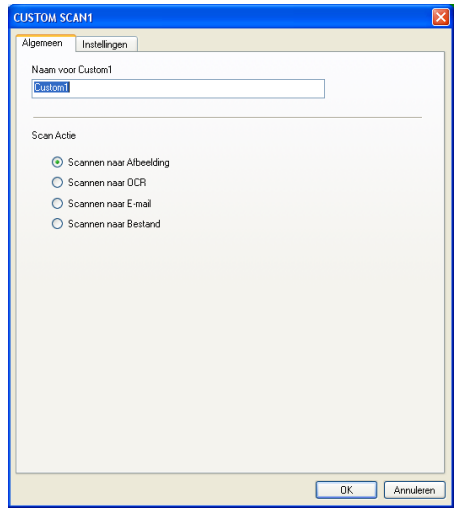

#### **Instellingen** tabblad

Kies de instellingen voor **Doel applicatie**, **Type Bestand**, **Resolutie**, **Type Scan**, **Document Grootte**, **Duplex(dubbelzijdig) Scannen** (indien noodzakelijk), **Scannerinterface weergeven**, **Helderheid** en **Contrast**.

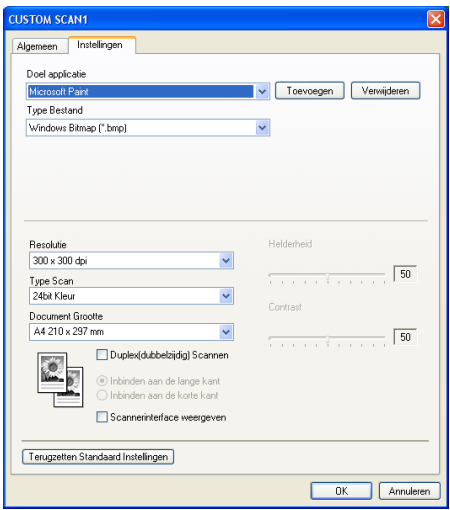

#### **Scannen naar OCR**

#### **Algemeen** tabblad

Voer een naam in het veld **Naam voor Custom** in (maximaal 30 tekens). Deze naam wordt de knopnaam. Kies het type scan in het veld **Scan Actie**.

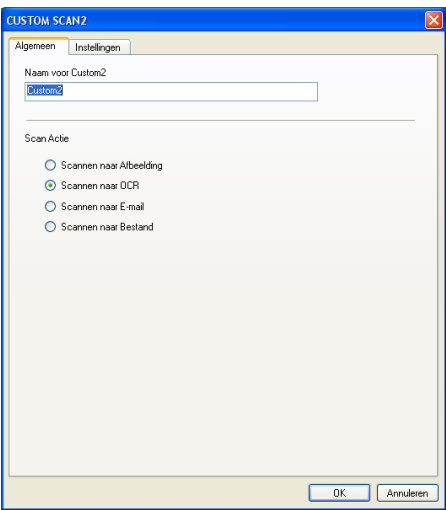

#### **Instellingen** tabblad

Kies de **Doel Applicatie**, **Type Bestand**, **OCR-taal**, **Resolutie**, **Type Scan**, **Document Grootte**, **Duplex(dubbelzijdig) Scannen** (indien noodzakelijk), **Scannerinterface weergeven**, **Helderheid** en **Contrast** instellingen.

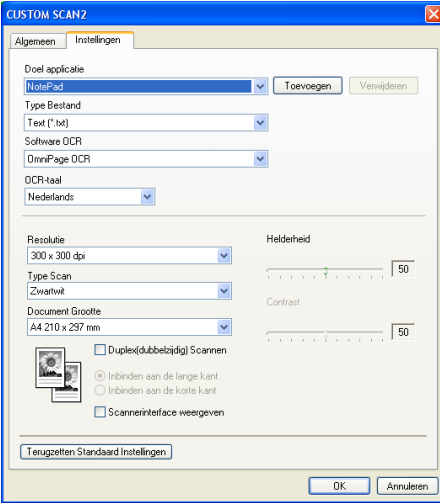

#### **Scannen naar e-mail <sup>3</sup>**

#### **Algemeen** tabblad

Voer een naam in het veld **Naam voor Custom** in (maximaal 30 tekens). Deze naam wordt de knopnaam. Kies het type scan in het veld **Scan Actie**.

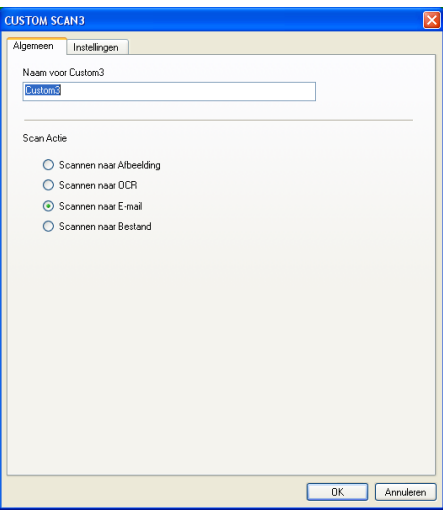

#### **Instellingen** tabblad

Kies de instellingen voor **E-mail Programma**, **Type Bestand**, **Resolutie**, **Type Scan**, **Document Grootte**, **Duplex(dubbelzijdig) Scannen** (indien noodzakelijk), **Scannerinterface weergeven**, **Helderheid** en **Contrast**.

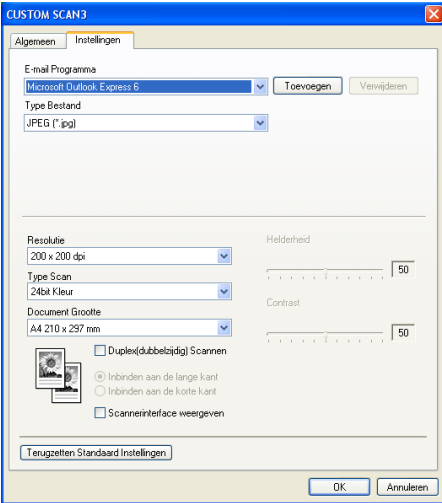

#### **Scannen naar bestand**

#### **Algemeen** tabblad

Voer een naam in het veld **Naam voor Custom** in (maximaal 30 tekens). Deze naam wordt de knopnaam. Kies het type scan in het veld **Scan Actie**.

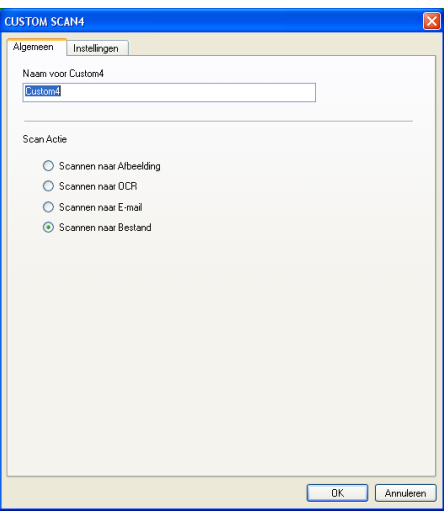

#### **Instellingen** tabblad

Kies het bestandsformaat uit de keuzelijst **Type Bestand**. Sla het bestand op in de standaardmap die

wordt weergegeven in het veld **Bestemmingsfolder** of kies een andere map door op het pictogram

te klikken. Schakel het selectievakje **Map weergeven** in als u wilt zien waar het gescande bestand na het scannen wordt opgeslagen. Schakel het selectievakje **Venster Opslaan als weergeven** in als u steeds zelf een bestemming wilt opgeven voor gescande bestanden.

Kies de instellingen voor **Resolutie**, **Type Scan**, **Document Grootte**, **Duplex(dubbelzijdig) Scannen** (indien noodzakelijk), **Scannerinterface weergeven**, **Helderheid** en **Contrast**.

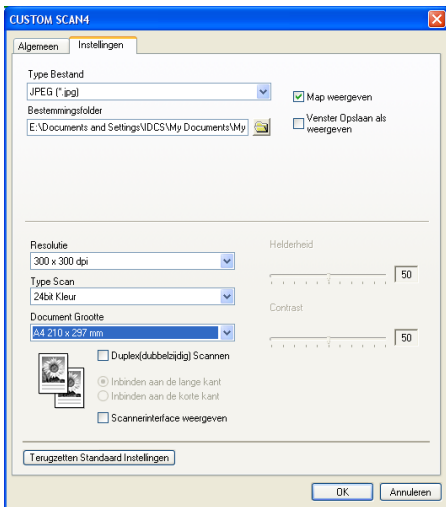

# **KOPIE <sup>3</sup>**

U kunt de knoppen **Kopie1**-**Kopie4** aanpassen zodat u geavanceerde kopieerfuncties, zoals N in 1 afdrukken, kunt gebruiken.

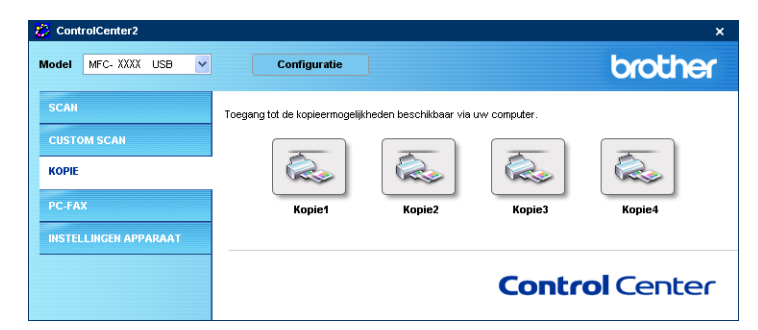

Voordat u de knoppen **Kopie** kunt gebruiken, moet u eerst de printerdriver configureren door met de rechtermuisknop op de betreffende knop te klikken.

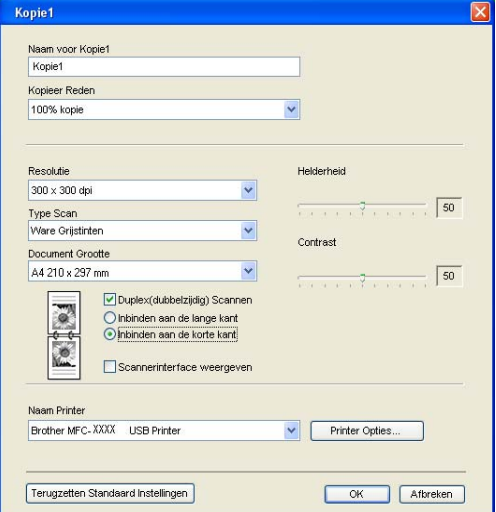

Voer een naam in, in **Naam voor Kopie** (max. 30 tekens) en kies **Kopieer Reden**.

Kies de te gebruiken instellingen voor **Resolutie**, **Type Scan**, **Document Grootte**, **Duplex(dubbelzijdig) Scannen** (indien noodzakelijk), **Scannerinterface weergeven**, **Helderheid** en **Contrast**.

Als u een duplex document wilt scannen, vink dan **Duplex(dubbelzijdig) Scannen** aan en selecteer **Inbinden aan de lange kant** of **Inbinden aan de korte kant**. (Niet beschikbaar voor MFC-8460N en DCP-8060)

Voordat de configuratie van de knop **Kopie** voltooid is, dient u de **Naam Printer** in te stellen. Klik vervolgens op de knop **Printer Opties…** om de instellingen van de printerdriver weer te geven.

3. ControlCenter2

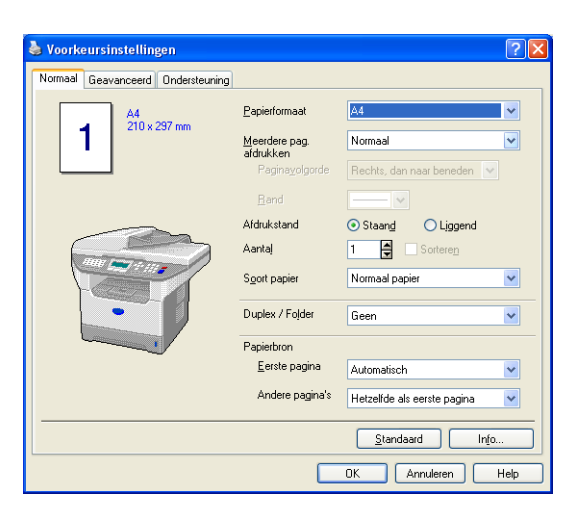

In het instellingenvenster van de printerdriver kunt u de geavanceerde instellingen voor afdrukken selecteren.

## **Opmerking**

- De kopieerknoppen kunnen pas worden gebruikt nadat u ze allemaal hebt geconfigureerd.
- Het scherm **Printer Opties**... is afhankelijk van het model printer dat u hebt gekozen.

# **PC-FAX (niet mogelijk voor DCP-modellen) <sup>3</sup>**

U kunt eenvoudig de software voor het verzenden of ontvangen van een PC-FAX openen of het adresboek bewerken door op de juiste knop te klikken.

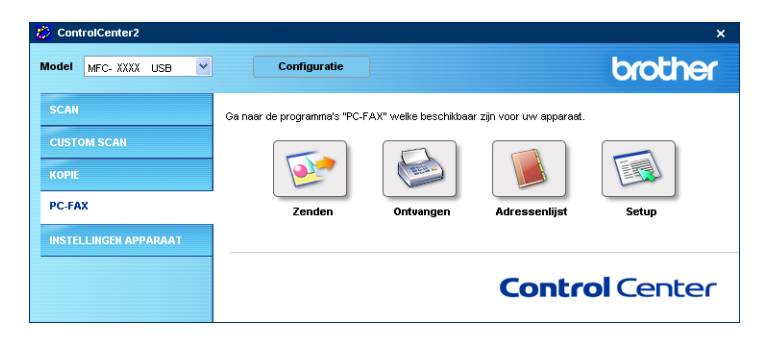

## **Zenden <sup>3</sup>**

Met de knop **Zenden** kunt u een document scannen en het beeld automatisch vanaf de PC als een fax versturen met de Brother PC-Fax-software. (Zie *[Faxen via de PC](#page-98-0)* op pagina 93.)

Om de instellingen voor **Zenden** te wijzigen, klikt u met de rechtermuisknop op de knop om het configuratievenster te openen. U kunt de instellingen **Resolutie**, **Type Scan**, **Document grootte**, **Scannerinterface weergeven**, **Helderheid** en **Contrast** wijzigen.

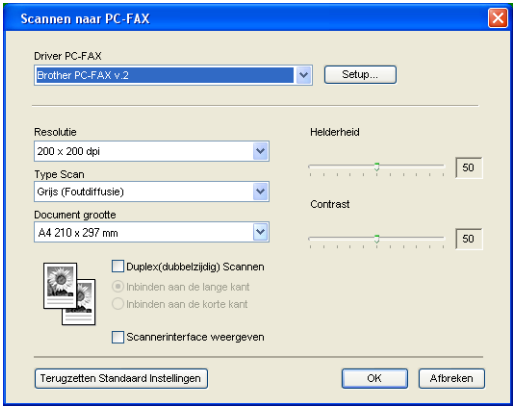

Als u een duplex document wilt scannen, vink dan **Duplex(dubbelzijdig) Scannen** aan en selecteer **Inbinden aan de lange kant** of **Inbinden aan de korte kant**. (Niet beschikbaar voor MFC-8460N en DCP-8060)

## **Ontvangen / Bekijk Ontvangen <sup>3</sup>**

Met de ontvangstsoftware van Brother PC-FAX kunt u faxen op uw PC bekijken en opslaan. Bij het installeren van MFL-Pro Suite wordt deze functie automatisch geïnstalleerd.

Als u op de knop **Ontvangen** klikt, wordt de ontvangstsoftware PC-FAX geactiveerd en worden er faxgegevens ontvangen. Voordat u de functie PC-FAX Ontvangen gebruikt, moet u vanuit het menu op het bedieningspaneel van de Brother-machine de optie PC-FAX Ontvangen kiezen. (Zie *[PC-FAX Ontvangen op](#page-112-0)  [de PC uitvoeren](#page-112-0)* op pagina 107.)

De ontvangstsoftware van PC-FAX configureren, zie *[Uw PC instellen](#page-113-0)* op pagina 108.

**Opmerking**

Network PC-FAX Ontvangen wordt niet ondersteund in Windows NT® 4.0.

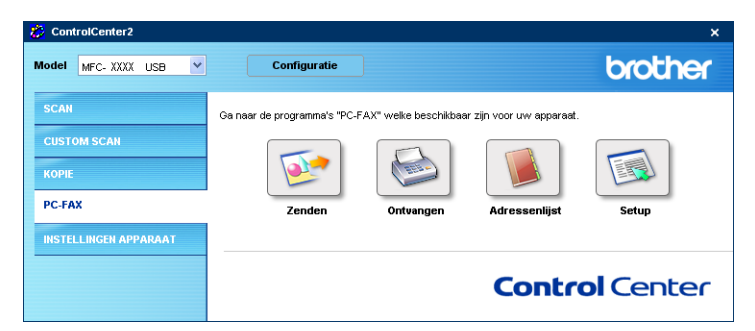

Als de ontvangstsoftware voor PC-FAX loopt, kunt u met de knop **Bekijk Ontvangen** de viewertoepassing openen. (PaperPort® SE)

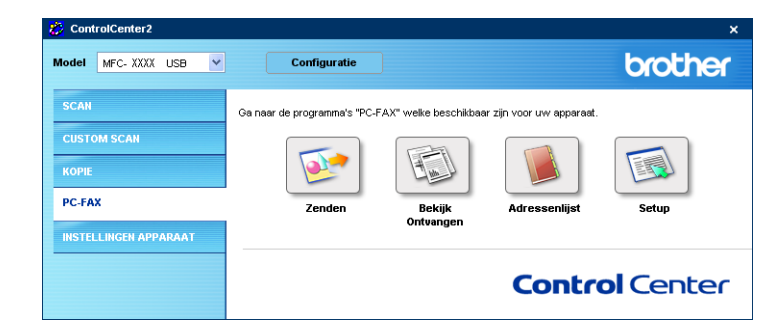

## **Opmerking**

U kunt de ontvangstsoftware van PC-FAX ook activeren vanuit het Start-menu. (Zie *[PC-FAX Ontvangen](#page-112-0)  [op de PC uitvoeren](#page-112-0)* op pagina 107.)

## **Adres boek <sup>3</sup>**

Met de knop **Adressenlijst** kunt u contacten uit uw adresboek toevoegen, aanpassen of verwijderen. Als u op de knop **Adressenlijst** klikt, wordt een dialoogvenster geopend en kunt u de gegevens bewerken. (Zie *[Het Brother-adresboek](#page-104-0)* op pagina 99.)

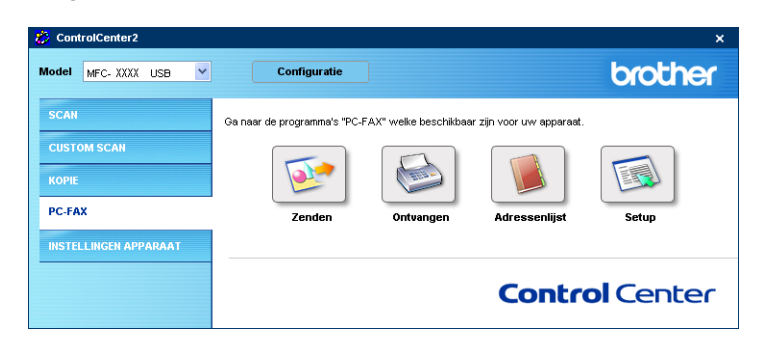

## **Setup <sup>3</sup>**

Als u op de knop **Setup** klikt, kunt u de gebruikersinstellingen voor de PC-FAX-toepassing configureren.

(Zie *[Gebruikersinformatie instellen](#page-99-0)* op pagina 94.)

3. ControlCenter2

# **INSTELLINGEN APPARAAT <sup>3</sup>**

U kunt de instellingen van de machine configureren door op een knop te klikken.

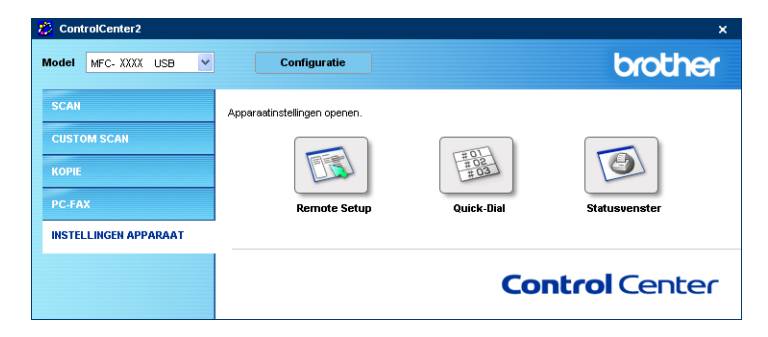

## **Remote Setup (niet mogelijk voor DCP-modellen) <sup>3</sup>**

Met de knop **Remote Setup** opent u het venster Remote Setup Program waarin u de instellingenmenu van de machine kunt configureren.

## *<u></u>* Opmerking –

Raadpleeg voor meer informatie *[Remote Setup](#page-96-0)* op pagina 91.

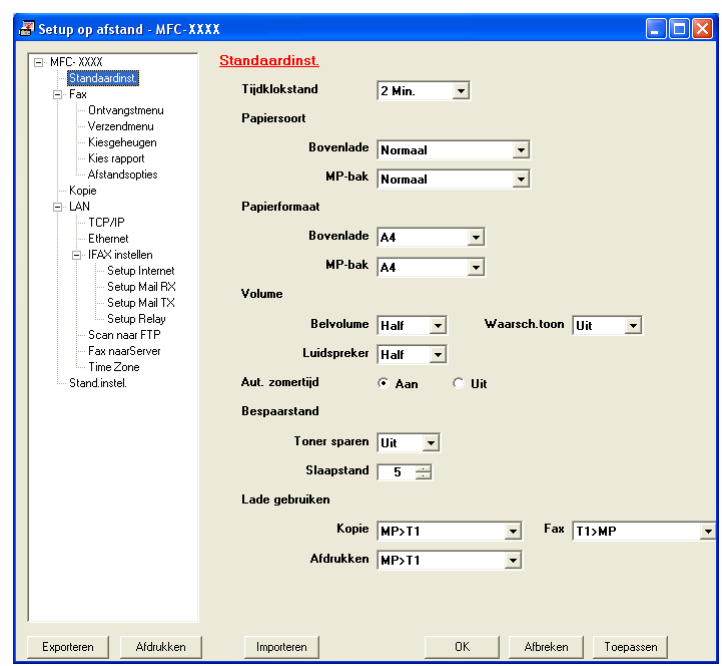

3. ControlCenter2

## **Snel-kiezen (niet mogelijk voor DCP-modellen) <sup>3</sup>**

Met de knop **Quick-Dial** kunt u het venster **Kiesgeheugen** van het programma Remote Setup openen, waar u de kiesnummers eenvoudig kunt instellen of wijzigen vanaf uw PC.

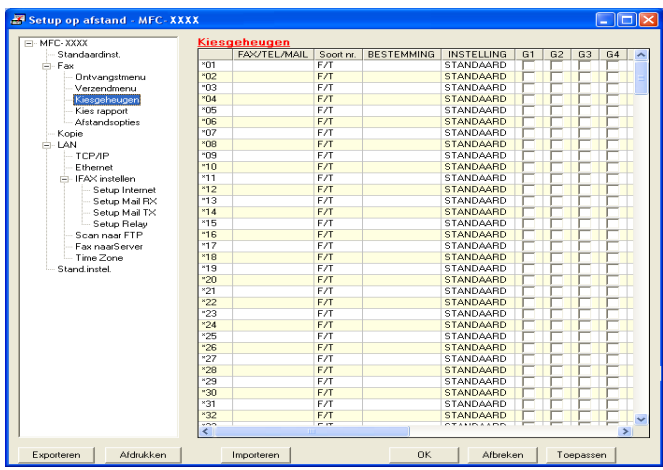

## **Statusvenster <sup>3</sup>**

Met de knop **Statusvenster** kunt u de status van één of meer apparaten monitoren, waardoor u onmiddellijk bericht ontvangt van storingen zoals papierstoring of papier op. [\(Zie Status Monitor op pagina 10\)](#page-15-0)

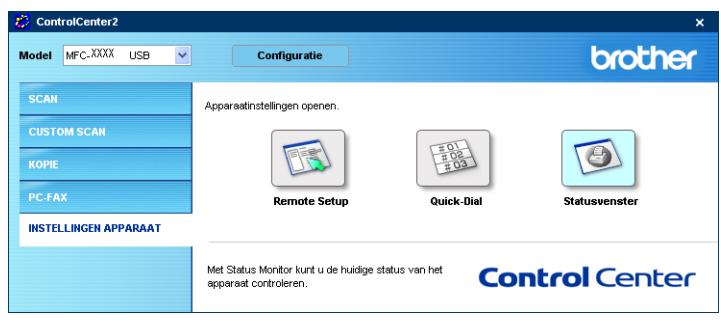

# **4**

# **Netwerkscannen (voor modellen met ingebouwde netwerkondersteuning) <sup>4</sup>**

Om de machine te gebruiken als netwerkscanner moet deze geconfigureerd zijn met een TCP/IP-adres. U kunt de adresinstellingen vanaf het bedieningspaneel configureren of wijzigen (raadpleeg *de netwerkhandleiding op de CD-ROM*). Als u de machine geïnstalleerd hebt volgens de instructies voor een netwerkgebruiker in de installatiehandleiding, dan zou de machine al voor uw netwerk geconfigureerd moeten zijn.

# **Voordat u netwerkscannen gebruikt <sup>4</sup>**

## **Netwerklicentie <sup>4</sup>**

Bij dit product wordt een PC-licentie voor maximaal 5 gebruikers geleverd.

Deze licentie ondersteunt de installatie van de MFL-Pro Software Suite inclusief ScanSoft® PaperPort® op maximaal 5 PC's voor gebruik in een netwerk.

Wilt u ScanSoft<sup>®</sup> PaperPort<sup>®</sup> op meer dan 5 PC's installeren, koop dan NL-5; dit is een pakket met meervoudige PC-licentieovereenkomst voor maximaal 5 extra gebruikers. Neem contact op met het verkooppunt van Brother om NL-5 te kopen.

## **Opmerking**

- Er kunnen maximaal 25 clients aangesloten zijn op een machine in een netwerk. Wanneer er bijvoorbeeld 30 clients tegelijk een verbinding proberen te maken, worden er 5 niet weergegeven op het LCD-scherm.
- Als uw PC door een firewall beschermd is, en scannen onmogelijk is, moet u misschien de instellingen van de firewall configureren om communicatie v ia poort nummer 137 en 54925 mogelijk te maken. Ga naar het Brother Solutions Center [\(http://solutions.brother.com\)](http://solutions.brother.com) voor meer informatie.
- Netwerkscannen wordt niet ondersteund in Windows NT $^{\circledR}$ .

## **Netwerkscannen configureren <sup>4</sup>**

Wanneer u de machine wilt wijzigen die bij het installeren van MFL-Pro Suite op de PC is geregistreerd (zie *de installatiehandleiding*), volgt u onderstaande procedure.

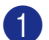

a Voor Windows® XP, klik op de knop **Start**, **Configuratiescherm**, **Printers en faxapparaten**, en vervolgens op **Scanners en camera's** (of **Configuratiescherm**, **Scanners en camera's**). Voor Windows® 98/Me/2000, klik op de knop **Start**, **Configuratiescherm**, en vervolgens op **Scanners en camera's**.

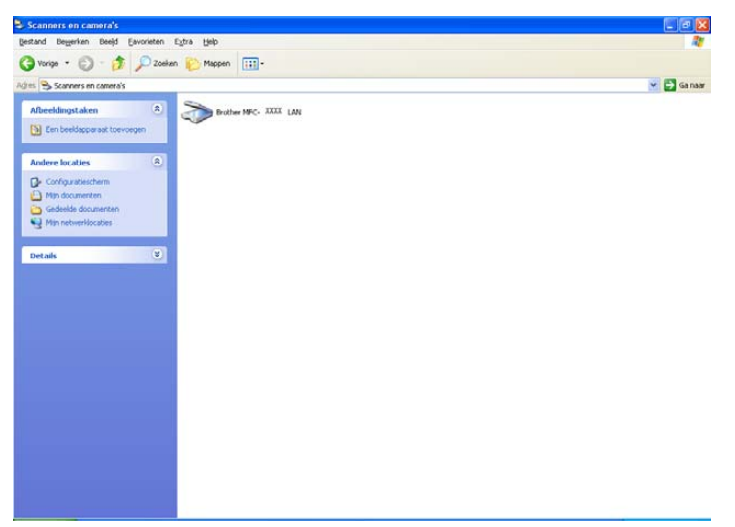

- b Klik met de rechtermuisknop op het scanner-pictogram en selecteer **Eigenschappen**. Het dialoogvenster Eigenschappen netwerkscanner verschijnt.
- **(3)** Klik op het tabblad **Netwerk instellingen** en kies een methode om de machine als netwerkscanner voor de PC te specificeren.

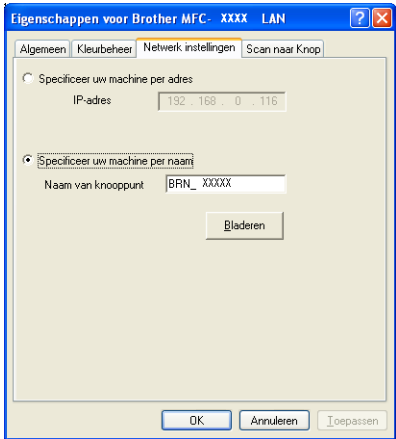

#### **Specificeer uw machine per adres**

**1** Voer het IP-adres van de machine in het veld **IP-adres** in en klik vervolgens op **Toepassen**.

#### **Specificeer uw machine per naam <sup>4</sup>**

- **1** Voer de naam van het machineknooppunt in het veld **Naam van knooppunt** in of klik op **Bladeren** en kies het apparaat dat u wilt gebruiken.
- **2** Klik op **Toepassen**.

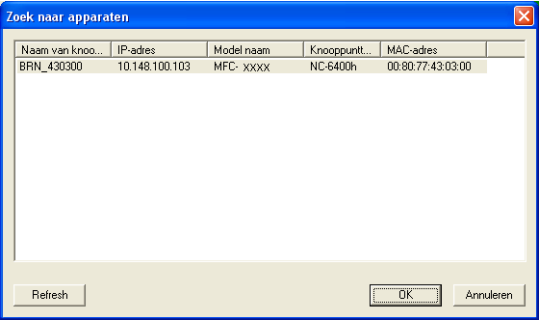

d Klik op het tabblad **Scan naar Knop** en voer de naam van uw PC in het veld **Display naam** in. Het LCDscherm van de machine geeft de naam weer die u hier invoert. De standaardinstelling is de naam van uw PC. U kunt hier een andere naam invoeren.

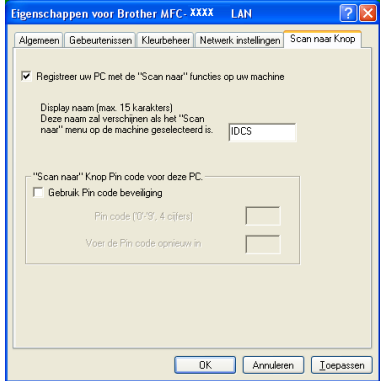

6 U kunt het ontvangen van ongewenste documenten vermijden door een PIN-code van vier cijfers in te stellen in de velden **Pin code** en **Voer de Pin code opnieuw in**. Om gegevens te verzenden naar een PC die is beveiligd met een PIN-code, wordt u via het LCD-scherm gevraagd de PIN-code in te voeren voordat het document kan worden gescand en verzonden naar de machine. (Zie *[De scantoets gebruiken](#page-87-0)  [\(Voor modellen die duplex scannen ondersteunen\)](#page-87-0)* op pagina 82.)

## <span id="page-87-0"></span>**De scantoets gebruiken (Voor modellen die duplex scannen ondersteunen) <sup>4</sup>**

Als u een document wilt scannen met de functie duplex scannen, moet u het document in de ADF plaatsen en vervolgens  $2z$ ijdig (L) rand of  $2z$ ijdig (S) rand selecteren, afhankelijk van de lay-out van uw document.

Kies de layout van uw document uit onderstaande tabel:

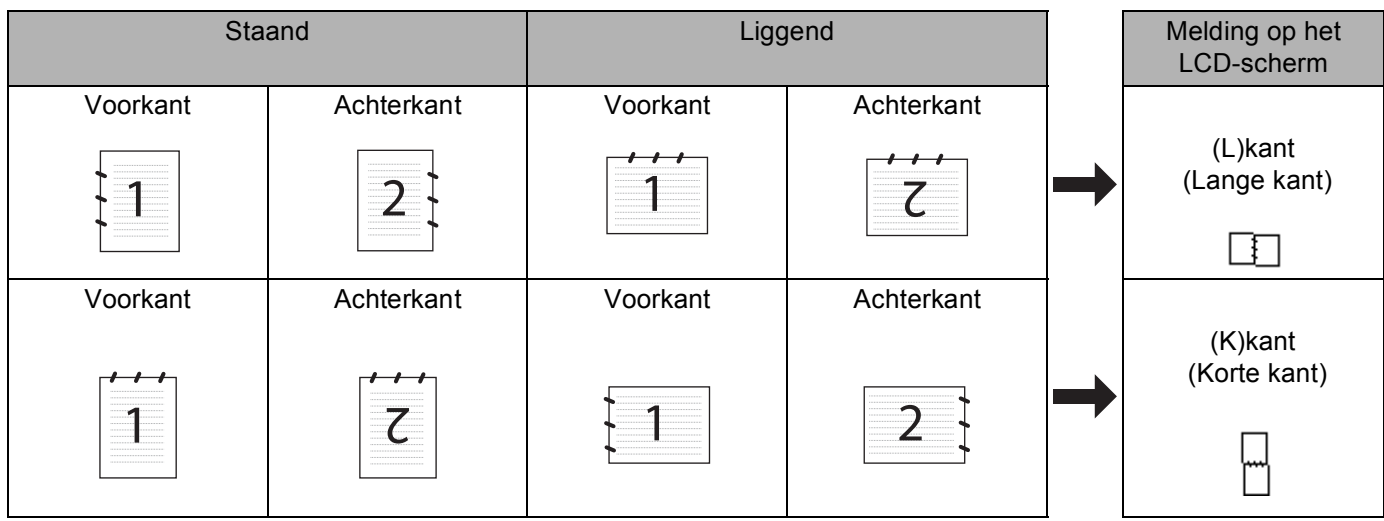

#### **Document layout-tabel**

## **Opmerking**

- Duplex scannen wordt alleen ondersteund door de MFC-8860DN en MFC-8870DW en DCP-8065DN.
- Duplex scannen is alleen beschikbaar vanuit de ADF.
- Duplex scannen is niet beschikbaar voor papier van het formaat legal.

## **Scannen naar e-mail (PC) <sup>4</sup>**

Wanneer u Scannen naar E-mail (PC) selecteert, wordt uw document gescand en direct naar de PC verzonden die u in het netwerk hebt ingesteld. Het standaard-e-mailprogramma wordt door ControlCenter2 op de ingestelde PC geopend. U kunt een document scannen en dit vanaf de PC in zwart-wit of kleur als bijlage bij een e-mail versturen.

U kunt de configuratie voor het scannen wijzigen. (Zie *E-mail* [op pagina 64.](#page-69-0))

**1** Plaats het document met de bedrukte zijde naar boven in de automatische documentinvoer, of met de bedrukte zijde naar beneden op de glasplaat.

**b** Druk op  $\gg$  (Scan).

**3** Druk op **▲** of ▼ om Scan n. e-mail te selecteren. Druk op **OK**. Als uw machine de MFC-8460N is, ga dan naar stap  $\odot$ . Als uw machine MFC-8860DN, MFC-8870DW of DCP-8065DN is, ga [d](#page-88-1)an naar stap  $\bullet$ .

<span id="page-88-1"></span>**4)** Druk op  $\blacktriangle$  of  $\nabla$  om 2zijdig (L) rand, 2zijdig (S) rand of  $1-z$ ijdig te selecteren. Druk op **OK**.

### **Opmerking**

Als u een document wilt scannen met de functie duplex scannen, moet u het document in de ADF plaatsen en vervolgens 2zijdig (L)rand of 2zijdig (S)rand selecteren, afhankelijk van de lay-out van uw document.

**b** Druk op **▲** of ▼ om PC te selecteren. Druk op **OK**.

<span id="page-88-0"></span>f Druk op **a** of **b** om de PC te kiezen die u wilt gebruiken voor het e-mailen van uw document. Druk op **OK**.

Wanneer u via het LCD-scherm wordt gevraagd een PIN-code in te voeren, voert u op het bedieningspaneel de 4 cijfers van de PIN-code voor de betreffende PC in. Druk op **OK**. Het scanproces begint.

## **Scannen naar e-mail (e-mailserver) (voor MFC-8860DN en MFC-8870DW) <sup>4</sup>**

Wanneer u Scannen naar e-mail (e-mailserver) kiest, kunt u een zwart/wit- of kleurendocument scannen en direct naar een e-mailadres verzenden vanaf de machine. U kunt PDF of TIFF kiezen voor zwart-wit en PDF of JPEG voor kleur.

#### **Opmerking**

Voor Scannen naar e-mail (e-mailserver) is ondersteuning van een SMTP/POP3-mailserver vereist (Zie *netwerkhandleiding op de CD-ROM.*)

a Plaats het document met de bedrukte zijde naar boven in de automatische documentinvoer, of met de bedrukte zijde naar beneden op de glasplaat.

**2** Druk op  $\gg$  (**Scan**).

**3** Druk op **▲** of ▼ om Scan n. e-mail te selecteren. Druk op **OK**.

**4)** Druk op  $\blacktriangle$  of  $\nabla$  om 2zijdig (L) rand, 2zijdig (S) rand of 1-zijdig te selecteren. Druk op **OK**.

#### **Opmerking**

Als u een document wilt scannen met de functie duplex scannen, moet u het document in de ADF plaatsen en vervolgens  $2zijdig$  (L) rand of  $2zijdig$  (S) rand selecteren, afhankelijk van de lay-out van uw document.

**b** Druk op  $\triangle$  of  $\nabla$  om uw  $E$ -mail server te selecteren.

Druk op **OK**.

Ga naar stap  $\odot$  als u slechts één e-mailserver hebt ingesteld.

<span id="page-89-2"></span><span id="page-89-1"></span><span id="page-89-0"></span>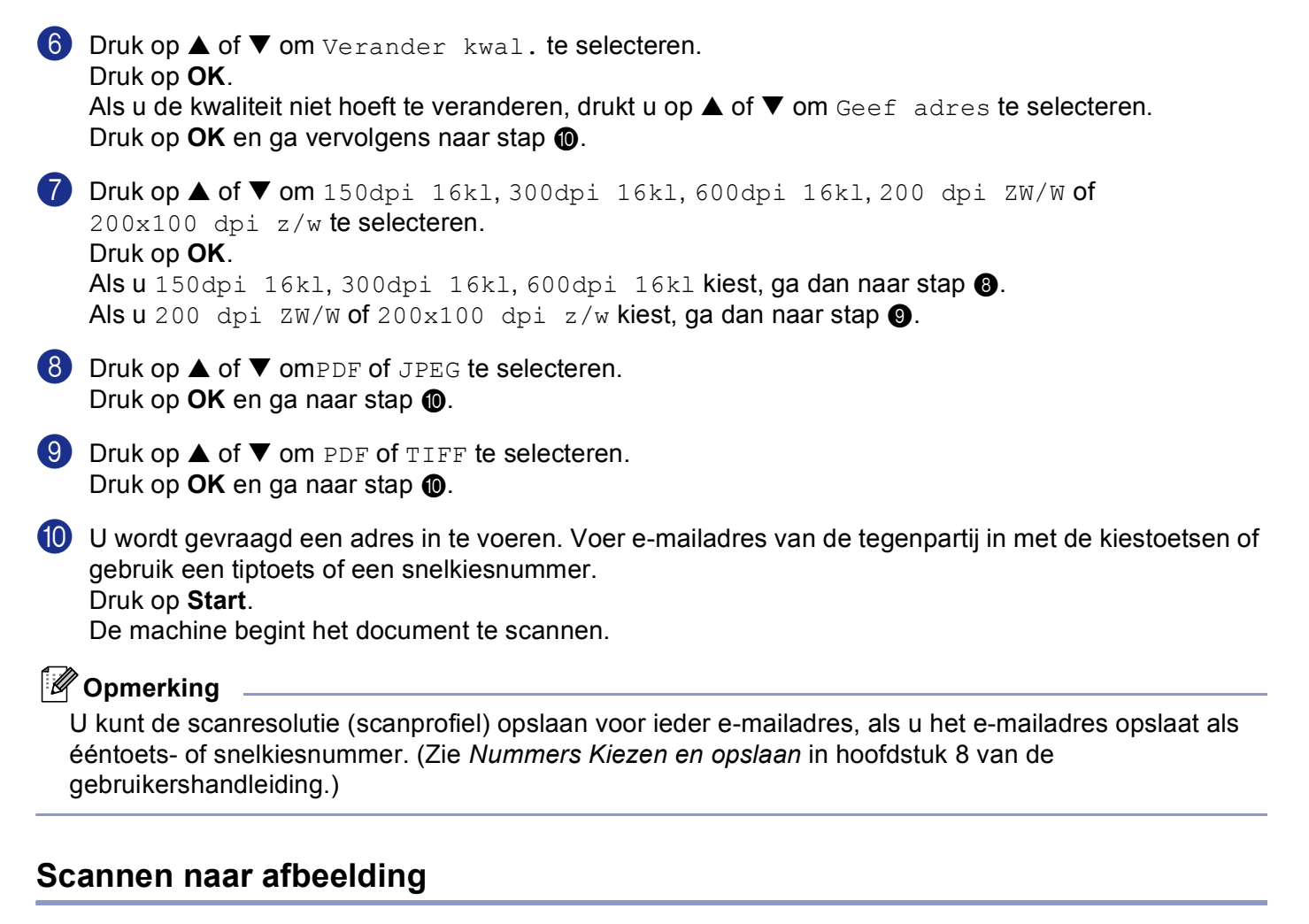

<span id="page-89-3"></span>Wanneer u Scannen naar Afbeelding selecteert, wordt uw document gescand en direct naar de PC verzonden die u in het netwerk hebt ingesteld. ControlCenter2 activeert de standaard grafische toepassing op de ingestelde PC. U kunt de scanconfiguratie wijzigen. (Zie *[Beeld \(voorbeeld: Microsoft Paint\)](#page-65-0)* op pagina 60.)

a Plaats het document met de bedrukte zijde naar boven in de automatische documentinvoer, of met de bedrukte zijde naar beneden op de glasplaat.

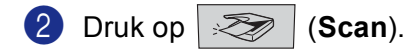

**6** Druk op **A** of  $\blacktriangledown$  om Scan naar beeld te selecteren. Druk op **OK**. Als uw machin[e](#page-90-0) de MFC-8460N is, ga dan naar stap  $\bigcirc$ . Als uw machine MFC-8860DN of MFC-8870DW of DCP-8065DN is, ga [d](#page-89-4)an naar stap  $\bullet$ .

<span id="page-89-4"></span>**4** Druk op  $\triangle$  of  $\nabla$  om 2zijdig (L) rand, 2zijdig (S) rand of 1-zijdig te selecteren. Druk op **OK**.

## **Opmerking**

Als u een document wilt scannen met de functie duplex scannen, moet u het document in de ADF plaatsen en vervolgens  $2z$ ijdig (L) rand of  $2z$ ijdig (S) rand selecteren, afhankelijk van de lay-out van uw document.

## <span id="page-90-0"></span>**b** Druk op **▲** of ▼ om de gewenste PC te selecteren waarheen u wilt zenden. Druk op **OK**.

Wanneer u via het LCD-scherm wordt gevraagd een PIN-code in te voeren, voert u op het bedieningspaneel de 4 cijfers van de PIN-code voor de betreffende PC in. Druk op **OK**.

**6** Druk op **Start**. Het scanproces begint.

## **Scannen naar OCR <sup>4</sup>**

Wanneer u Scannen naar OCR selecteert, wordt uw document gescand en direct naar de PC verzonden die u in het netwerk hebt ingesteld. ControlCenter2 activeert ScanSoft® PaperPort® OCR en converteert uw document naar tekst. Deze kunt u dan weergeven en bewerken in een tekstverwerkingstoepassing op de aangewezen PC. U kunt de scanconfiguratie wijzigen. (Zie *[OCR \(tekstverwerkingsprogramma\)](#page-68-0)* op pagina 63.)

a Plaats het document met de bedrukte zijde naar boven in de automatische documentinvoer, of met de bedrukte zijde naar beneden op de glasplaat.

**2** Druk op  $\gg$  (Scan).

**3** Druk op ▲ of ▼ om Scan naar OCR te selecteren.

Druk op **OK**. Als uw machin[e](#page-90-1) de MFC-8460N is, ga dan naar stap  $\bigcirc$ . Als uw machine MFC-8860DN, MFC-8870DW of DCP-8065DN is, ga [d](#page-90-2)an naar stap  $\bullet$ .

<span id="page-90-2"></span>**4)** Druk op  $\triangle$  of  $\nabla$  om 2zijdig (L) rand, 2zijdig (S) rand of 1-zijdig te selecteren. Druk op **OK**.

## **Opmerking**

```
Als u een document wilt scannen met de functie duplex scannen, moet u het document in de ADF plaatsen 
en vervolgens 2zijdig (L) rand of 2zijdig (S) rand selecteren, afhankelijk van de lay-out van uw
document.
```
<span id="page-90-1"></span>**b** Druk op **▲** of ▼ om de gewenste PC te selecteren waarheen u wilt zenden. Druk op **OK**. Wanneer u via het LCD-scherm wordt gevraagd een PIN-code in te voeren, voert u op het bedieningspaneel de 4 cijfers van de PIN-code voor de betreffende PC in. Druk op **OK**. Het scanproces begint.

## **Scannen naar bestand <sup>4</sup>**

Wanneer u Scannen naar Bestand selecteert, kunt u een zwart-witdocument of kleurendocument scannen en direct verzenden naar een PC in het netwerk. Het bestand wordt opgeslagen in de map en in het bestandsformaat dat u in ControlCenter2 hebt opgegeven. U kunt de scanconfiguratie wijzigen. (Zie *[Bestand](#page-70-0)* [op pagina 65](#page-70-0).)

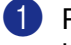

**1** Plaats het document met de bedrukte zijde naar boven in de automatische documentinvoer, of met de bedrukte zijde naar beneden op de glasplaat.

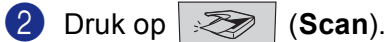

**3** Druk op **▲** of ▼ om Scan naar file te selecteren. Druk op **OK**. Als uw machin[e](#page-91-0) de MFC-8460N is, ga dan naar stap  $\bigcirc$ . Als uw machine MFC-8860DN, MFC-8870DW of DCP-8065DN is, ga [d](#page-91-1)an naar stap  $\bullet$ .

<span id="page-91-1"></span>**4)** Druk op  $\blacktriangle$  of  $\nabla$  om 2zijdig (L) rand, 2zijdig (S) rand of 1-zijdig te selecteren. Druk op **OK**.

## **Opmerking**

Als u een document wilt scannen met de functie duplex scannen, moet u het document in de ADF plaatsen en vervolgens  $2zijdig$  (L) rand of  $2zijdig$  (S) rand selecteren, afhankelijk van de lay-out van uw document.

<span id="page-91-0"></span>**b** Druk op **▲** of ▼ om de gewenste PC te selecteren waarheen u wilt zenden. Druk op **OK**. Wanneer u via het LCD-scherm wordt gevraagd een PIN-code in te voeren, voert u op het bedieningspaneel de 4 cijfers van de PIN-code voor de betreffende PC in.

Druk op **OK**.

Het scanproces begint.

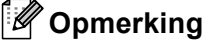

Als u in kleur wilt scannen, selecteert u kleur in de keuzelijst Type scan op het tabblad **Bedieningsknop Apparaat** van ControlCenter2. Als u in zwart-wit wilt scannen, selecteert u zwart-wit in de keuzelijst Type scan op het tabblad **Bedieningsknop Apparaat** van ControlCenter2. (Zie *SCAN* [op pagina 58.](#page-63-0))

## **Scannen naar FTP**

Wanneer u Scannen naar FTP selecteert, kunt u een zwart/wit- of document direct naar een FTP-server op uw lokale netwerk of in internet scannen.

De vereiste informatie voor het gebruik van Scannen naar FTP kan handmatig worden ingevoerd op het bedieningspaneel of met behulp van Web Based Management om de informatie vooraf te configureren en in een FTP-profiel op te slaan.

Voor informatie over het handmatig invoeren van de informatie voor Scannen naar FTP, zie *[Scannen naar](#page-94-0)  [FTP Handmatige methode](#page-94-0)* op pagina 89. Om Web Based Management te gebruiken, typt u **http://xxx.xxx.xxx.xxx** (waarbij xxx.xxx.xxx.xxx het ip-adres van uw machine is) in uw browser, waarna u de instellingen in de beheerdersinstellingen kunt configureren of wijzigen. U kunt max. tien FTP-serverprofielen configureren.

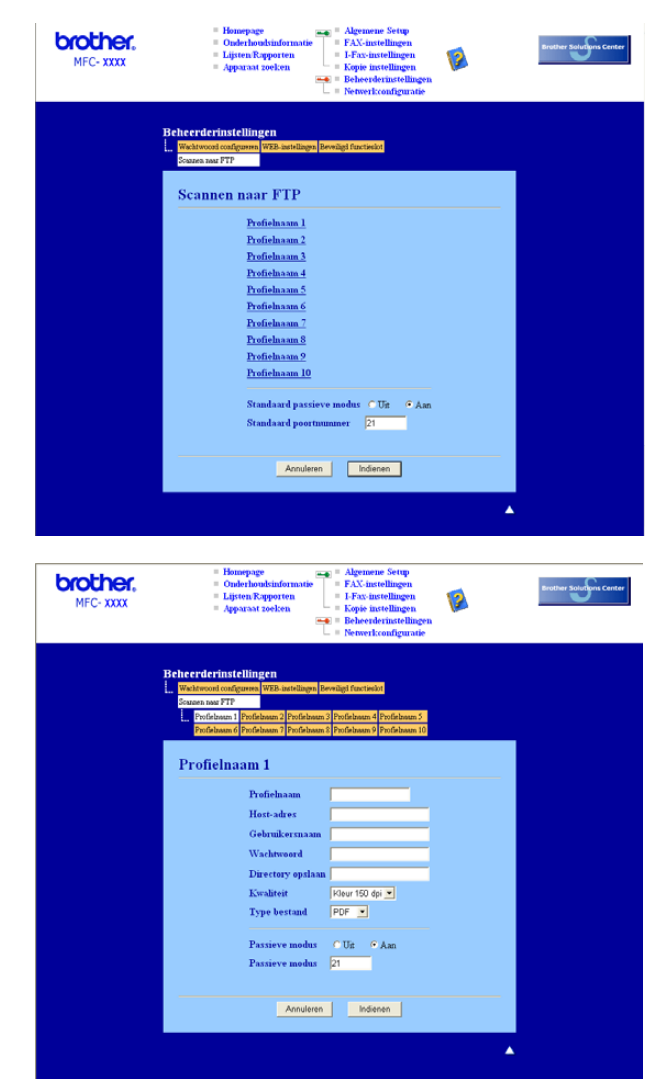

- **1** Voer de naam in die u wilt gebruiken voor het profiel van de FTP-server. Deze naam wordt weergegeven op het LCD-scherm van de machine en kan max. uit 15 tekens bestaan.
- b Het hostadres is de domeinnaam van de FTP-server. Voer het hostadres in (bv. ftp.example.com) (max. 60 tekens) of het IP-adres (bv. 192.23.56.189).

- **3** Voer de gebruikersnaam in die op de FTP-server is geregistreerd voor de MFC (max. 32 tekens).
- d Voer het toegangswachtwoord voor de FTP-server in voor de gebruikersnaam die geregistreerd werd (max. 32 tekens).
- **6** Voer de map van bestemming in, waarin uw document op de FTP-server wordt opgeslagen (bv. /brother/abc/) (max. 60 tekens).
- 6 Kies de kwaliteit waarmee het document wordt gescand uit de keuzelijst. U kunt kiezen uit kleur 150 dpi, kleur 300 dpi, kleur 600 dpi, Z/W 200 dpi of Z/W 200x100 dpi.
- **7** Kies het bestandstype voor het document uit de keuzelijst. U kunt PDF of JPEG kiezen voor kleurendocumenten en PDF of TIFF voor Z/W-document.
- **8** U kunt Passieve Modus op UIT of AAN zetten afhankelijk van uw FTP-server en netwerkfirewallconfiguratie. De standaardinstelling is AAN. U kunt ook het poortnummer voor toegang tot de FTP-server wijzigen. De standaardinstelling is poort 21. In de meeste gevallen kunnen deze twee instellingen op standaard blijven staan.

#### **Scannen naar FTP met behulp van FTP-serverprofielen**

- **1** Plaats het document met de bedrukte zijde naar boven in de ADF, of met de bedrukte zijde naar beneden op de glasplaat.
- **2** Druk op  $\gg$  (**Scan**).
- **3** Druk op  $\blacktriangle$  of  $\nabla$  om Scan naar FTP te selecteren. Druk op **OK**. Als uw machin[e](#page-93-0) MFC-8460N is, ga dan naar stap  $\bigcirc$ . Als uw machine MFC-8860DN, MFC-8870DW of DCP-8065DN is, ga [d](#page-93-1)an naar stap  $\bullet$ .
- 

<span id="page-93-1"></span>**4** Druk op  $\triangle$  of  $\nabla$  om 2zijdig (L) rand, 2zijdig (S) rand of 1-zijdig te selecteren. Druk op **OK** om met scannen te beginnen.

#### **Opmerking**

```
Als u een document wilt scannen met de functie duplex scannen, moet u het document in de ADF plaatsen 
en vervolgens 2zijdig (L)rand of 2zijdig (S)rand selecteren, afhankelijk van de lay-out van uw
document.
```
<span id="page-93-0"></span>5) Druk op  $\triangle$  of  $\nabla$  om één van de FTP-serverprofielen uit de lijst te selecteren.

- Druk op **OK**.
- Als het profiel Scannen naar FTP compleet is, gaat u automatisch naar stap  $\mathbf{\Phi}$ .
- Als bijvoorbeeld het profiel Scannen naar FTP niet compleet is, de login-naam ontbreekt of het wachtwoord ontbreekt, of de kwaliteit of het type bestand niet geselecteerd zijn, wordt u gevraagd de ontbrekende informatie in de volgende stappen in te voeren.

**6** Kies één van onderstaande opties:

- **Druk op**  $\triangle$  **of**  $\nabla$  **om** 150dpi 16kl, 300dpi 16kl of 600dpi 16kl te selecteren. Druk op OK en [g](#page-94-2)a naar **@**.
- Druk op  $\triangle$  of  $\nabla$  om 200 dpi ZW/W of 200x100 dpi z/w te selecteren. Druk op OK en ga naar **@**.

- <span id="page-94-2"></span>7 Druk op  $\blacktriangle$  of  $\nabla$  om PDF of JPEG te selecteren. Druk op **OK**.
- <span id="page-94-3"></span>8 Druk op  $\triangle$  of  $\nabla$  om PDF of TIFF te selecteren. Druk op **OK**.
- **9** Toets de gebruikersnaam op het bedieningspaneel in. Druk op **OK**.
- **10** Toets het wachtwoord op het bedieningspaneel in. Druk op **OK**.
- <span id="page-94-1"></span>**ii** Op het LCD-scherm wordt Aansluiten bezig weergegeven. Wanneer de verbinding met de FTPserver tot stand is gebracht, begint de machine met scannen.

## <span id="page-94-0"></span>**Scannen naar FTP Handmatige methode <sup>4</sup>**

- <span id="page-94-7"></span>a Plaats het document met de bedrukte zijde naar boven in de automatische documentinvoer, of met de bedrukte zijde naar beneden op de glasplaat.
- **2** Druk op  $\gg$  (Scan).
- **3** Druk op **▲** of ▼ om Scan naar FTP te selecteren. Druk op **OK**. Als uw machin[e](#page-94-4) MFC-8460N is, ga dan naar stap  $\bigcirc$ . Als uw machine MFC-8860DN, MFC-8870DW of DCP-8065DN is, ga [d](#page-94-5)an naar stap  $\bullet$ .
- <span id="page-94-5"></span>**4)** Druk op  $\blacktriangle$  of  $\nabla$  om 2zijdig (L) rand, 2zijdig (S) rand of 1-zijdig te selecteren. Druk op **OK**.

## **Opmerking**

Als u een document wilt scannen met de functie duplex scannen, moet u het document in de ADF plaatsen en vervolgens  $2z$ ijdig (L) rand of  $2z$ ijdig (S) rand selecteren, afhankelijk van de lay-out van uw document.

<span id="page-94-4"></span>**6** Druk op  $\triangle$  of  $\nabla$  om Handmatig te selecteren. Druk op **OK**.

### **Opmerking**

Als [e](#page-94-4)r geen FTP-pro[f](#page-94-6)iel geconfigureerd is, slaat u stap  $\bigcirc$  over en gaat u naar stap  $\bigcirc$ .

<span id="page-94-6"></span>f Voer het FTP-host-adres in met behulp van de kiestoetsen (bv. ftp.example.com, max. 60 tekens), of het IP-adres (bv. 192.23.56.189). Druk op **OK** .

g Toets de bestemmingsfolder met de kiestoetsen in (bv. /brother/abc/, max. 60 tekens). Druk op **OK**.

<span id="page-95-3"></span><span id="page-95-2"></span><span id="page-95-1"></span><span id="page-95-0"></span>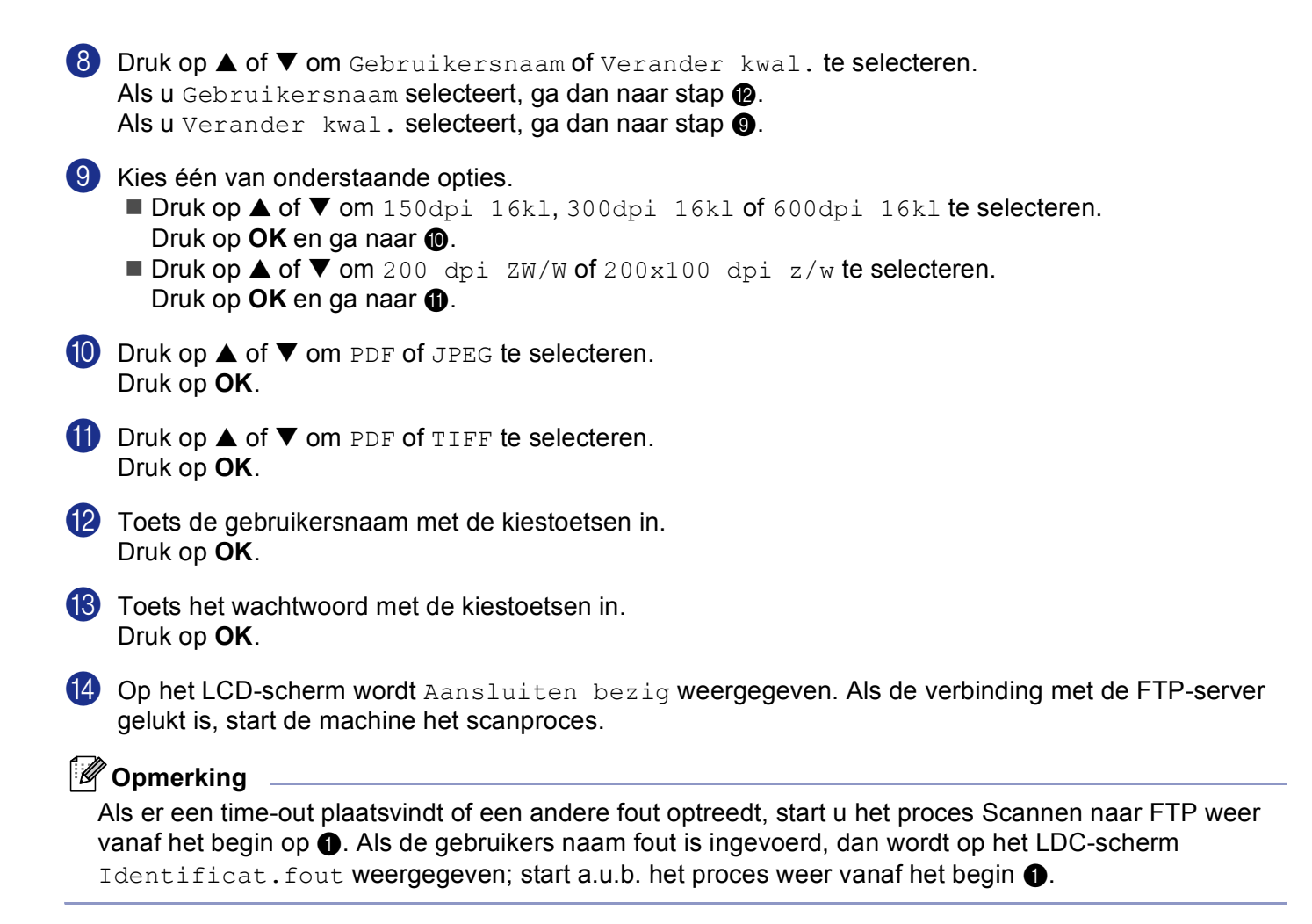

**5**

# **Remote Setup (niet mogelijk voor DCP-modellen) <sup>5</sup>**

# <span id="page-96-0"></span>**Remote Setup**

Met de toepassing Remote Setup kunt u verscheidene instellingen voor de machine configureren vanuit een Windows<sup>®</sup>-toepassing. Als u deze toepassing opent, worden de instellingen van de machine automatisch overgebracht naar uw PC en weergegeven op uw beeldscherm. Als u de instellingen wijzigt, kunt u deze direct naar de machine overbrengen.

Klik op de knop **Start**, **Alle Programma's**, **Brother**, **MFL-Pro Suite MFC-XXXX**, **Remote Setup**, en vervolgens op **MFC-XXXX**, **MFC-XXXX USB** of **MFC-XXXX LAN** (waarbij XXXX uw modelnaam is).

## **Opmerking**

- Als uw machine is aangesloten via een netwerk, dient u een wachtwoord in te voeren.
- Het standaard wachtwoord is "access". U kunt dit wachtwoord wijzigen met behulp van BRAdmin Professional of Web Based Management.
- Als uw PC door een firewall beschermd is, en het gebruik van Remote Setup onmogelijk is, moet u misschien de instellingen van de firewall configureren om communicatie via poort nummer 137 mogelijk te maken. Ga naar het Brother Solutions Center [\(http://solutions.brother.com](http://solutions.brother.com)) voor meer informatie.
- Network Remote Setup wordt niet ondersteund in Windows NT $^{\circ}$  4.0.

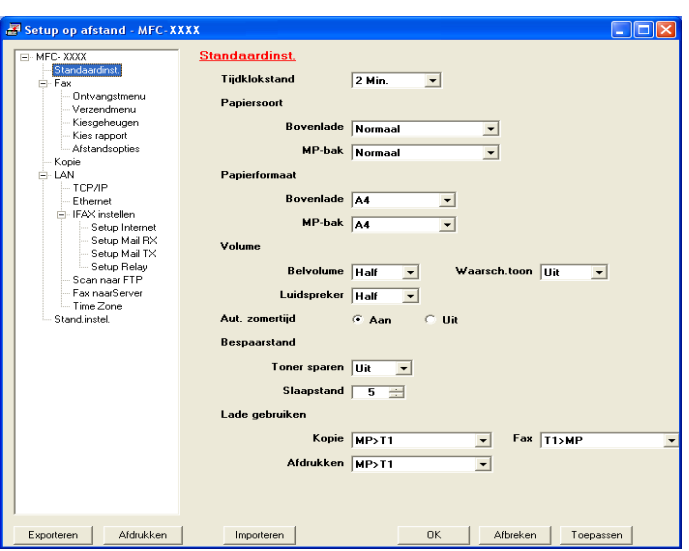

#### **OK**

Hiermee kunt u het uploaden van nieuwe instellingen starten en de toepassing Remote Setup sluiten. Als er een foutmelding wordt weergegeven, moet u de gegevens opnieuw invoeren en vervolgens op **OK** klikken.

#### **Afbreken**

Hiermee kunt u de toepassing Remote Setup afsluiten zonder dat de nieuwe instellingen aan de machine worden doorgegeven.

#### **Toepassen**

Hiermee kunt u het uploaden van nieuwe instellingen naar de machine starten zonder dat de toepassing Remote Setup wordt afgesloten.

#### **Afdrukken**

Hiermee kunt u de verschillende instellingen van de machine afdrukken. Door te klikken op Afdrukken wordt er een lijst van gebruikersinstellingen afgedrukt, tenzij het venster voor snelkiezen open is. In dit geval wordt er een lijst met instellingen voor snelkiezen afgedrukt. U dient te klikken op Toepassen om de instellingen naar de machine over te brengen, alvorens te printen.

#### **Exporteren**

Hiermee kunt u de huidige instellingen in een bestand opslaan.

#### **Importeren**

Hiermee kunt u de instellingen in het bestand lezen

#### **Opmerking**

- U kunt de knoppen **Exporteren** en **Importeren** gebruiken om diverse sets instellingen voor uw machine op te slaan.
- Om al uw instellingen op te slaan, markeert u **MFC-XXXX** (waarbij XXXX uw modelnaam is) bovenaan de lijst met instellingen, en klikt u vervolgens op **Exporteren**.
- Om één enkele instelling of een groep instellingen op te slaan, markeert u iedere instelling of functienaam (bijvoorbeeld **Fax** markeren om alle faxinstellingen te kiezen) in de lijst met instellingen, en klikt u vervolgens op **Exporteren**.
- Als de netwerkomgeving verandert of als de machine wordt vervangen, kunt u een foutmelding ontvangen als u probeert met de machine te communiceren met behulp van Remote Setup. Vanuit deze foutmelding kunt u in het netwerk zoeken om een nieuwe machine te selecteren.

# **Brother PC-FAX Software (niet mogelijk voor DCP-modellen) <sup>6</sup>**

# <span id="page-98-0"></span>**Faxen via de PC <sup>6</sup>**

Met Brother PC-FAX kunt u vanaf uw PC toepassingen en documentbestanden als standaardfax verzenden. U kunt een bestand dat in een willekeurige toepassing is gemaakt als fax vanaf de PC verzenden. U kunt bovendien een voorblad toevoegen. U hoeft alleen de ontvangende partijen in te voeren als leden of groepen in uw PC-FAX-adresboek, of het adres of faxnummer van de contactpersoon in de gebruikersinterface in te voeren. Met Brother PC-FAX kunt u faxen verzenden vanuit elke Windows-toepassing op uw PC. Met behulp van de PC-FAX software kunt u het type adresboek selecteren. U kunt selecteren vanuit het standaard

Brother PC-FAX-adresboek of het Microsoft® Outlook Express-adresboek. Als u ervoor kiest om het

Microsoft® Outlook Express-adresboek te gebruiken, kunt u al uw e-mail- en PC-FAX-contacten in één adresboek opslaan. Dit adresboek beschikt ook over een zoekfunctie. Zie *Adres boek* [op pagina 96.](#page-101-0)

## **Opmerking**

- Als u Windows® XP, Windows® 2000 Professional of Windows NT® gebruikt, moet u zich aanmelden als systeembeheerder.
- Ga voor de meest recente informatie en updates betreffende Brother PC-Fax naar <http://solutions.brother.com>
- Als uw PC door een firewall beschermd is, en het gebruik van faxen via de PC onmogelijk is, moet u misschien de instellingen van de firewall configureren om communicatie via poort nummer 137 mogelijk te maken. Ga naar het Brother Solutions Center [\(http://solutions.brother.com](http://solutions.brother.com)) voor meer informatie.

## <span id="page-99-0"></span>**Gebruikersinformatie instellen <sup>6</sup>**

## **Opmerking**

U kunt de gebruikersinformatie openen in het dialoogvenster FAX Zenden door op te klikken.

a Klik op de knop **Start**, **Alle Programma's**, **Brother**, **MFL-Pro Suite MFC-XXXX** (waarbij XXXX uw modelnaam is), **PC-FAX verzenden**, en vervolgens op **PC-FAX Setup**. Het dialoogvenster**PC-FAX instelling** verschijnt:

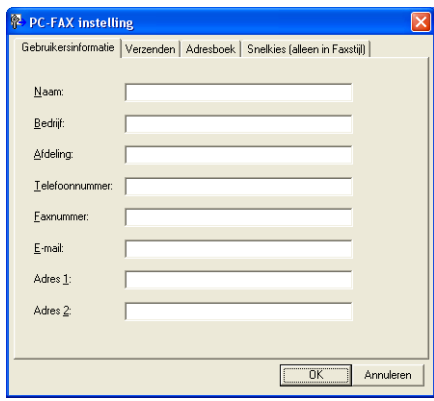

- **2** Voer de gegevens in dit venster in voor de koptekst en het voorblad van de fax.
- **8** Klik op OK om Gebruikersinformatie op te slaan.

## **Het verzenden instellen <sup>6</sup>**

Klik op het tabblad **Verzenden** in het dialoogvenster **PC-FAX instelling** om het onderstaande scherm weer te geven.

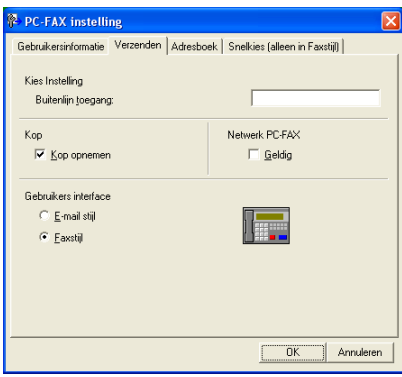

#### **Buitenlijn toegang**

Voer hier een nummer in om toegang te krijgen tot een buitenlijn. Dit nummer is soms nodig voor een lokaal PBX-telefoonsysteem (u moet bijvoorbeeld eerst het cijfer 9 kiezen om in uw kantoor toegang te krijgen tot een buitenlijn).

#### **Kop opnemen**

Als u helemaal boven aan uw faxbericht een regel met koptekst wenst af te drukken, vinkt u **Kop opnemen** aan.

#### **Gebruikers interface**

Kies één van beide gebruikersinterfaces: e-mailstijl of faxstijl.

#### **E-mail stijl <sup>6</sup>**

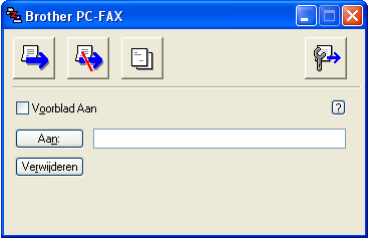

**Fax stijl <sup>6</sup>**

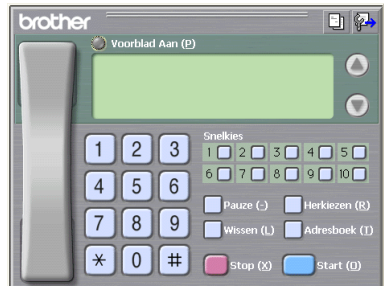

## <span id="page-101-0"></span>**Adres boek <sup>6</sup>**

Als Outlook® Express op uw PC is geïnstalleerd, kunt u via het tabblad **Adresboek** kiezen welk adresboek moet worden gebruikt voor het verzenden van een PC-FAX: het Brother-adresboek of Outlook Express.

Voer voor het adresboekbestand het pad en de bestandsnaam in van de database waarin de adresboekinformatie staat

Klik op de knop **Bladeren…** om het gewenste databestand te selecteren.

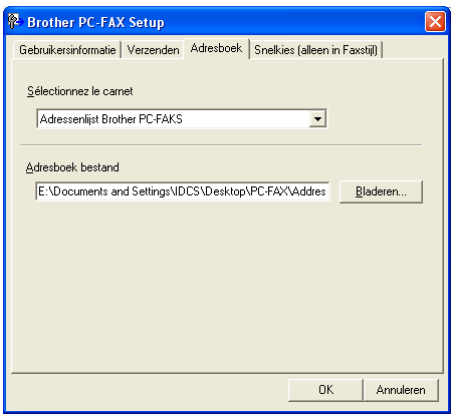

Als u Outlook<sup>®</sup> Express hebt gekozen, kunt het adresboek van Outlook<sup>®</sup> Express gebruiken door op de knop **Adresboek** in het verzendvenster te klikken.

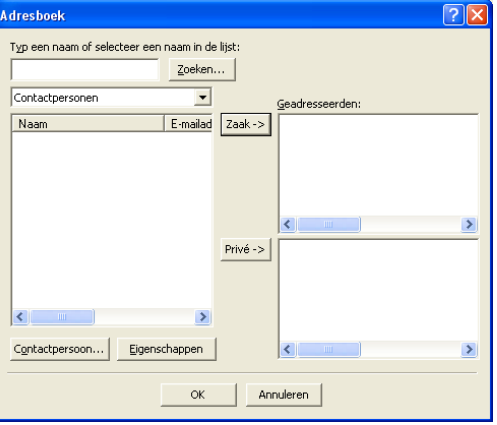

## **Een voorblad instellen <sup>6</sup>**

Klik in het dialoogvenster PC-FAX op het pictogram  $\|\cdot\|$  om het scherm PC-Fax Voorblad Setup te openen.

Het dialoogvenster **Brother PC-FAX Voorblad Setup** verschijnt:

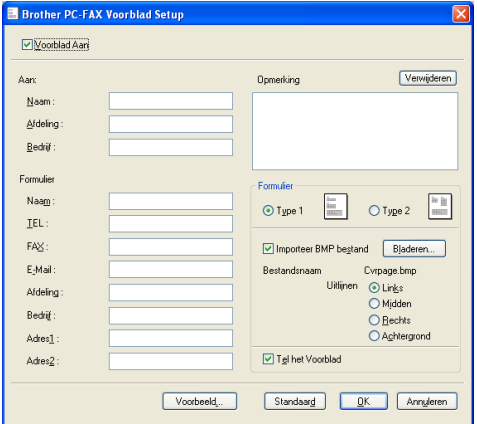

## **Informatie voor het voorblad invoeren <sup>6</sup>**

## **Opmerking**

Als u een fax naar meerdere personen verzendt, worden de gegevens van de geadresseerden niet op het voorblad afgedrukt.

- **Aan**
- **Formulier**
- Opmerking

Typ de opmerking die op het voorblad moet worden afgedrukt.

**Formulier**

Kies het gewenste formaat voor het voorblad.

**Importeer BMP bestand**

Op het voorblad kunt u een bitmap-bestand, zoals uw bedrijfslogo, invoegen.

Selecteer het BMP-bestand met behulp van de bladerknop en selecteer vervolgens de gewenste uitlijning.

**Tel het Voorblad**

Als het selectievakje **Tel het Voorblad** is ingeschakeld, wordt het voorblad in de paginanummering opgenomen. Als het selectievakje **Tel het Voorblad** niet is ingeschakeld, wordt het voorblad niet meegeteld.

# **Snelkiezen instellen <sup>6</sup>**

Klik op het tabblad **Snelkies** in het dialoogvenster **Brother PC-FAX Setup**. (Deze functie is alleen beschikbaar als u de gebruikersinterface **Faxstijl** hebt gekozen.)

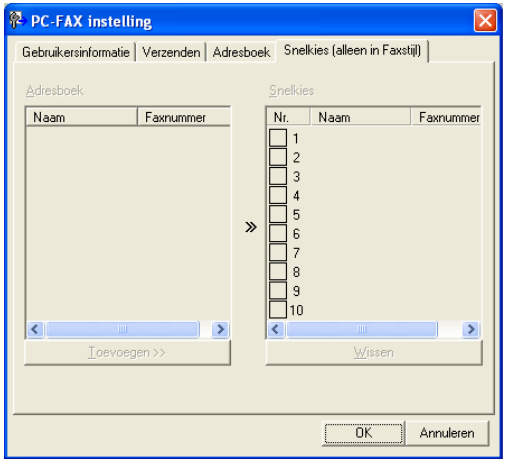

Onder de tien **Snelkies**-toetsen kunt u namen of groepen registreren.

#### **Een adres registreren onder een snelkiestoets <sup>6</sup>**

- **1** Klik op de **Snelkies**-locatie die u wilt programmeren.
- b Klik op de naam of de groep die u onder de **Snelkies**-locatie wilt opslaan.
- **63** Klik op **Toevoegen >>**.

#### **Een snelkiestoets wissen <sup>6</sup>**

- **1** Klik op de **Snelkies**-locatie die u wilt verwijderen.
- **2** Klik op Wissen.

#### **Opmerking**

U kunt een snelkiesnummer via de PC-FAX-interface selecteren, om het verzenden van een document eenvoudiger & sneller te maken.

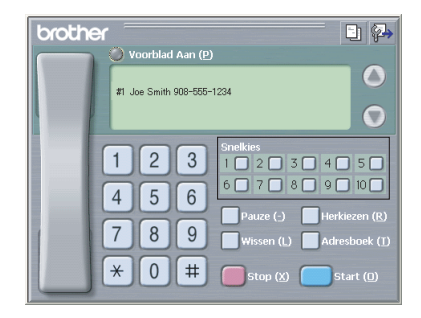

## <span id="page-104-0"></span>**Het Brother-adresboek <sup>6</sup>**

a Klik op de knop **Start**, **Alle Programma's**, **Brother**, **MFL-Pro Suite MFC-XXXX** (waarbij XXXX uw modelnaam is), **PC-FAX verzenden**, en vervolgens op **PC-FAX Adresboek**. Het dialoogvenster **Brother Adresboek** verschijnt:

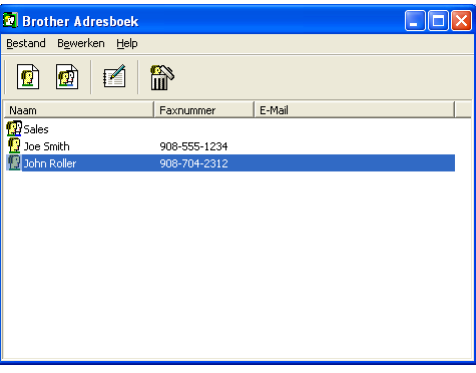

## **Iemand in het adresboek opnemen <sup>6</sup>**

In het dialoogvenster **Brother Adresboek** kunt u leden en groepen toevoegen, bewerken of verwijderen.

Klik in het dialoogvenster Adresboek op het pictogram  $\left[\begin{matrix} 1 \\ 1 \end{matrix}\right]$  om een lid toe te voegen.

Het dialoogvenster **Brother Adresboek Leden Setup** verschijnt.

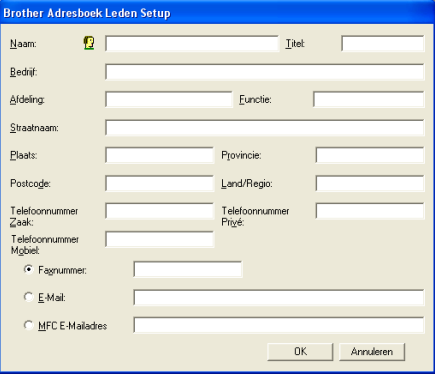

b Voer in dit dialoogvenster voor de naaminstelling de gegevens van de betreffende persoon in. **Naam** is een verplicht veld. Klik op **OK** om de informatie op te slaan.

## **Nummergroepen voor het groepsverzenden instellen <sup>6</sup>**

U kunt een groep aanmaken om vanaf uw PC dezelfde fax naar verschillende mensen tegelijk te versturen.

**1** Klik in het dialoogvenster **Brother Adresboek** op het **om biget** pictogram om een groep te maken.

Het dialoogvenster **Brother Adresboek Groepen Setup** verschijnt:

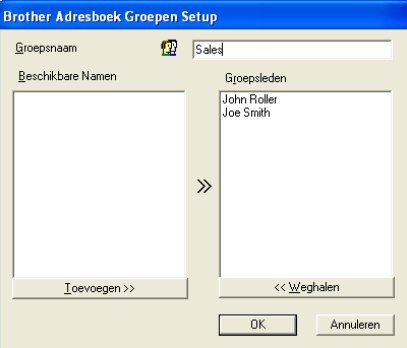

- b Voer de naam voor de nieuwe groep in het veld **Groepsnaam** in.
- Selecteer uit de lijst **Beschikbare Namen** ieder lid dat u wilt opnemen in de groep, en klik vervolgens op **Toevoegen >>**.

De leden die u aan de groep hebt toegevoegd, worden weergegeven in het vak **Groepsleden**.

d Als alle leden aan de groep zijn toegevoegd, klikt u op **OK**.

#### **Opmerking**

Een groep kan maximaal 50 leden hebben.

## **Gegevens van groepsleden bewerken <sup>6</sup>**

- $\blacksquare$  Selecteer het lid of de groep die u wilt bewerken.
- 

Klik op het pictogram  $\mathbb{R}$  Bewerken.

- Wijzig de gegevens van het lid of de groep.
- d Klik op **OK**.

## **Een naam of een groep verwijderen <sup>6</sup>**

Selecteer naam of de groep die u wilt bewerken.

Klik op het pictogram  $\left| \right|$  Verwijderen.

c Wanneer het **Bevestig item verwijderen** dialoogvenster verschijnt, klikt u op **OK**.

## **Het adresboek exporteren <sup>6</sup>**

U kunt het volledige adresboek als een ASCII-tekstbestand (\*.csv) exporteren. U kunt voor bepaalde leden ook een Vcard kiezen of maken, die bij alle uitgaande e-mail van deze leden zal worden gevoegd. (Een Vcard is een elektronisch visitekaartje waarop de contactinformatie van de afzender staat.)

#### **Het volledige, huidige adresboek exporteren <sup>6</sup>**

<span id="page-106-0"></span>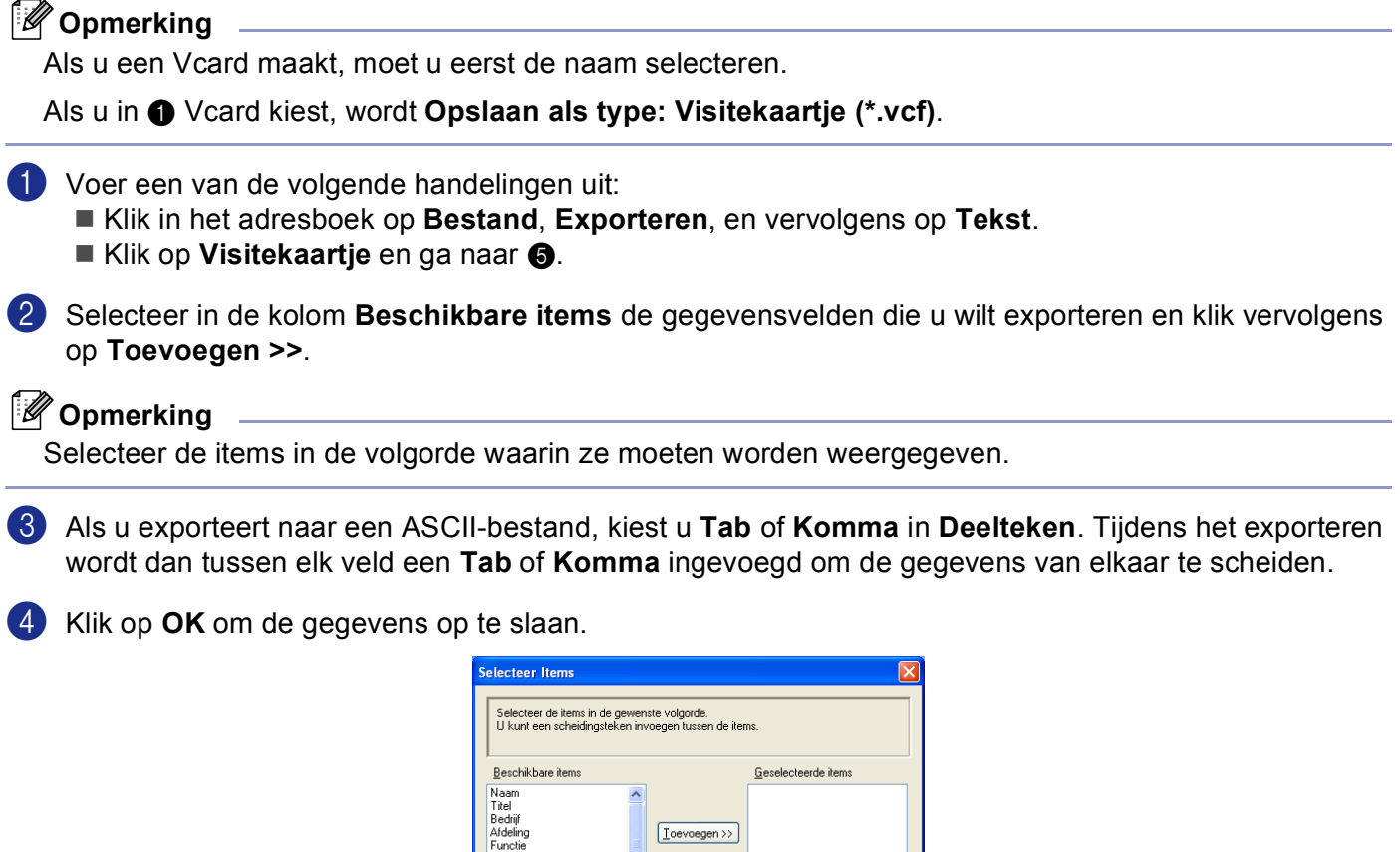

<< Weghalen

 $OK$ 

Annuleren

owuuv<br>Plaats .<br>Provincie

Land/Regio<br>Telefoonnur Deelteker  $\odot$  Komma  $O$  Tab

6. Brother PC-FAX Software (niet mogelijk voor DCP-modellen)

<span id="page-107-0"></span>e Voer de naam voor het bestand in en klik op **Opslaan**.

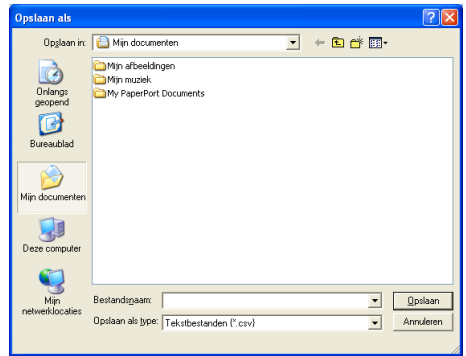

## **In het adresboek importeren <sup>6</sup>**

U kunt ASCII-tekstbestanden (\*.csv) of Vcards (elektronische visitekaartjes) in uw adresboek importeren.

#### **Een ASCII-tekstbestand importeren <sup>6</sup>**

- **4** Voer een van de volgende handelingen uit:
	- Klik in het adresboek op **Bestand**, **Importeren**, en vervolgens op **Tekst**.
	- Klik op Visit[e](#page-108-0)kaartje en ga naar **6**.

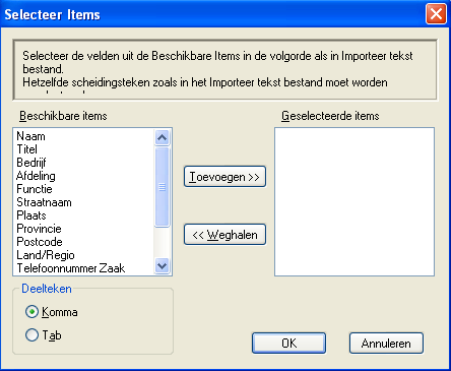

**2** Selecteer in de kolom **Beschikbare items** de gegevensvelden die u wilt importeren en klik op **Toevoegen >>**.

## **Opmerking**

Selecteer de velden in deze lijst in dezelfde volgorde als waarin ze worden vermeld in het tekstbestand dat voor het importeren wordt gebruikt.

- **(3)** Kies welk scheidingsteken moet worden gebruikt: Tab of Komma, afhankelijk van het bestandsformaat dat u gaat importeren uit **Deelteken**.
- 4 Klik op OK om de gegevens te importeren.
6. Brother PC-FAX Software (niet mogelijk voor DCP-modellen)

e Voer de naam voor het bestand in en klik op **Openen**.

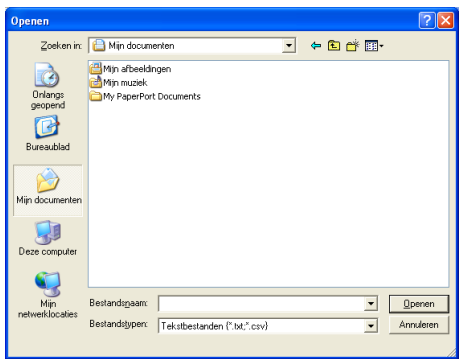

# **Opmerking**

Indien u in  $\bullet$  een tekstbest[a](#page-107-0)nd hebt gekozen, is het **Bestandstypen:** de waarde Takstbestanden **(\*.csv)**.

# **Bestand verzenden als PC-Fax met faxstijl-gebruikersinterface <sup>6</sup>**

- **1** Maak een bestand aan in een willekeurige toepassing op uw PC.
- **2** Klik op Bestand, en vervolgens op Afdrukken. Het dialoogvenster **Afdrukken** verschijnt.

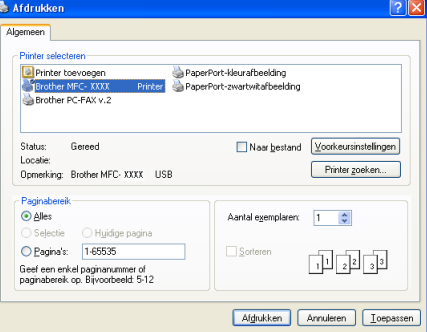

c Selecteer **Brother PC-FAX v.2** als uw printer, en klik vervolgens op **Afdrukken** (of **OK**). De faxstijl-gebruikersinterface verschijnt:

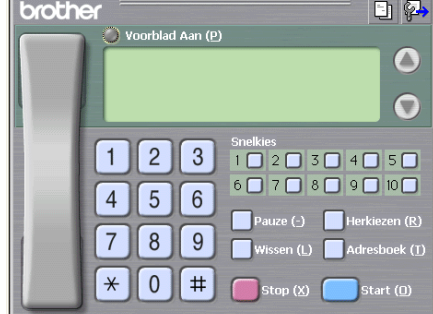

#### **Opmerking**

Als de e-mail-interface verschijnt, wijzigt u de instelling voor de gebruikersinterface. (Zie *[Het verzenden](#page-100-0)  instellen* [op pagina 95](#page-100-0).)

4) Voer het faxnummer in. Volg hiervoor één van de volgende methoden:

■ Toets het nummer met de kiestoetsen in.

Klik op één van de 10 **Snelkies** knoppen.

Klik op de knop **Adresboek** en kies vervolgens een lid of een groep uit het adresboek.

Als u een fout hebt gemaakt, kunt u alle gegevens wissen met de knop **Wissen**.

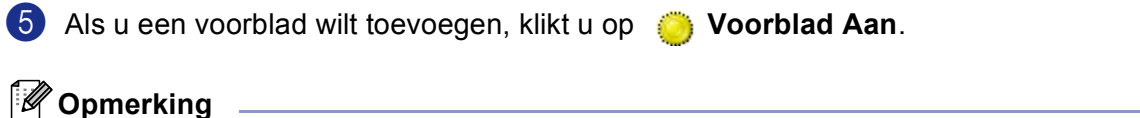

U kunt ook op het pictogram Voorblad  $\Box$  klikken om een voorblad te maken of te bewerken.

**6** Klik op **Start** om de fax te versturen.

#### **Opmerking**

• Als u de verzending wilt annuleren klikt u op **Stop**.

• Als u een nummer opnieuw wilt kiezen, klikt u op **Herkiezen** om door de laatste vijf faxnummers te bladeren, kiest u een nummer, waarna u op **Start** klikt.

#### **Bestand verzenden als PC-Fax met de gebruikersinterface in e-mailstijl <sup>6</sup>**

**1** Maak een bestand aan in een willekeurige toepassing op uw PC.

**2** Klik op **Bestand**, en vervolgens op **Afdrukken**. Het dialoogvenster **Afdrukken** verschijnt.

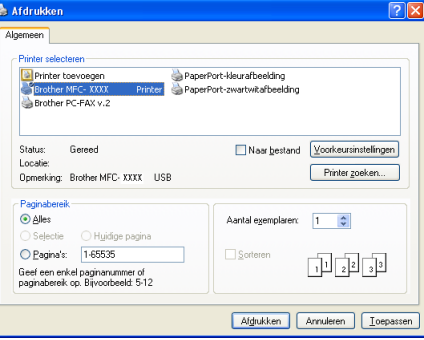

c Selecteer **Brother PC-FAX v.2** als uw printer, en klik vervolgens op **Afdrukken** (of **OK**). De gebruikersinterface in e-mailstijl verschijnt:

6. Brother PC-FAX Software (niet mogelijk voor DCP-modellen)

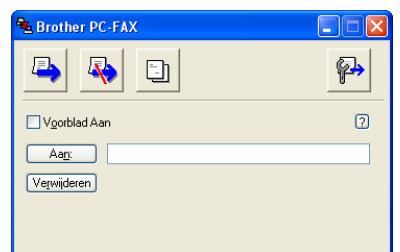

## **Opmerking**

Als de faxstijl-gebruikersinterface verschijnt, wijzigt u de instelling voor de gebruikersinterface. (Zie *[Het](#page-100-0)  [verzenden instellen](#page-100-0)* op pagina 95.)

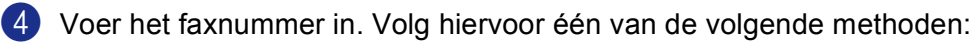

Voer het faxnummer in het veld **Aan:** in.

Klik op de knop **Aan:** en kies de faxnummers uit het adresboek.

Als u een fout hebt gemaakt, kunt u alle gegevens wissen met de knop **Verwijderen**.

**6** Schakel het selectievakje **Voorblad Aan** in als u een voorblad met een opmerking wilt meezenden.

#### **Opmerking**

U kunt ook op het pictogram  $\Box$  klikken om een voorblad te maken of te bewerken.

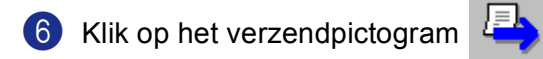

**Opmerking**

Als u de verzending wilt annuleren klikt u op het pictogram Annuleren

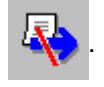

# **PC-FAX Ontvangen**

## **Opmerking**

- Om faxen te ontvangen met PC-FAX moet u zich aanmelden als beheerder.
- Network PC-FAX Ontvangen wordt niet ondersteund in Windows  $NT^{\circledR}$  4.0.
- Als uw PC door een firewall beschermd is, en het gebruik van PC-Fax Ontvangen onmogelijk is, moet u misschien de instellingen van de firewall configureren om communicatie via poort nummer 137 en 54926 mogelijk te maken. Ga naar het Brother Solutions Center (<http://solutions.brother.com>) voor meer informatie.
- Afhankelijk van het besturingssysteem dat u gebruikt, ontvangt u mogelijk een beveiligingswaarschuwing als u de functie PC-FAX Ontvangen inschakelt. U moet het programma deblokkeren om PC-FAX Ontvangen in te schakelen.

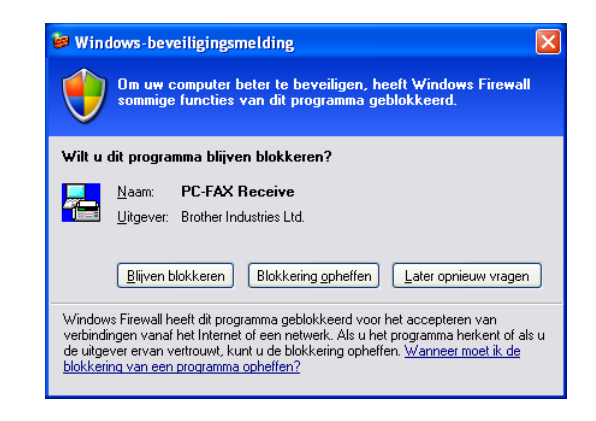

Met de ontvangstsoftware van Brother PC-FAX kunt u faxen op uw PC bekijken en opslaan. Deze functie wordt tijdens het installeren van MFL-Pro Suite automatisch geïnstalleerd en werkt zowel op lokale machines als op machines die in een netwerk zijn aangesloten.

Indien geactiveerd, ontvangt uw machine faxen in het geheugen. Zodra een fax is ontvangen, wordt deze automatisch doorgezonden naar uw PC.

Zelfs als u de PC uitschakelt, worden binnenkomende faxen in het geheugen van de machine opgeslagen. Op het LCD-scherm van de machine wordt als volgt aangegeven hoeveel faxen in het geheugen zijn opgeslagen:

#### PCfaxbericht:001

Zodra u de PC weer aanzet, worden de faxen via de ontvangstsoftware van PC-FAX naar uw PC overgedragen.

Doe het volgende om de functie PC-FAX Ontvangen in te schakelen:

- Voordat u de functie PC-FAX Ontvangen gebruikt, moet u vanuit het menu op de machine de optie PC-FAX Ontvangen selecteren. (Zie *[PC-FAX inschakelen op de machine](#page-112-0)* op pagina 107.)
- Activeer de functie Brother PC-FAX Ontvangen op uw PC. (We raden u aan het selectievakje Voeg toe aan map Opstarten in te schakelen, zodat de ontvangen faxen direct na het opstarten van de PC automatisch worden doorgegeven.)

# <span id="page-112-0"></span>**PC-FAX inschakelen op de machine <sup>6</sup>**

Naast het activeren van PC-FAX, kunt u ook de optie Reserveafdruk activeren. Als deze optie is ingeschakeld, wordt de fax afgedrukt voordat deze naar de PC wordt verzonden of als de PC is uitgeschakeld.

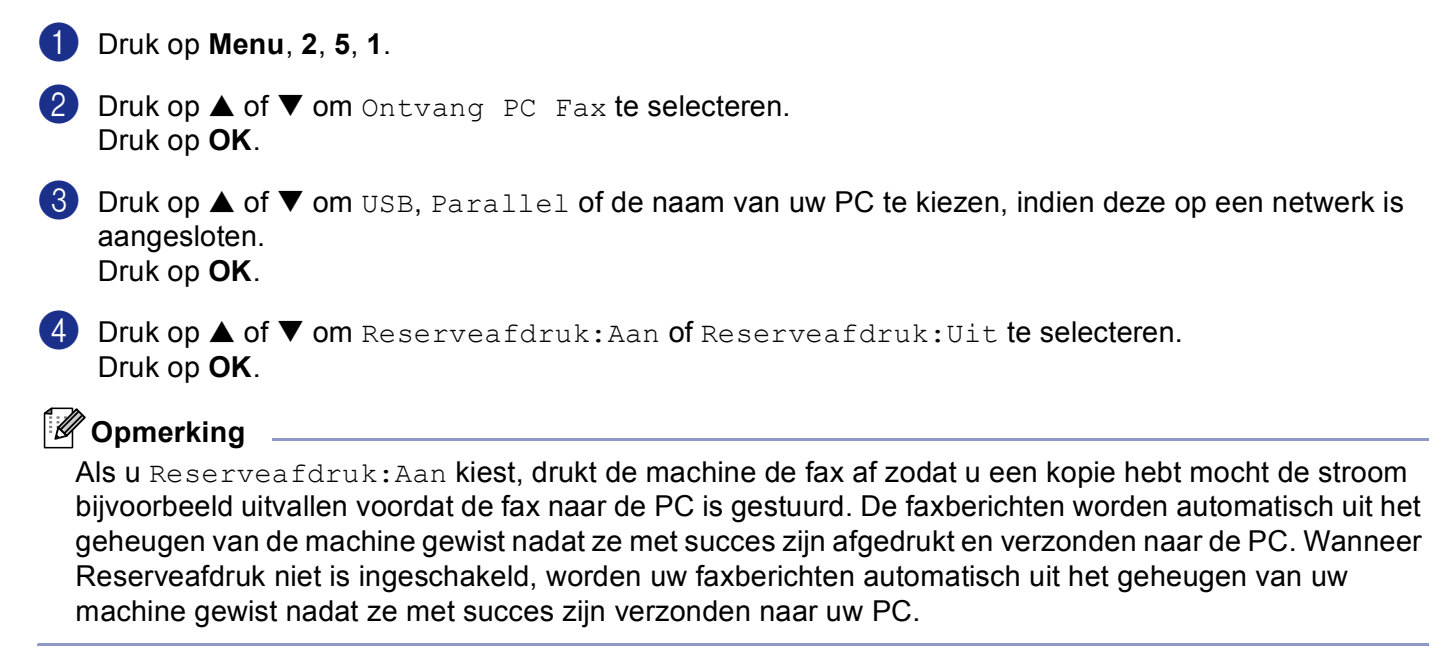

# **PC-FAX Ontvangen op de PC uitvoeren <sup>6</sup>**

Klik op de knop **Start**, **Alle Programma's**, **Brother**, **MFL-Pro Suite MFC-XXXX**, '**PC-FAX Ontvangst**' en vervolgens op MFC-XXXX of MFC-XXXX LAN (waarbij XXXX uw modelnaam is).

Het pictogram PC-FAX wordt op de taakbalk van uw PC weergegeven.

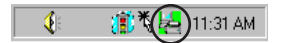

# **Uw PC instellen <sup>6</sup>**

**a** Klik met de rechtermuisknop op het **pick and the pictogram PC-FAX** in de taakbalk en klik vervolgens op **PC-Fax RX Setup**.

Het dialoogvenster **PC-Fax RX Setup** verschijnt:

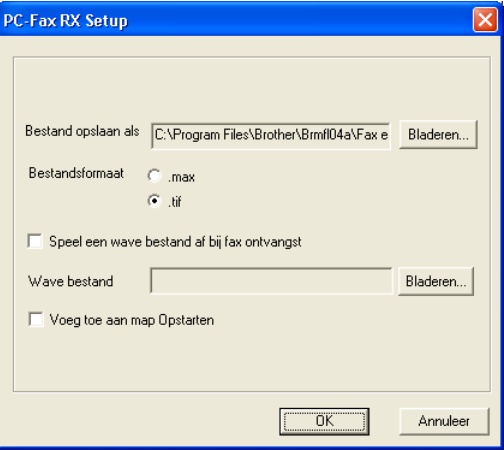

- **2** Klik in Bestand opslaan als op de knop Bladeren... indien u het pad voor het opslaan van PC-Faxbestanden wilt wijzigen.
- **63** Selecteer **.tif** of **.max** in **Bestandsformaat** om op te geven in welk formaat het ontvangen document wordt opgeslagen. Het standaardformaat is **.tif**.
- d Om wavebestanden af te spelen (.wav geluidsbestanden) tijdens het ontvangen van een fax, selecteert u **Speel een wave bestand af bij fax ontvangst**, en voert u het pad van het wavebestand in.
- 6 Om PC-FAX automatisch in te stellen voor ontvangen bij het starten van Windows<sup>®</sup>, schakelt u het selectievakje **Voeg toe aan map Opstarten** in.

# **De netwerkinstellingen voor PC-FAX Ontvangen configureren <sup>6</sup>**

Als u de netwerkingstellingen voor PC-FAX Ontvangen wilt wijzigen die u hebt opgegeven tijdens de originele MFL-Pro Suite (zie *de installatiehandleiding*), volgt u onderstaande stappen.

a Klik in het dialoogvenster **PC-Fax RX Setup** op de knop **Netwerkinstellingen**. Het dialoogvenster **Netwerkinstellingen** verschijnt.

**2** Geef het IP-adres of de naam van uw machine op.

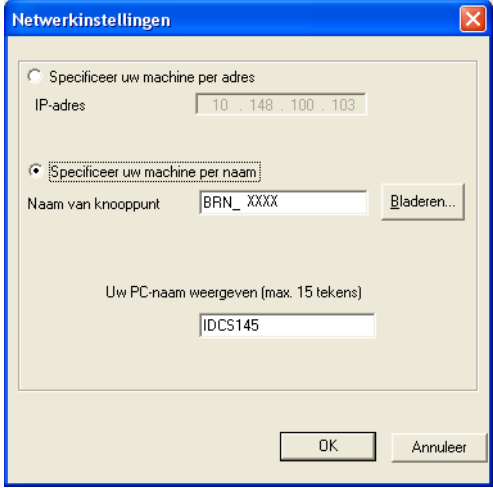

#### **Specificeer uw machine per adres <sup>6</sup>**

**1** Voer het IP-adres van de machine in het veld **IP-adres** in.

#### **Specificeer uw machine per naam <sup>6</sup>**

**1** Voer de naam van het machineknooppunt in het veld **Naam van knooppunt** in of klik op de knop **Bladeren…** en kies de gewenste Brother-machine uit de lijst.

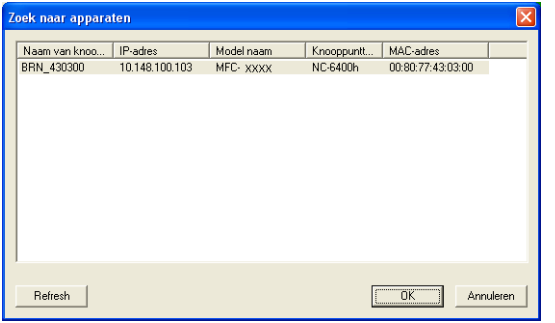

#### **Specificeer de naam van uw PC <sup>6</sup>**

**1** U kunt de naam van de PC opgeven die op het display van de machine wordt weergegeven. Als u de naam van de PC wilt wijzigen, voert u de nieuwe naam in het veld **Uw PC-naam weergeven** in.

6. Brother PC-FAX Software (niet mogelijk voor DCP-modellen)

# **Nieuwe PC-FAX-berichten bekijken <sup>6</sup>**

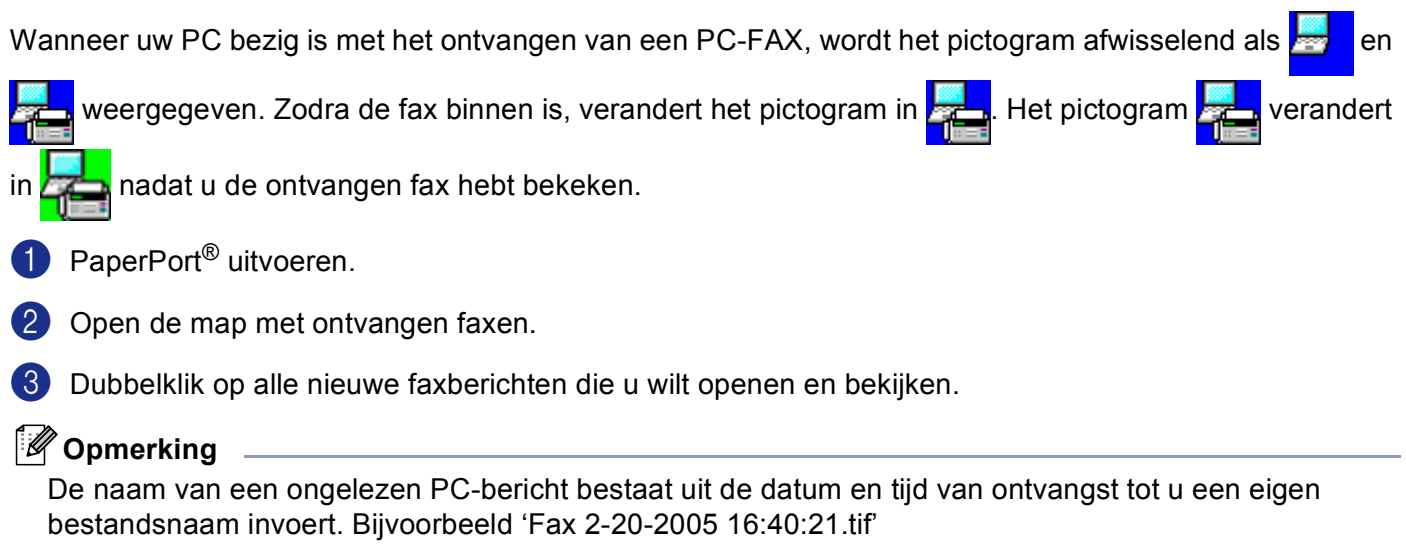

# **Paragraaf II**

# 

# **Apple® Macintosh® II**

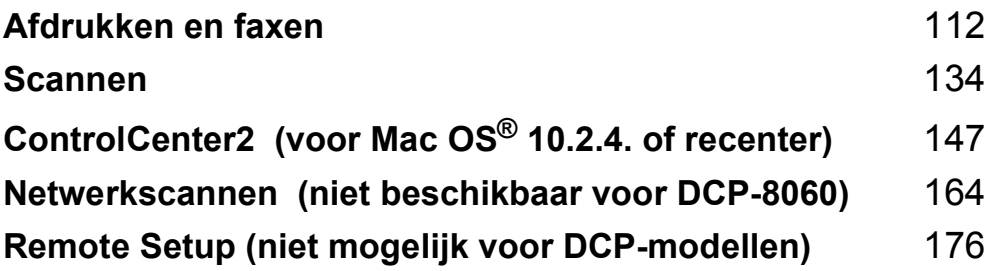

# <span id="page-117-0"></span>**Afdrukken en faxen <sup>7</sup>**

# **Een Apple® Macintosh® met USB instellen <sup>7</sup>**

## **Opmerking**

Voor aansluiting van de machine op uw Macintosh®, hebt u een USB-kabel nodig die niet langer is dan 2 meter.

#### $\boldsymbol{\mathcal{D}}$ **Onjuiste configuratie**

 $\frac{1}{2}$  , and  $\frac{1}{2}$  , and  $\frac{1}{2}$ 

Sluit de machine niet aan op een USB-poort op een toetsenbord of een USB-hub zonder voeding.

Welke functies door de machine worden ondersteund, is afhankelijk van het besturingssysteem dat u gebruikt. Het onderstaande schema geeft een overzicht van de functies die worden ondersteund.

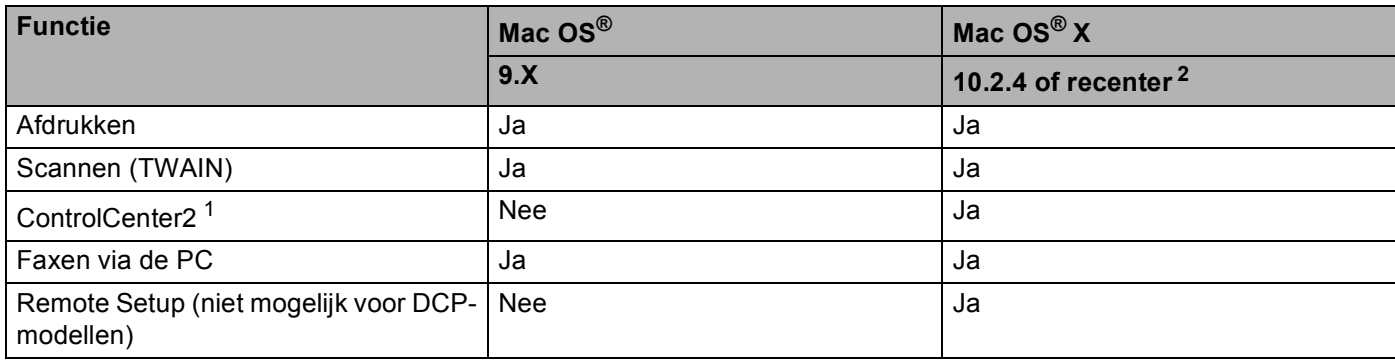

<span id="page-117-2"></span><sup>1</sup> Voor meer informatie over ControlCenter2, zie *[Werken met ControlCenter2](#page-152-1)* op pagina 147 .

<span id="page-117-1"></span><sup>2</sup> Als u Mac OS<sup>®</sup> X 10.2.0 tot en met 10.2.3 gebruikt, moet u upgraden naar Mac OS<sup>®</sup> X 10.2.4 of recenter. (Ga voor de meest recente informatie over Mac OS® X naar [http://solutions.brother.com\)](http://solutions.brother.com)

# **Bedieningstoets voor de printer <sup>7</sup>**

# **Opdracht annuleren <sup>7</sup>**

Druk op **Opdracht Annuleren** om de huidige afdruktaak te annuleren. Als de status-LED geel wordt, wist u de gegevens die in het printergeheugen zijn opgeslagen door op **Opdracht Annuleren** te drukken.

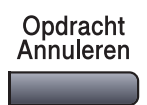

# <span id="page-118-0"></span>**De toets Secure <sup>7</sup>**

Beveiligde gegevens zijn beschermd met een wachtwoord. Alleen diegenen die het wachtwoord kennen, kunnen de gegevens afdrukken. De machine zal pas beveiligde gegevens afdrukken wanneer het correcte wachtwoord is ingevoerd. Wanneer het document is geprint, worden de gegevens uit het geheugen verwijderd. Om deze functie te gebruiken moet u uw wachtwoord instellen in het dialoogvenster van de printerdriver. (Voor gebruikers van Mac OS® X, zie *[Afdruk beveiligen](#page-124-0)* op pagina 119 en voor Mac OS® 9.1-9.2, zie *[Afdruk beveiligen](#page-127-0)* op pagina 122.)

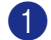

**1** Druk op Veilig Afdrukken.

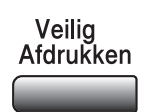

#### **Opmerking**

Het LCD-scherm geeft Geen data! weer wanneer er geen beveiligde gegevens in het geheugen zijn opgeslagen.

**2** Druk op  $\triangle$  of  $\nabla$  om de gebruikersnaam te kiezen. Druk op **OK**.

Het LCD-scherm geeft de mogelijke taken weer.

**3** Druk op  $\triangle$  of  $\nabla$  om de taak te selecteren. Druk op **OK**.

Het LCD-scherm vraagt u uw wachtwoord van 4 cijfers in te voeren.

4 Toets uw wachtwoord in met de toetsen van het bedieningspaneel. Druk op **OK**.

**EXECUTE:** Druk op  $\triangle$  om de gegevens af te drukken of op  $\nabla$  om Print te selecteren. Druk op **OK**. De machine drukt de gegevens af. Druk op  $\triangle$  om de beveiligde gegevens te verwijderen, of op  $\nabla$  om Verwijder te selecteren. Druk op **OK**.

f Druk op **Stop/Eindigen**.

# <span id="page-119-0"></span>**Ondersteuning van Printeremulaties <sup>7</sup>**

Uw machine zal printopdrachten ontvangen in een printer job language of door middel van emulatie. Verschillende besturingssystemen en toepassingen sturen de afdrukopdrachten in verschillende talen. Uw machine kan de printopdrachten door middel van vele soorten emulaties ontvangen, en beschikt over de functie Emulatie Automatisch Selecteren. Wanneer de machine gegevens ontvangt van de computer, selecteert het apparaat automatisch de emulatiemodus. De standaardinstelling is Auto(EPSON). De machine kan uit de volgende combinaties kiezen:

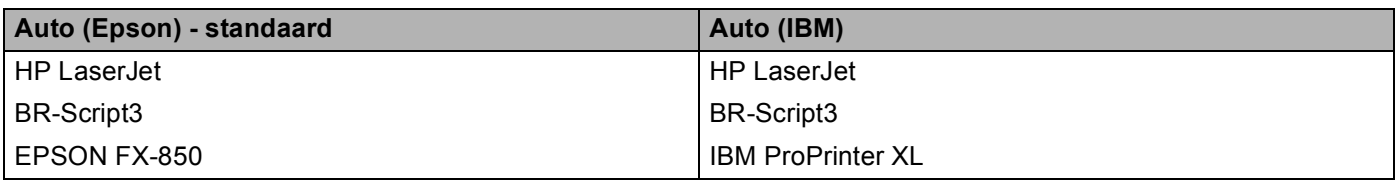

Uw machine heeft de volgende emulatiemodi. U kunt de instelling veranderen door het bedieningspaneel of een webbrowser te gebruiken.

HP LaserJet Mode

De HP LaserJet mode (of HP-modus) is de emulatiemodus waarin de printer de PCL6-taal van de Hewlett-Packard® LaserJet-laserprinter ondersteunt. Veel toepassingen ondersteunen dit type laserprinter. Door deze stand te gebruiken, functioneert uw printer optimaal met die toepassingen.

BR-Script3 Mode

BR-Script is een originele Brother page description language (PDL) en een PostScript<sup>®</sup>-vertolker voor taalemulatie. Deze printer ondersteunt niveau 3. Met de BR-Script-vertolker van deze printer kunt u tekst en grafieken op pagina's controleren.

EPSON FX-850 en IBM Proprinter XL Mode

De EPSON FX-850- en IBM Proprinter XL-modi zijn de emulatiemodi die de printer ondersteunt om te voldoen aan de industrienorm voor matrixprinters. Sommige toepassingen ondersteunen deze emulaties voor matrixprinters. Gebruik deze emulatiemodi, opdat uw printer goed functioneert tijdens het printen vanuit dit type toepassingen.

#### **De emulatiemodus instellen <sup>7</sup>**

- a Druk op **Menu**, **4**, **1**. (Druk voor DCP-modellen op **Menu**, **3**, **1**.)
- **2** Druk op $\blacktriangle$  of  $\nabla$  om Auto(EPSON), Auto(IBM), HP LaserJet, BR-Script 3, Epson FX-850 of IBM Proprinter te selecteren. Druk op **OK**.

**3** Druk op **Stop/Eindigen**.

#### **Opmerking**

Wij adviseren u de functie emulatie met uw toepassingssoftware of netwerkserver in te stellen. Wanneer de instelling niet goed werkt, dient u de gewenste emulatiemodus handmatig te kiezen met de knoppen op het bedieningspaneel van de machine.

# **De lijst met interne lettertypen printen <sup>7</sup>**

U kunt een lijst printen met de interne (of residente) lettertypen van de machine, zodat u deze kunt bekijken voordat u een lettertype kiest.

- a Druk op **Menu**, **4**, **2**, **1**. (Druk voor DCP-modellen op **Menu**, **3**, **2**, **1**.)
- **2** Druk op **Start**. De machine print de lijst.
- **63** Druk op **Stop/Eindigen**.

# **De lijst met printerconfiguraties printen <sup>7</sup>**

U kunt een lijst printen met de huidige printerinstellingen.

- a Druk op **Menu**, **4**, **2**, **2**. (Druk voor DCP-modellen op **Menu**, **3**, **2**, **2**.)
- **2** Druk op **Start**. De machine print de instellingen.
- **63** Druk op **Stop/Eindigen**.

# **Standaard printerinstellingen herstellen <sup>7</sup>**

U kunt de printerinstellingen van de machine opnieuw instellen op de standaardinstellingen. Lettertypen en macro's opgeslagen in het geheugen van de machine worden verwijderd.

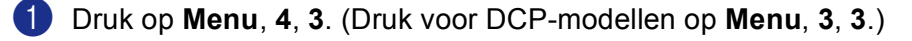

- **2** Druk op **1** om de standaardinstellingen te herstellen. Druk op **2** om af te sluiten zonder wijzigingen.
- **3** Druk op **Stop/Eindigen**.

# <span id="page-121-0"></span>**Status Monitor <sup>7</sup>**

Het hulpprogramma **Status Monitor** is een software tool die geconfigureerd kan worden om de status van de machine te monitoren, waardoor u op vooraf ingestelde intervallen foutmeldingen kunt bekijken zoals papier op of papier vastgelopen. U kunt ook toegang krijgen tot de instellingen voor kleurcalibratie en web based management. Voordat u dit hulpprogramma kunt gebruiken, moet u uw machine selecteren in het keuzemenu **model** in ControlCenter2.

U kunt de status van het apparaat controleren door te klikken op het pictogram Status Monitor in het tabblad Apparaatinstellingen van ControlCenter2 (zie *Status Monitor* [op pagina 116.](#page-121-0)) of door Brother Status Monitor te openen in Macintosh HD/Bibliotheek/Printers/Brother/Utilities.

# **De status van de machine updaten <sup>7</sup>**

Als u de meest recente status van de machine wilt ontvangen terwijl het venster **Status Monitor** open is, klikt

u op het pictogram  $\Box$ . U kunt instellen met welk interval de software de statusinformatie van de machine

bijwerkt. Ga naar de menubalk, **Brother Status Monitor** en kies **Preferences**.

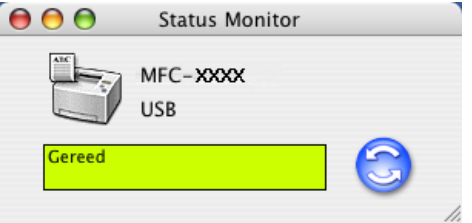

# **Het venster verbergen of weergeven <sup>7</sup>**

Na het opstarten van de **Status Monitor**, kunt u het venster verbergen of weergeven. Om het venster te verbergen, gaat u naar de menubalk, **Brother Status Monitor** Status Monitoren kiest u **Verberg Brother Status Monitor**. Om het venster weer te geven, klikt u op het pictogram **Status Monitor** in de dock of klikt u op **Status Monitor** in het tabblad **INSTELLINGEN APPARAAT** van ControlCenter2.

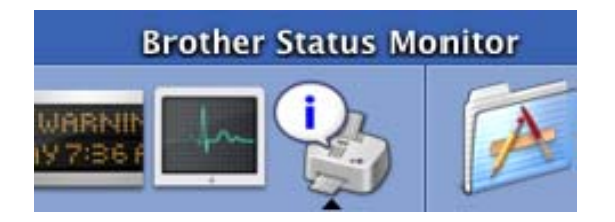

## **Het venster sluiten <sup>7</sup>**

Ga naar de menubalk en kies **Stop**.

# **Web Based Management (alleen netwerkmodellen) <sup>7</sup>**

U kunt eenvoudig toegang verkrijgen tot Web Based Management System door te klikken op het pictogram van de machine op het scherm **Status Monitor**. Voor meer informatie over Web Based Management System, zie *Beheer via een webbrowser* van de netwerkhandleiding op de CD-ROM.

# **De Brother Laser driver voor Macintosh® (Mac OS® X) gebruiken <sup>7</sup>**

# **De opties voor de pagina-instelling selecteren <sup>7</sup>**

a Klik in uw toepassingssoftware, bijvoorbeeld TextEdit, op het menu **Archief** en kies **Pagina-instelling**. Zorg ervoor dat **MFC-XXXX** of **DCP-XXXX**(waarbij XXXX uw modelnaam is) is geselecteerd in het keuzemenu **Stel in voor**. U kunt de instellingen voor **Papierformaat**, **Richting** en **Vergroot/verklein** wijzigen; klik vervolgens op **OK**.

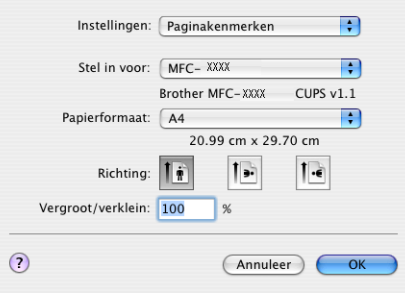

b Klik in uw toepassingssoftware, bijvoorbeeld TextEdit, op het menu **Archief** en kies **Druk af**. Klik op **Druk af** om het afdrukken te starten.

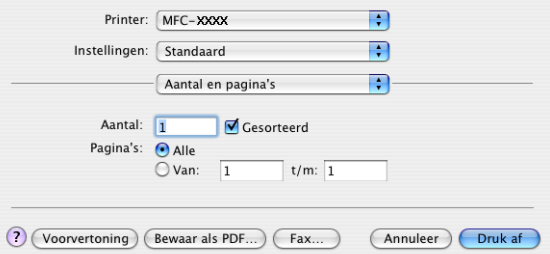

## **Speciale instellingen <sup>7</sup>**

U kunt **Soort papier**, **Resolutìe**, **Toner-bespaarstand** en andere instellingen configureren. Druk op de dropdown **Aantal en pagina's** om de instellingen die u wilt wijzigen, te kiezen.

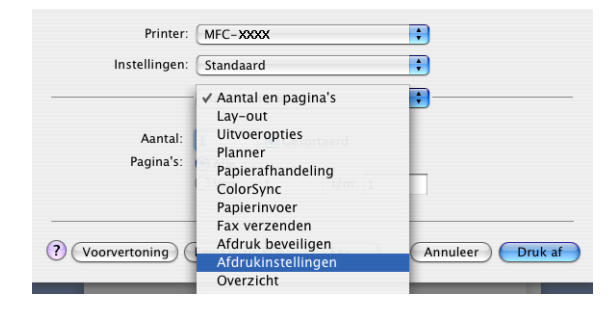

7. Afdrukken en faxen

## **Afdrukinstellingen <sup>7</sup>**

Selecteer **Resolutìe** en **Soort papier**, en geef aan of u **Toner-bespaarstand** wilt gebruiken.

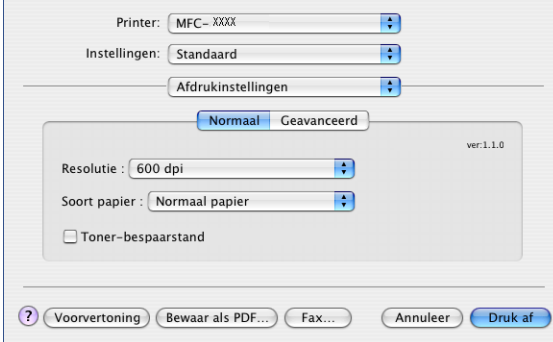

#### **Lay-out 7**

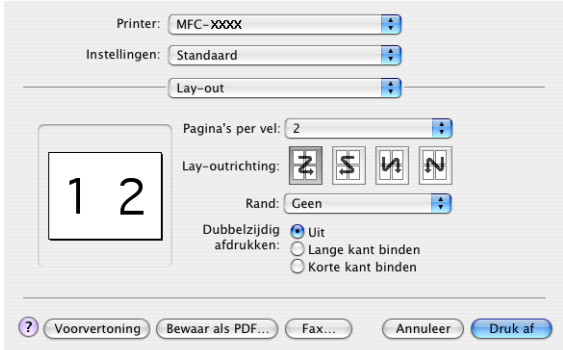

Stel **Pagina's per vel**, **Lay-outrichting** in, evenals de instelling **Rand**.

**Pagina's per vel:** Kies hoeveel pagina's op iedere zijde van het papier verschijnen.

**Lay-outrichting:** Wanneer u de pagina's per vel specificeert, kunt u ook de richting van de layout specificeren.

**Rand:** Als u een rand wilt toevoegen, gebruik dan deze functie.

7. Afdrukken en faxen

#### **Duplex (dubbelzijdig printen) <sup>7</sup>**

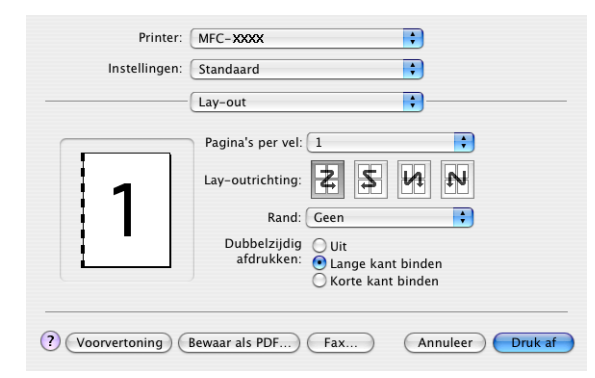

Kies **Lay-out**, en kies vervolgens **Lange kant binden** of **Korte kant binden**.

#### <span id="page-124-0"></span>**Afdruk beveiligen <sup>7</sup>**

Beveiligde documenten zijn documenten die bij het verzenden naar de machine zijn beveiligd met een wachtwoord. Alleen diegenen die het wachtwoord kennen, kunnen deze documenten afdrukken. Omdat de documenten zijn beveiligd op de machine, moet u het wachtwoord invoeren op het bedieningspaneel van de machine om deze documenten te printen.

a Kies **Afdruk beveiligen** en vink **Afdruk beveiligen** aan.

b Voer uw wachtwoord, gebruikersnaam en de naam van de taak in en klik op **Druk af**.

c U moet het beveiligde document afdrukken via het bedieningspaneel van de machine. (Zie *[De toets](#page-118-0)  Secure* [op pagina 113\)](#page-118-0)

Een beveiligd document verwijderen: U moet het bedieningspaneel van de machine gebruiken om een beveiligd document te verwijderen. (Zie *[De toets Secure](#page-118-0)* op pagina 113)

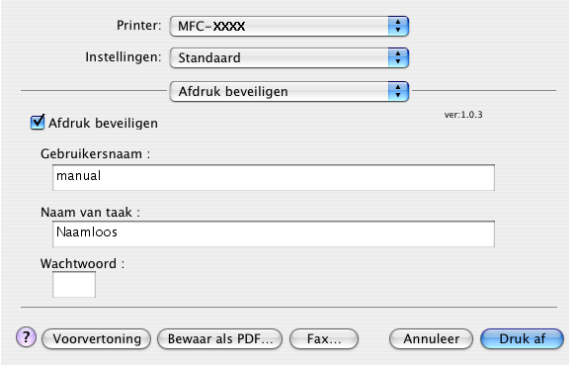

# **De Brother Laser driver voor Macintosh® (Mac OS® 9.1 tot 9.2) gebruiken <sup>7</sup>**

# **Een printer kiezen <sup>7</sup>**

**1** Open Kiezer vanuit het Apple-menu.

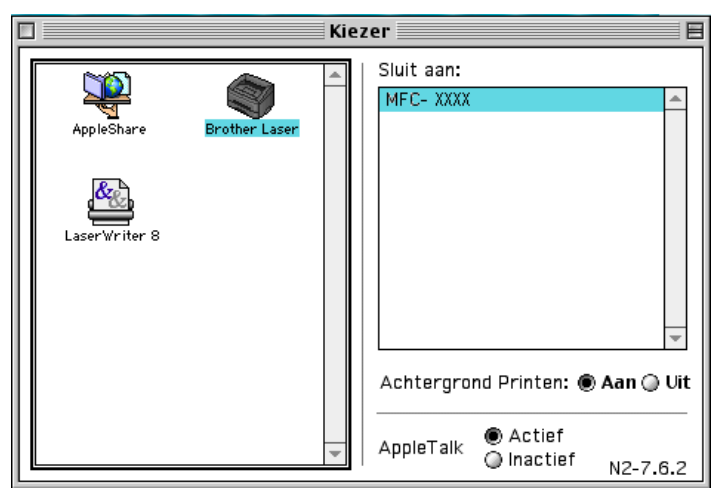

b Klik op het pictogram **Brother Laser**. Klik rechts van het venster **Kiezer** op de printer waarop u wilt afdrukken. Sluit de **Kiezer**.

## **Pagina-instelling <sup>7</sup>**

a Vanaf een toepassing zoals Presto!® PageManager®, klikt u op het menu **Archief** en kiest u **Pagina-instelling**. U kunt de instellingen voor **Papierformaat**, **Oriëntatie**, en **Scaling** wijzigen en vervolgens klikken op **OK**.

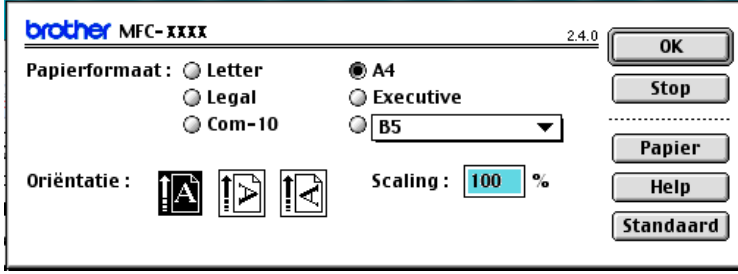

b Vanaf een toepassing zoals Presto!® PageManager®, klikt u op het menu **Archief** en kiest u **Print**. Klik op **Print** om het afdrukken te starten.

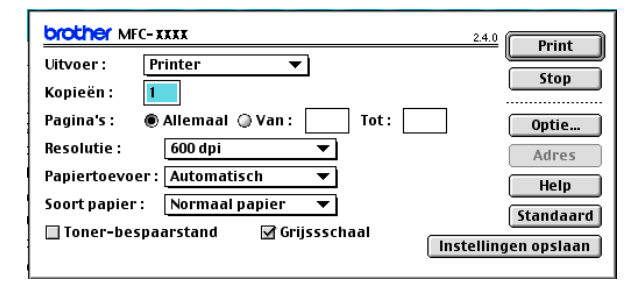

# **Opmerking**

Als u **Kopieën**, **Pagina's**, **Resolutie**, **Papiertoevoer** en **Soort papier** wilt wijzigen, kies dan uw instellingen voordat u klikt op **Print**. Als u klikt op **Optie...**, kunt u het aantal pagina's per vel kiezen op het scherm **Opties apparaat**.

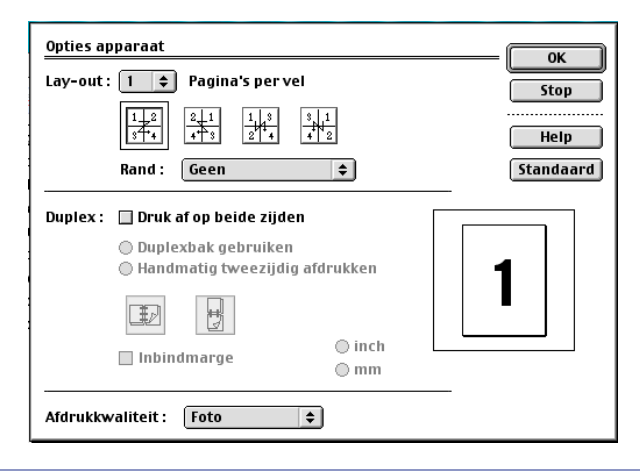

#### <span id="page-127-0"></span>**Afdruk beveiligen <sup>7</sup>**

Beveiligde documenten zijn documenten die bij het verzenden naar de machine zijn beveiligd met een wachtwoord. Alleen diegenen die het wachtwoord kennen, kunnen deze documenten afdrukken. Omdat de documenten zijn beveiligd op de machine, moet u een wachtwoord invoeren op het bedieningspaneel van de machine om deze documenten te printen.

Een beveiligd document verzenden:

**1** Kies Uitvoer uit het keuzemenu Afdruk beveiligen en klik vervolgens op Print. Het dialoogvenster **Afdruk beveiligen** verschijnt.

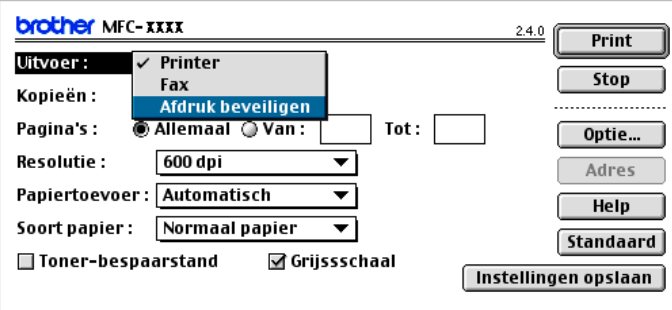

b Voer uw gebruikersnaam, de naam van de taak en uw wachtwoord in en klik op **Print** om te starten.

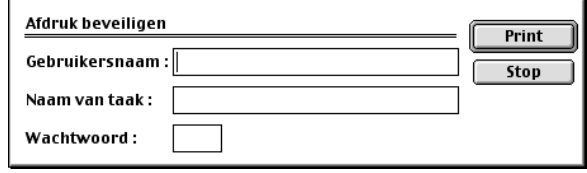

c U moet het beveiligde document afdrukken via het bedieningspaneel van de machine. (Zie *[De toets](#page-118-0)  Secure* [op pagina 113.](#page-118-0))

# *C* Opmerking —

U moet het bedieningspaneel van de machine gebruiken om een beveiligd document te verwijderen. (Zie *[De toets Secure](#page-118-0)* op pagina 113.)

# **BR-Script3 gebruiken (Post Script® 3™ taalemulatieprinterdriver) <sup>7</sup>**

# **Opmerking**

- De BR-Script3-printerdriver in een netwerk gebruiken, zie *de netwerkhandleiding op de CD-ROM*.
- Om de BR-Script3-printerdriver te gebruiken, moet u op het bedieningspaneel Emulatie instellen tot BR-Script 3, alvorens de interfacekabel aan te sluiten. (Zie *[Ondersteuning van Printeremulaties](#page-119-0)* op [pagina 114.](#page-119-0))
- De BR-Script3-driver biedt geen ondersteuning voor de volgende functies:
- PC-FAX Verzenden

# **Voor gebruikers van Mac OS® X <sup>7</sup>**

Volg onderstaande instructies om de BR-Script3-printerdriver te installeren.

## **Opmerking**

Als u een USB-kabel gebruikt en Mac OS $^{\circledR}$ , kan er slechts één printerdriver per machine worden geregistreerd in de printerconfiguratie (Print Center bij gebruik van Mac OS<sup>®</sup> 10.2.X). Indien er al een Brother Laser driver is aangegeven in de lijst met printers, moet u deze eerst wissen en dan de BR-Script3 printerdriver installeren.

#### **1** Kies **Programma's** in het menu **Ga**.

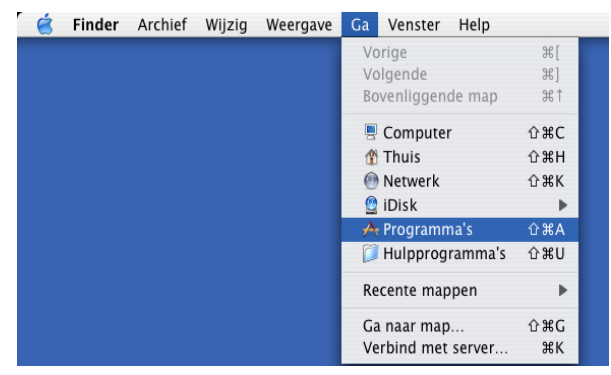

7. Afdrukken en faxen

b Open de map **Hulpprogramma's**.

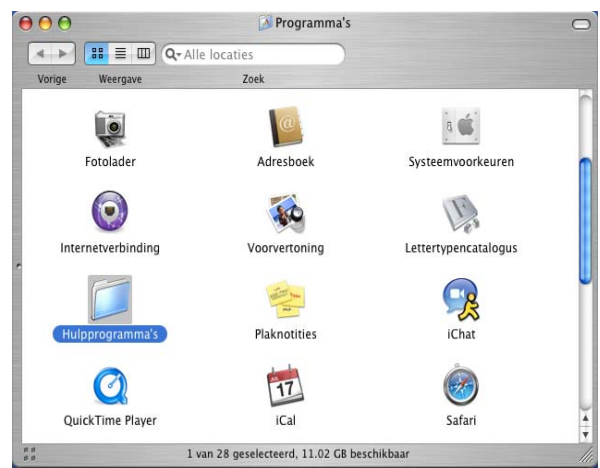

c Open het pictogram **Printerconfiguratie**. Bij gebruik van Mac OS® X 10.2 X, het pictogram **Print Center** openen.

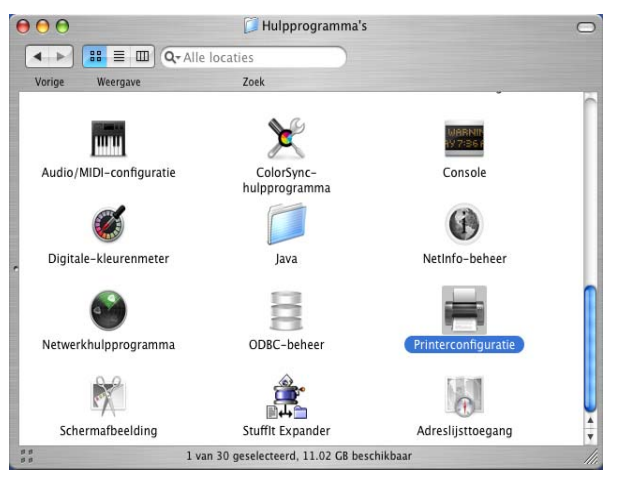

d Klik op **Voeg toe**.

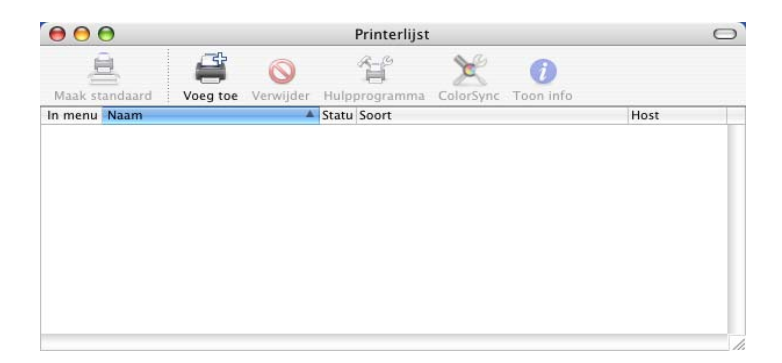

Bij g[e](#page-130-0)bruik van Mac OS® 10.2.4 tot en met 10.3, ga naar  $\bigcirc$ . Bij gebruik van Mac OS $^{\circ}$  10.4 o[f](#page-130-1) recenter, ga naar  $\bullet$ .

7. Afdrukken en faxen

<span id="page-130-0"></span>**6** Kies USB.

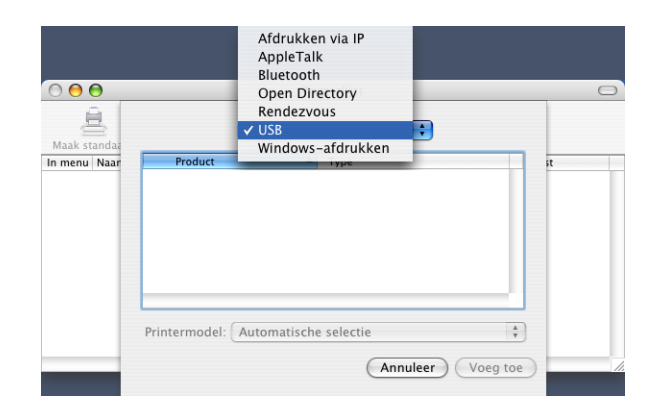

<span id="page-130-1"></span>f Kies uw modelnaam en klik vervolgens op **Voeg toe**. Bij gebruik van Mac OS® 10.2.4 tot en met 10.3:

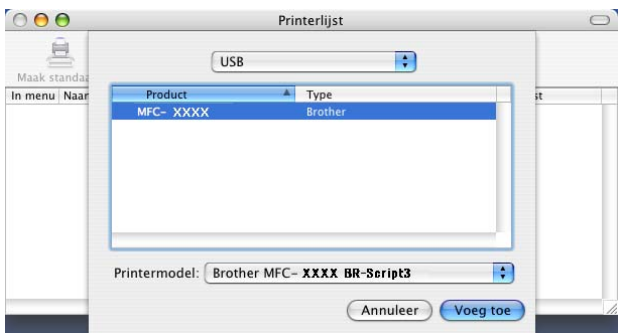

Bij gebruik van Mac OS® 10.4 of recenter:

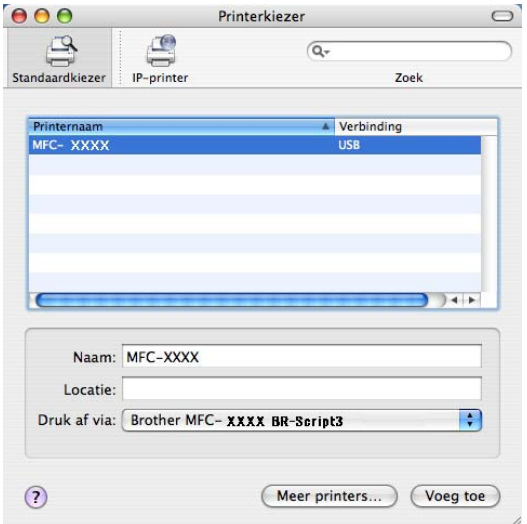

g Kies **Stop Printerconfiguratie** in het **Printerconfiguratie**-menu.

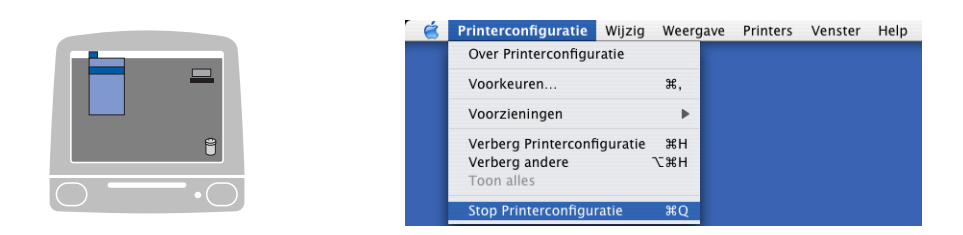

# **Bij gebruik van Mac OS® 9.1 tot en met 9.2 <sup>7</sup>**

**D** Open de map Applications (Mac OS 9). Open de map Hulpprogramma's.

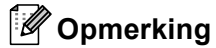

De schermafbeeldingen hebben betrekking op Mac OS® 9.1.

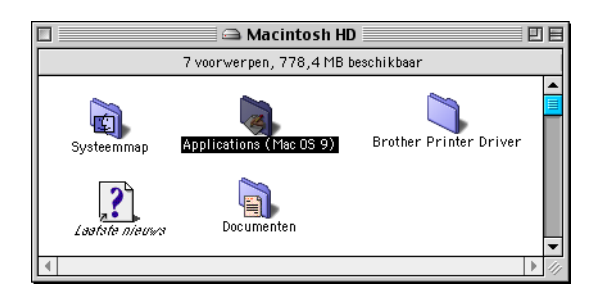

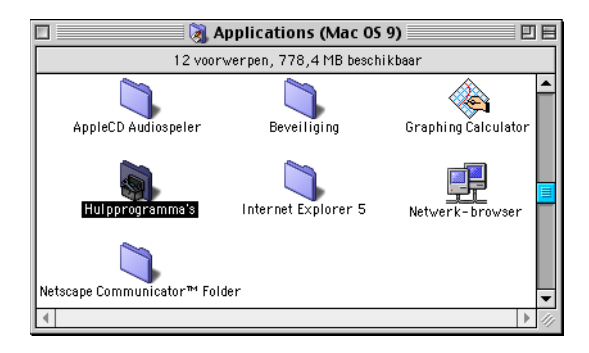

2 Open het pictogram Bureaubladprinterbeheer.

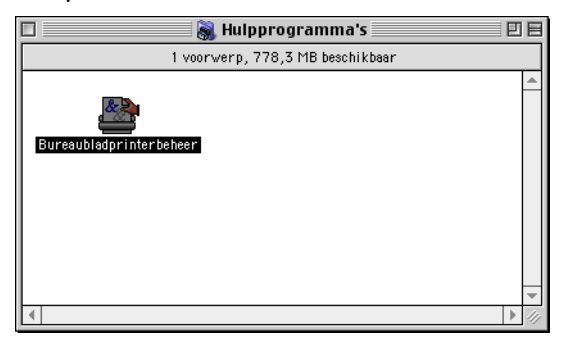

7. Afdrukken en faxen

**3** Selecteer Printer (USB), en klik vervolgens op OK.

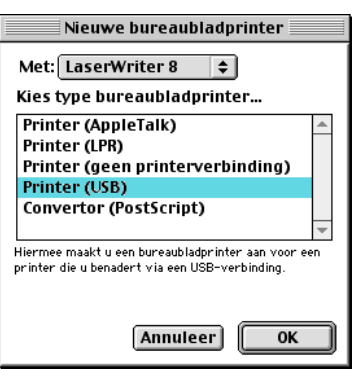

d Klik op **Wijzig...** in de PostScript™ printerbeschrijving (PPD-bestand). Selecteer **Brother MFC-XXXX** (waarbij XXXX uw modelnaam is) en klik vervolgens op **Selecteer**.

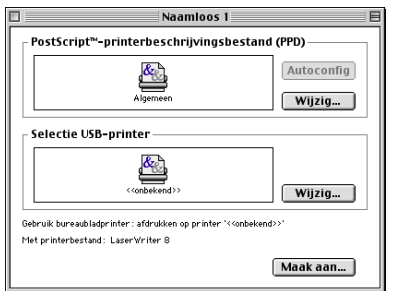

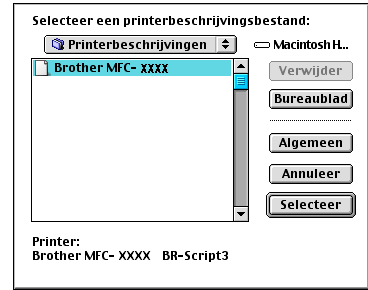

e Klik op **Wijzig...** in de **Selectie USB-printer**. Selecteer **Brother MFC-XXXX** of **DCP-XXXX** (waarbij XXXX uw modelnaam is), en klik vervolgens op **OK**.

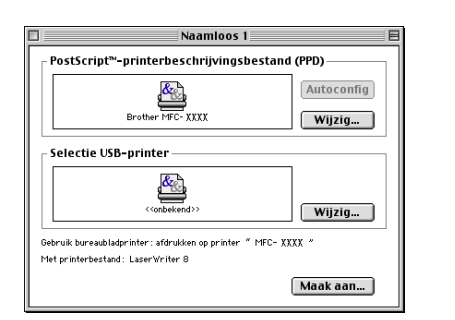

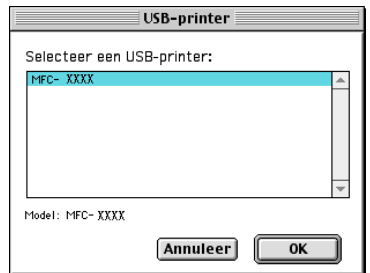

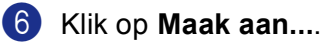

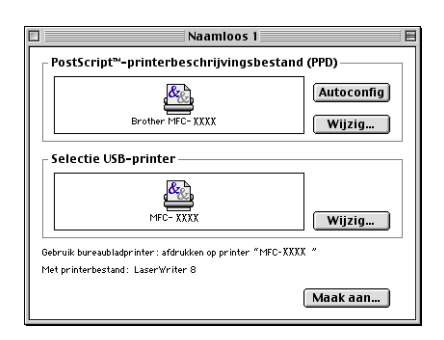

7. Afdrukken en faxen

g Voer uw modelnaam in en klik vervolgens op **Bewaar**.

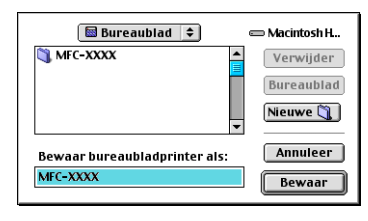

**8** Kies Stop in het Archief-menu.

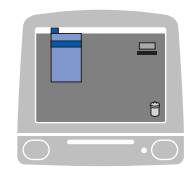

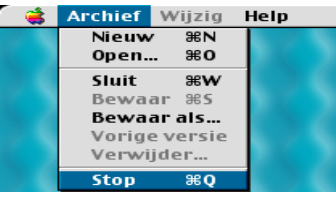

**9** Klik op het pictogram MFC-XXXX of DCP-XXXX op het bureaublad.

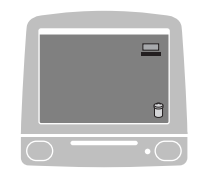

j Kies **Standaardprinter** in het **Print**-menu.

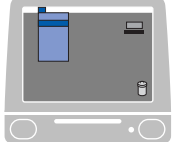

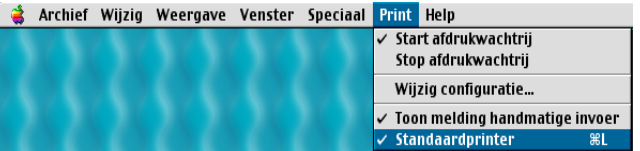

# **Een fax verzenden (niet mogelijk voor DCP-modellen) <sup>7</sup>**

# **Voor Mac OS® X 7**

U kunt rechtstreeks vanaf een Macintosh®-toepassing een fax verzenden.

 $\bigcap$  Maak een document in een van de Macintosh $\mathbb{R}$ -toepassingen.

b Klik op **Archief**, en vervolgens op **Druk af**. Het printerdialoogvenster verschijnt:

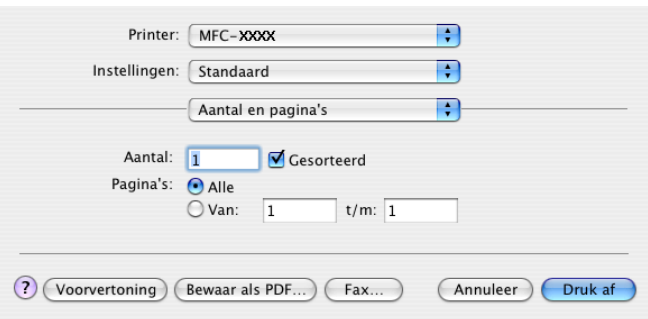

**8** Kies **Fax verzenden** in de keuzelijst.

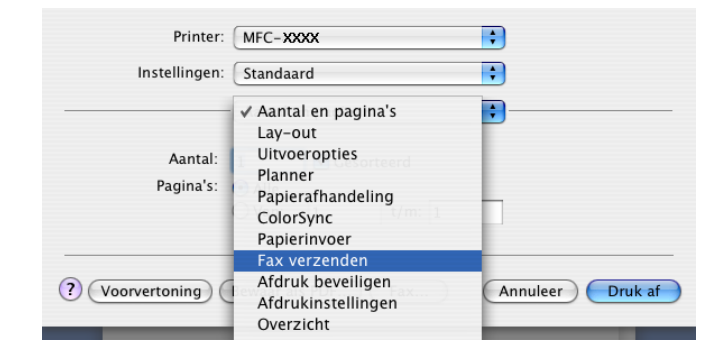

7. Afdrukken en faxen

d Kies **Fax** in de keuzelijst **Uitvoer**.

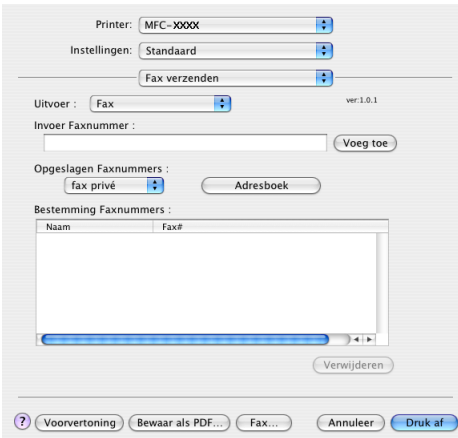

e Voer een faxnummer in het veld **Invoer Faxnummer** in, en klik vervolgens op **Druk af** om de fax te verzenden.

# **Opmerking**

Indien u een fax naar meerdere nummers wilt verzenden, klikt u op **Voeg toe** nadat u het eerste faxnummer hebt ingevoerd. De faxnummers van bestemming worden toegevoegd in het dialoogvenster.

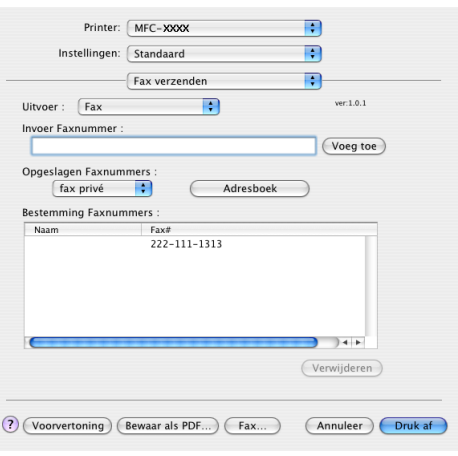

#### **Werken met vCards <sup>7</sup>**

U kunt een faxnummer adresseren met een Vcard (een elektronisch visitekaartje) uit het programma **Adresboek** van Mac OS® X.

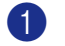

# a Klik op **Adresboek**.

**2** Sleep een Vcard vanuit de Mac OS<sup>®</sup> X Adresboek-toepassing naar het veld Bestemming **Faxnummers**.

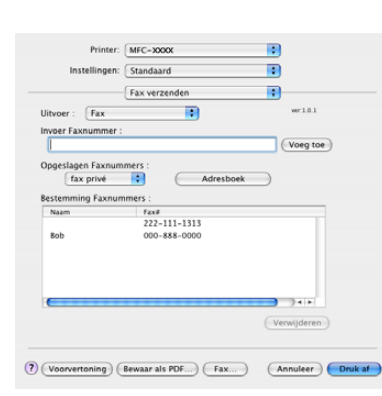

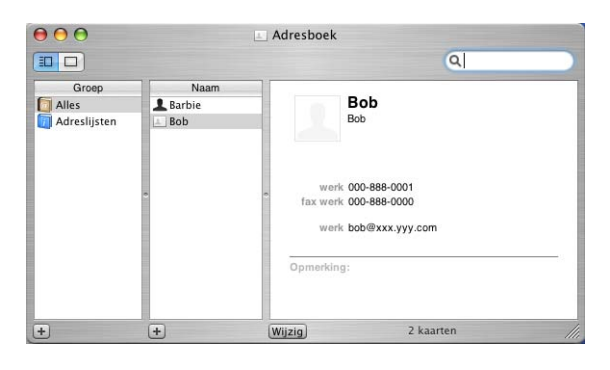

## **Opmerking**

Als zowel faxnummers voor kantoor en privé zijn opgeslagen in het Mac OS® X-adresboek, kiest u **fax werk** of **fax privé** uit de keuzelijst **Opgeslagen Faxnummers** voordat u een Vcard uit het adresboek sleept.

**3** Nadat u uw fax hebt geadresseerd, klikt u op Druk af.

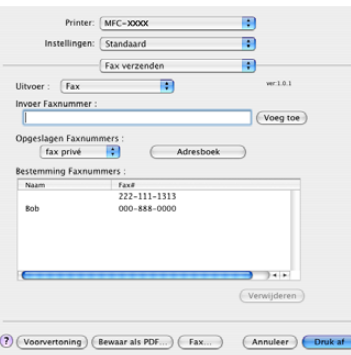

#### **Opmerking**

De Vcard moet een **fax werk** of **fax privé**-nummer bevatten.

# **Voor Mac OS<sup>®</sup> 9.1 - 9.2**

U kunt rechtstreeks vanaf een Macintosh®-toepassing een fax verzenden.

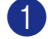

**1** Maak een document in een van de Macintosh<sup>®</sup>-toepassingen.

b Klik op **Archief**, en vervolgens op **Print**. Het printerdialoogvenster verschijnt:

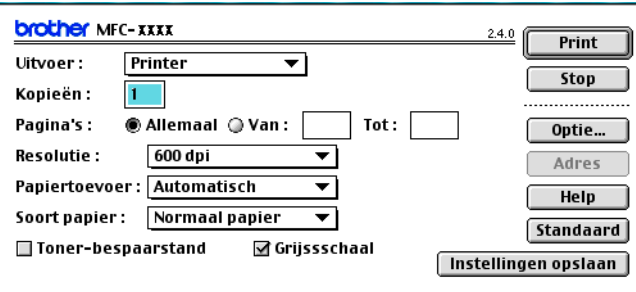

Als **Printer** is gekozen, staat op de bovenst knop **Print** en is de knop **Adres** niet beschikbaar.

c Kies **Fax** in de keuzelijst **Uitvoer**.

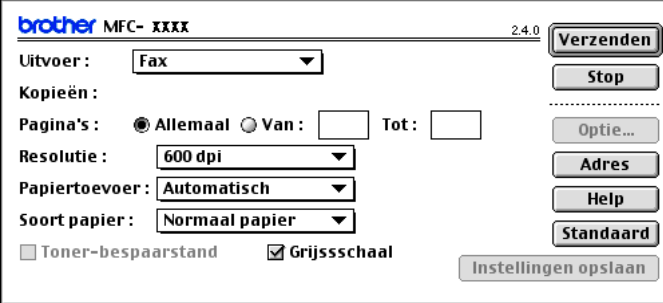

Als **Fax** is gekozen, verandert de bovenste knop in **Verzenden** en is de knop **Adres** beschikbaar.

## **Opmerking**

Als u alleen bepaalde pagina's van het document wilt verzenden, voert u de paginanummers in het veld Pagina's in.

#### d Klik op **Fax verzenden**.

Het dialoogvenster **Fax verzenden** verschijnt:

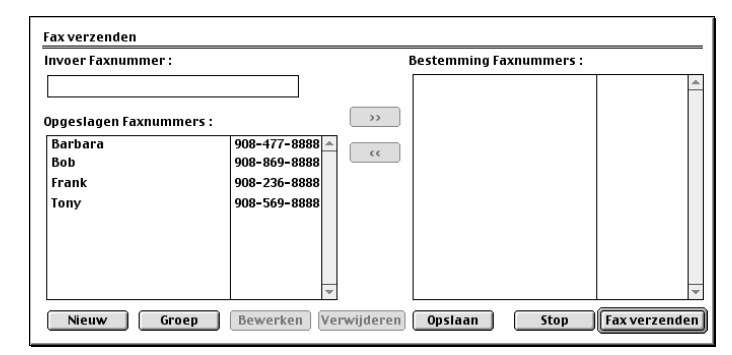

Het **Fax verzenden** dialoogvenster heeft twee keuzelijsten. In de linkerlijst staan alle eerdere **Opgeslagen Faxnummers** en in de rechterlijst worden de **Bestemming Faxnummers** die u kiest weergegeven.

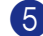

e Voer een faxnummer in het veld **Invoer Faxnummer** in.

**6** Nadat u uw fax hebt geadresseerd, klikt u op Fax verzenden.

#### **Opmerking**

Als u klikt op **Fax verzenden** maar uw fax niet geadresseerd is, wordt de volgende foutmelding weergegeven:

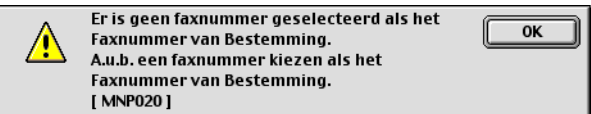

Klik op **OK** om naar het dialoogvenster **Fax verzenden** te gaan.

**8**

# <span id="page-139-0"></span>**Scannen**

# **Scannen vanaf een Macintosh® <sup>8</sup>**

De software van de Brother-machine wordt geleverd met een TWAIN-scannerdriver voor Macintosh<sup>®</sup>. U kunt deze TWAIN®-scannerdriver voor Macintosh® gebruiken met alle toepassingen die de TWAIN-specificaties ondersteunen.

### **Opmerking**

Als u van de machine op een netwerk wilt scannen, kiest u de netwerkmachine in de toepassing Device Selector in Macintosh HD/Bibliotheek/Printers/Brother/Utilities of in de keuzelijst **Model** op het hoofdscherm van ControlCenter2.

Voor meer informatie, zie *[Netwerkscannen configureren](#page-169-1)* op pagina 164 of *[Werken met ControlCenter2](#page-152-1)* op [pagina 147](#page-152-1) (netwerkscannen ondersteund in Mac  $OS^{®}$  X 10.2.4 of recenter).

# **Toegang krijgen tot de scanner <sup>8</sup>**

Start de met TWAIN compatibele toepassing op uw Macintosh<sup>®</sup> De eerste keer dat u de TWAINscannerdriver van Brother gebruikt, moet u deze als standaarddriver instellen door **selecteren van de bron** te kiezen (of een andere menuoptie voor het selecteren van een standaarddriver). Kies voor elk document dat u hierna scant **ontvangen van het beeld** of **Scan**. Het dialoogvenster voor het instellen van de scanner wordt geopend.

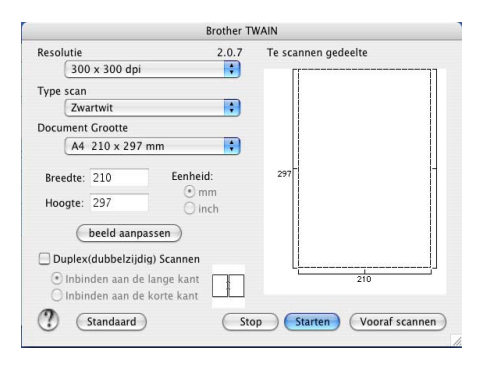

### **Opmerking**

De methode voor het selecteren van de standaarddriver of het kiezen van de scan kan variëren, afhankelijk van de toepassing die u gebruikt.

# **Een beeld naar uw Macintosh® scannen <sup>8</sup>**

U kunt een hele pagina scannen of een deel scannen nadat u het document snel hebt voorgescand.

#### **Een hele pagina scannen <sup>8</sup>**

**1** Plaats het document met de bedrukte zijde naar boven in de automatische documentinvoer, of met de bedrukte zijde naar beneden op de glasplaat.

b Kies, indien nodig, de volgende instellingen in het dialoogvenster voor het instellen van de scanner: **Resolutie**

- **Type scan**
- Document Grootte
- **Helderheid**
- **Contrast**

#### **(3)** Klik op **Starten**.

Nadat het scannen is voltooid, wordt het beeld in uw grafische toepassing weergegeven.

## **Een duplex document scannen (voor modellen die duplex scannen ondersteunen)**

**1** Plaats het document met de bedrukte zijde naar boven in de ADF.

b Vink **Duplex(dubbelzijdig) Scannen** aan en selecteer **Inbinden aan de lange kant** of **Inbinden aan de korte kant** (1).

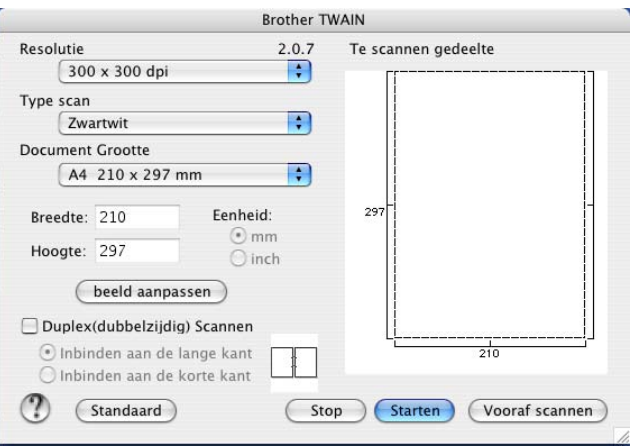

**(3)** Kies, indien nodig, de volgende instellingen in het dialoogvenster voor het instellen van de scanner:

- **Resolutie**
- Type scan
- Document Grootte
- **Helderheid**
- **Contrast**

#### 4 Klik op **Starten**.

## **Opmerking**

- U kunt het scanvlak niet aanpassen.
- Duplex scannen wordt alleen ondersteund door de MFC-8860DN en MFC-8870DW en DCP-8065DN.
- Duplex scannen is niet beschikbaar voor papier van het formaat legal.
- Duplex scannen wordt niet ondersteund in Mac  $OS^{\circledR}$  9.1 tot en met 9.2.
- Duplex scannen is alleen beschikbaar vanuit de ADF.

# **Een afbeelding vooraf scannen <sup>8</sup>**

De knop **Vooraf scannen** wordt gebruikt om een voorbeeld van een beeld te bekijken, zodat u alle ongewenste delen kunt trimmen. Wanneer u tevreden bent met het getoonde voorbeeld, klikt u op de knop **Starten** in het dialoogvenster voor het instellen van de scanner om het beeld te scannen.

<span id="page-141-0"></span>

a Plaats het document met de bedrukte zijde naar boven in de automatische documentinvoer, of met de bedrukte zijde naar beneden op de glasplaat.

#### **2** Klik op **Vooraf scannen**.

Het volledige beeld wordt gescand naar uw Macintosh® en weergegeven in het venster **Te scannen gedeelte**.

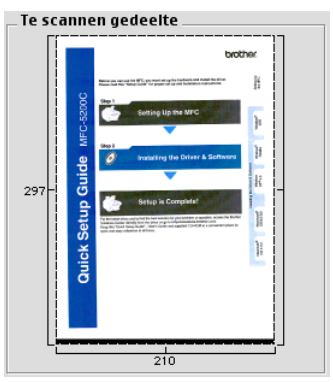

**3** Selecteer het deel dat u wilt scannen, door op de muisknop te drukken en deze ingedrukt te houden en het deel over het gebied te slepen dat u wilt scannen.

**4** Plaats het document nogmaals in de automatische documentinvoer.

#### **Opmerking**

Sl[a](#page-141-0) deze stap over, als u het document op de glasplaat hebt geplaatst in  $\bigcirc$ .

e Pas de instellingen voor **Resolutie**, **Type scan** (Grijstinten), **Helderheid**, **Contrast**, en **Grootte** aan in het dialoogvenster voor het instellen van de scanner, indien nodig.

#### f Klik op **Starten**.

Nu wordt alleen het geselecteerde gedeelte van het document weergegeven in het venster van de toepassing.

U kunt het beeld met uw bewerkingssoftware verbeteren.

## **Instellingen in het scannervenster <sup>8</sup>**

#### **Resolutie <sup>8</sup>**

U kunt de scanresolutie wijzigen in de keuzelijst **Resolutie**. Hogere resoluties nemen meer geheugen in beslag en vergen meer transfertijd, maar leveren een preciezer gescand beeld. In de onderstaande tabel wordt aangegeven welke resoluties u kunt selecteren en welke kleuren er beschikbaar zijn.

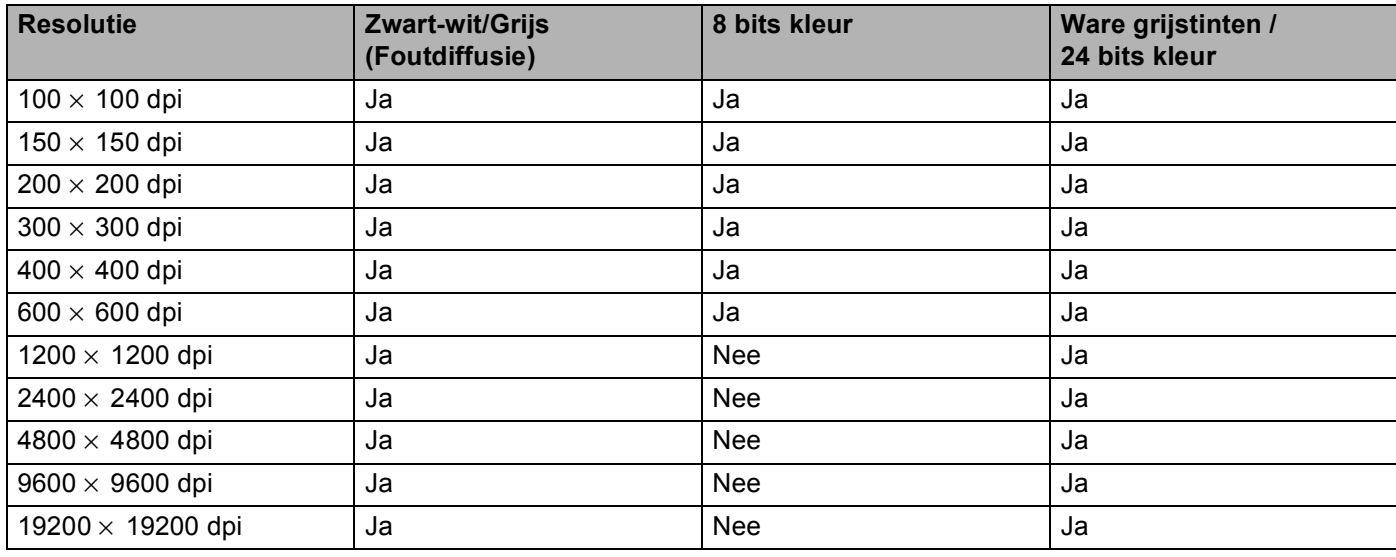

#### **Type scan <sup>8</sup>**

#### **Zwartwit**

Gebruik deze optie voor tekst of lijntekeningen.

#### **Grijs (Foutdiffusie)**

Geschikt voor fotografische beelden en grafische afbeeldingen. (Foutendiffusie is een methode waarbij beelden met gesimuleerde grijstinten worden gemaakt, zonder grijze stippen te gebruiken. Zwarte stippen worden in een specifieke matrix geplaatst zodat het beeld grijs lijkt.)

#### **Ware grijstinten**

Geschikt voor fotografische beelden en grafische afbeeldingen. Deze modus is exacter omdat hij tot 256 grijstinten gebruikt.

#### **8bit kleur**

Hiermee worden maximaal 256 kleuren gescand.

#### **24bit kleur**

Hiermee worden maximaal 16,8 miljoen kleuren gescand.

Hoewel het gebruik van **24bit kleur** een beeld met de meest nauwkeurige kleurenreproductie oplevert, zal het beeldbestand ongeveer drie keer zo groot zijn als een bestand dat met **8bit kleur** wordt gecreëerd. Deze modus vergt het meeste geheugen en de langste transfertijd.

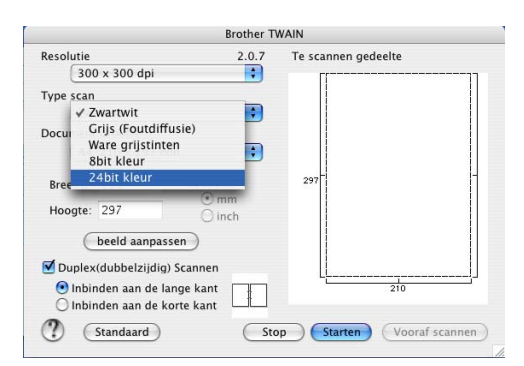

### **Te scannen gedeelte <sup>8</sup>**

Stel de grootte in op een van de volgende instellingen:

- $AA$  210  $\times$  297 mm
- $\blacksquare$  JIS B5 182  $\times$  257 mm
- Letter 8,5  $\times$  11 in
- Legal 8,5  $\times$  14 in
- $\blacksquare$  A5 148  $\times$  210 mm
- Executive 7,25  $\times$  10,5 in
- Business Card

Als u visitekaartjes wilt scannen, kiest u het formaat **Business Card** (90× 60 mm), en legt u het kaartje met de bedrukte zijde naar beneden midden op de glasplaat.

Als u foto's of andere beelden scant die u in een tekstverwerker of een andere grafische toepassing wilt gebruiken, is het raadzaam om verschillende instellingen uit te proberen voor het contrast en de resolutie om te zien welke instelling het beste resultaat geeft.

- Foto 1 4  $\times$  6 in
- Foto 2  $5 \times 8$  in
- Foto L 89  $\times$  127 mm
- Foto 2L 127  $\times$  178 mm
- Briefkaart 1 100  $\times$  148 mm
- Briefkaart 2 148  $\times$  200 mm
- Afwijkend (door de gebruiker aan te passen van 0,35  $\times$  0,35 tot 8,5  $\times$  14 in of 8,9  $\times$  8,9 mm tot 215  $\times$ 355 mm)

Als u een afwijkend formaat hebt gekozen, kunt u het te scannen gedeelte bijstellen. Klik en sleep met ingedrukte muisknop om het beeld te trimmen.

**Breedte:** Voer de breedte van het afwijkende formaat in.

**Hoogte:** Voer de hoogte van het afwijkende formaat in.
#### **Het beeld bijstellen <sup>8</sup>**

#### **Helderheid**

Stel de instelling voor helderheid bij (-50 tot 50) tot u het beste resultaat krijgt. De standaardwaarde is 0, wat als gemiddelde instelling wordt beschouwd.

U kunt de **Helderheid** instellen door het schuifbalkje naar rechts of naar links te slepen om het beeld lichter of donkerder te maken. U kunt ook een waarde in het invoerveld typen.

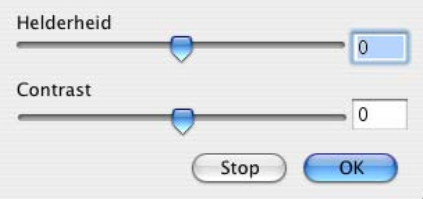

Als het gescande beeld te licht is, moet u voor de **Helderheid** een lagere waarde opgeven en het document nogmaals scannen.

Als het gescande beeld te donker is, moet u voor de **Helderheid** een hogere waarde opgeven en het document nogmaals scannen.

#### **Contrast**

U kunt het contrast verhogen of verlagen door de schuifknop naar links of rechts te slepen. Het verhogen van het contrast benadrukt de donkere en heldere gedeelten van het beeld, terwijl het verlagen van het contrast meer detail weergeeft in de grijze zones. U kunt ook een waarde in het invoerveld **Contrast** typen.

## **Opmerking**

De instelling Contrast is alleen beschikbaar wanneer **Grijs** of **Ware grijstinten** is gekozen.

## **De scantoets gebruiken (voor gebruikers van een USB-kabel Mac OS® 10.2.4 of recenter) <sup>8</sup>**

## **Opmerking**

- Raadpleeg *[De scantoets gebruiken](#page-171-0)* op pagina 166 als u de Scantoets in een netwerk gebruikt.
- De functies van de scantoets worden niet ondersteund in Mac  $OS^{\circledR}$  9.1 tot en met 9.2.

U kunt de toets  $\gg$  (Scan) op het bedieningspaneel gebruiken om documenten naar uw tekstverwerker, grafische toepassing, e-mailprogramma of een map op de Macintosh<sup>®</sup> te scannen. Het voordeel van de toets (**Scan**) is dat u kunt scannen zonder met de muis te klikken vanuit uw Macintosh®.

Voordat u de toets (**Scan**) op het bedieningspaneel kunt gebruiken, moet u de Brother MFL-Pro

suite installeren en de machine op uw Macintosh<sup>®</sup> aansluiten. Als u MFL-Pro Suite vanaf de meegeleverde CD-ROM hebt geïnstalleerd, zijn de juiste drivers en ControlCenter2 geïnstalleerd. Het scannen via de toets

**Solut Scan**) vindt plaats volgens de instellingen die u op het tabblad Bedieningsknop Apparaat in ControlCenter2 opgeeft. (Zie *SCAN* [op pagina 150](#page-155-0).) Raadpleeg *SCAN* [op pagina 150](#page-155-0) voor meer informatie over het zodanig configureren van de knoppen van het ControlCenter2 dat de toets (**Scan**) de gewenste toepassing opent.

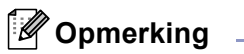

Als u een document wilt scannen met de functie duplex scannen, moet u het document in de ADF plaatsen en vervolgens  $2z$ ijdig (L) rand of  $2z$ ijdig (S) rand selecteren, afhankelijk van de lay-out van uw document.

Staand **Liggend** Melding op het **Liggend** Melding op het LCD-scherm Voorkant | Achterkant | Voorkant | Achterkant (L)kant (Lange kant) Voorkant | Achterkant | Voorkant | Achterkant (K)kant (Korte kant)

Kies de layout van uw document uit onderstaande tabel:

**Document layout-tabel**

## **Opmerking**

- Duplex scannen wordt alleen ondersteund door de MFC-8860DN en MFC-8870DW en DCP-8065DN.
- Duplex scannen is alleen beschikbaar vanuit de ADF.
- Duplex scannen is niet beschikbaar voor papier van het formaat legal.

#### **Scannen naar e-mail <sup>8</sup>**

U kunt een document in zwart-wit of kleur als een bijlage naar uw e-mail scannen. U kunt de configuratie voor het scannen wijzigen. (Zie *E-mail* [op pagina 153.](#page-158-0))

a Plaats het document met de bedrukte zijde naar boven in de automatische documentinvoer, of met de bedrukte zijde naar beneden op de glasplaat.

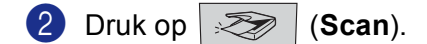

**3** Druk op **▲** of ▼ om Scan n. e-mail te selecteren. Druk op **OK**. Als uw machin[e](#page-146-0) de MFC-8460N of de DCP-8060 is, ga dan naar stap  $\bigcirc$ . Als uw machine MFC-8860DN, MFC-8870DW of DCP-8065DN is, ga [d](#page-146-1)an naar stap  $\bullet$ .

<span id="page-146-1"></span>**4** Druk op **▲** of ▼ om 2zijdig (L) rand, 2zijdig (S) rand of 1-zijdig te selecteren. Druk op **OK**.

#### **Opmerking**

Als u een document wilt scannen met de functie duplex scannen, moet u het document in de ADF plaatsen en vervolgens  $2zijdiq$  (L) rand of  $2zijdiq$  (S) rand selecteren, afhankelijk van de lay-out van uw document.

<span id="page-146-0"></span>**6** De machine begint het document te scannen, maakt een bijlage en start uw e-mailprogramma met een nieuw e-mailbericht dat nog niet is geadresseerd.

### **Scannen naar afbeelding**

U kunt een plaatje in kleur naar een grafische toepassing scannen en dit vervolgens bekijken en bewerken. U kunt de configuratie voor het scannen wijzigen. (Zie *[Afbeelding \(voorbeeld: Apple PreView\)](#page-155-1)* op pagina 150.)

a Plaats het document met de bedrukte zijde naar boven in de automatische documentinvoer, of met de bedrukte zijde naar beneden op de glasplaat.

**2** Druk op  $\gg$  (Scan).

**6** Druk op  $\triangle$  of  $\nabla$  om Scan naar beeld te selecteren. Druk op **OK**. Als uw machin[e](#page-146-0) de MFC-8460N of de DCP-8060 is, ga dan naar stap  $\bigcirc$ . Als uw machine MFC-8860DN, MFC-8870DW of DCP-8065DN is, ga [d](#page-147-0)an naar stap  $\bullet$ . <span id="page-147-0"></span>**4)** Druk op  $\blacktriangle$  of  $\nabla$  om 2zijdig (L) rand, 2zijdig (S) rand of  $1-z$ ijdig te selecteren. Druk op **OK**.

#### **Opmerking**

Als u een document wilt scannen met de functie duplex scannen, moet u het document in de ADF plaatsen en vervolgens  $2zijdig$  (L) rand of  $2zijdig$  (S) rand selecteren, afhankelijk van de lay-out van uw document.

 $\overline{\phantom{a}}$  Het scanproces begint.

#### **Scannen naar OCR**

Als uw document uit tekst bestaat, kunt u deze automatisch door Presto!<sup>®</sup> PageManager<sup>®</sup> OCR in een bewerkbaar tekstbestand laten omzetten, waarna u de tekst in uw tekstverwerker kunt weergeven om deze

te bekijken en te bewerken. U kunt de configuratie van (**Scan**) wijzigen. (Zie *[OCR](#page-157-0)* 

*[\(tekstverwerkingsprogramma\)](#page-157-0)* op pagina 152.)

**1** Plaats het document met de bedrukte zijde naar boven in de automatische documentinvoer, of met de bedrukte zijde naar beneden op de glasplaat.

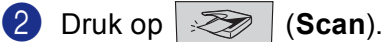

**3** Druk op ▲ of ▼ om Scan naar OCR te selecteren. Druk op **OK**. Als uw machin[e](#page-146-0) de MFC-8460N of de DCP-8060 is, ga dan naar stap  $\bigcirc$ . Als uw machine MFC-8860DN, MFC-8870DW of DCP-8065DN is, ga [d](#page-147-1)an naar stap  $\bullet$ .

<span id="page-147-1"></span>**4)** Druk op  $\blacktriangle$  of  $\nabla$  om 2zijdig (L) rand, 2zijdig (S) rand of 1-zijdig te selecteren. Druk op **OK**.

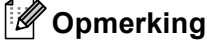

Als u een document wilt scannen met de functie duplex scannen, moet u het document in de ADF plaatsen en vervolgens 2zijdig (L)rand of 2zijdig (S)rand selecteren, afhankelijk van de lay-out van uw document.

**6** Het scanproces begint.

### **Scannen naar bestand**

U kunt een document in zwart-wit of kleur naar uw PC scannen en dit als een bestand in de map van uw keuze opslaan. Welk bestandstype en welke map worden gebruikt, is afhankelijk van de instellingen die u hebt gekozen in het scherm Scannen naar bestand van ControlCenter2. (Zie *Bestand* [op pagina 154.](#page-159-0))

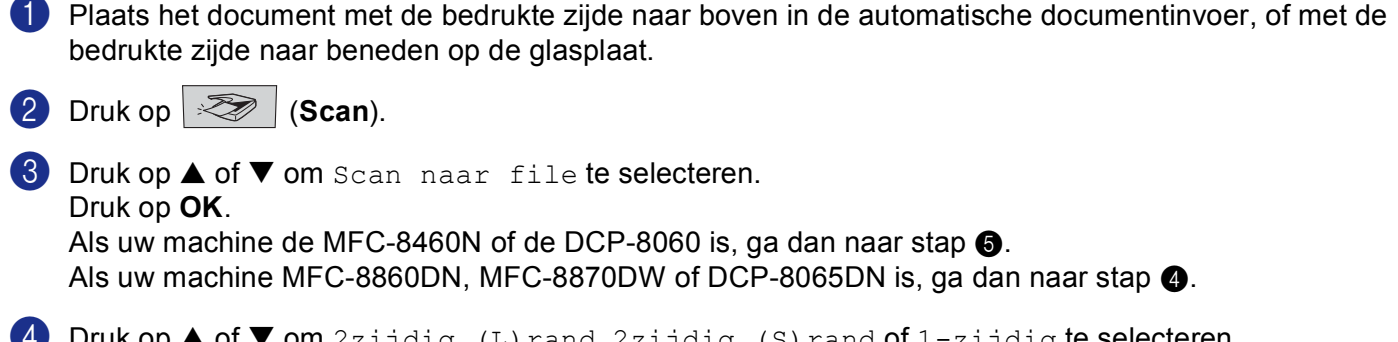

<span id="page-148-0"></span>**4** Druk op **▲** of ▼ om 2zijdig (L) rand, 2zijdig (S) rand of 1-zijdig te selecteren. Druk op **OK**.

### **Opmerking**

Als u een document wilt scannen met de functie duplex scannen, moet u het document in de ADF plaatsen en vervolgens 2zijdig (L)rand of 2zijdig (S)rand selecteren, afhankelijk van de lay-out van uw document.

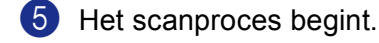

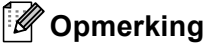

- Als u in kleur wilt scannen, selecteert u kleur in de keuzelijst Type scan op het tabblad **Bedieningsknop Apparaat** van ControlCenter2. Als u in zwart-wit wilt scannen, selecteert u Zwart-wit in de keuzelijst Type scan op het tabblad **Bedieningsknop Apparaat** in het configuratievenster van ControlCenter2. (Zie *SCAN* [op pagina 148.](#page-153-0))
- Als u het mapvenster wilt weergeven na het scannen van het document, selecteert u **Map weergeven** op het tabblad Bedieningsknop van de configuratie ControlCenter2. (Zie *SCAN* [op pagina 150](#page-155-0).)

# **Presto!® PageManager® gebruiken <sup>8</sup>**

Presto!<sup>®</sup> PageManager<sup>®</sup> is een toepassing voor het beheer van documenten op uw Macintosh<sup>®</sup>. Omdat het compatibel is met de meeste beeldbewerkingprogramma's, biedt Presto!<sup>®</sup> PageManager<sup>®</sup> u ongekende controle over uw Macintosh®-bestanden. U kunt eenvoudig en snel documenten beheren, uw e-mail en bestanden bewerken en documenten lezen met de ingebouwde OCR-software van Presto!® PageManager®.

Indien u de machine als scanner gebruikt, adviseren wij u de installatie van Presto!® PageManager®. Voor het installeren van Presto!® PageManager®, zie *de installatiehandleiding*.

#### **Opmerking**

De complete NewSoft Presto!<sup>®</sup> PageManager<sup>®</sup> 4.0 gebruikershandleiding kan worden weergegeven via het pictogram **Help** in NewSoft Presto!® PageManager® 4.0.

## **Functies <sup>8</sup>**

- OCR: in één stap een afbeelding scannen, tekst herkennen en bewerken met een tekstverwerker.
- Beeldbewerking: afbeeldingen verbeteren, trimmen en draaien, of openen met een beeldbewerkingsprogramma van uw keuze.
- Noot: voeg verwijderbare notities, stempels en tekeningen toe aan afbeeldingen.
- Boomstructuur: bekijk en rangschik uw maphiërarchie voor eenvoudige toegang.
- Miniatuurbeelden: bekijk de bestanden als miniatuurbeelden voor snelle identificatie.

## **Systeemvereisten voor Presto!® PageManager® <sup>8</sup>**

- PowerPC-processor
- Systeem 9.1-9.2, 10.2.4 of recenter
- CD-ROM drive
- Harde schijf met minimaal 120 MB beschikbare schijfruimte

#### **Aanbevolen:**

- 8-bitskleur of betere videokaart.
- E-mailsoftware Eudora Mail of Outlook Express

## **Technische ondersteuning <sup>8</sup>**

## **Verenigde Staten**

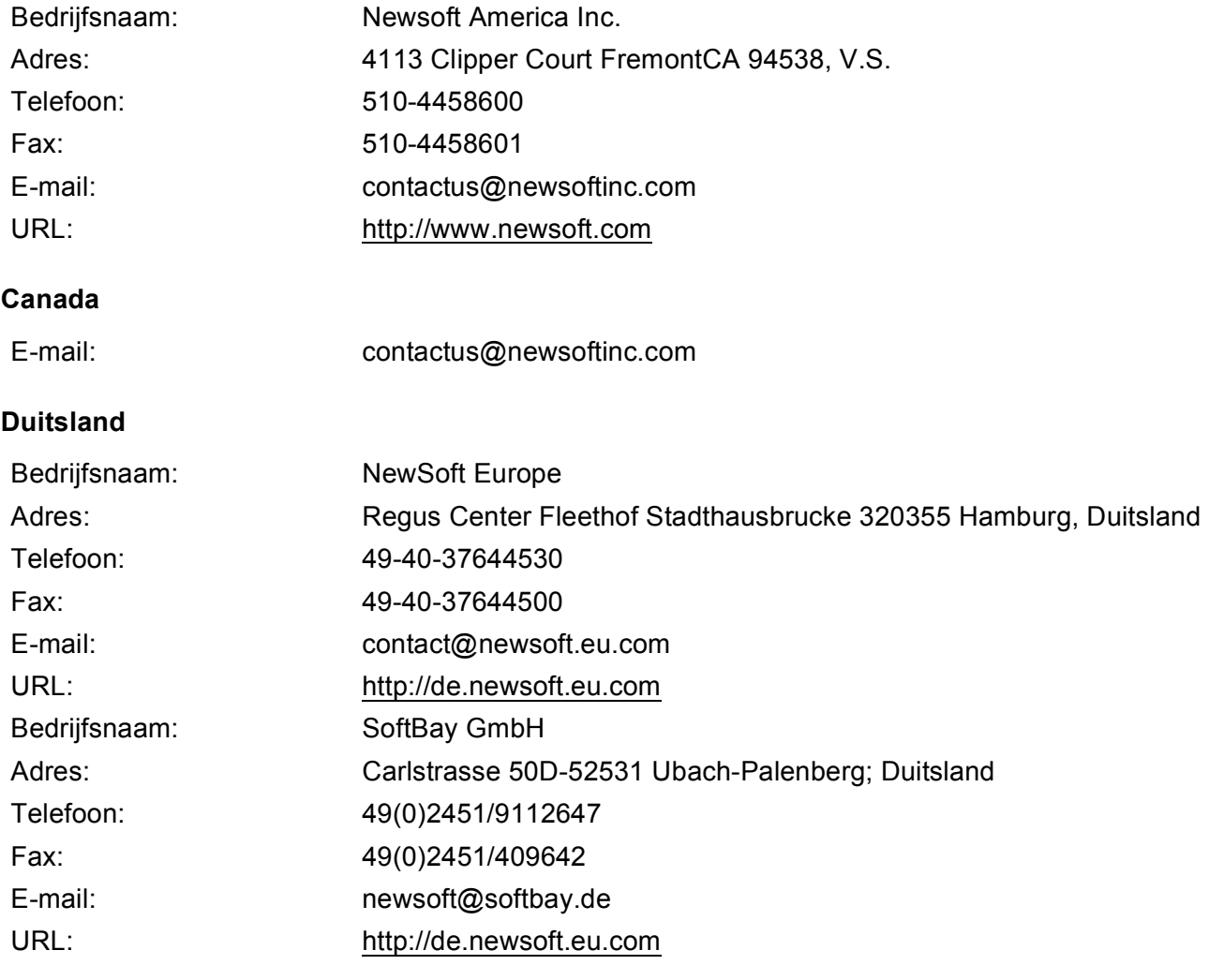

## **Verenigd Koninkrijk**

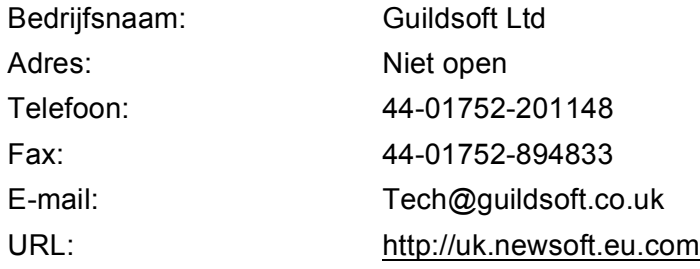

8. Scannen

## **Frankrijk**

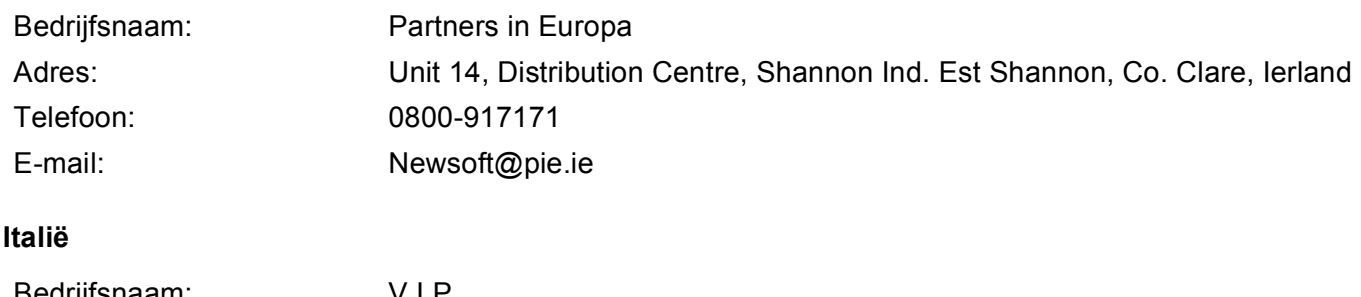

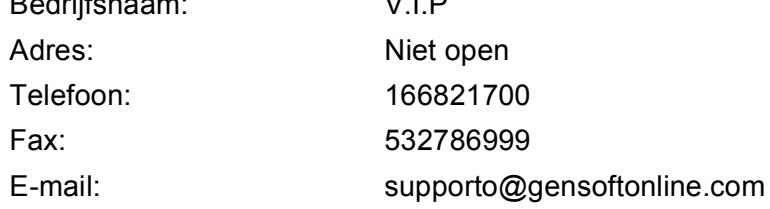

#### **Spanje**

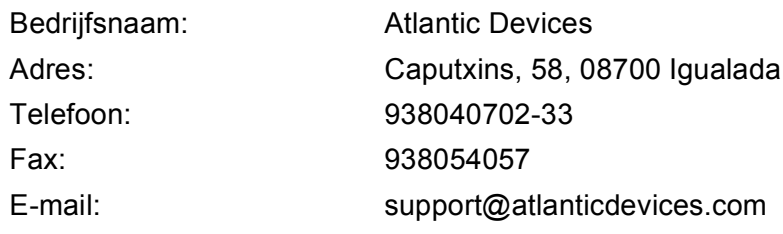

#### **Overige landen**

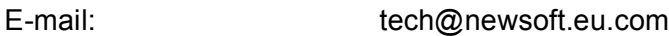

**9**

## **ControlCenter2 (voor Mac OS® 10.2.4. of recenter) <sup>9</sup>**

## **Opmerking**

- De functies die tot uw beschikking staan in ControlCenter2 kunnen variëren al naargelang het modelnummer van uw machine.
- Duplex scannen wordt alleen ondersteund door de MFC-8860DN en MFC-8870DW en DCP-8065DN.

## **Werken met ControlCenter2 <sup>9</sup>**

ControlCenter2 is een softwareprogramma waarmee u snel en eenvoudig toegang hebt tot uw vaak gebruikte programma's. Met ControlCenter2 worden deze toepassingen automatisch geladen. Het pictogram verschijnt

op de menubalk. Als u het venster ControlCenter2 wilt openen, klikt op u op het pictogram

selecteert u **Open**. ControlCenter2 biedt de volgende vier verschillende functies:

- a Rechtstreeks scannen naar een bestand, e-mail, tekstverwerker of grafische toepassing van uw keuze.
- 2) U kunt programmeerbare scanknoppen configureren om aan de vereisten van uw eigen toepassing te voldoen.
- **6** Open de kopieerfuncties via uw Macintosh<sup>®</sup>.
- Open de instellingen om uw apparaat te configureren.

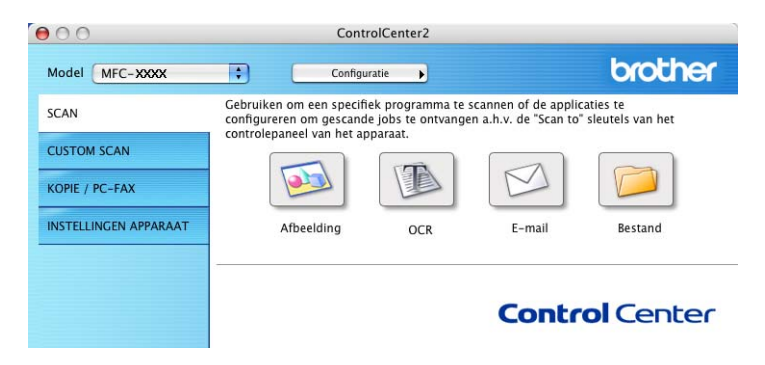

U kunt kiezen welke machine verbinding maakt met ControlCenter2 in de keuzelijst **Model**.

U kunt het configuratievenster voor elke functie ook openen door op de knop **Configuratie** te klikken.

## **De functie Automatisch laden uitschakelen <sup>9</sup>**

Als u niet wilt dat ControlCenter2 automatisch wordt gestart zodra de Macintosh<sup>®</sup> wordt opgestart, doet u het volgende:

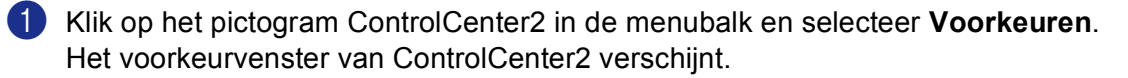

- **2** Deselecteer Start het ControlCenter op de computer startup.
- Klik op OK om het venster te sluiten.

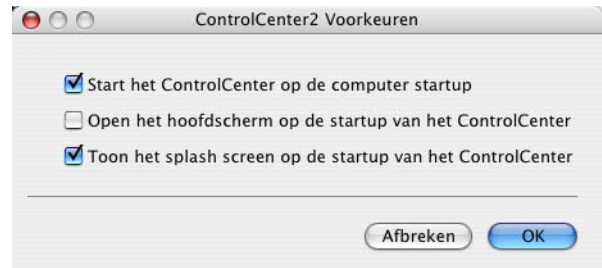

#### **Opmerking**

Het pictogram voor de ControlCenter2-toepassing vindt u in Macintosh HD/Bibliotheek/Printers/Brother/ Utilities/ControlCenter.

#### <span id="page-153-0"></span>**SCAN <sup>9</sup>**

Er zijn vier scanknoppen voor de toepassingen **Scannen naar Afbeelding**, **Scannen naar OCR**, **Scannen naar E-mail** en **Scannen naar Bestand**.

**Afbeelding** *(standaard: Apple PreView)*

Hiermee kunt u een pagina rechtstreeks naar een grafische viewer/editor scannen. U kunt kiezen naar welke toepassing de scan wordt overgebracht, bijvoorbeeld Adobe<sup>®</sup> PhotoShop<sup>®</sup> of ieder ander soort grafisch bewerkingsprogramma dat op uw Macintosh<sup>®</sup> is geïnstalleerd.

■ **OCR** (standaard: Apple Text Edit)

Hiermee kunt u een pagina of document scannen, de OCR-toepassing automatisch starten en de tekst (niet het grafische beeld) naar een tekstverwerkingsprogramma overbrengen. U kunt kiezen naar welk tekstverwerkingsprogramma de scan wordt overgebracht, bijvoorbeeld MS Word of een ander tekstverwerkingsprogramma dat op uw Macintosh $^{\circledR}$  is geïnstalleerd. Presto! $^{\circledR}$  Presto! $^{\circledR}$  PageManager $^{\circledR}$ 

dient op uw Macintosh $^{\circledR}$  te zijn geïnstalleerd om de OCR-functie te laten functioneren.

**E-mail** (standaard: uw standaard e-mailsoftware)

Stelt u in staat om een pagina of document als een normale bijlage rechtstreeks naar een e-mailtoepassing te scannen. U kunt het bestandstype en de resolutie voor de bijlage selecteren.

#### ■ Bestand

Hiermee kunt u rechtstreeks naar een bestand op schijf scannen. U kunt het bestandstype en de map van bestemming wijzigen, indien nodig.

Met ControlCenter2 kunt u de hardware voor de toets **Scan** op uw machine en de bedieningsknop Software voor elke scanfunctie configureren. Om de hardeware voor de toets **Scan** op de machine te configureren, kiest u het tabblad **Bedieningsknop Apparaat** in het configuratiemenu voor alle **SCAN**-knoppen. Om de bedieningsknop Software in ControlCenter2 te configureren, kiest u het tabblad **Bedieningsknop Software** in het configuratiemenu voor elk van de **SCAN**-knoppen.

## **CUSTOM SCAN <sup>9</sup>**

U kunt de knopnaam en instellingen voor elk van deze knoppen naar eigen wens aanpassen door op een knop te klikken terwijl u de Ctrl-toets ingedrukt houdt en de configuratiemenu's te volgen.

## **KOPIE / PC-FAX <sup>9</sup>**

KOPIE - Hiermee kunt u de Macintosh® en een printerdriver voor geavanceerde kopieerbewerkingen gebruiken. U kunt een pagina op de machine scannen en de kopieën afdrukken met een van de functies van de printerdriver voor de machine of u kunt de kopieën naar een standaardprinterdriver verzenden die op de Macintosh<sup>®</sup> is geïnstalleerd, inclusief netwerkprinters.

PC-FAX - Hiermee kunt u een pagina of document scannen en het beeld automatisch als een fax vanaf de Macintosh<sup>®</sup> verzenden. (Niet mogelijk voor DCP modellen.)

U kunt de gewenste instellingen op maximaal vier knoppen configureren.

### **INSTELLINGEN APPARAAT <sup>9</sup>**

U kunt de instellingen van de machine configureren.

#### ■ Remote Setup

Hiermee kunt u het programma Remote Setup openen. (Zie *[Remote Setup \(niet mogelijk voor DCP](#page-181-0)modellen)* [op pagina 176.](#page-181-0))

#### **Quick-Dial**

Hiermee kunt u het venster Kiesgeheugen voor Remote Setup openen. (Zie *[Remote Setup \(niet mogelijk](#page-181-0)  [voor DCP-modellen\)](#page-181-0)* op pagina 176.)

#### **Statusvenster**

Hiermee kunt u het hulpprogramma Status Monitor openen.

## <span id="page-155-0"></span>**SCAN <sup>9</sup>**

Er zijn vier knoppen voor de toepassingen **Scannen naar Afbeelding**, **Scannen naar OCR**, **Scannen naar E-mail** en **Scannen naar Bestand**.

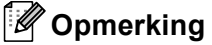

U kunt de toets **Scan** op de machine voor elke knop in ControlCenter2 configureren op het tabblad **Bedieningsknop Apparaat**.

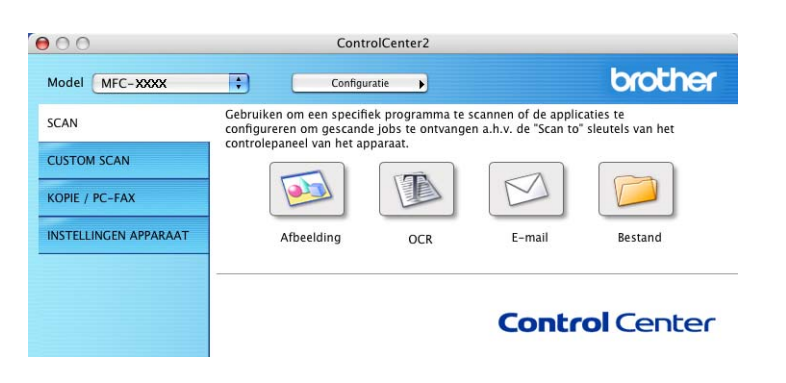

#### <span id="page-155-1"></span>**Afbeelding (voorbeeld: Apple PreView) <sup>9</sup>**

Met de functie **Scannen naar Afbeelding** kunt u een beeld rechtstreeks naar uw grafische toepassing voor bewerking van het beeld scannen. Als u de standaardinstellingen wilt wijzigen, klikt u op de knop terwijl u de Ctrl-toets ingedrukt houdt en kiest u **Bedieningsknop Software**.

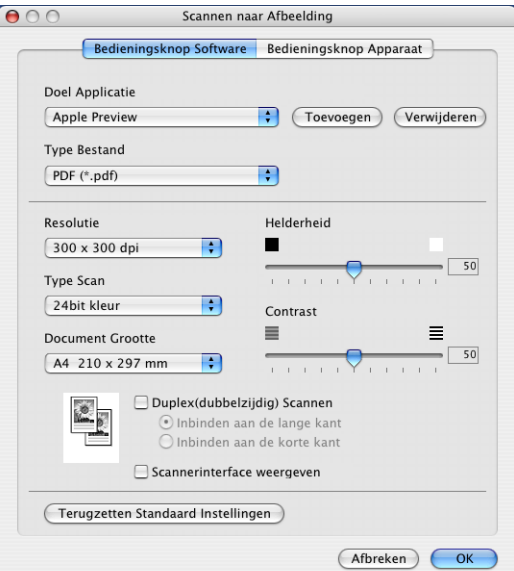

Wanneer u een deel van de pagina wilt scannen en vervolgens wilt trimmen nadat u het document snel vooraf hebt gescand, kruist u het vakje **Scannerinterface weergeven** aan.

Als u een duplex document wilt scannen, vink **Duplex(dubbelzijdig) Scannen** aan en kies **Inbinden aan de lange kant** of **Inbinden aan de korte kant**. (Niet beschikbaar voor MFC-8460N en DCP-8060)

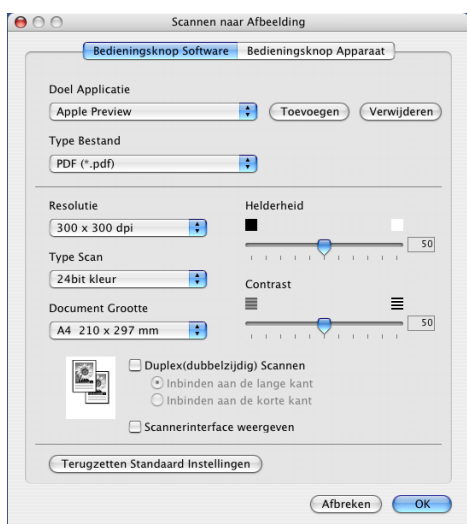

U kunt de andere instellingen ook wijzigen.

Als u de toepassing wilt wijzigen, selecteert u de juiste toepassing in de keuzelijst **Doel Applicatie**. U kunt een toepassing aan de lijsten toevoegen door op de knop **Toevoegen** te klikken.

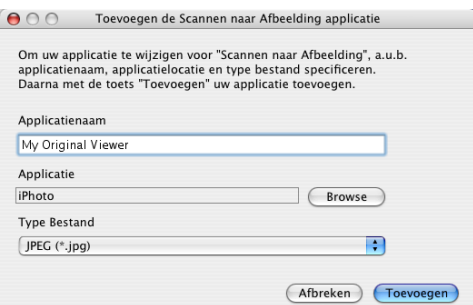

Voer de **Applicatienaam** in (max. 30 tekens) en kies de gewenste toepassing door te klikken op **Browse**. Kies ook **Type Bestand** in de keuzelijst.

U kunt toepassingen die u hebt toegevoegd ook weer verwijderen. Kies daarvoor de **Applicatienaam** en klik op de knop **Verwijderen**.

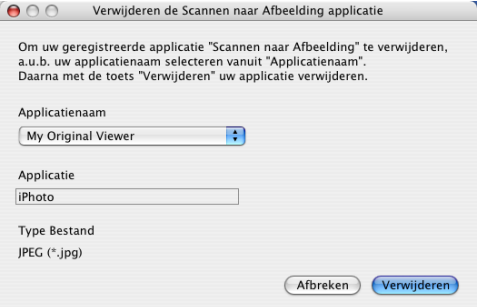

#### **Opmerking**

Deze functie is ook beschikbaar voor Scannen naar e-mail en Scannen naar OCR. Het venster kan afhankelijk van de functie variëren.

## <span id="page-157-0"></span>**OCR (tekstverwerkingsprogramma) <sup>9</sup>**

**Scannen naar OCR** converteert de gegevens van het grafische beeld naar tekst die door een tekstverwerkingstoepassing kan worden bewerkt. U kunt de standaard tekstverwerkingstoepassing wijzigen.

Voor het configureren van **Scannen naar OCR**, klikt u op de knop terwijl u de Ctrl-toets ingedrukt houdt en kiest u **Bedieningsknop Software**.

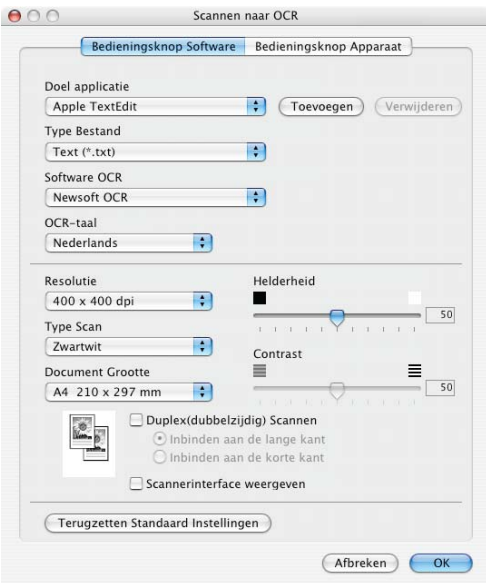

Als u de tekstverwerkingstoepassing wilt wijzigen, kiest u de juiste tekstverwerkingstoepassing in de keuzelijst **Doel applicatie**. U kunt een toepassing aan de lijst toevoegen door op de knop **Toevoegen** te klikken. Om een toepassing te verwijderen, klikt u op de knop **Verwijderen**.

Als u een duplex document wilt scannen, vink **Duplex(dubbelzijdig) Scannen** aan en kies **Inbinden aan de lange kant** of **Inbinden aan de korte kant**. (Niet beschikbaar voor MFC-8460N en DCP-8060)

Wanneer u een deel van de pagina wilt scannen en vervolgens wilt trimmen nadat u het document snel vooraf hebt gescand, kruist u het vakje **Scannerinterface weergeven** aan.

#### <span id="page-158-0"></span>**E-mail <sup>9</sup>**

Met de functie **Scannen naar E-mail** kunt u een document naar uw standaard e-mailprogramma scannen, zodat u de gescande taak als bijlage kunt versturen. Als u de standaard e-mailtoepassing of het bestandstype van de bijlage wilt wijzigen, klikt u met de knop terwijl u Ctrl ingedrukt houdt en kiest u **Bedieningsknop Software**.

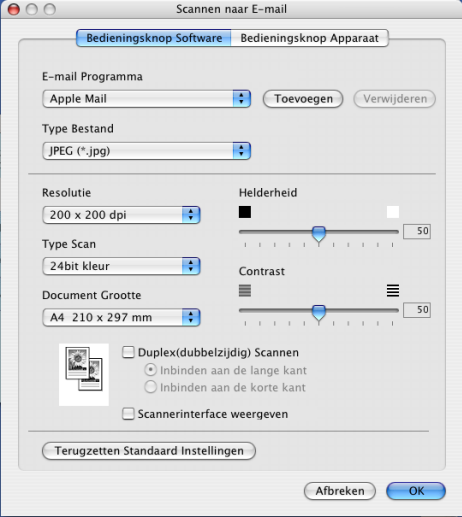

Om het e-mailprogramma te wijzigen, kiest u het gewenste e-mailprogramma in de keuzelijst **E-mail Programma**. U kunt een toepassing aan de lijsten toevoegen door op de knop **Toevoegen** te klikken. Om een toepassing te verwijderen, klikt u op de knop **Verwijderen**.

Als u een duplex document wilt scannen, vink **Duplex(dubbelzijdig) Scannen** aan en kies **Inbinden aan de lange kant** of **Inbinden aan de korte kant**. (Niet beschikbaar voor MFC-8460N en DCP-8060)

Wanneer u een deel van de pagina wilt scannen en vervolgens wilt trimmen nadat u het document snel vooraf hebt gescand, kruist u het vakje **Scannerinterface weergeven** aan.

#### <span id="page-158-1"></span>**Ondersteunde bestandstypes**

U kunt kiezen uit de volgende lijst met bestandstypen voor bijlagen of om in een map op te slaan.

Selecteer in de keuzelijst in welk soort bestand de gescande beelden moeten worden opgeslagen.

- Windows Bitmap  $(*.bmp)$
- $\blacksquare$  JPEG (\*.jpg)
- TIFF Uncompressed (\*.tif)
- TIFF Compressed (\*.tif)
- TIFF Multi-page Uncompressed (\*.tif)
- TIFF Multi-page Compressed (\*.tif)
- Portable Network Graphics (\*.png)
- $\blacksquare$  PDF (\*.pdf)

### <span id="page-159-0"></span>**Bestand <sup>9</sup>**

Via de knop **Scannen naar Bestand** kunt u een beeld scannen en het in elk gewenst bestandsformaat in een map op uw harde schijf opslaan. Zo kunt u uw papieren documenten op eenvoudige wijze archiveren. Voor het configureren van het bestandstype en de map, klikt u op de knop terwijl u de Ctrl-toets ingedrukt houdt en kiest u **Bedieningsknop Software**.

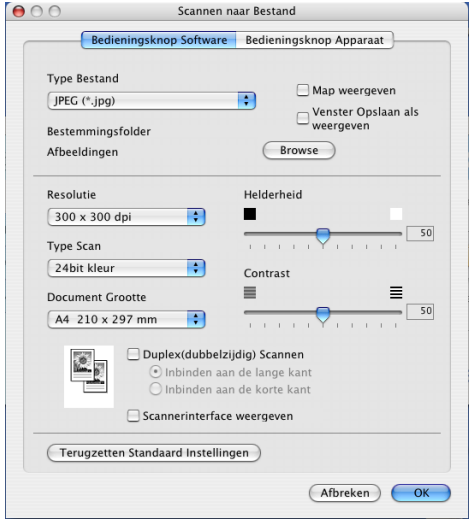

Selecteer het bestandstype voor het opgeslagen beeld in de keuzelijst **Type Bestand**. U kunt het bestand in de standaardmap opslaan of u kunt een andere map kiezen door op de knop **Browse** te klikken.

Om te tonen waar het gescande beeld is opgeslagen nadat het scannen is beëindigd, het vakje **Map weergeven** aankruisen. Om de bestemming van het gescande beeld iedere keer te specificeren, het vakje **Venster Opslaan als weergeven** aankruisen.

Als u een duplex document wilt scannen, vink **Duplex(dubbelzijdig) Scannen** aan en kies **Inbinden aan de lange kant** of **Inbinden aan de korte kant**. (Niet beschikbaar voor MFC-8460N en DCP-8060)

Wanneer u een deel van de pagina wilt scannen en vervolgens wilt trimmen nadat u het document snel vooraf hebt gescand, kruist u het vakje **Scannerinterface weergeven** aan.

#### **Opmerking**

Raadpleeg *[Ondersteunde bestandstypes](#page-158-1)* op pagina 153 voor meer informatie over ondersteunde bestandstypen.

## **CUSTOM SCAN <sup>9</sup>**

Er zijn vier scanknoppen die u naar eigen wens kunt configureren.

Als u een knop wilt configureren, klikt u op de knop terwijl u de Ctrl-toets ingedrukt houdt. Het configuratievenster verschijnt. Er zijn vier scanfuncties: **Scannen naar Afbeelding**, **Scannen naar OCR**, **Snannen naar E-mail** en **Scannen naar Bestand**.

#### ■ Scannen naar Afbeelding

Hiermee kunt u een pagina rechtstreeks naar een beeldviewer/editor scannen. U kunt elk type beeldbewerkingsprogramma op uw Macintosh® als bestemming kiezen.

#### ■ Scannen naar OCR

Hiermee kunt u gescande documenten omzetten in bewerkbare tekstbestanden. U kunt de toepassing voor het bewerken van de tekst kiezen.

#### **Snannen naar E-mail**

Hiermee voegt u de gescande afbeelding als bijlage aan een e-mailbericht toe. U kunt elk e-mailprogramma kiezen dat op uw PC is geïnstalleerd. U kunt ook het bestandstype voor de bijlage kiezen en een lijst samenstellen van e-mailadressen uit het adresboek van uw e-mailtoepassing, zodat u de bijlage sneller kunt verzenden.

#### **Scannen naar Bestand**

Hiermee kunt u een gescand bestand opslaan in een map op de harde schijf van een lokale computer of netwerkcomputer. U kunt ook het bestandstype selecteren.

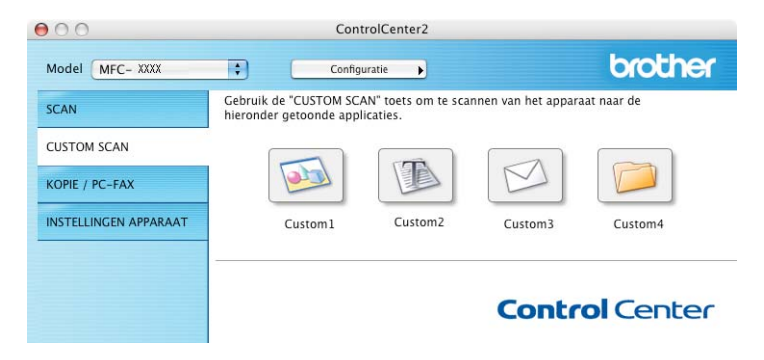

#### **Een programmeerbare knop instellen <sup>9</sup>**

Als u een knop wilt configureren, klikt u op de knop terwijl u de Ctrl-toets ingedrukt houdt. Het configuratievenster verschijnt. Houd de onderstaande richtlijnen aan voor het configureren van de knoppen.

## **Scannen naar afbeelding**

#### **Algemeen** tabblad

Voer een naam in het veld **Naam voor Custom** in (maximaal 30 tekens). Deze naam wordt de knopnaam. Kies het type scan in het veld **Scan Actie**.

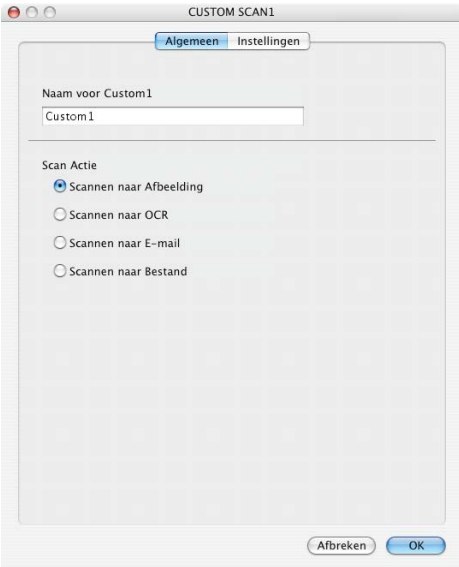

**Instellingen** tabblad

Kies de instellingen voor **Doel applicatie**, **Type Bestand**, **Resolutie**, **Type Scan**, **Document Grootte**, **Duplex(dubbelzijdig) Scannen** (indien noodzakelijk), **Scannerinterface weergeven**, **Helderheid** en **Contrast**.

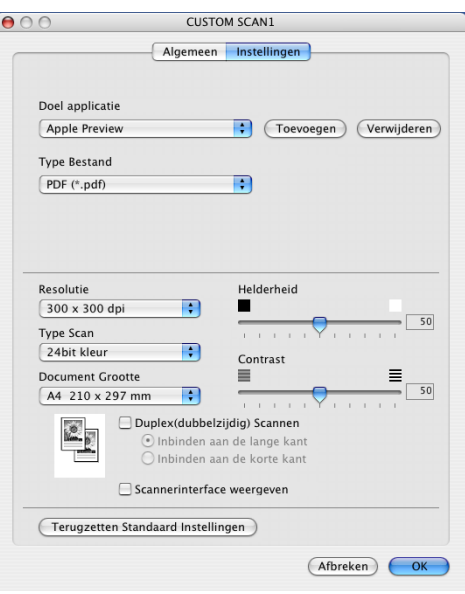

## **Scannen naar OCR**

#### **Algemeen** tabblad

Voer een naam in het veld **Naam voor Custom** in (maximaal 30 tekens). Deze naam wordt de knopnaam. Kies het type scan in het veld **Scan Actie**.

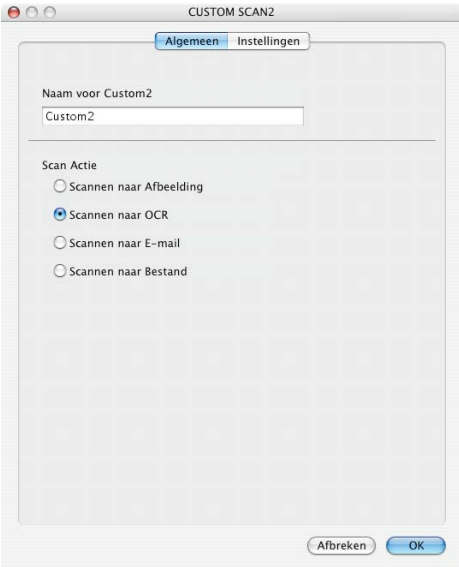

**Instellingen** tabblad

Kies de instellingen voor **Doel applicatie**, **Type Bestand**, **Resolutie**, **Type Scan**, **Document Grootte**, **Duplex(dubbelzijdig) Scannen** (indien noodzakelijk), **Scannerinterface weergeven**, **Helderheid** en **Contrast**.

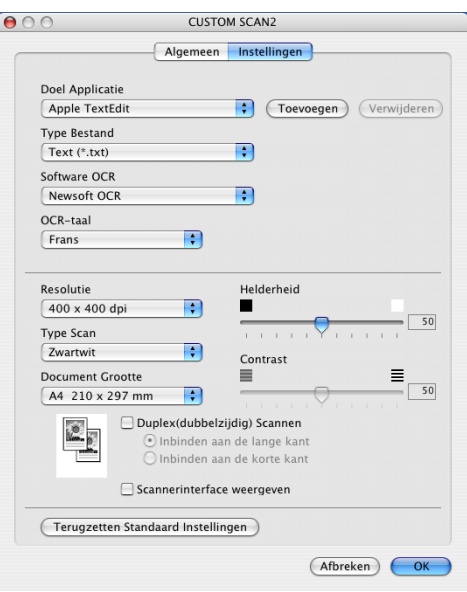

#### **Scannen naar e-mail <sup>9</sup>**

#### **Algemeen** tabblad

Voer een naam in het veld **Naam voor Custom** in (maximaal 30 tekens). Deze naam wordt de knopnaam. Kies het type scan in het veld **Scan Actie**.

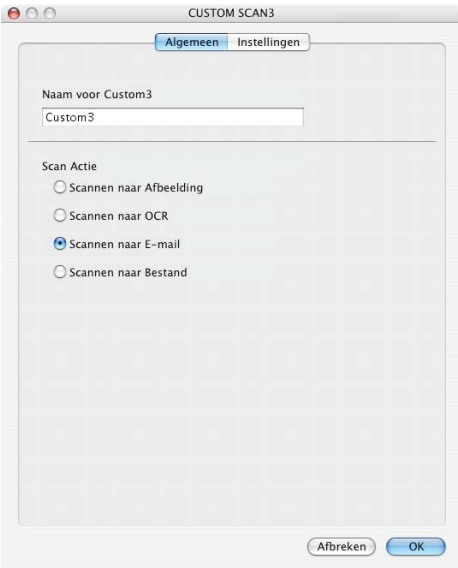

#### **Instellingen** tabblad

Kies de instellingen voor **E-mail Programma**, **Type Bestand**, **Resolutie**, **Type Scan**, **Document Grootte**, **Duplex(dubbelzijdig) Scannen** (indien noodzakelijk), **Scannerinterface weergeven**, **Helderheid** en **Contrast**.

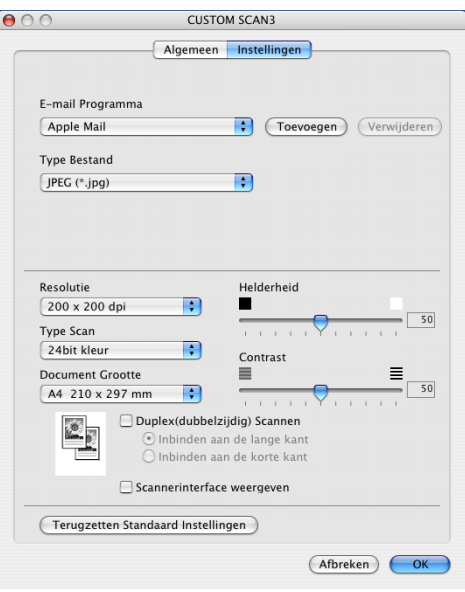

### **Scannen naar bestand <sup>9</sup>**

#### **Algemeen** tabblad

Voer een naam in het veld **Naam voor Custom** in (maximaal 30 tekens). Deze naam wordt de knopnaam. Kies het type scan in het veld **Scan Actie**.

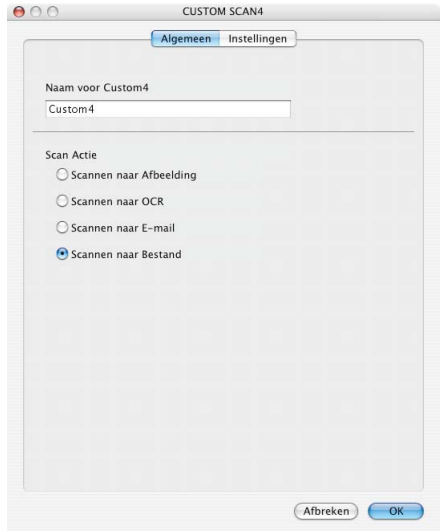

#### **Instellingen** tabblad

Kies het bestandsformaat in de keuzelijst **Type Bestand**. Sla het bestand op in de standaardmap of kies een andere map door op de knop **Browse** te klikken.

Kies de instellingen voor **Resolutie**, **Type Scan**, **Document Grootte**, **Duplex(dubbelzijdig) Scannen** (indien noodzakelijk), **Scannerinterface weergeven**, **Helderheid** en **Contrast**.

Als u de bestemming van het gescande beeld iedere keer wilt specificeren, het vakje **Venster Opslaan als weergeven** aankruisen.

Wanneer u een deel van de pagina wilt scannen en vervolgens wilt trimmen nadat u het document snel vooraf hebt gescand, kruist u het vakje **Scannerinterface weergeven** aan.

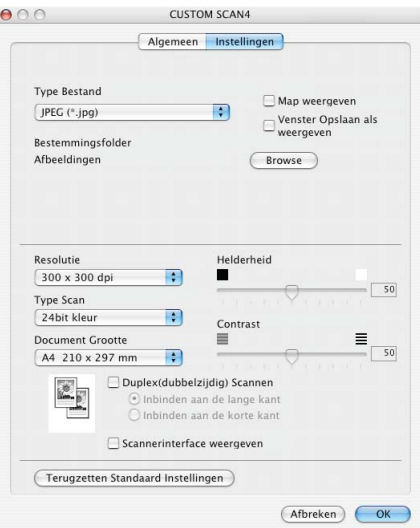

## **KOPIE / PC-FAX <sup>9</sup>**

U kunt de knoppen **Kopie1**-**Kopie4** aanpassen zodat u geavanceerde kopieerfuncties, zoals N in 1 afdrukken, kunt gebruiken.

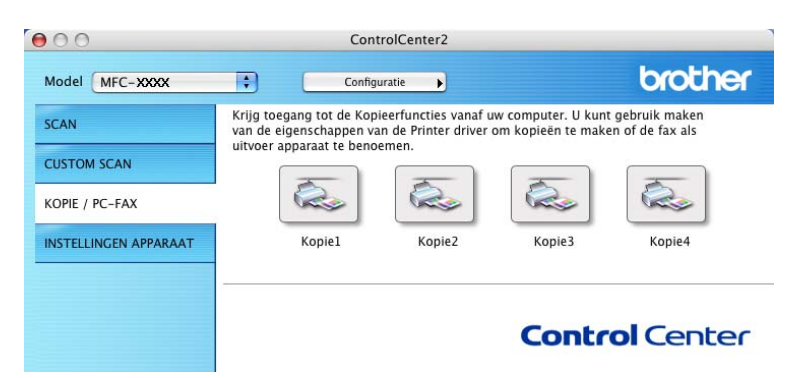

Voordat u de knoppen **Kopie** kunt gebruiken, moet u eerst de printerdriver configureren door met de rechtermuisknop op de Ctrl-toets te klikken.

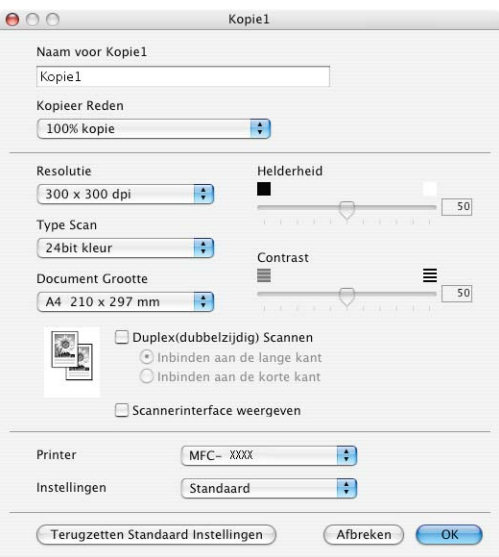

Voer een naam in, in **Naam voor Kopie** (max. 30 tekens) en kies **Kopieer Reden**.

Kies de te gebruiken instellingen voor **Resolutie**, **Type Scan**, **Document Grootte**, **Duplex(dubbelzijdig) Scannen** (indien noodzakelijk), **Scannerinterface weergeven**, **Helderheid** en **Contrast**.

Voordat de configuratie van de knop **Kopie** voltooid is, dient u de **Naam Printer** in te stellen. Kies vervolgens de afdrukinstellingen uit de keuzelijst **Instellingen** en klik op **OK** om het dialoogvenster te sluiten. Als u op de geconfigureerde kopieerknop klikt, verschijnt het afdrukvenster.

Om te kopiëren, kiest u **Aantal en pagina's** in de keuzelijst.

Om te faxen, kiest u **Fax verzenden** in de keuzelijst. (*[Een fax verzenden \(niet mogelijk voor DCP-modellen\)](#page-134-0)* [op pagina 129](#page-134-0).)

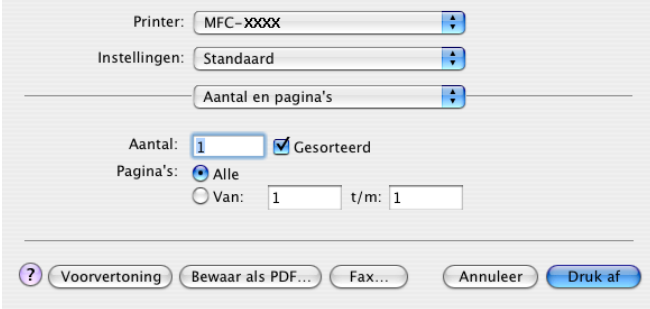

## **INSTELLINGEN APPARAAT <sup>9</sup>**

U kunt de verschillende machine-instellingen, inclusief instellingen voor snelkiezen, configureren door op de knoppen te klikken.

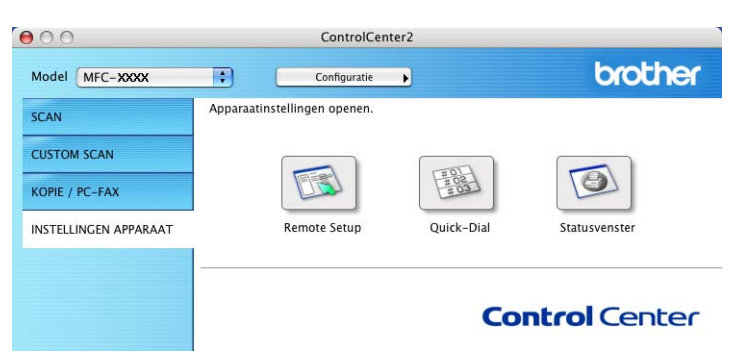

### **Remote Setup (niet mogelijk voor DCP-modellen) <sup>9</sup>**

Met de knop **Remote Setup** opent u het venster Remote Setup Program waarin u de instellingenmenu van de machine kunt configureren.

#### **Opmerking**

Raadpleeg voor meer informatie *[Remote Setup \(voor Mac OS](#page-181-1)® X 10.2.4 of recenter)* op pagina 176.

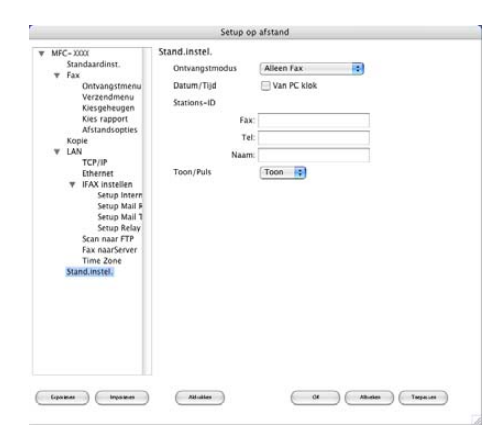

## **Quick-Dial (niet mogelijk voor DCP-modellen) <sup>9</sup>**

Met de knop **Quick-Dial** kunt u het venster **Kiesgeheugen** van het programma Remote Setup openen, zodat u de kiesnummers eenvoudig kunt instellen of wijzigen op uw Macintosh®.

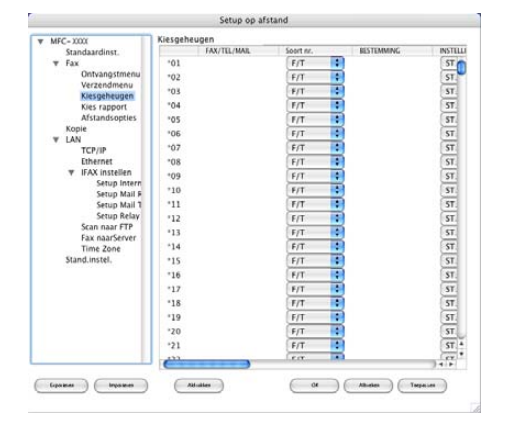

#### **Statusvenster**

Met de knop **Statusvenster** kunt u de status van één of meer apparaten monitoren, waardoor u onmiddellijk bericht ontvangt van storingen zoals vastgelopen papier. (Zie [Status Monitor op pagina 117.\)](#page-122-0)

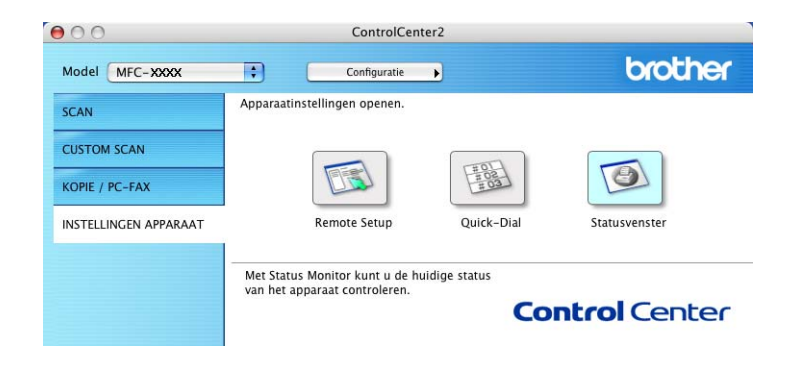

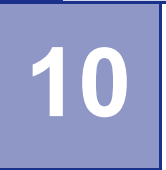

## **Netwerkscannen (niet beschikbaar voor DCP-8060) <sup>10</sup>**

### **Opmerking**

Beschikbaar voor Mac OS® X 10.2.4 of recenter.

## **Voordat u netwerkscannen gebruikt <sup>10</sup>**

### **Netwerkscannen configureren**

Als u van de machine op een netwerk wilt scannen, moet u de netwerkmachine kiezen in de toepassing DeviceSelector in **Macintosh HD/Bibliotheek/Printers/Brother/Utilites/DeviceSelector** of in de keuzelijst voor het model op het hoofdscherm van ControlCenter2. Als u de MFL-Pro Suite al geïnstalleerd hebt volgens de stappen van de netwerkinstallatie in de installatiehandleiding, dan zou deze selectie al gemaakt moeten zijn.

Om de machine te gebruiken als netwerkscanner moet deze geconfigureerd zijn met een TCP/IP-adres. U kunt de adresinstellingen vanaf het bedieningspaneel configureren of wijzigen. (Zie *de netwerkhandleiding op de CD-ROM*.)

### **Opmerking**

Er kunnen maximaal 25 clients aangesloten zijn op een machine in een netwerk. Wanneer er bijvoorbeeld 30 clients tegelijk een verbinding proberen te maken, worden er 5 niet weergegeven op het LCD-scherm.

a Selecteer **Bibliotheek**, **Printers**, **Brother** en **Utilites** in **DeviceSelector**, en dubbelklik vervolgens op **DeviceSelector**.

Het venster **DeviceSelector** verschijnt. U kunt dit venster ook openen vanuit ControlCenter2.

b Selecteer **Netwerk** in de keuzelijst voor het type verbinding.

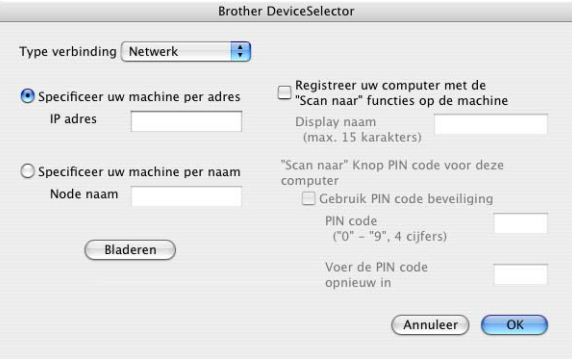

**3** Specificeer uw machine per IP-adres of nodenaam. Als u het IP-adres wilt wijzigen, voert u een nieuw IP-adres in. Als u de nodenaam van uw machine wilt wijzigen, voert u een nieuwe nodenaam in. Ieder knooppunt (machine) heeft zijn eigen naam voor dit knooppunt. U kunt de naam van het knooppunt vinden door de configuratiepagina van de machine af te drukken. (Zie *de netwerkhandleiding op de CD-ROM*.) De standaardnodenaam is 'BRN\_xxxxxx' (waarbij xxxxxx de laatste zes cijfers van het Ethernetadres zijn).

U kunt ook een machine kiezen uit de lijst met de beschikbare machines. Klik op **Bladeren** om de lijst te tonen.

d Klik op **OK**.

#### **Opmerking**

- Selecteer **Registreer uw computer met de "Scan naar" functies op de machine** en voer een naam in die u wilt gebruiken voor uw Macintosh® in **Display naam**. De naam kan een willekeurige naam zijn, met max. 15 tekens.
- U kunt het ontvangen van ongewenste documenten vermijden door een PIN-code van 4 cijfers in te stellen. Voer uw PIN-code in, in het veld **PIN code** en **Voer de PIN code opnieuw in**. Selecteer de poort waarop uw printer is aangesloten of selecteer het pad naar de netwerkprinter die u gebruikt.(Zie *[De](#page-171-1)  [scantoets gebruiken](#page-171-1)* op pagina 166.)

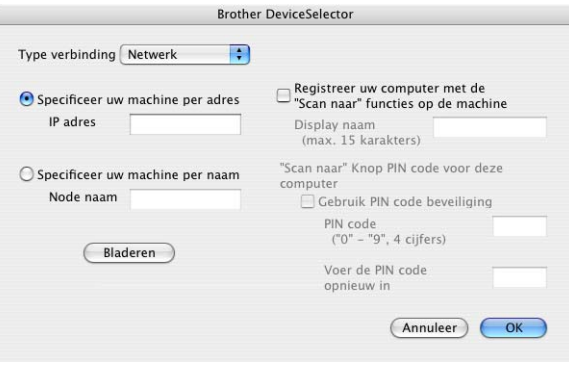

## <span id="page-171-1"></span><span id="page-171-0"></span>**De scantoets gebruiken**

Als u een document wilt scannen met de functie duplex scannen, moet u het document in de ADF plaatsen en vervolgens  $2zijdiq$  (L) rand of  $2zijdiq$  (S) rand selecteren, afhankelijk van de lay-out van uw document.

Kies de layout van uw document uit onderstaande tabel:

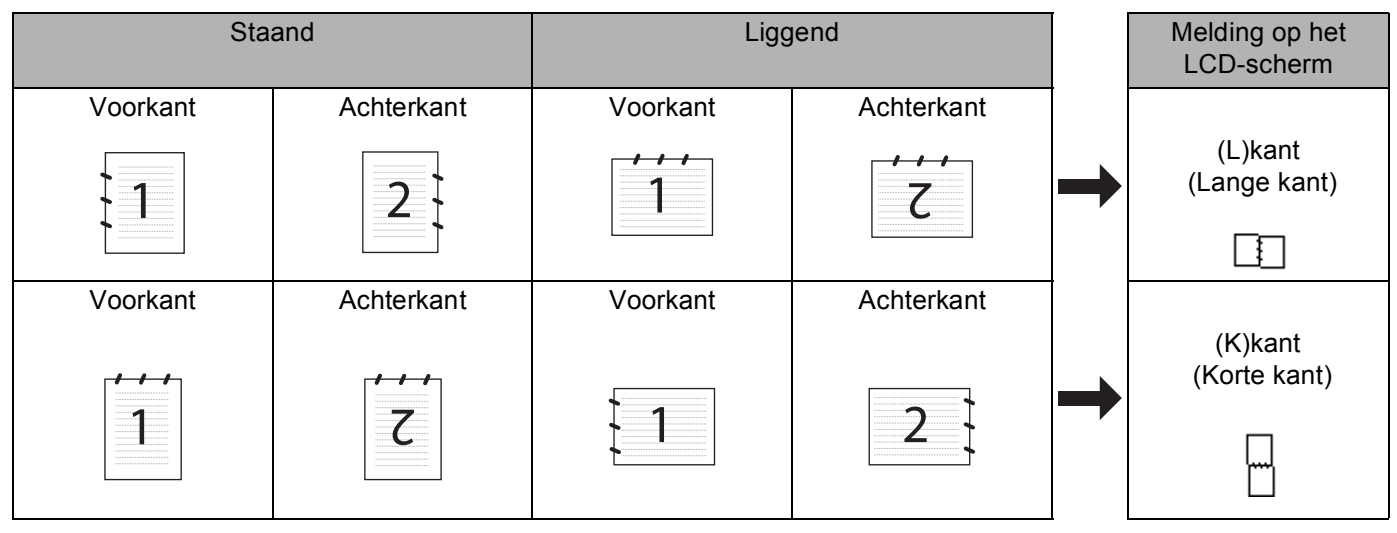

#### **Document layout-tabel**

#### **Opmerking**

- Duplex scannen wordt alleen ondersteund door de MFC-8860DN en MFC-8870DW en DCP-8065DN.
- Duplex scannen is alleen beschikbaar vanuit de ADF.
- Duplex scannen is niet beschikbaar voor papier van het formaat legal.

#### **Scannen naar e-mail (PC) <sup>10</sup>**

Wanneer u Scannen naar E-mail (Macintosh®) selecteert, wordt uw document gescand en direct naar de Macintosh<sup>®</sup> verzonden die u in het netwerk hebt ingesteld. ControlCenter2 activeert de standaard emailtoepassing op de ingestelde Macintosh<sup>®</sup> zodat het document naar de geadresseerde kan worden

verzonden. U kunt een zwart-wit- of kleuren document scannen. Dit wordt dan als bijlage verzonden bij het e-mailbericht vanuit de Macintosh<sup>®</sup>.

U kunt de configuratie voor het scannen wijzigen. (Zie *E-mail* [op pagina 153](#page-158-0).)

- a Plaats het document met de bedrukte zijde naar boven in de automatische documentinvoer, of met de bedrukte zijde naar beneden op de glasplaat.
- **2** Druk op  $\gg$  (Scan).

**3** Druk op **▲** of ▼ om Scan n. e-mail te selecteren.

Druk op **OK**.

Als uw machine de MFC-8460N o[f](#page-172-0) de DCP-8060 is, ga dan naar stap  $\bigcirc$ . Als uw machine MFC-8860DN, MFC-8870DW of DCP-8065DN is, ga [d](#page-172-1)an naar stap  $\bullet$ .

10. Netwerkscannen (niet beschikbaar voor DCP-8060)

<span id="page-172-1"></span>**4)** Druk op  $\blacktriangle$  of  $\nabla$  om 2zijdig (L) rand, 2zijdig (S) rand of  $1-z$ ijdig te selecteren. Druk op **OK**.

#### **Opmerking**

Als u een document wilt scannen met de functie duplex scannen, moet u het document in de ADF plaatsen en vervolgens  $2zijdig$  (L) rand of  $2zijdig$  (S) rand selecteren, afhankelijk van de lay-out van uw document.

**b** Druk op **▲** of ▼ om PC te selecteren. Druk op **OK**.

<span id="page-172-0"></span>**6** Druk op ▲ of ▼ om de Macintosh<sup>®</sup>-bestemming te kiezen die u wilt gebruiken voor het e-mailen van uw document.

Druk op **OK**.

Wanneer het LCD-scherm u vraagt een PIN-code in te voeren, voert u op het bedieningspaneel de 4 cijfers van de PIN-code voor de betreffende Macintosh® in. Druk op **OK**.

De machine begint het document te scannen.

### **Scannen naar e-mail (e-mailserver) (voor MFC-8860DN en MFC-8870DW) <sup>10</sup>**

Wanneer u Scan naar e-mail (e-mailserver) kiest, kunt u een zwart-witdocument of kleurendocument scannen en direct naar een e-mailadres verzenden vanaf de machine. U kunt PDF of TIFF kiezen voor zwartwit en PDF of JPEG voor kleur.

#### **Opmerking**

Voor Scannen naar e-mail (e-mailserver) is ondersteuning van een SMTP/POP3-mailserver vereist (Zie *Netwerkhandleiding op de CD-ROM*.)

**1** Plaats het document met de bedrukte zijde naar boven in de automatische documentinvoer, of met de bedrukte zijde naar beneden op de glasplaat.

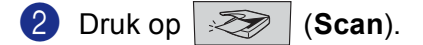

**6** Druk op **▲** of ▼ om Scan n. e-mail te selecteren. Druk op **OK**.

```
4) Druk op \blacktriangle of \nabla om 2zijdig (L) rand, 2zijdig (S) rand of 1-zijdig te selecteren.
    Druk op OK.
```
**Opmerking**

Als u een document wilt scannen met de functie duplex scannen, moet u het document in de ADF plaatsen en vervolgens 2zijdig (L)rand of 2zijdig (S)rand selecteren, afhankelijk van de lay-out van uw document.

**b** Druk op  $\triangle$  of  $\nabla$  om uw E-mail server te selecteren. Druk op **OK**.

Ga naar stap  $\odot$  als u slechts één e-mailserver hebt ingesteld.

10. Netwerkscannen (niet beschikbaar voor DCP-8060)

<span id="page-173-3"></span><span id="page-173-2"></span><span id="page-173-1"></span><span id="page-173-0"></span>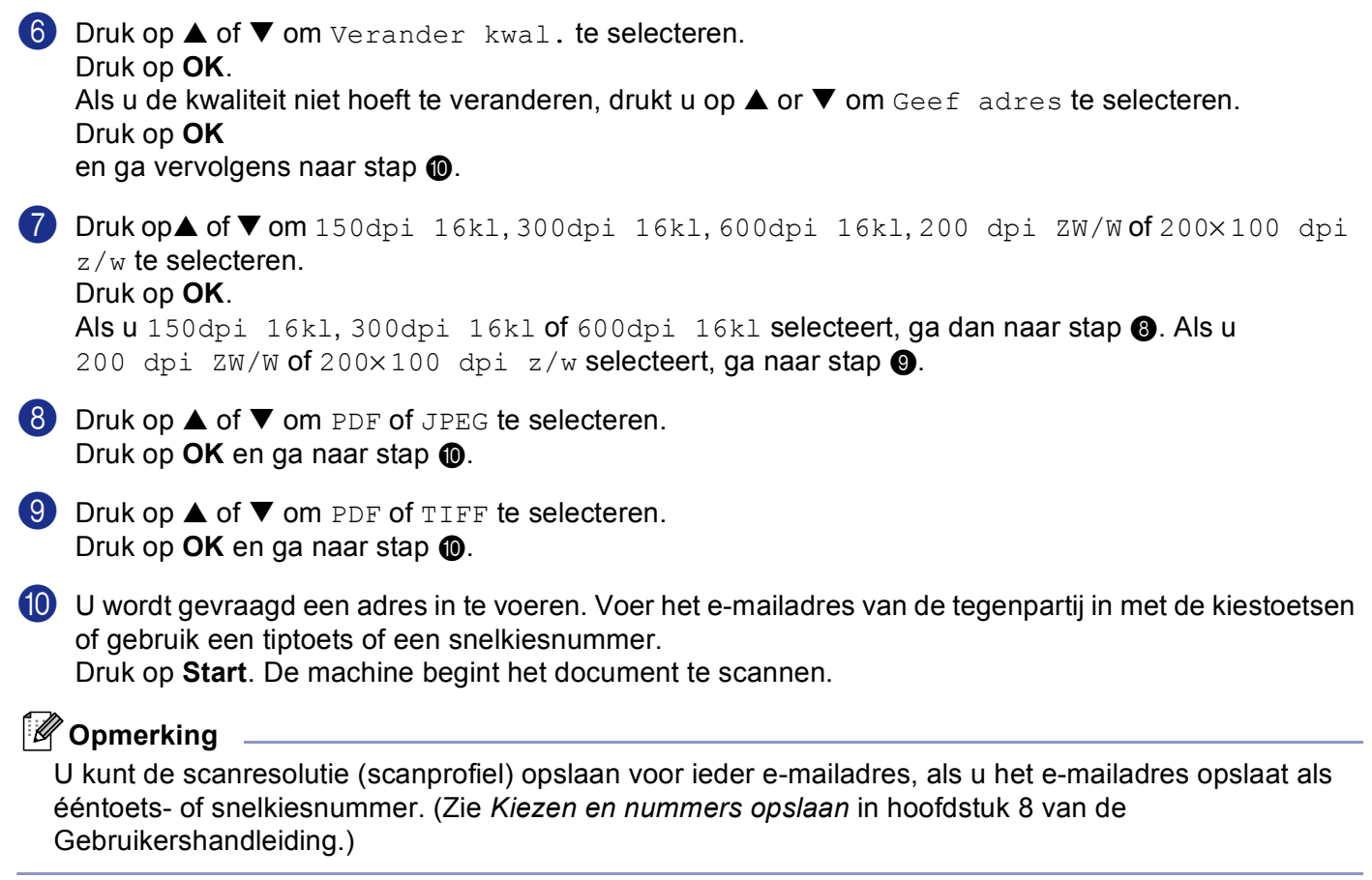

#### **Scannen naar afbeelding**

Wanneer u Scannen naar Afbeelding selecteert, wordt uw document gescand en direct naar de Macintosh® verzonden die u in het netwerk hebt ingesteld. ControlCenter2 activeert de standaard grafische toepassing op de aangewezen Macintosh®. U kunt de scanconfiguratie wijzigen. (Zie *[Afbeelding \(voorbeeld: Apple](#page-155-1)  PreView)* [op pagina 150](#page-155-1).)

a Plaats het document met de bedrukte zijde naar boven in de automatische documentinvoer, of met de bedrukte zijde naar beneden op de glasplaat.

**2** Druk op  $\gg$  (Scan).

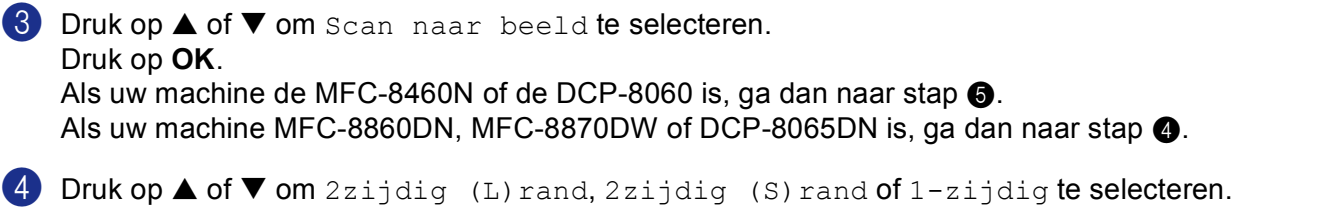

<span id="page-174-1"></span>Druk op **OK**.

#### **Opmerking**

Als u een document wilt scannen met de functie duplex scannen, moet u het document in de ADF plaatsen en vervolgens 2zijdig (L)rand of 2zijdig (S)rand selecteren, afhankelijk van de lay-out van uw document.

<span id="page-174-0"></span>**6** Druk op ▲ of ▼ om de Macintosh<sup>®</sup>-bestemming te selecteren waarheen u wilt zenden. Druk op **OK**.

Wanneer het LCD-scherm u vraagt een PIN-code in te voeren, voert u op het bedieningspaneel de 4 cijfers van de PIN-code voor de betreffende Macintosh® in.

Druk op **OK**.

De machine begint het document te scannen.

### **Scannen naar OCR**

Wanneer u Scannen naar OCR selecteert, wordt uw document gescand en direct naar de Macintosh $^{\circledR}$ verzonden die u in het netwerk hebt ingesteld. ControlCenter2 activeert de OCR-software die is geïnstalleerd op uw Macintosh® (Presto!® PageManager®) en converteert uw document naar tekst. Deze kunt u dan weergeven en bewerken in een tekstverwerkingtoepassing op de aangewezen Macintosh®. U kunt de scanconfiguratie wijzigen. (Zie *[OCR \(tekstverwerkingsprogramma\)](#page-157-0)* op pagina 152.)

a Plaats het document met de bedrukte zijde naar boven in de automatische documentinvoer, of met de bedrukte zijde naar beneden op de glasplaat.

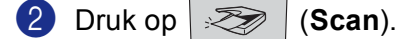

**3** Druk op **▲** of ▼ om Scan naar OCR te selecteren. Druk op **OK**. Als uw machin[e](#page-175-0) de MFC-8460N of de DCP-8060 is, ga dan naar stap  $\bigcirc$ . Als uw machine MFC-8860DN, MFC-8870DW of DCP-8065DN is, ga [d](#page-175-1)an naar stap  $\bullet$ .

<span id="page-175-1"></span>**4** Druk op  $\triangle$  of  $\nabla$  om 2zijdig (L) rand, 2zijdig (S) rand of  $1-z$ ijdig te selecteren. Druk op **OK**.

#### **Opmerking**

Als u een document wilt scannen met de functie duplex scannen, moet u het document in de ADF plaatsen en vervolgens  $2z$ ijdig (L) rand of  $2z$ ijdig (S) rand selecteren, afhankelijk van de lay-out van uw document.

<span id="page-175-0"></span>**b** Druk op ▲ of ▼ om de Macintosh<sup>®</sup>-bestemming te selecteren waarheen u wilt zenden. Druk op **OK**.

Wanneer het LCD-scherm u vraagt een PIN-code in te voeren, voert u op het bedieningspaneel de 4 cijfers van de PIN-code voor de betreffende Macintosh® in.

Druk op **OK**.

De machine begint het document te scannen.

#### **Opmerking**

Presto!<sup>®</sup> PageManager<sup>®</sup> of OCR-software van een ander merk dient op uw Macintosh<sup>®</sup> geïnstalleerd te zijn.

### **Scannen naar bestand**

Wanneer u Scannen naar Bestand selecteert, kunt u een zwart-witdocument of kleuren-document scannen en direct verzenden naar een Macintosh<sup>®</sup> in het netwerk. Het bestand wordt opgeslagen in de map en in het bestandsformaat dat u hebt geconfigureerd in ControlCenter2 op de aangewezen Macintosh®. U kunt de scanconfiguratie wijzigen. (Zie *Bestand* [op pagina 154](#page-159-0).)

a Plaats het document met de bedrukte zijde naar boven in de automatische documentinvoer, of met de bedrukte zijde naar beneden op de glasplaat.

**2** Druk op  $\gg$  (Scan).

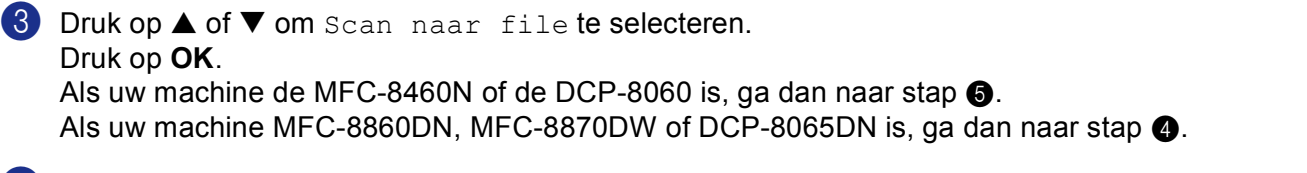

<span id="page-176-1"></span>**4** Druk op  $\triangle$  of  $\nabla$  om 2zijdig (L) rand, 2zijdig (S) rand of  $1-z$ ijdig te selecteren. Druk op **OK**.

#### **Opmerking**

Als u een document wilt scannen met de functie duplex scannen, moet u het document in de ADF plaatsen en vervolgens  $2z$ ijdig (L) rand of  $2z$ ijdig (S) rand selecteren, afhankelijk van de lay-out van uw document.

<span id="page-176-0"></span>**6** Druk op ▲ of ▼ om de Macintosh<sup>®</sup>-bestemming te selecteren waarheen u wilt zenden.

#### Druk op **OK**.

Wanneer het LCD-scherm u vraagt een PIN-code in te voeren, voert u op het bedieningspaneel de 4 cijfers van de PIN-code voor de betreffende Macintosh® in.

Druk op **OK**.

De machine begint het document te scannen.

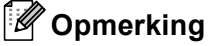

Als u het mapvenster wilt weergeven na het scannen van het document, selecteert u **Map weergeven** op het tabblad Bedieningsknop van de configuratie ControlCenter2. (Zie *SCAN* [op pagina 150](#page-155-0).)

## **Scannen naar FTP**

Wanneer u Scannen naar FTP selecteert, kunt u een zwart/wit- of kleuren document direct naar een FTPserver op uw lokale netwerk of in internet scannen.

De vereiste informatie voor het gebruik van Scannen naar FTP kan handmatig worden ingevoerd op het bedieningspaneel of met behulp van Web Based Management om de informatie vooraf te configureren en in een FTP-profiel op te slaan.

Voor informatie over het handmatig invoeren van de informatie voor Scannen naar FTP, zie *[Scannen naar](#page-179-0)  [FTP Handmatige methode](#page-179-0)* op pagina 174. Om Web Based Management te gebruiken, typt u **http://xxx.xxx.xxx.xxx** (waarbij xxx.xxx.xxx.xxx het ip-adres van uw machine is) in uw browser, waarna u de instellingen in de beheerdersinstellingen kunt configureren of wijzigen. U kunt max. tien FTP-serverprofielen configureren.

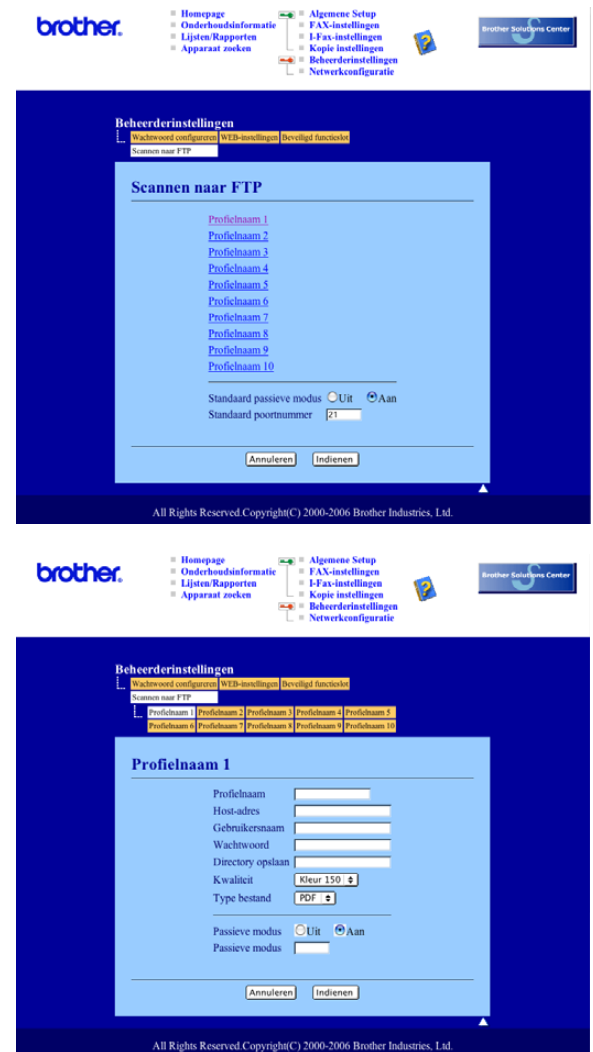

- **1** Voer de naam in die u wilt gebruiken voor het profiel van de FTP-server. Deze naam wordt weergegeven op het LCD-scherm van de machine en kan max. uit 15 tekens bestaan.
- <sup>2</sup> Het hostadres is de domeinnaam van de FTP-server. Voer het hostadres in (bv. ftp.example.com) (max.60 tekens) of het IP-adres (bv. 192.23.56.189).
- **3** Voer de gebruikersnaam in die op de FTP-server is geregistreerd voor de MFC (max. 32 tekens).
- d Voer het toegangswachtwoord voor de FTP-server in voor de gebruikersnaam die geregistreerd werd (max. 32 tekens).
- **6** Voer de map van bestemming in, waarin uw document op de FTP-server wordt opgeslagen (bv. /brother/abc/) (max. 60 tekens).
- 6 Kies de kwaliteit waarmee het document wordt gescand uit de keuzelijst. U kunt kiezen uit kleur 150 dpi, kleur 300 dpi, kleur 600 dpi, Z/W 200 dpi of Z/W 200x100 dpi.
- **7** Kies het bestandstype voor het document uit de keuzelijst. U kunt PDF of JPEG kiezen voor kleurendocumenten en PDF of TIFF voor Z/W-document.
- **8** U kunt Passieve Modus op UIT of AAN zetten afhankelijk van uw FTP-server en netwerkfirewallconfiguratie. De standaardinstelling is AAN. U kunt ook het poortnummer voor toegang tot de FTP-server wijzigen. De standaardinstelling is poort 21. In de meeste gevallen kunnen deze twee instellingen op standaard blijven staan.

#### **Scannen naar FTP met behulp van FTP-serverprofielen**

- **1** Plaats het document met de bedrukte zijde naar boven in de ADF, of met de bedrukte zijde naar beneden op de glasplaat.
- **2** Druk op  $\gg$  (**Scan**).
- **3** Druk op  $\blacktriangle$  of  $\nabla$  om Scan naar FTP te selecteren. Druk op **OK**. Als uw machin[e](#page-178-0) MFC-8460N is, ga dan naar stap  $\bigcirc$ . Als uw machine MFC-8860DN, MFC-8870DW of DCP-8065DN is, ga [d](#page-178-1)an naar stap  $\bullet$ .
- 

<span id="page-178-1"></span>**4** Druk op  $\triangle$  of  $\nabla$  om 2zijdig (L) rand, 2zijdig (S) rand of  $1-z$ ijdig te selecteren. Druk op **OK** om met scannen te beginnen.

#### **Opmerking**

```
Als u een document wilt scannen met de functie duplex scannen, moet u het document in de ADF plaatsen 
en vervolgens 2zijdig (L)rand of 2zijdig (S)rand selecteren, afhankelijk van de lay-out van uw
document.
```
<span id="page-178-0"></span>5) Druk op  $\triangle$  of  $\nabla$  om één van de FTP-serverprofielen uit de lijst te selecteren.

- Druk op **OK**.
- Als het profiel Scannen naar FTP compleet is, gaat u automatisch naar stap  $\mathbf{\Phi}$ .
- Als bijvoorbeeld het profiel Scannen naar FTP niet compleet is, de login-naam ontbreekt of het wachtwoord ontbreekt, of de kwaliteit of het type bestand niet geselecteerd zijn, wordt u gevraagd de ontbrekende informatie in de volgende stappen in te voeren.

**6** Kies één van onderstaande opties:

- **Druk op**  $\blacktriangle$  **of**  $\nabla$  **om** 150dpi 16kl, 300dpi 16kl of 600dpi 16kl te selecteren. Druk op OK en [g](#page-179-2)a naar **@**.
- Druk op  $\triangle$  of  $\nabla$  om 200 dpi  $Z/W$  of 200x100 dpi z/w te selecteren. Druk op OK en ga naar **@**.
- <span id="page-179-2"></span>T Druk op  $\blacktriangle$  of  $\nabla$  om PDF of JPEG te selecteren. Druk op **OK**.
- <span id="page-179-3"></span>8 Druk op  $\triangle$  of  $\nabla$  om PDF of TIFF te selecteren. Druk op **OK**.
- **9** Toets de gebruikersnaam op het bedieningspaneel in. Druk op **OK**.
- **journal** Toets het wachtwoord op het bedieningspaneel in. Druk op **OK**.
- <span id="page-179-1"></span>**ii** Op het LCD-scherm wordt Aansluiten bezig weergegeven. Wanneer de verbinding met de FTPserver tot stand is gebracht, begint de machine met scannen.

### <span id="page-179-0"></span>**Scannen naar FTP Handmatige methode**

- a Plaats het document met de bedrukte zijde naar boven in de automatische documentinvoer, of met de bedrukte zijde naar beneden op de glasplaat.
- **2** Druk op  $\gg$  (Scan).
- **3** Druk op **▲** of ▼ om Scan naar FTP te selecteren. Druk op **OK**. Als uw machin[e](#page-179-4) de MFC-8460N is, ga dan naar stap  $\bigcirc$ . Als uw machine MFC-8860DN, MFC-8870DW of DCP-8065DN is, ga [d](#page-179-5)an naar stap  $\bullet$ .
- <span id="page-179-5"></span>**4)** Druk op  $\blacktriangle$  of  $\nabla$  om 2zijdig (L) rand, 2zijdig (S) rand of 1-zijdig te selecteren. Druk op **OK**.

#### **Opmerking**

Als u een document wilt scannen met de functie duplex scannen, moet u het document in de ADF plaatsen en vervolgens  $2z$ ijdig (L) rand of  $2z$ ijdig (S) rand selecteren, afhankelijk van de lay-out van uw document.

<span id="page-179-4"></span>**6** Druk op  $\triangle$  of  $\nabla$  om Handmatig te selecteren. Druk op **OK**.

#### **Opmerking**

Als [e](#page-179-4)r geen FTP-pro[f](#page-179-6)iel geconfigureerd is, slaat u stap  $\bigcirc$  over en gaat u naar stap  $\bigcirc$ .

- <span id="page-179-6"></span>f Voer het FTP-host-adres in met behulp van de kiestoetsen (bv. ftp.example.com, max. 60 tekens), of het IP-adres (bv. 192.23.56.189). Druk op **OK**.
- **7** Toets de bestemmingsfolder met de kiestoetsen in (bv. /brother/abc/, max. 60 tekens). Druk op **OK**.
<span id="page-180-3"></span><span id="page-180-1"></span><span id="page-180-0"></span>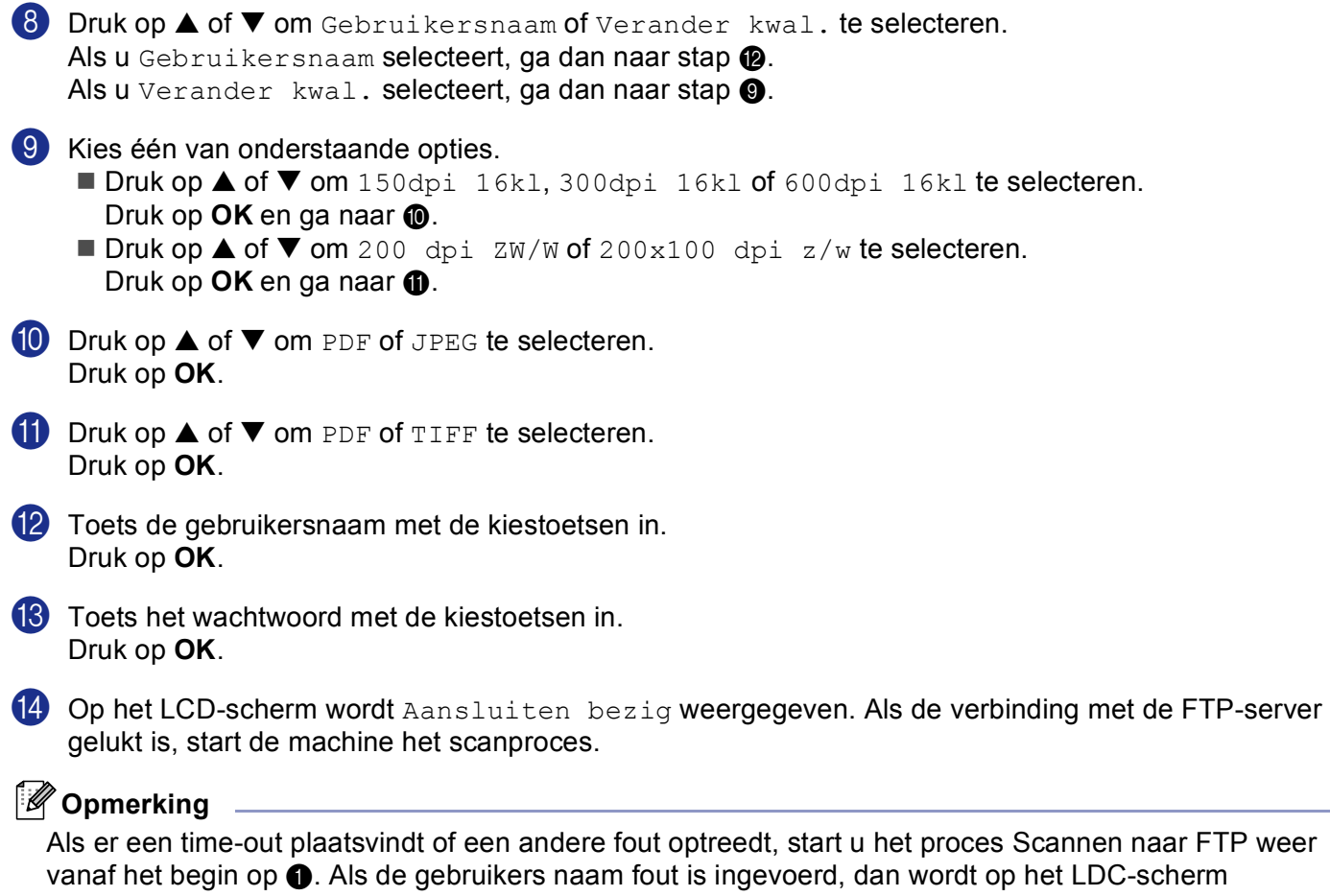

<span id="page-180-2"></span>Identific[a](#page-179-0)t.fout weergegeven; start a.u.b. het proces weer vanaf het begin  $\bigcirc$ .

# **11 Remote Setup (niet mogelijk voor DCPmodellen) <sup>11</sup>**

# <span id="page-181-0"></span>**Remote Setup (voor Mac OS® X 10.2.4 of recenter) <sup>11</sup>**

Met de toepassing Remote Setup kunt u verscheidene MFC-instellingen configureren vanuit een Macintosh<sup>®</sup>-toepassing. Als u deze toepassing opent, worden de instellingen van de machine automatisch naar uw Macintosh<sup>®</sup> overgebracht en weergegeven op het scherm van uw Macintosh<sup>®</sup>. Als u de instellingen wijzigt, kunt u deze direct naar de machine overbrengen.

## **Opmerking**

Het pictogram voor de toepassing Remote Setup is te vinden in Macintosh HD/Bibliotheek/Printers/ Brother/Utilities. Als uw machine is aangesloten via een netwerk, dient u een wachtwoord in te voeren.

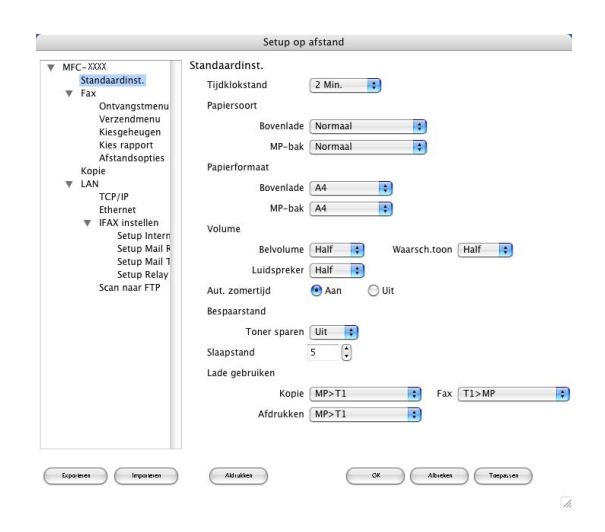

#### **OK**

Hiermee kunt u het uploaden van nieuwe instellingen starten en de toepassing Remote Setup sluiten. Als er een foutmelding wordt weergegeven, moet u de gegevens opnieuw invoeren en vervolgens op **OK** klikken.

#### **Afbreken**

Hiermee kunt u de toepassing Remote Setup afsluiten zonder dat de nieuwe instellingen aan de machine worden doorgegeven.

#### ■ Toepassen

Hiermee kunt u het uploaden van nieuwe instellingen naar de machine starten zonder dat de toepassing Remote Setup wordt afgesloten.

#### **Afdrukken**

Hiermee kunt u de geselecteerde onderdelen op de machine afdrukken. U kunt echter pas afdrukken nadat de nieuwe instellingen naar de machine zijn overgebracht. Klik op **Toepassen** om de nieuwe gegevens naar de machine over te brengen en klik vervolgens op **Afdrukken**.

#### **Exporteren**

Hiermee kunt u de huidige instellingen in een bestand opslaan.

#### **Importeren**

Hiermee kunt u de instellingen in het bestand lezen

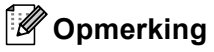

- U kunt de knoppen **Exporteren** en **Importeren** gebruiken om een aantal verschillende instellingen voor uw machine op te slaan en te gebruiken.
- Om één enkele instelling of een groep instellingen op te slaan, markeert u iedere instelling of functienaam (bijvoorbeeld **Fax** markeren om alle faxinstellingen te kiezen) in de lijst met instellingen en klikt u vervolgens op **Exporteren**.

# Index

## $\blacktriangle$

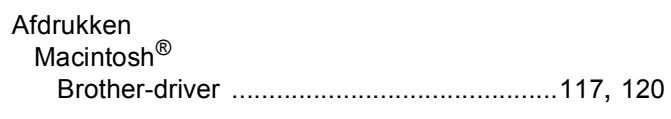

## $\mathbf B$

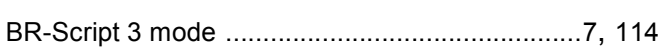

#### $\mathbf C$

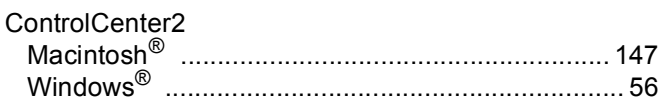

# D

#### **Drivers**

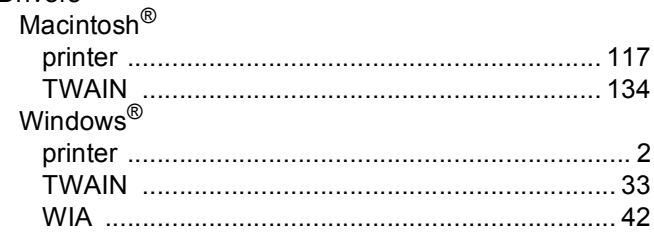

#### Е

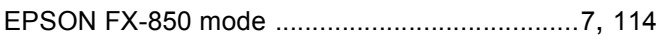

# F

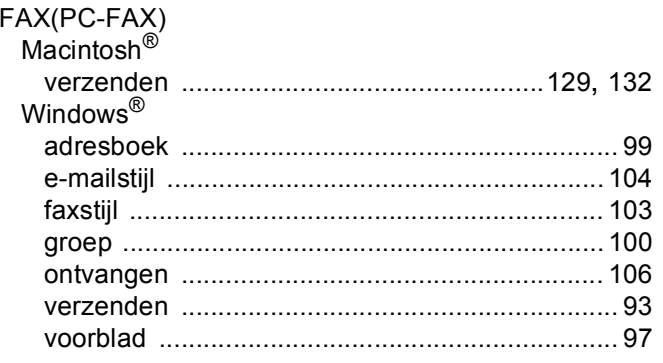

## $N$

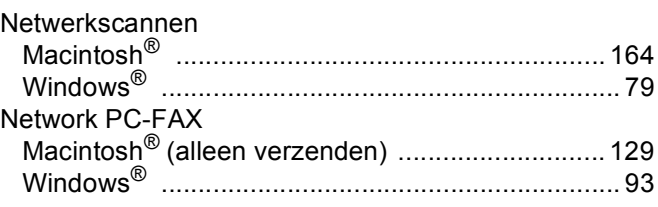

#### P

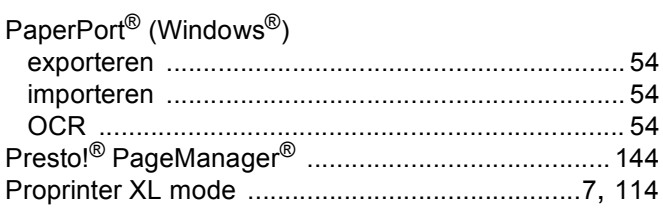

# 

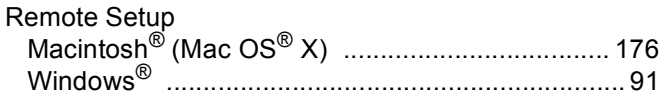

# S

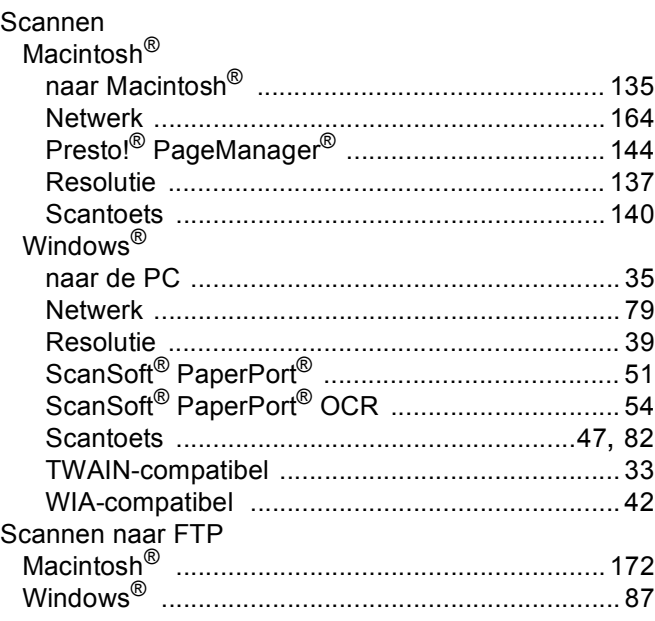

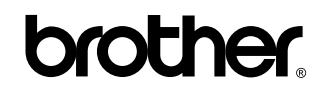

**Bezoek ons op World Wide Web <http://www.brother.com>**

**Dit product is uitsluitend goedgekeurd voor gebruik in het land van aanschaf. Lokale Brothervestigingen en -dealers bieden alleen ondersteuning voor machines die in het land van vestiging zijn aangeschaft.**